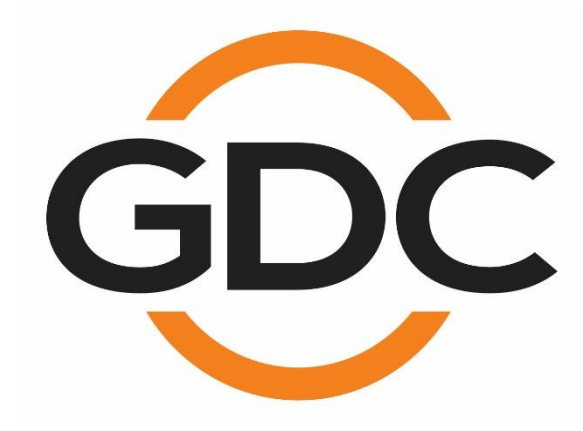

# **USER MANUAL FOR SR-1000 STANDALONE INTEGRATED MEDIA BLOCK™**

*SMS Version 17.0 April 22nd, 2021*

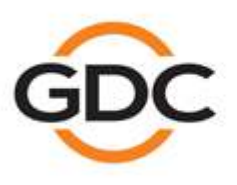

Powering your digital cinema experience

www.gdc-tech.com

Hong Kong - Beljing - Shenzhen - Barcelona - Dubai - Jakarta - Los Angeles - Mexico City - Mumbai - São Paulo - Seoul - Singapore - Tokyo

# **TABLE OF CONTENTS**

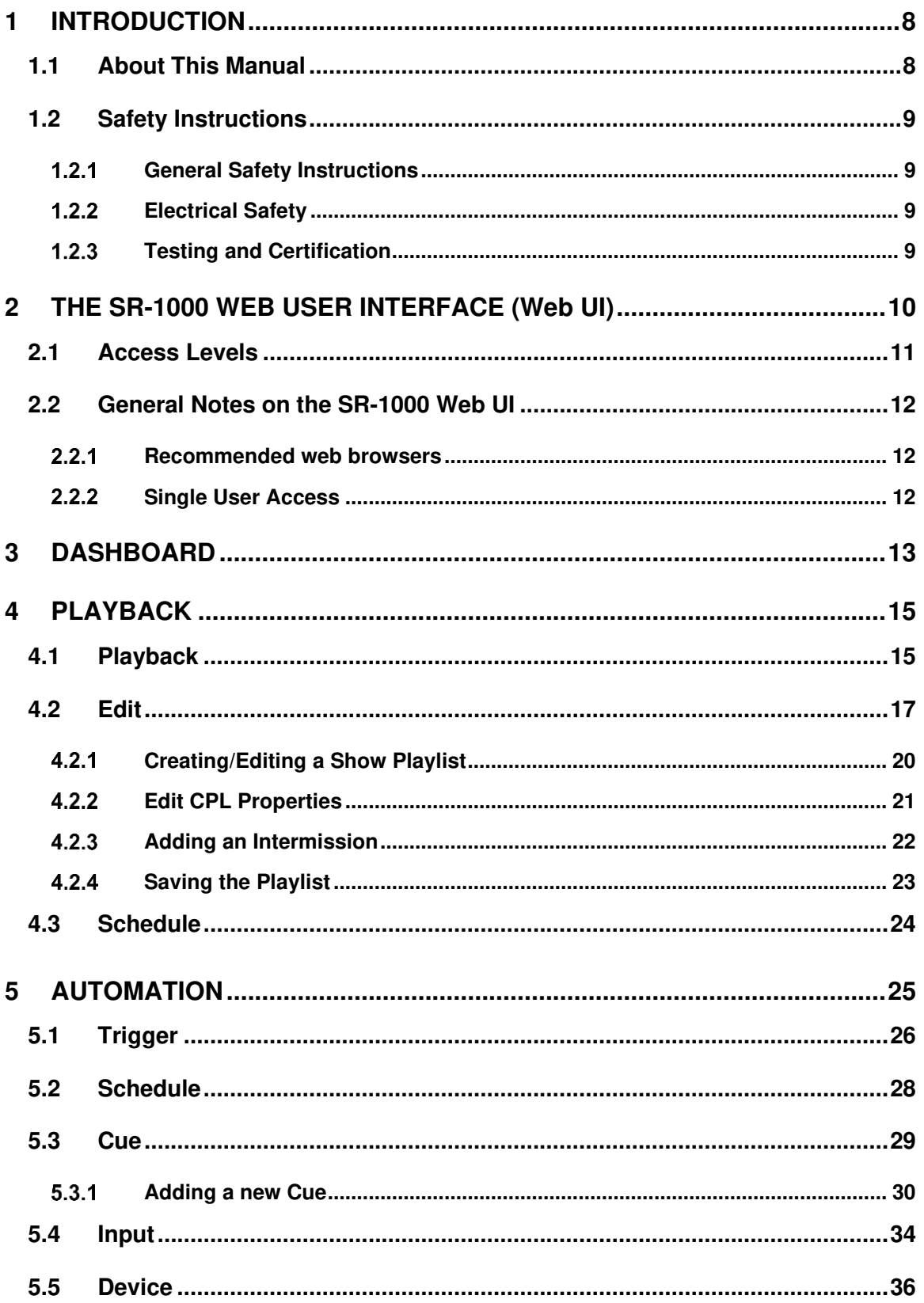

 $-1-$ 

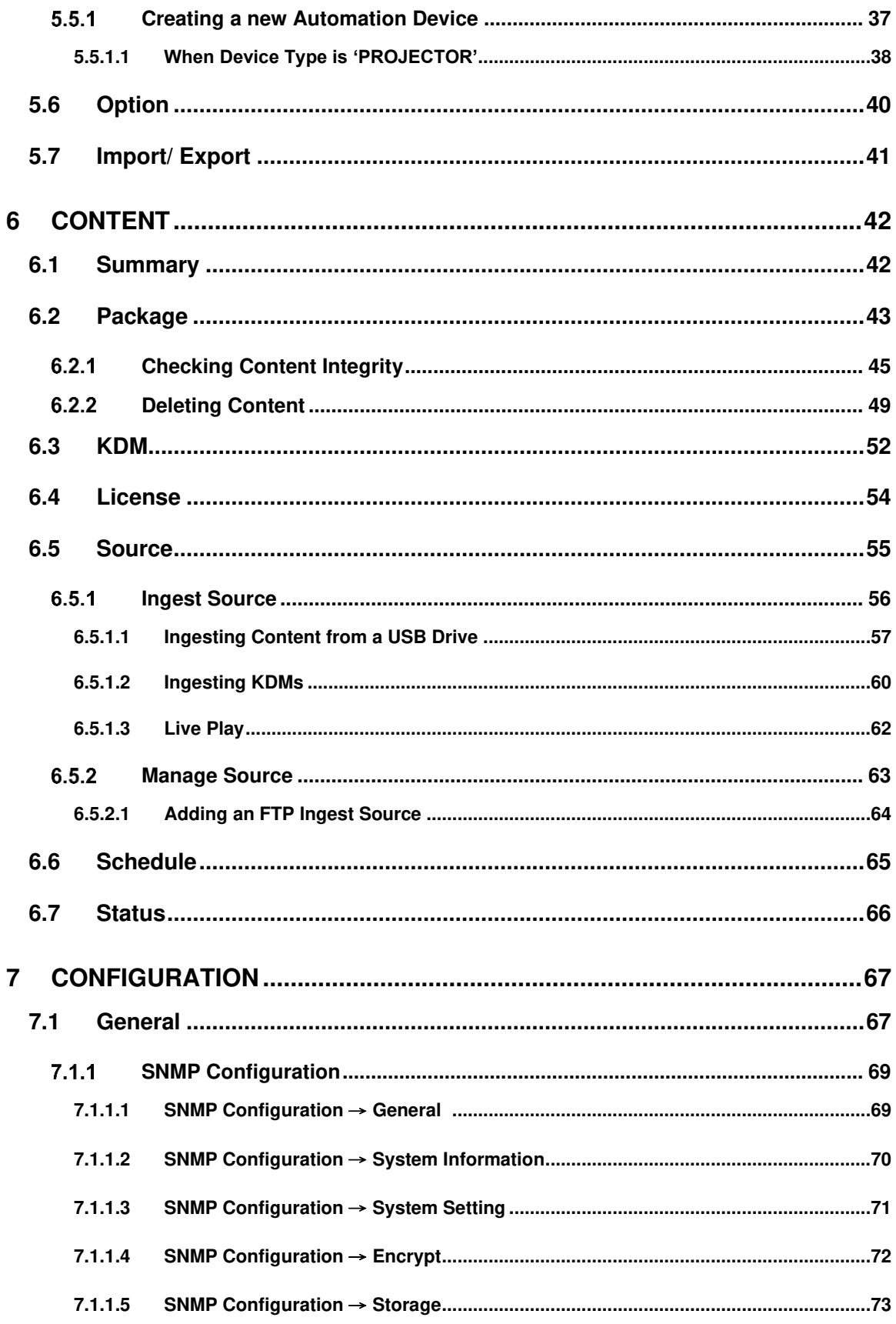

 $-2-$ 

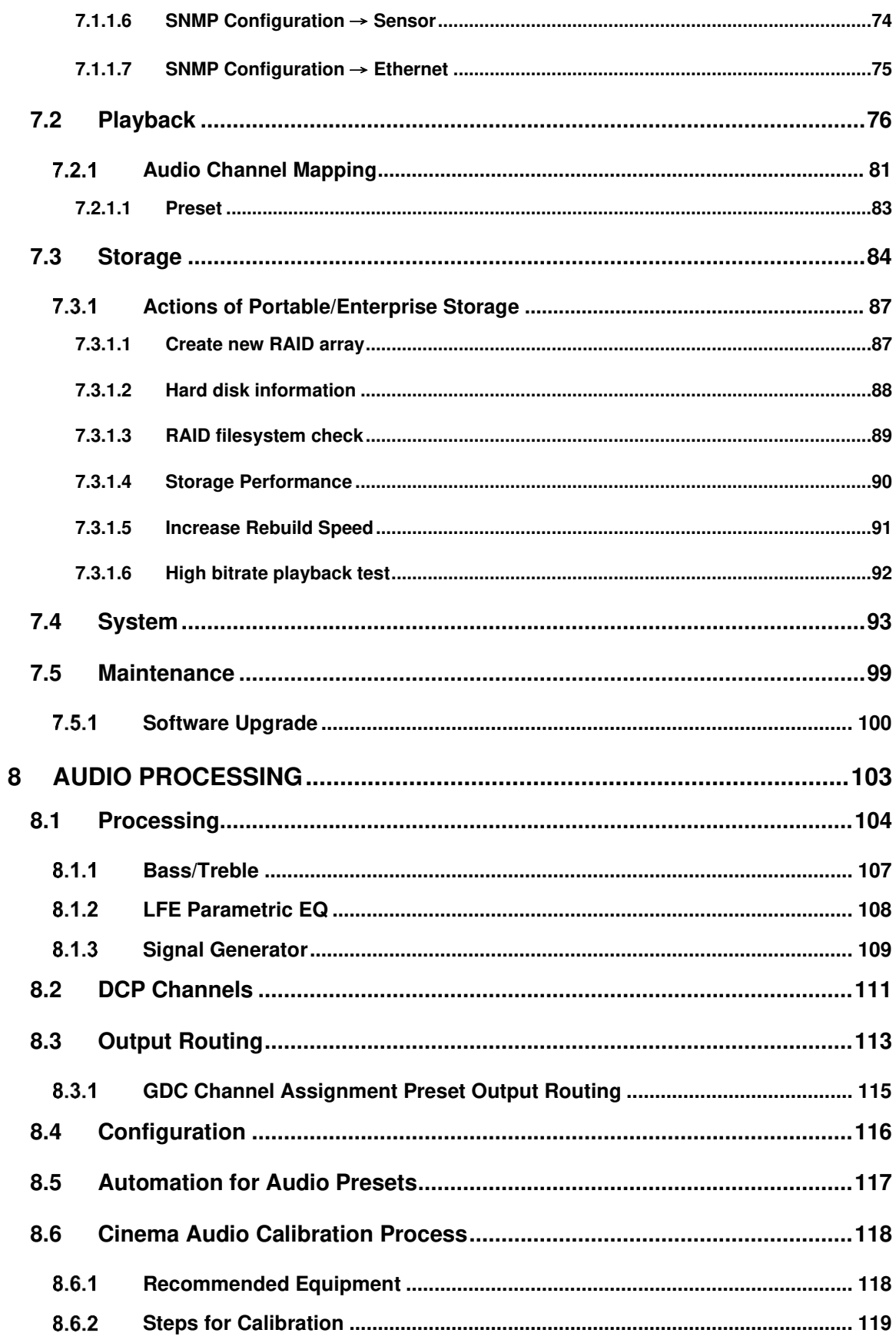

 $-3-$ 

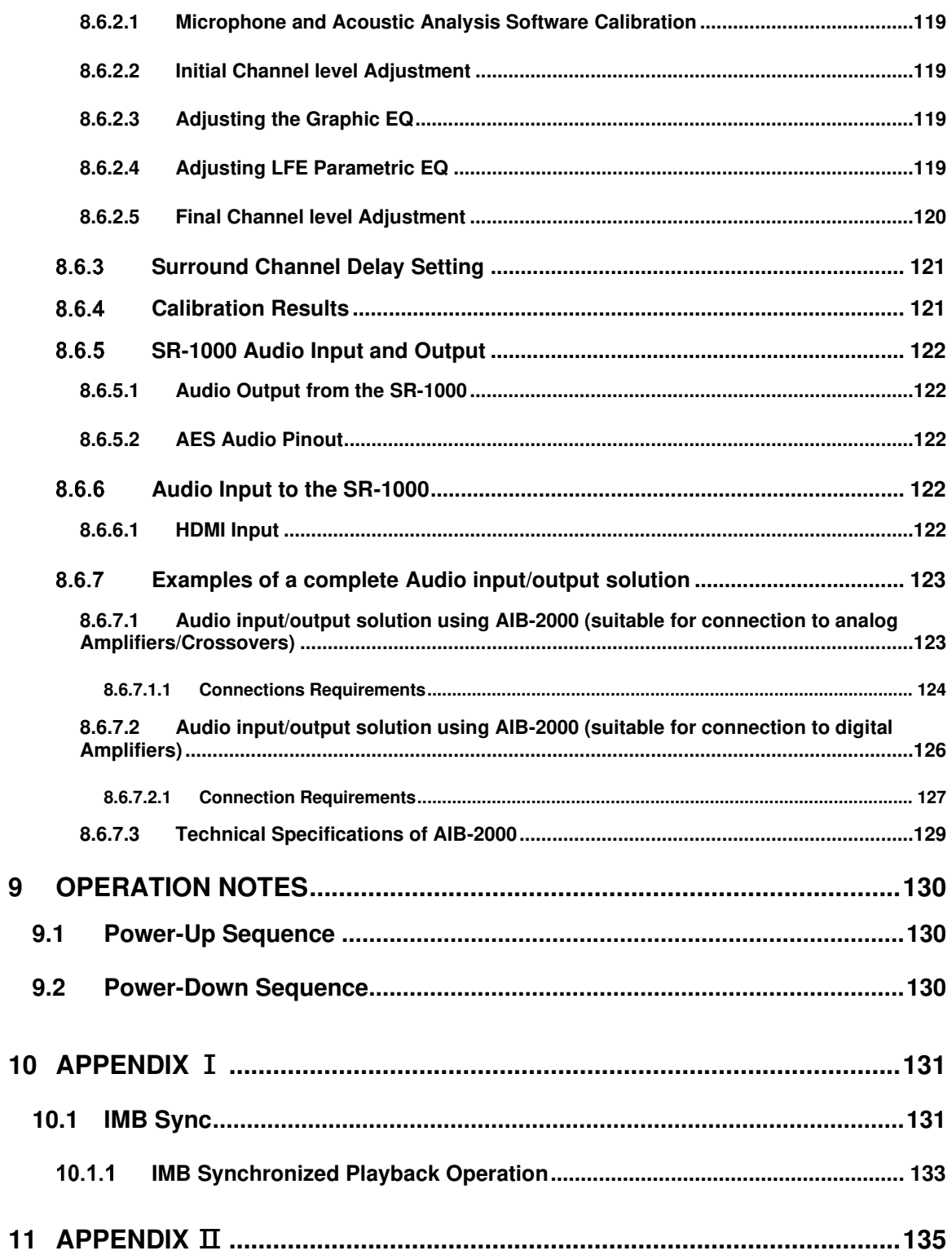

#### *Thank you for purchasing a GDC SR-1000 Standalone Integrated Media Block™ from GDC Technology Limited.*

*To ensure proper operation and to maximize value of the SR-1000, please review this User Manual. It will guide you through all the features and benefits of the new SR-1000 Standalone Integrated Media Block™.*

#### **COPYRIGHT NOTICE**

Copyright © 2021 by GDC Technology Limited

All rights reserved. No part of this manual may be copied or distributed, transmitted, transcribed, stored in a retrieval system, or translated into any human or computer language, in a form or by any means, electronic, mechanical, photocopying, recording, magnetic, optical, manual or otherwise, or disclosed to third parties without prior written permission of GDC Technology Limited.

#### **MANUAL DISCLAIMER**

This manual is made with version 17.0 and there might be slight differences depending on the software version the Server is running. The contents, features and specifications stated in this manual are subject to change without notice due to continuous product development and improvements. In no other event shall GDC Technology Limited be liable for any loss of profit or any other commercial damages, including but not limited to special, consequential, or other damages.

#### **FCC COMPLIANCE STATEMENT**

This device complies with Part 15 of the FCC Rules. Operation is subject to the following two conditions: (1) this device may not cause harmful interference, and (2) this device must accept any interference received, including interference that may cause undesired operation.

**Note**: This equipment has been tested and found to comply with the limits for a Class A digital device, pursuant to Part 15 of the FCC Rules. These limits are designed to provide reasonable protection against harmful interference when the equipment is operated in a commercial environment. This equipment generates, uses, and can radiate radio frequency energy and, if not installed and used in accordance with the instruction manual, may cause harmful interference to radio communications. Operation of this equipment in a residential area is likely to cause harmful interference in which case the user will be required to correct the interference at his own expense

### **CONTACTS AND OFFICES**

Website: **www.gdc-tech.com** Email: **info@gdc-tech.com** 

# **24/7 Engineering Support Hotline:**

South East Asia

North America **+1 877 743 2872 (Toll Free)** Latin America +52 55 8851 1198<br>Europe +34 928 912 295 China +86 400 886 0966 Europe +34 928 912 295 China +86 400 886 0966 (Toll Free)  $+852$  3520 0920 **India** +91 022 4044 0500<br>+65 6100 4328 **Australia** +61 407 040 744

#### **Hong Kong (Headquarters)**

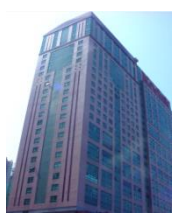

Unit 1-7, 20th Floor, Kodak House II, 39 Healthy Street East, North Point, Hong Kong

Tel: +852 2507 9555

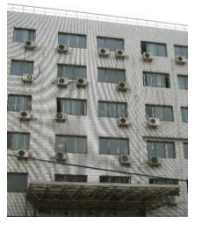

Rm. 609-618, Office Building, 20# Xinde Street, Xicheng District, Beijing, P.R. China 100088

Tel: +86 10 6205 7040

# New Zealand

+61 407 040 744

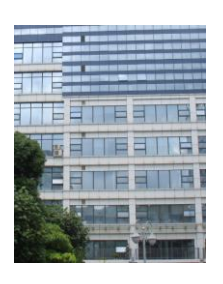

Room A701, 7/F, Languang Technology Building, No.7 Xinxi Road, North Zone, HighTech Park, Nanshan District, Shenzhen, China.

Tel: +86 755 8608 6000

#### **China (Beijing) China (Shenzhen) Spain (Barcelona)**

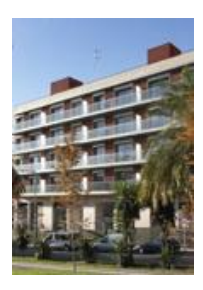

C/ Esteve Terradas, nº 27, esc. D, Despacho 1 08023 Barcelona, Spain

Tel: +34 93 159 51 75

#### **USA (Los Angeles) Brazil (São Paulo) Singapore Mexico**

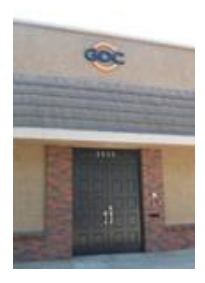

1016 West Magnolia Boulevard Burbank, CA 91506, USA

Tel: +1 818 972 4370 / +1 877 743 2872 (Toll Free)

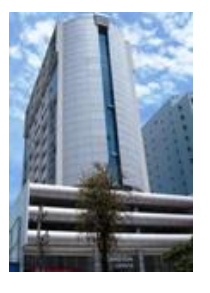

Av. Antônio Carlos Comitre, 540, 3º andar, Conjunto 31, Campolim, Sorocaba / São Paulo, CEP 18047-620, Brasil

Tel: +55 15 33269301

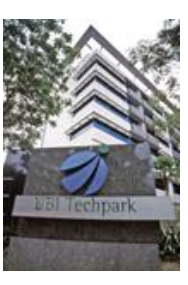

10 Ubi Crescent, Ubi Tech Park, Lobby B, #06-25 Singapore 408564.

Tel: +65 6222 1082

**(Mexico City)** 

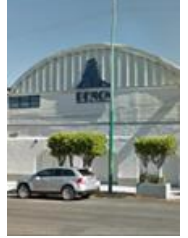

S. de R.L. de C.V., Av. Del penon 411 esq. Ote 168, Col. Moctezuma 2<sup>ª</sup> Sección, Venustiano Carranza, Distrito Federal, C.P. 01210 Mexico

Tel: +52 55 8526 6220

#### **Indonesia (Jakarta) Japan (Tokyo) India (Mumbai) United Arab Emirates**

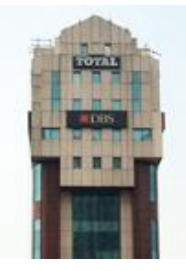

Total Building Lantai 4 Suite 0401, Jl. Letjen S. Parman Kav. 106A, Kel Tomang, Kec. Grogol Petamburan, Jakarta Barat 11440, Indonesia

Tel: +62 21 2920 4691

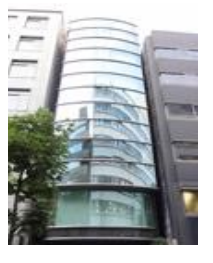

3F, Kyobashi-Chuo Bldg, 1-14-7 Kyobashi Chuo-ku Tokyo 104-0031, Japan

Tel: +81 3 5524 2607

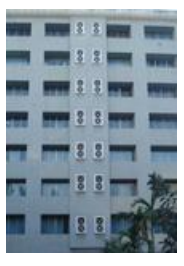

B-207/208, Everest Chambers, Andheri Kurla Road, Marol, Andheri (East), Mumbai-400 059, India

Tel: +91 22 4044 0500

# **(Dubai)**

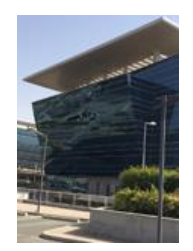

Business Centre, Dubai World Central, PO Box 390667, Dubai UAE

#### **Republic of Korea (Seoul)**

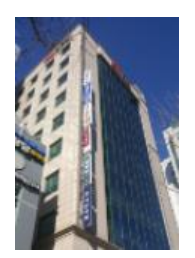

4F, 127 YangHwa-ro, MaPo-gu, Seoul, Korea 04032

Tel: +82 10 7501 7480

# <span id="page-8-0"></span>**1 INTRODUCTION**

# **1.1 About This Manual**

<span id="page-8-1"></span>This manual provides instructions on how to use and manage the GDC SR-1000 Standalone Integrated Media Block™. The SR-1000 has a web-based user interface (Web UI).

The Web UI functionality can be broken down into five main sections: **Dashboard, Playback, Automation, Content** and **Configuration**. This manual will describe each of these in different sections.

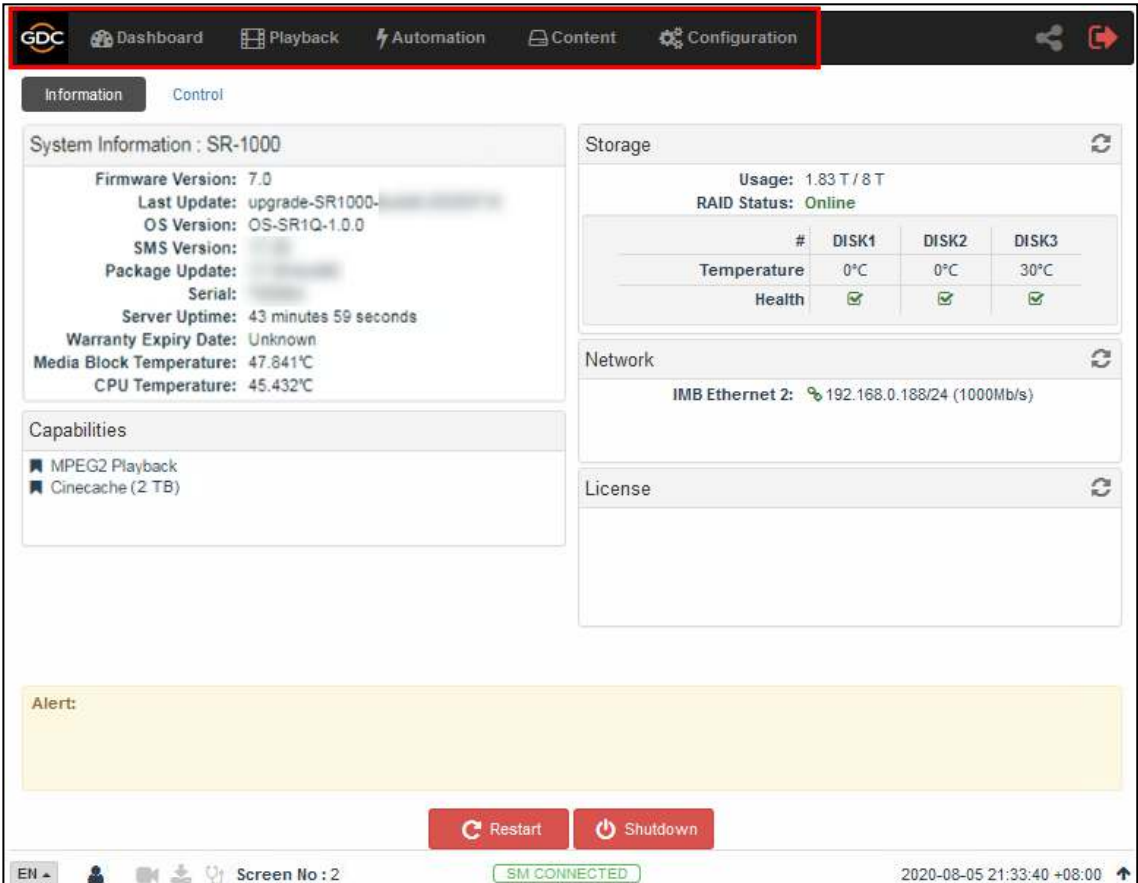

**Figure 1: Introduction to Web UI** 

# <span id="page-9-0"></span>**1.2 Safety Instructions**

## **1.2.1 General Safety Instructions**

- <span id="page-9-1"></span>• The SR-1000 is intended for installation in a DCI-compliant Digital Cinema Projector.
- The operational temperature required should be within  $0^{\circ}$ C 40°C (32°F 104°F). 250 LFM airflow must always be present over the IMB from right to left (looking from the front of the IMB) when powered ON.
- The operating humidity should be within 20% to 90%, non-condensing.
- Before operating the SR-1000, please read this manual thoroughly, and retain it for future reference.
- Installation and preliminary adjustments should be performed by qualified GDC Technology personnel.
- All warnings on the SR-1000 mentioned in this documentation manual should be adhered to.
- All instructions for operating and maintaining the SR-1000 must be followed closely.

### **Electrical Safety**

#### <span id="page-9-2"></span>**Safety Warning**

- Do not expose the SR-1000 to rain or moisture, to prevent fire or electrical shock hazard.
- Consult GDC Technical Support for servicing or maintaining the SR-1000.
- You are cautioned that any change or modification not expressly approved in this manual or approved in writing by an authorized representative of GDC Technology could void your warranty and/or authority to operate the SR-1000.

### **1.2.3 Testing and Certification**

- <span id="page-9-3"></span>• The SR-1000 has passed multiple Quality Assurance and Quality Control certifications, issued by **[SGS Labs](https://www.sgs.com/)** - the world's leading inspection, verification, testing and certification company.
- Refer to **Section [11](#page-135-0)** for detailed test reports.

# <span id="page-10-0"></span>**2 THE SR-1000 WEB USER INTERFACE (Web UI)**

The SR-1000 has a web-based user interface or Web UI. The following steps show how to access the SR-1000:

- 1) Assuming the SR-1000 is using its default IP Address i: e 192.168.1.12, connect a laptop/PC to the **IMB Ethernet 2** network port of the SR-1000 and configure the laptop/PC to have the same network as the SR-1000.
- 2) Open a web browser (Google Chrome™ or Mozilla Firefox™ are recommended).
- 3) Enter the default IP address of the SR-1000 in the web browser to access the login page on the Web UI.
- 4) There are three access-levels available for users: **User/Technician/Maintenance**. Select the required access-level (see **Section [2.1](#page-11-0)** for more details) and enter the corresponding password to login to the Web UI.
- 5) Select the preferred UI language by clicking on the corresponding flag icon, as shown in **[Figure 2](#page-10-1)**.

<span id="page-10-1"></span>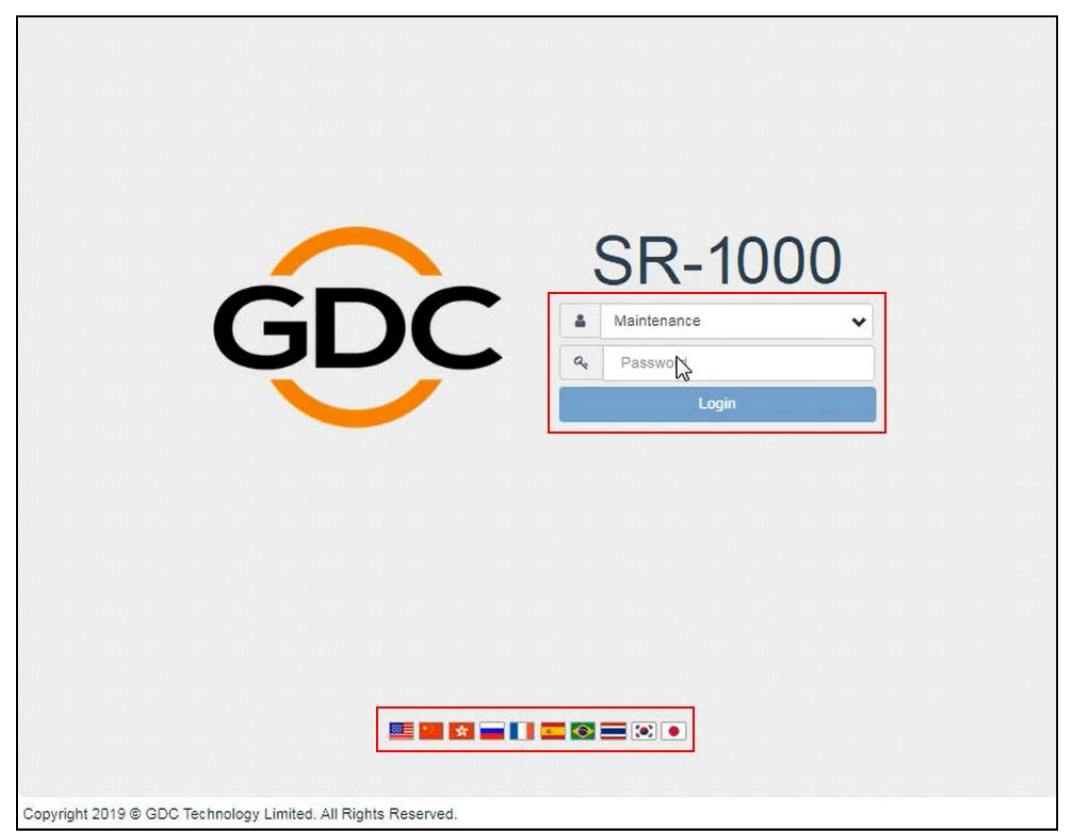

**Figure 2: Web UI Login screen** 

# <span id="page-11-0"></span>**2.1 Access Levels**

On the login interface, select the user level and enter the corresponding correct Password to access the SR-1000).

Different users will have different access levels on the Web UI Configuration tab.

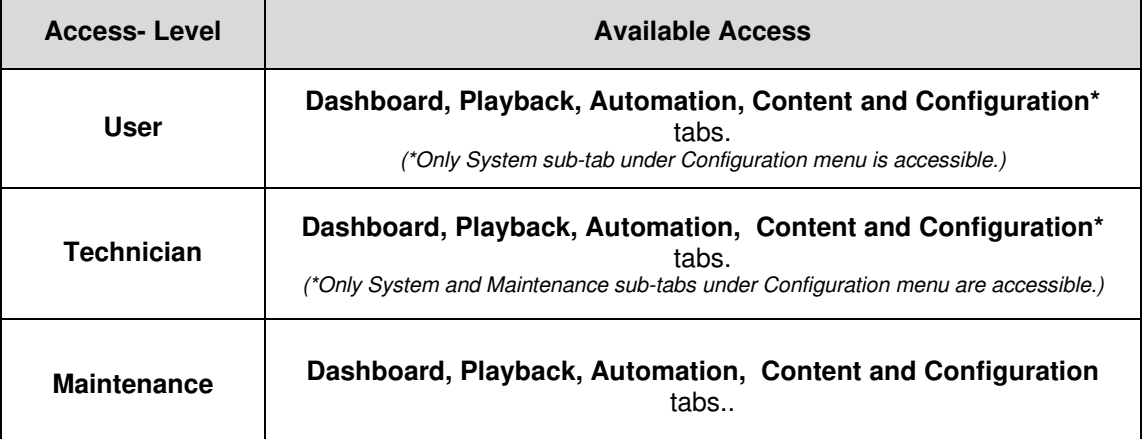

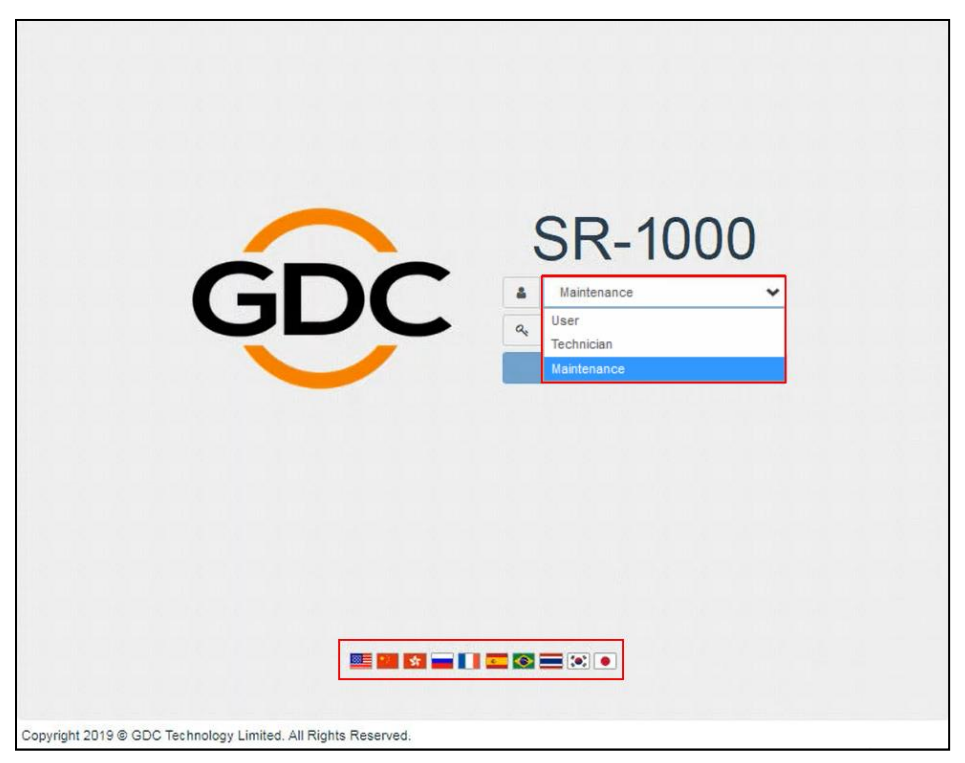

**Figure 3: User Accounts** 

# <span id="page-12-0"></span>**2.2 General Notes on the SR-1000 Web UI**

#### **Recommended web browsers**

<span id="page-12-1"></span>The SR-1000 Web UI has been tested with **Google Chrome™** and **Mozilla Firefox™** web browsers\* . These web browsers are recommended for use with the SR-1000 Web UI.

#### **2.2.2 Single User Access**

<span id="page-12-2"></span>The SR-1000 Web UI allows single user access only. When a second user logs in using the same or a higher access level, the second user is allowed to choose whether to take over the first user's session. Clicking on **Continue** will terminate the first user's session and allow the second user to log in.

However, if the '*Multi-user mode'* option is enabled (refer to **Section [7.1](#page-67-1)**); multiple users with the same access level will be allowed to concurrently login to the Web UI.

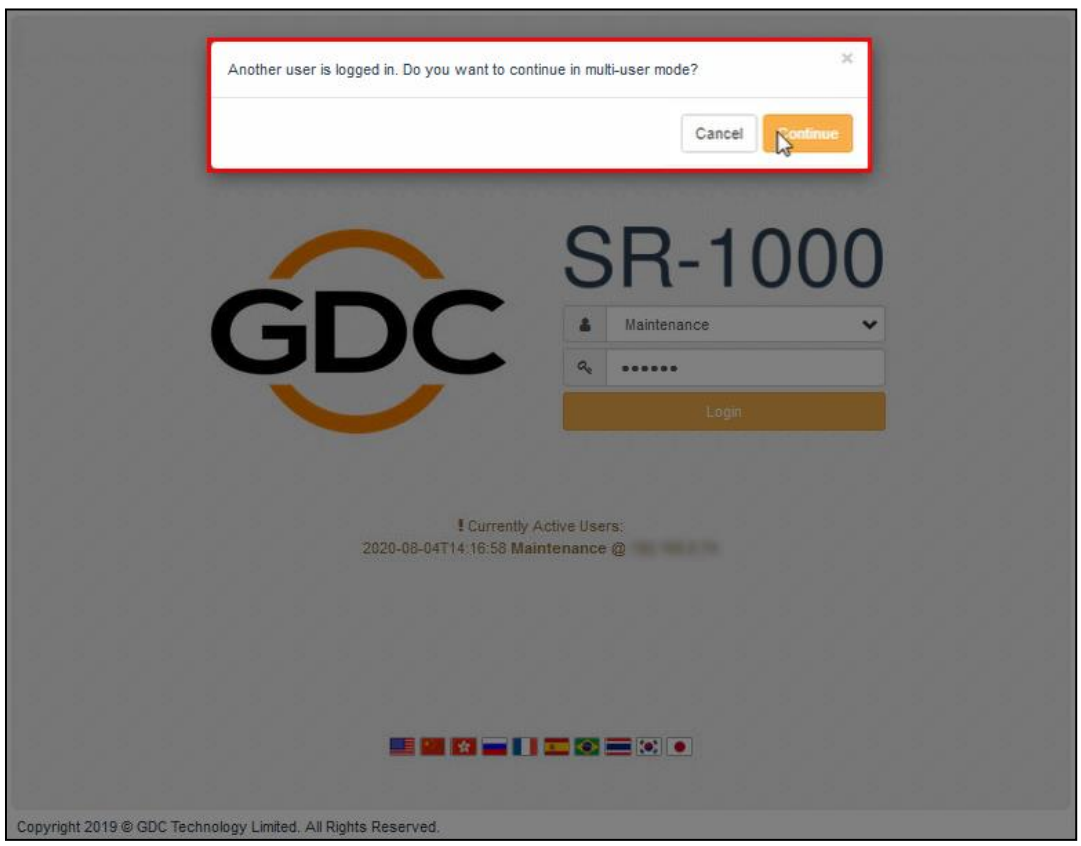

**Figure 4: Single User Access** 

\* It is recommended that the latest versions of Mozilla Firefox*™* and Google Chrome*™* are used, to access the SR-1000 Web UI.

# <span id="page-13-0"></span>**3 DASHBOARD**

SR-1000 Web UI Dashboard menu displays basic information related to the SR-1000, such as System Information, Network Information, Storage Information, Licenses installed, Capabilities and System Alerts.

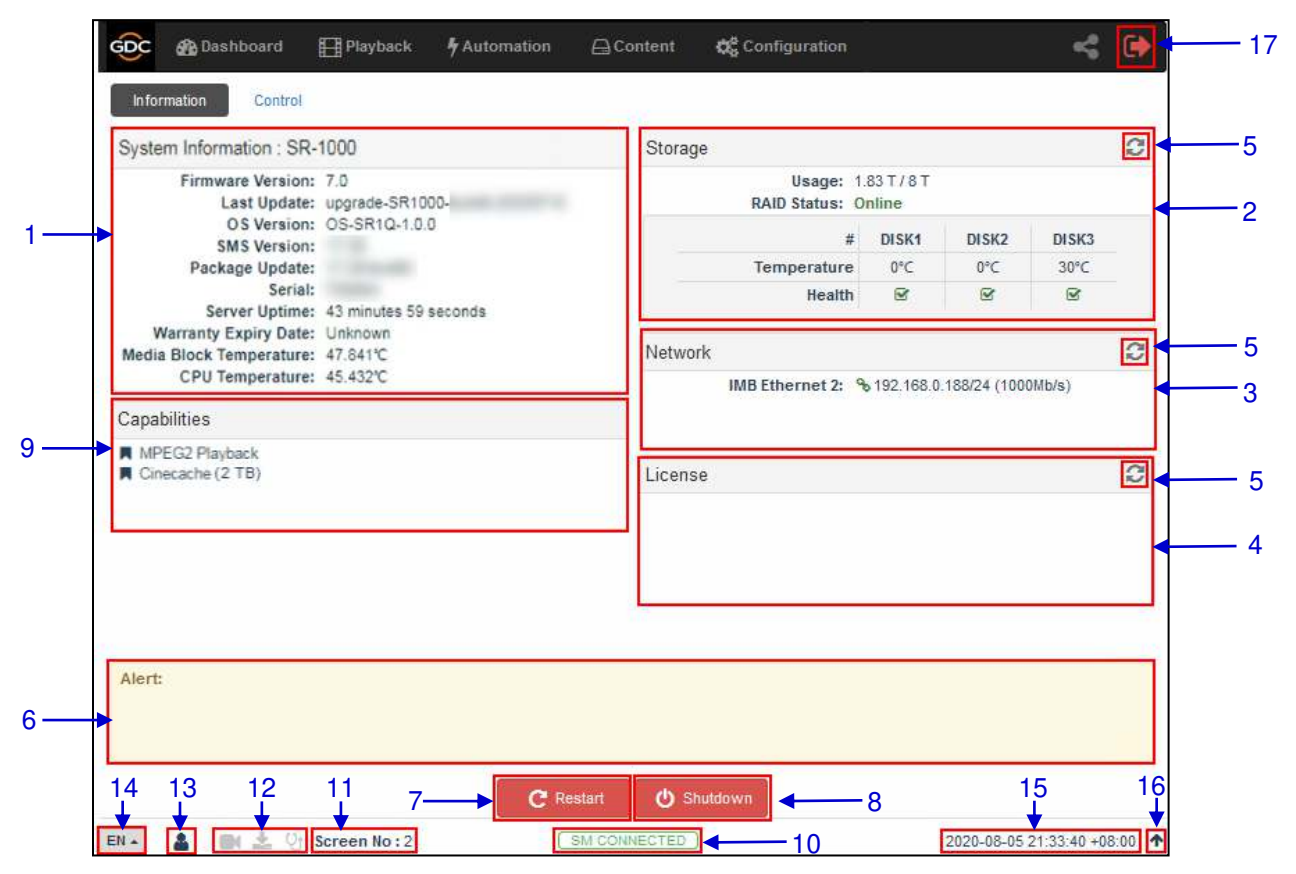

**Figure 5: Dashboard layout** 

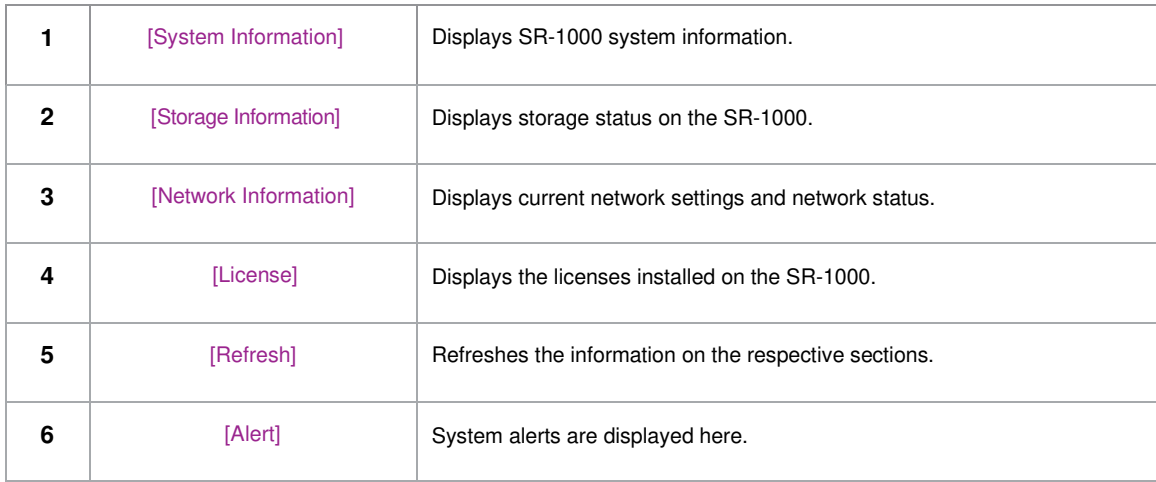

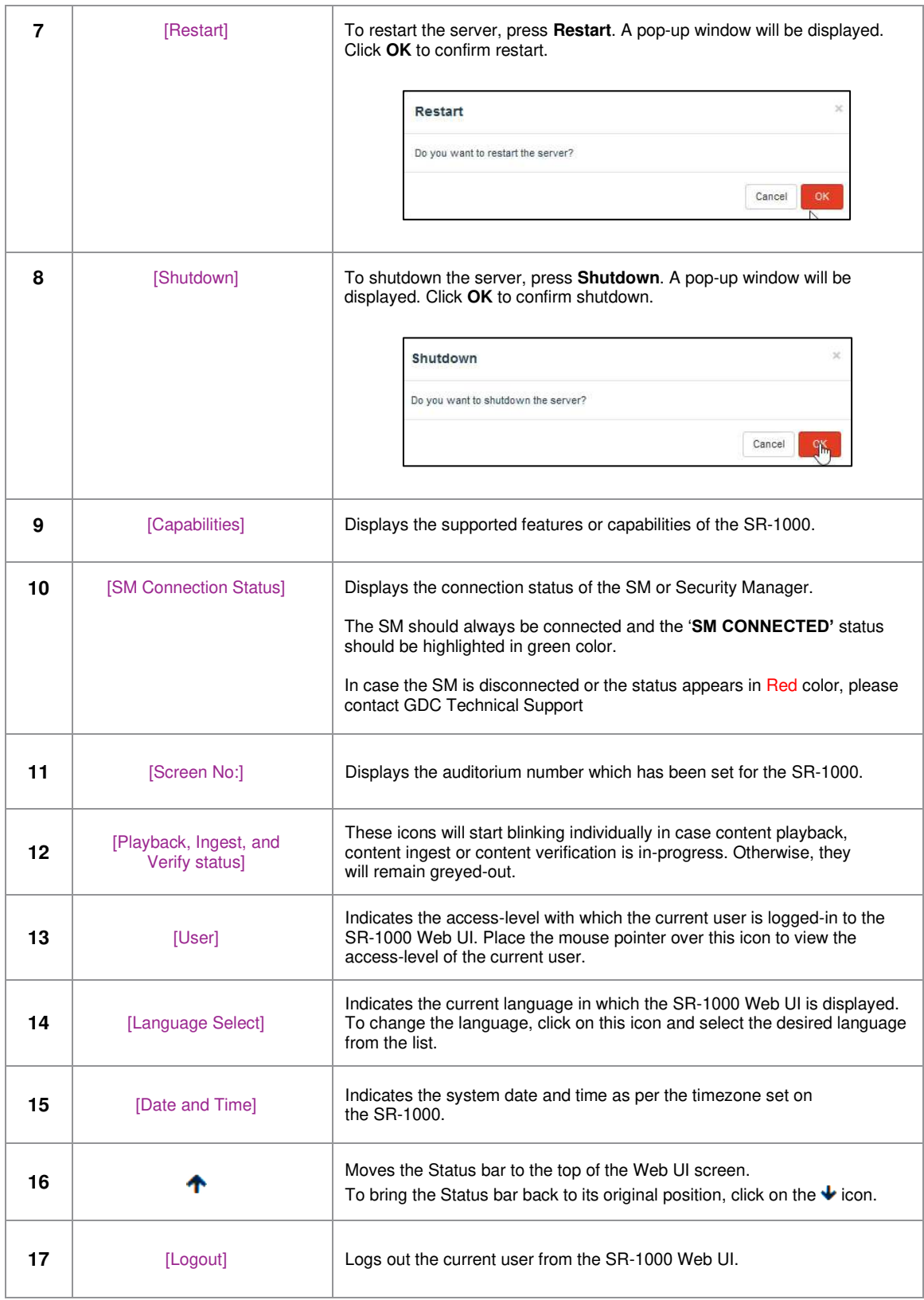

# <span id="page-15-0"></span>**4 PLAYBACK**

# **4.1 Playback**

<span id="page-15-1"></span>The **Playback** sub-tab displays playback progress and allow the operator to control playback.

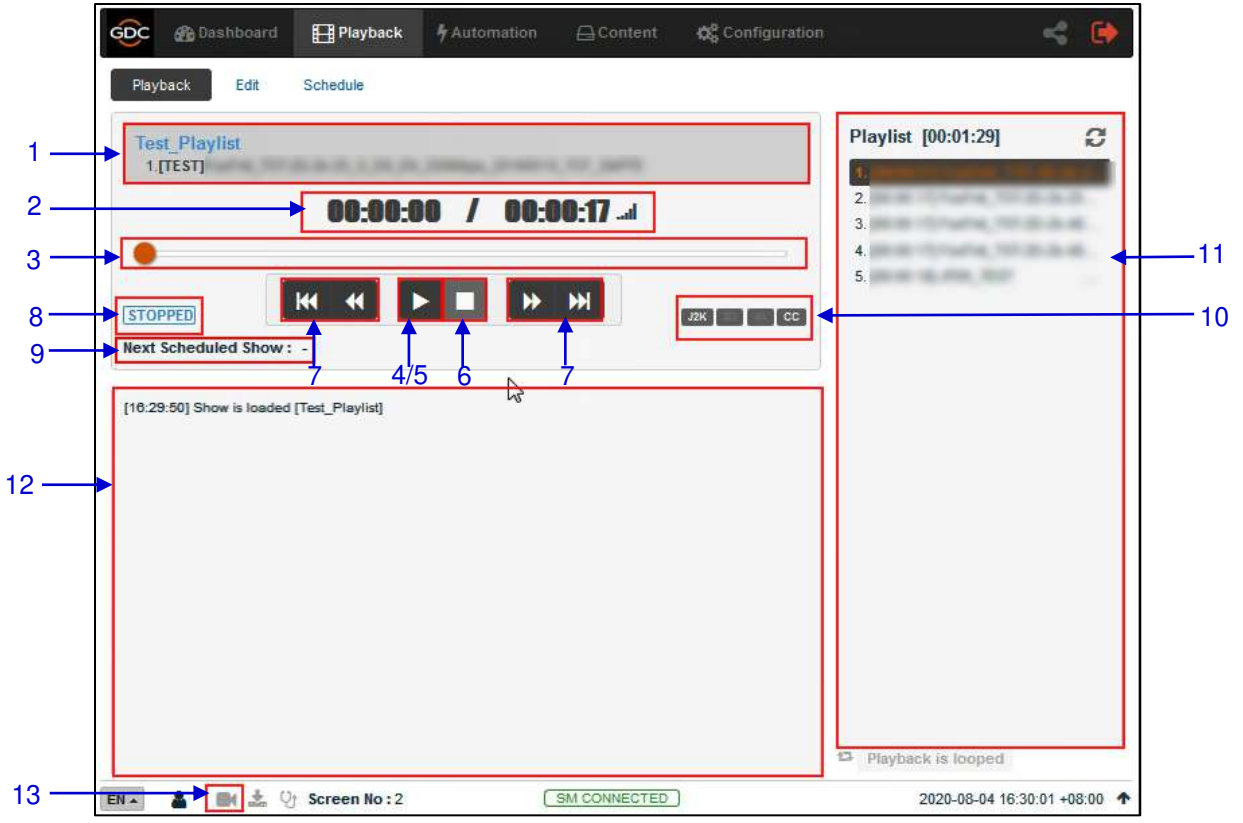

**Figure 6: Playback** 

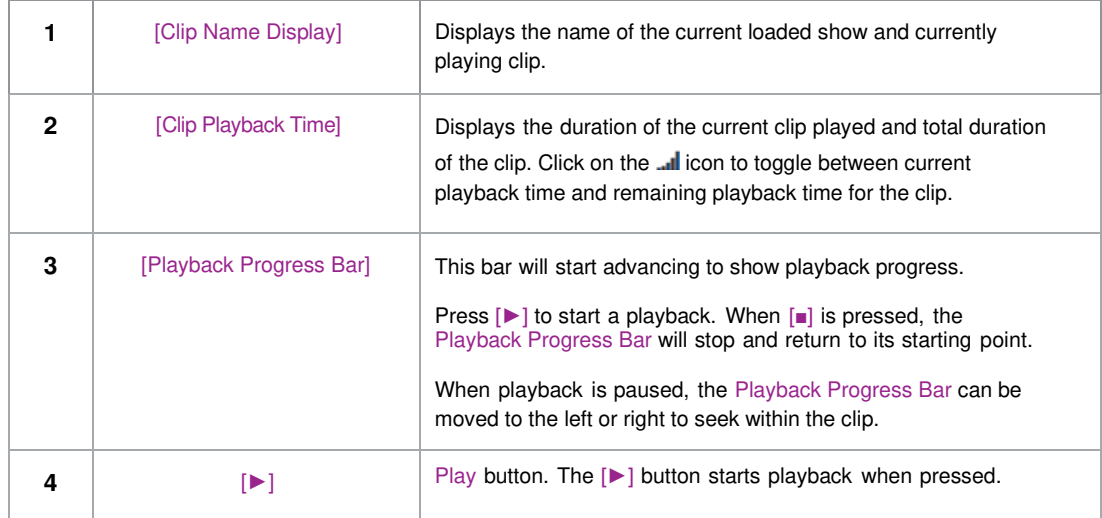

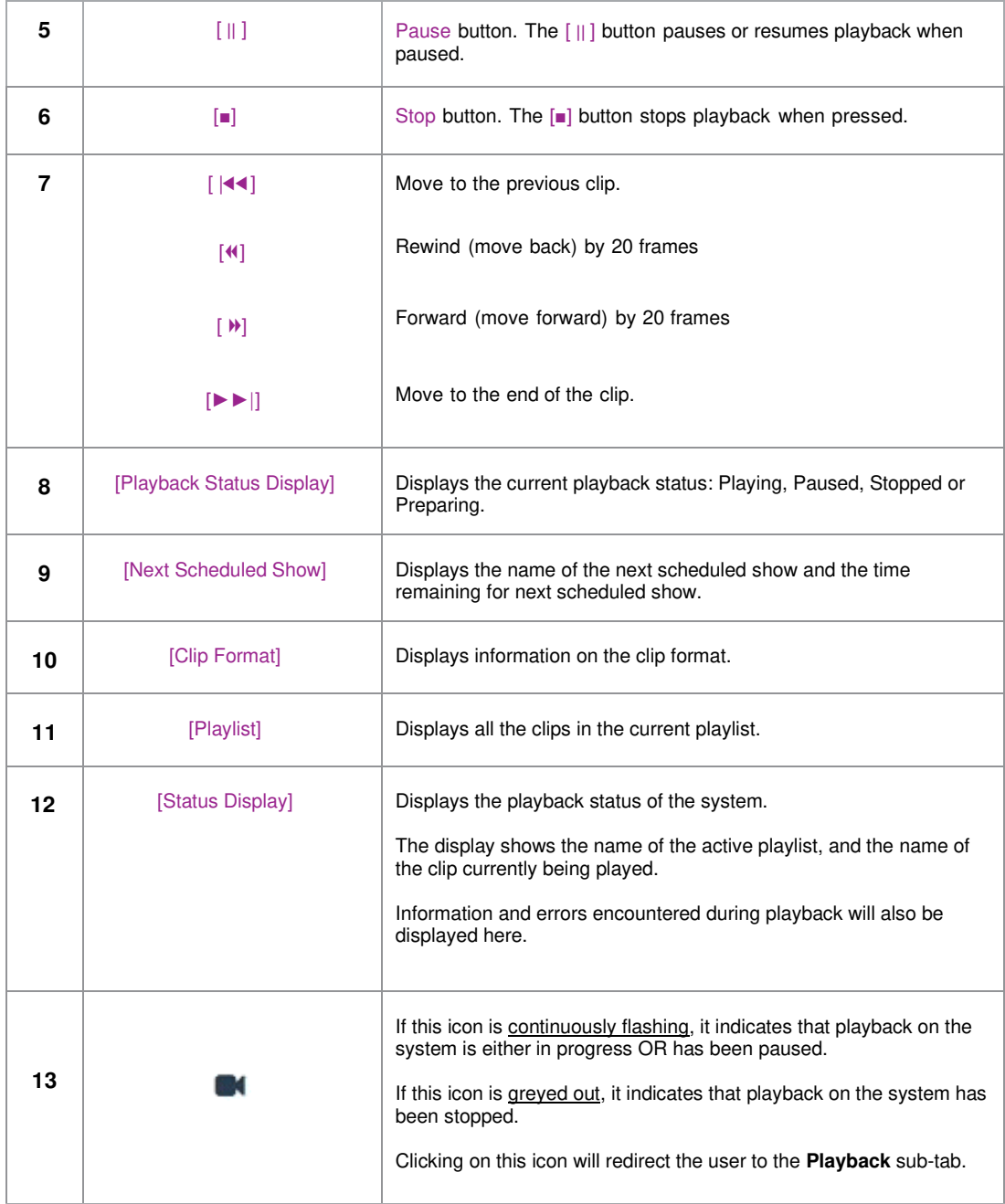

# **4.2 Edit**

<span id="page-17-0"></span>The **Edit** sub-tab is used to create and edit playlists.

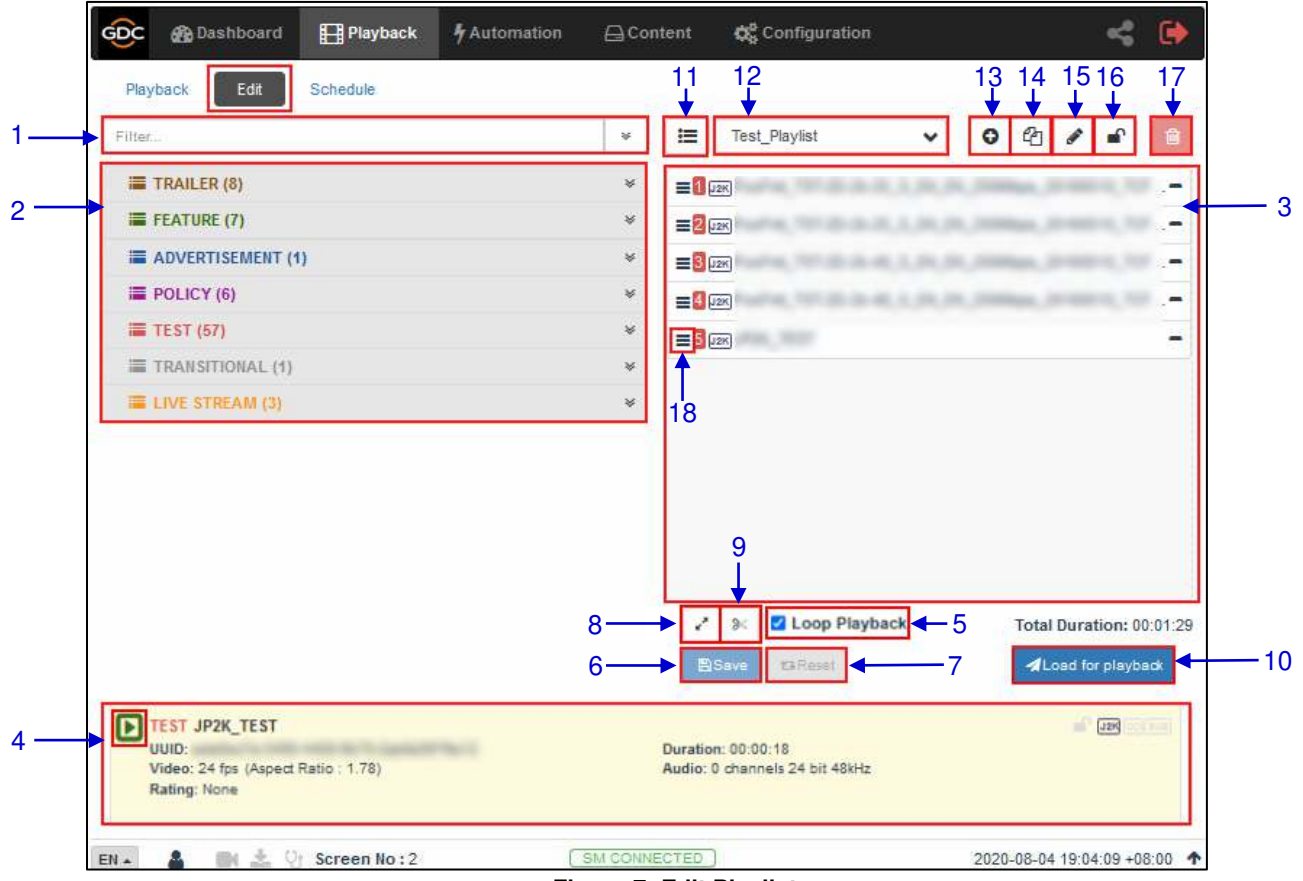

**Figure 7: Edit Playlist** 

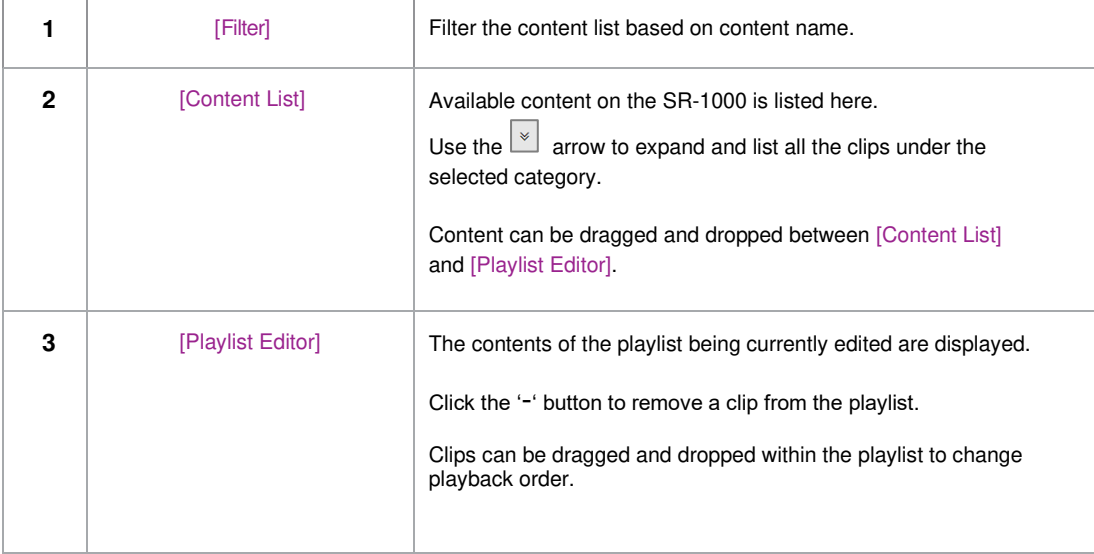

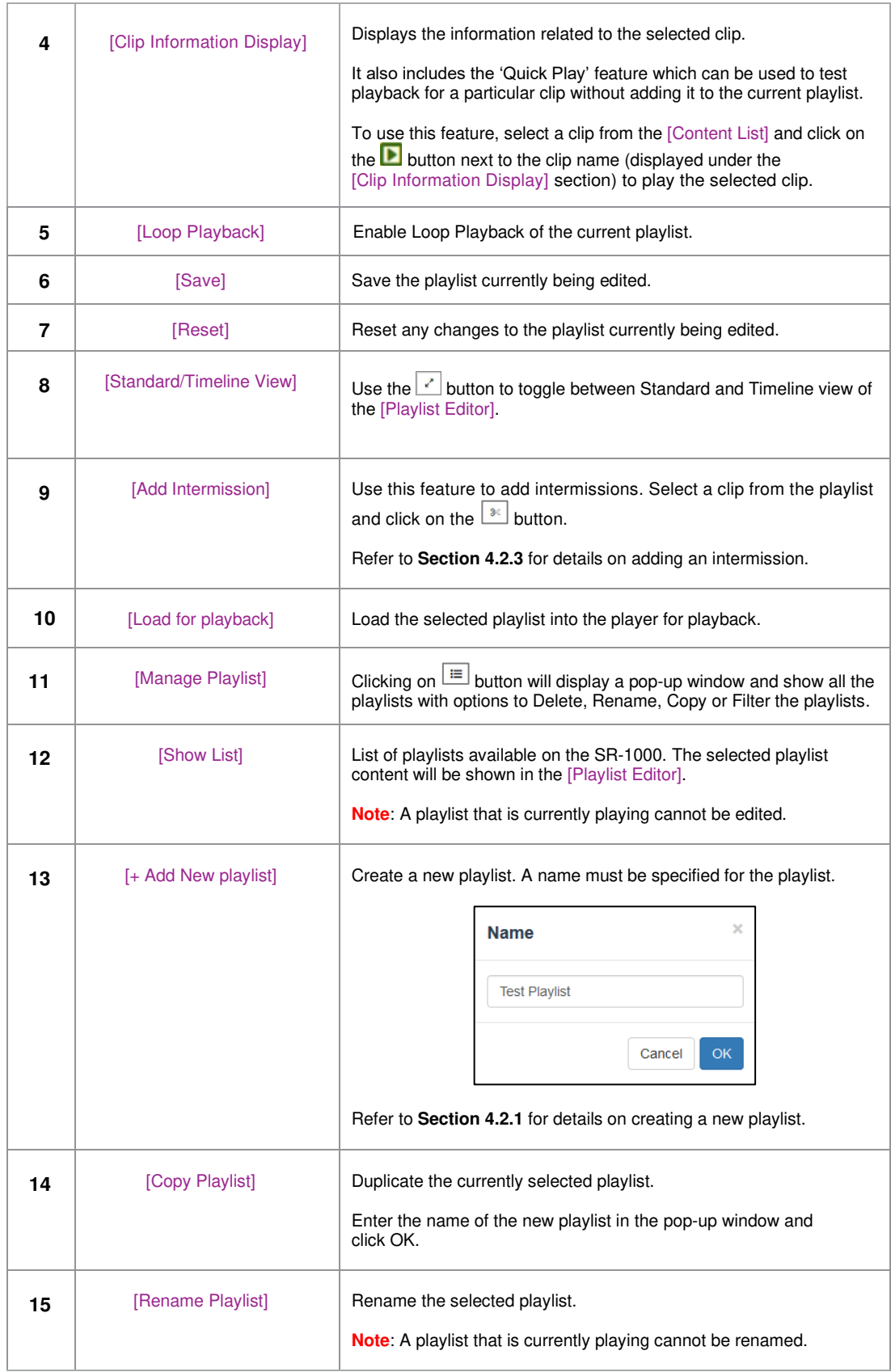

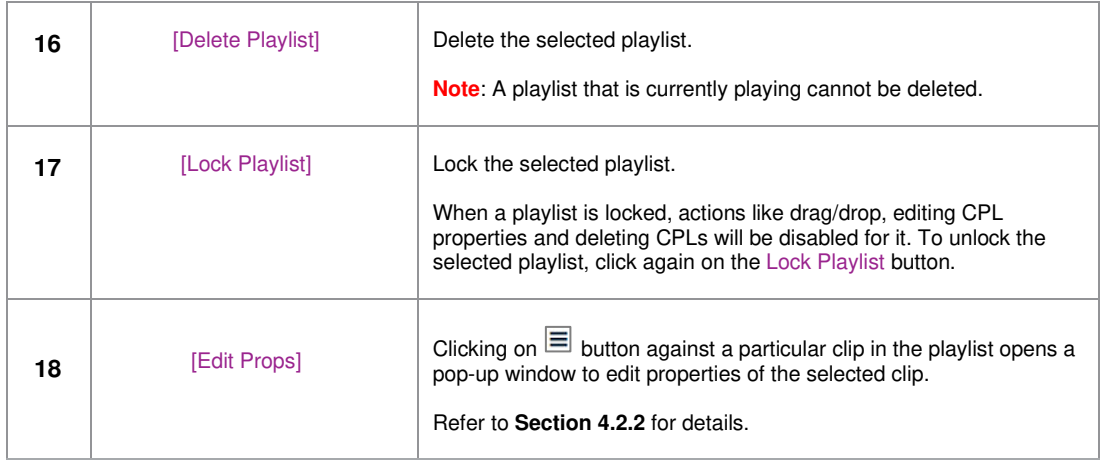

<span id="page-20-0"></span>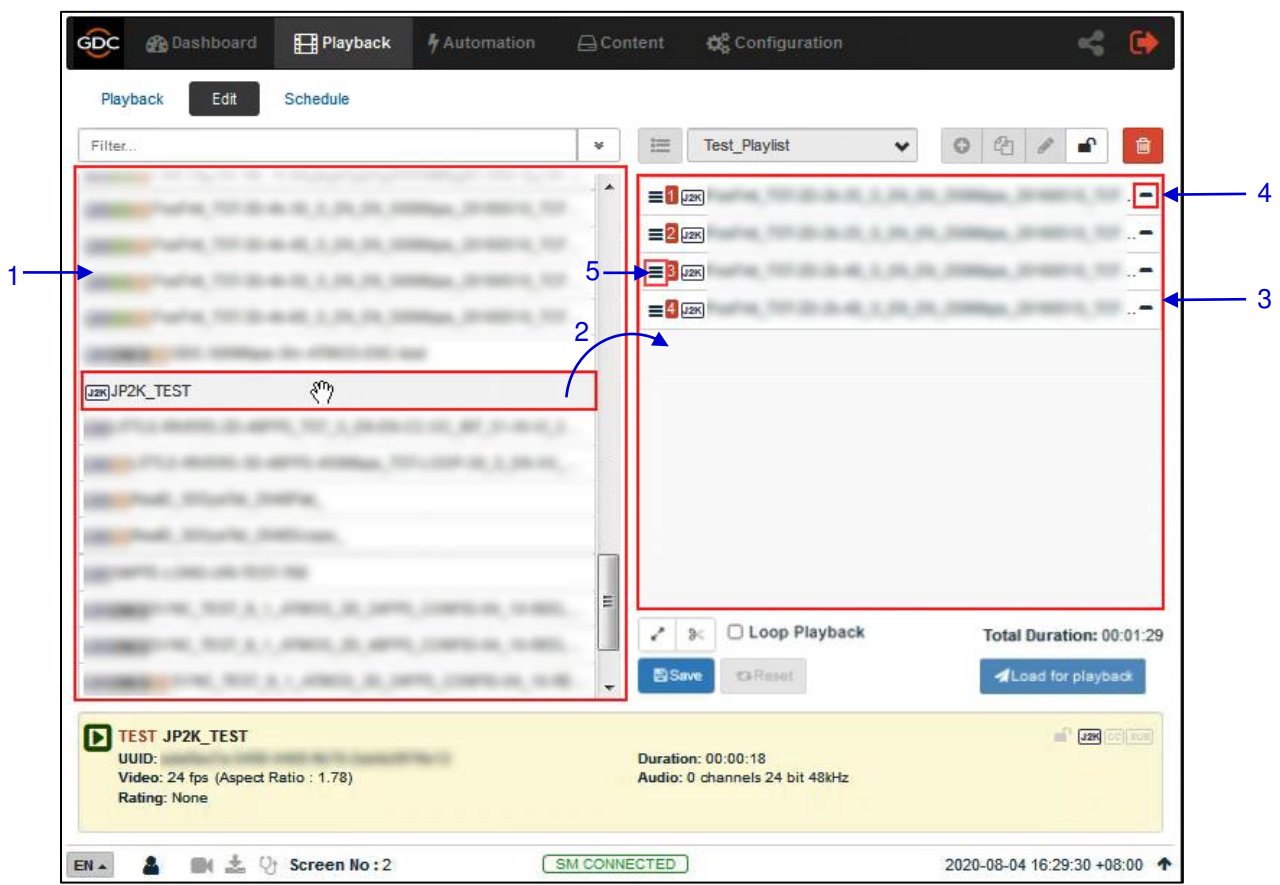

 **Creating/Editing a Show Playlist** 

**Figure 8: Creating a new Playlist**

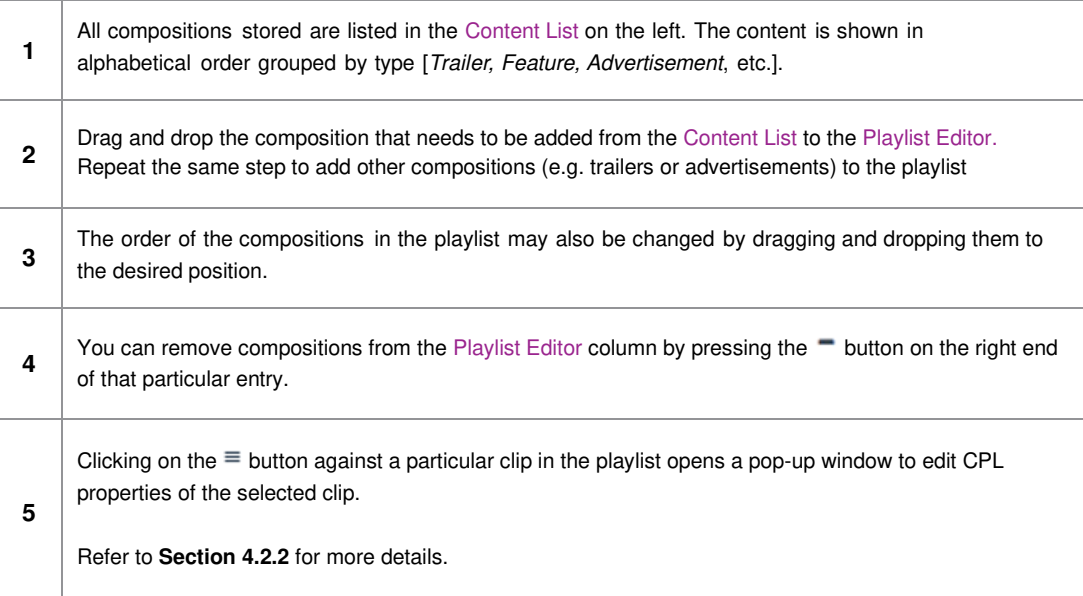

#### **Edit CPL Properties**

<span id="page-21-0"></span>Additional functions can be applied to each composition by editing the CPL properties. The "Edit CPL Properties" popup will open up by clicking  $\equiv$  button (Edit Props) button on a particular clip in the Playlist Editor.

**Note**: The Edit Props button will be hidden if the selected playlist is locked.

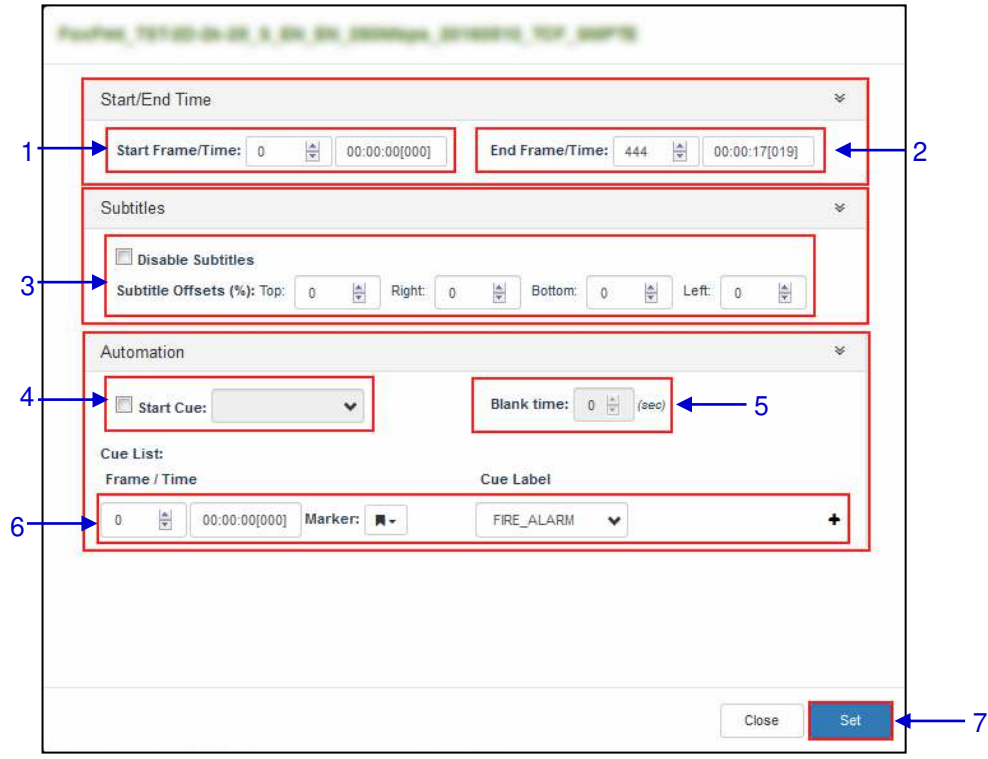

**Figure 9: Edit CPL Properties** 

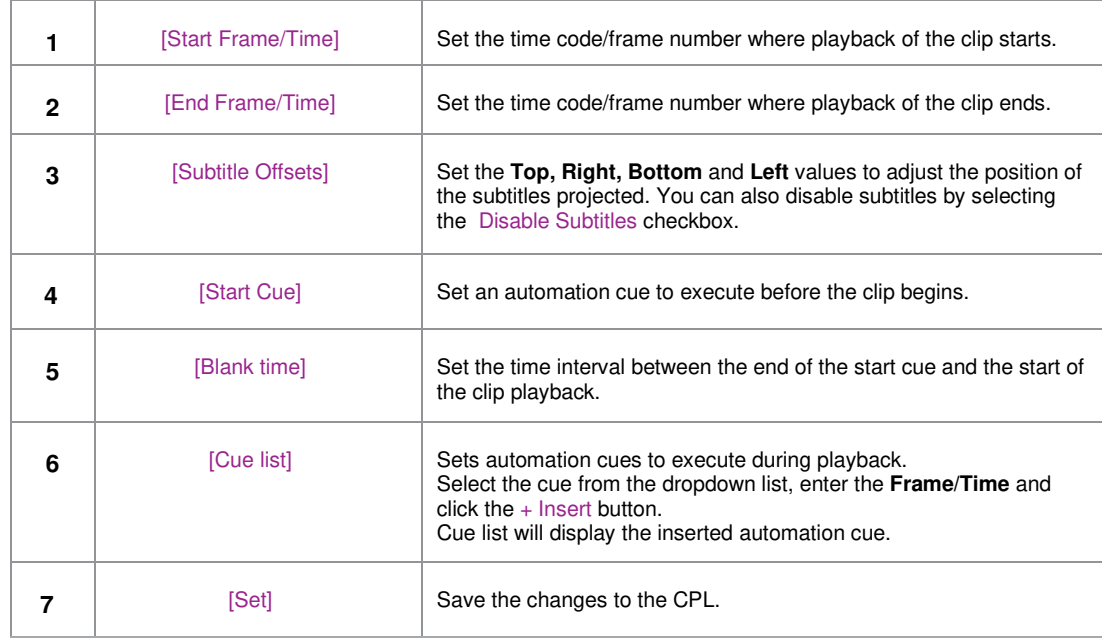

### **Intermission** feature. Add Intermission for Intermission Offset 1 Set Intermission at: 00:00:00 [001] 1 / 00:02:20 (3373) Rewind Rewind by: 00:00:00 [000] 0 2 Intermission CPLs 3 <sup>O</sup> None  $\bigcirc$  Insert CPLs from playlist  $\checkmark$ **Playlist CPLs**

### **Adding an Intermission**

<span id="page-22-0"></span>An Intermission can be added to a feature CPL on the SR-1000, by using the **Add** 

#### **Figure 10: Add Intermission**

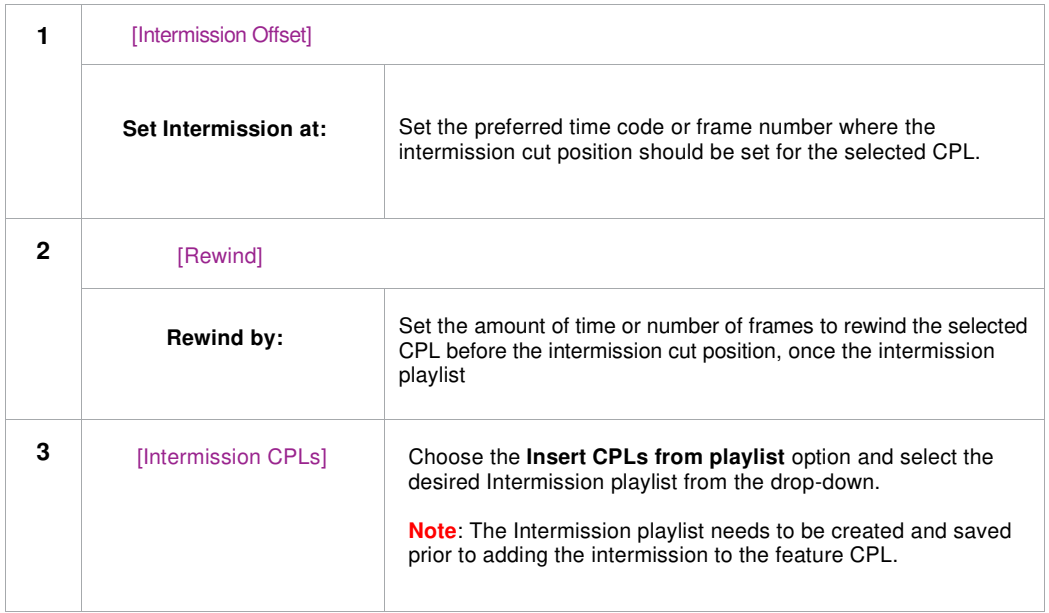

4

h

Close

<span id="page-23-0"></span>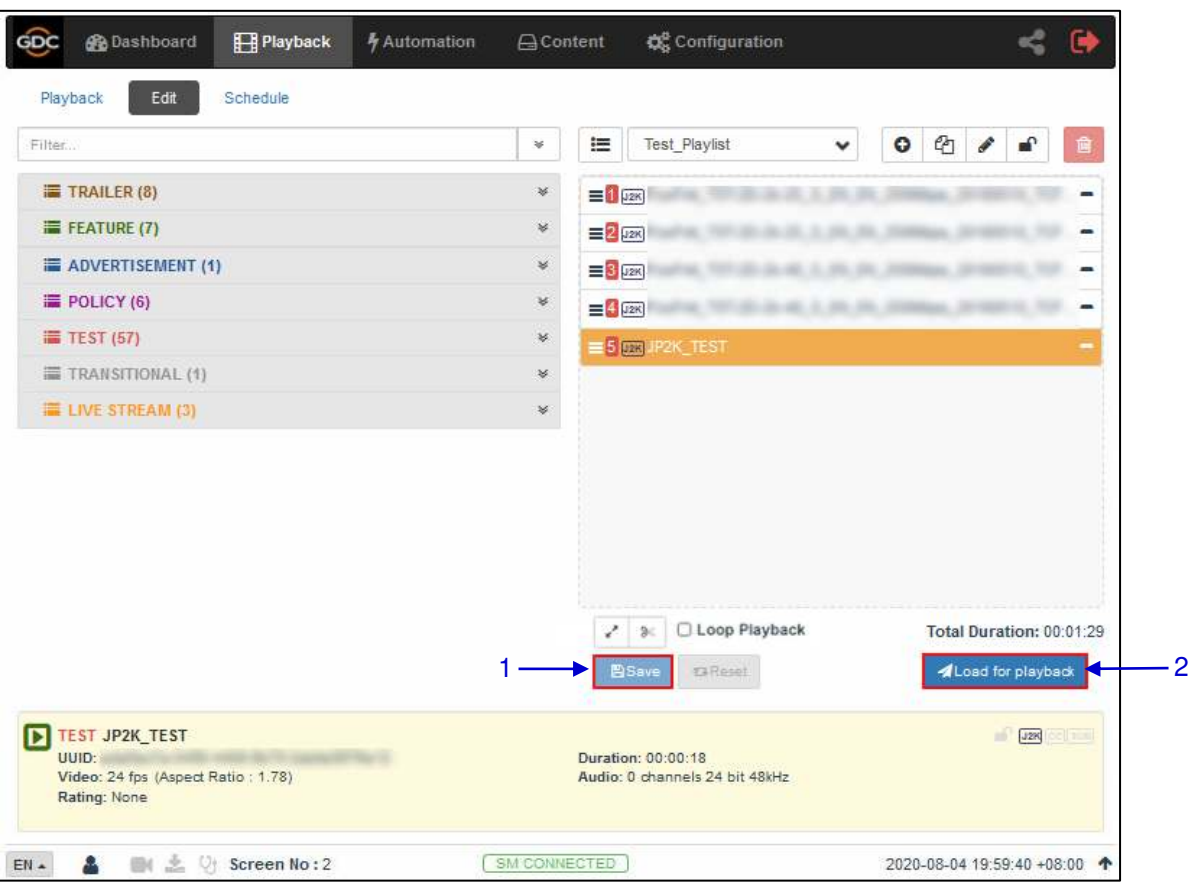

# **Saving the Playlist**

**Figure 11: Saving the Playlist** 

|   | Click on the Save button to save the playlist. This ensures any changes to playlist will not be lost.                                                                                                    |
|---|----------------------------------------------------------------------------------------------------|
| 2 | Click on the Load for Playback button to load the newly created playlist to the Playback interface.<br><b>Note:</b> This button will remain disabled until the playlist is saved by clicking on the Save button. |

# **4.3 Schedule**

<span id="page-24-0"></span>The **Schedule** sub-tab is used to schedule playback.

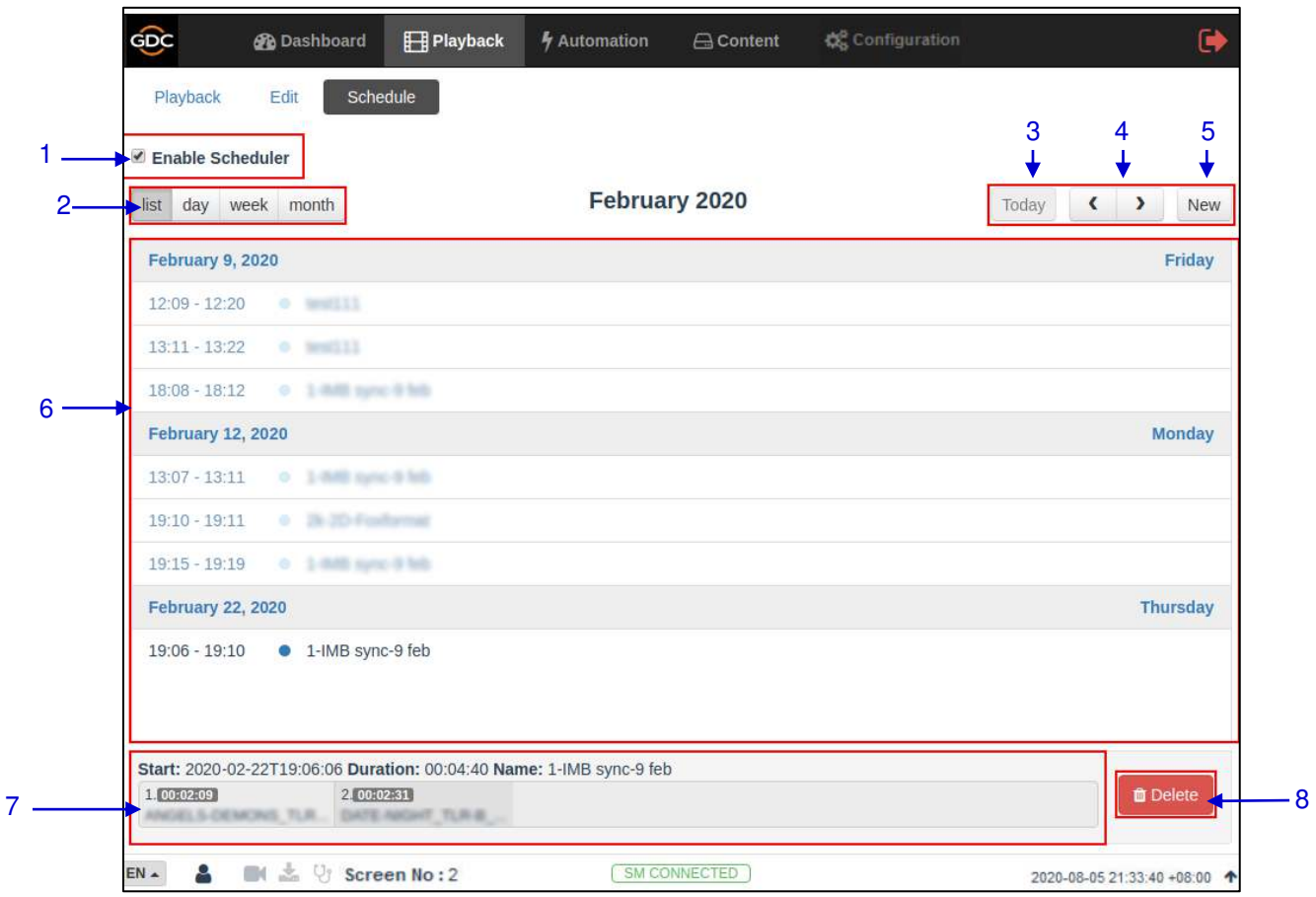

#### **Figure 12: Scheduler**

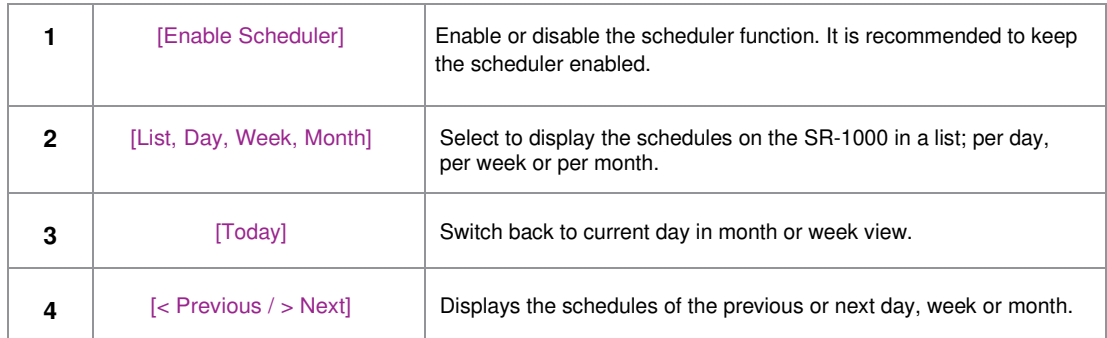

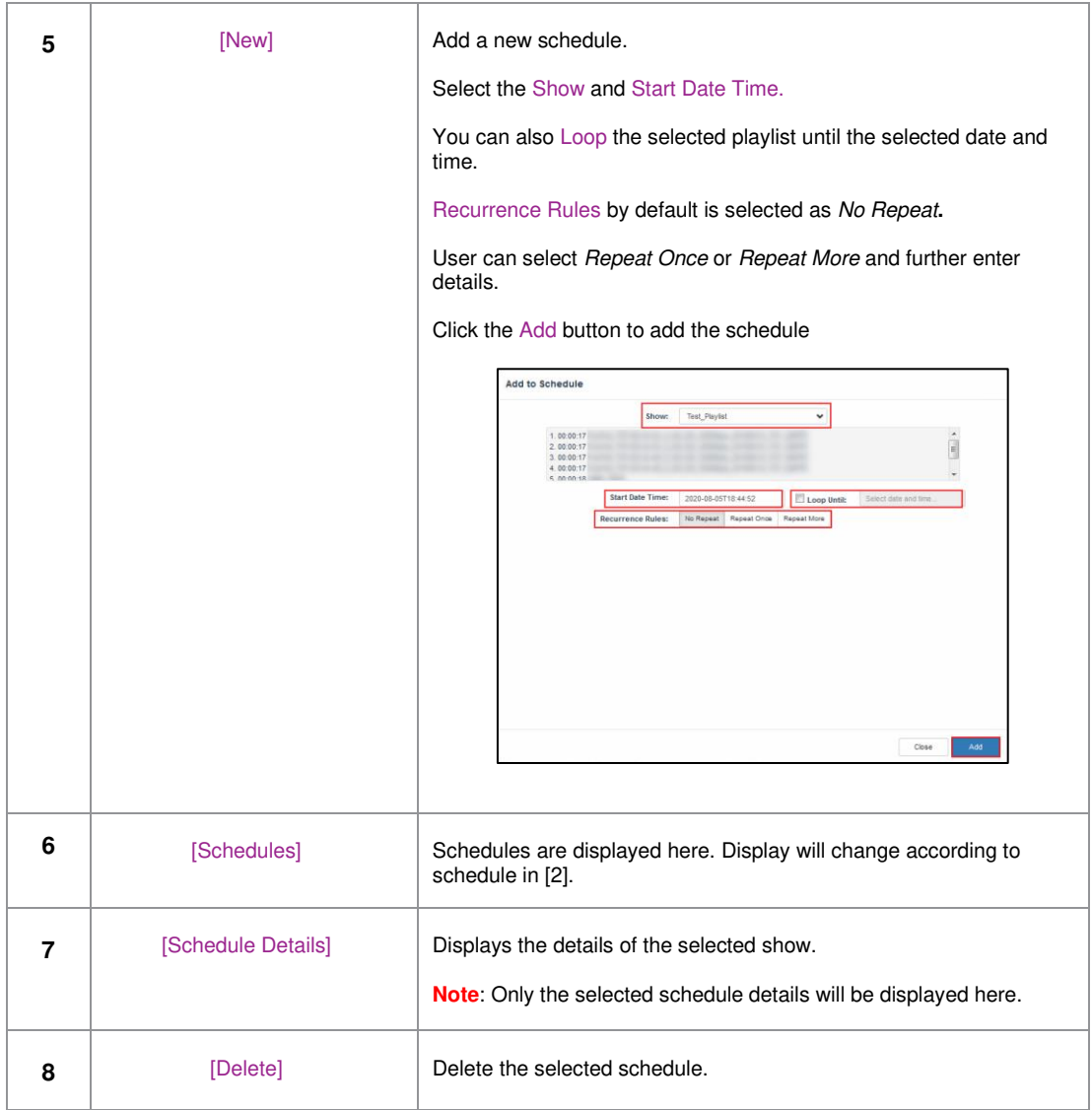

# <span id="page-25-0"></span>**5 AUTOMATION**

This tab is used to set up automation and input triggers. Scheduling and manual triggering of automation cues can be done here.

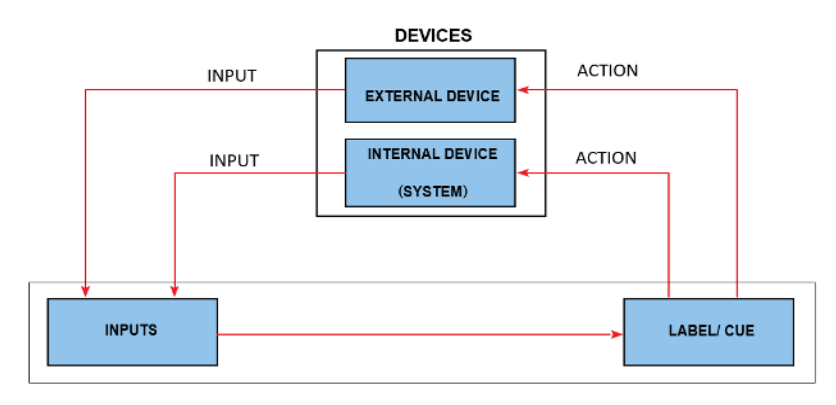

 **Figure 13: GDC Automation Workflow** 

# **5.1 Trigger**

<span id="page-26-0"></span>The **Trigger** sub-tab is used manually trigger automation cues and commands for configured devices.

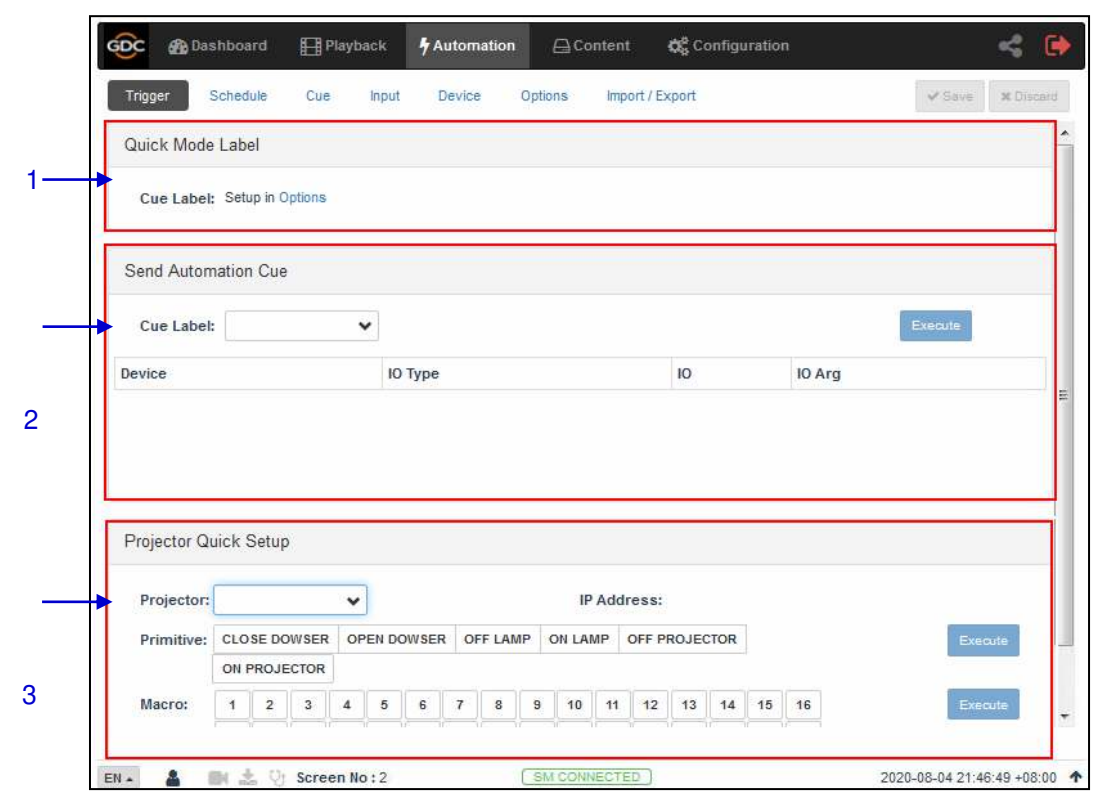

**Figure 14: Cue Trigger Setup** 

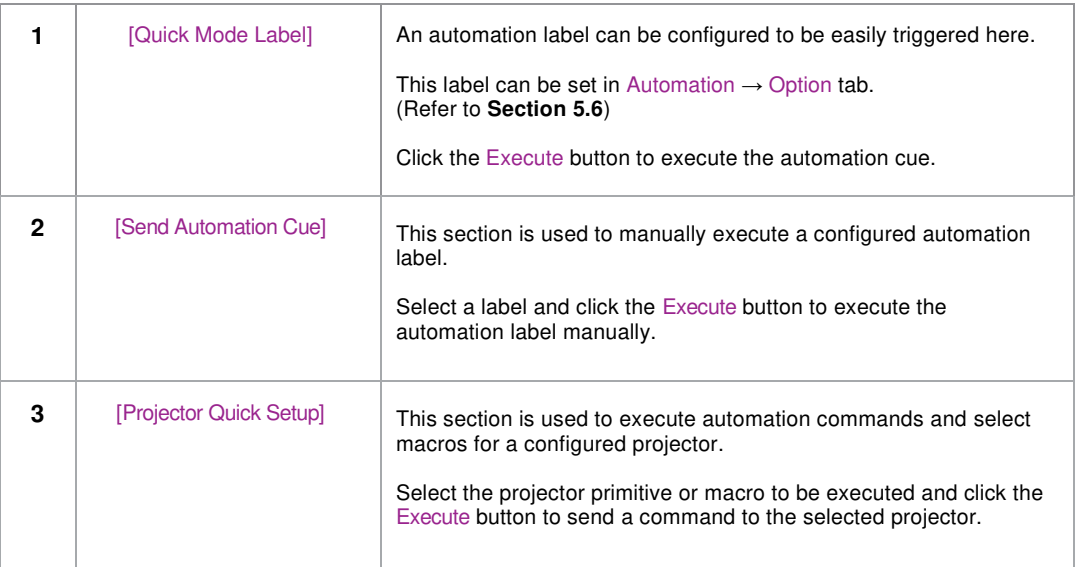

# <span id="page-28-0"></span>**5.2 Schedule**

The **Schedule** sub-tab is used to schedule automation cues to execute at the specified date and time.

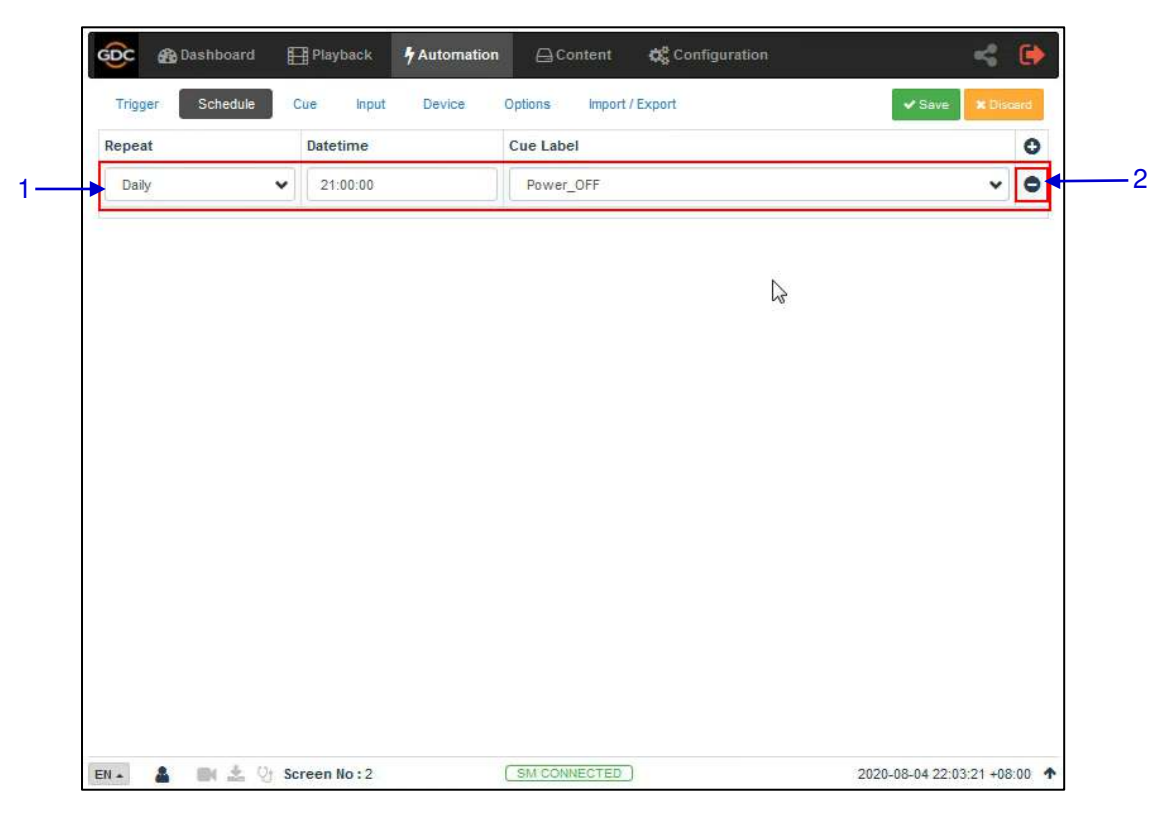

**Figure 15: Scheduling Cues** 

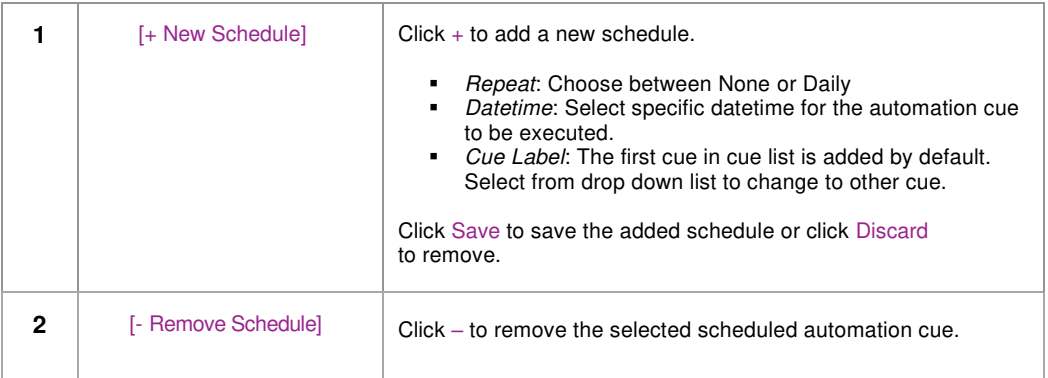

# **5.3 Cue**

<span id="page-29-0"></span>The **Cue** sub-tab shows the automation cues configured on the SR-1000. New automation cues can be added and configured on this tab.

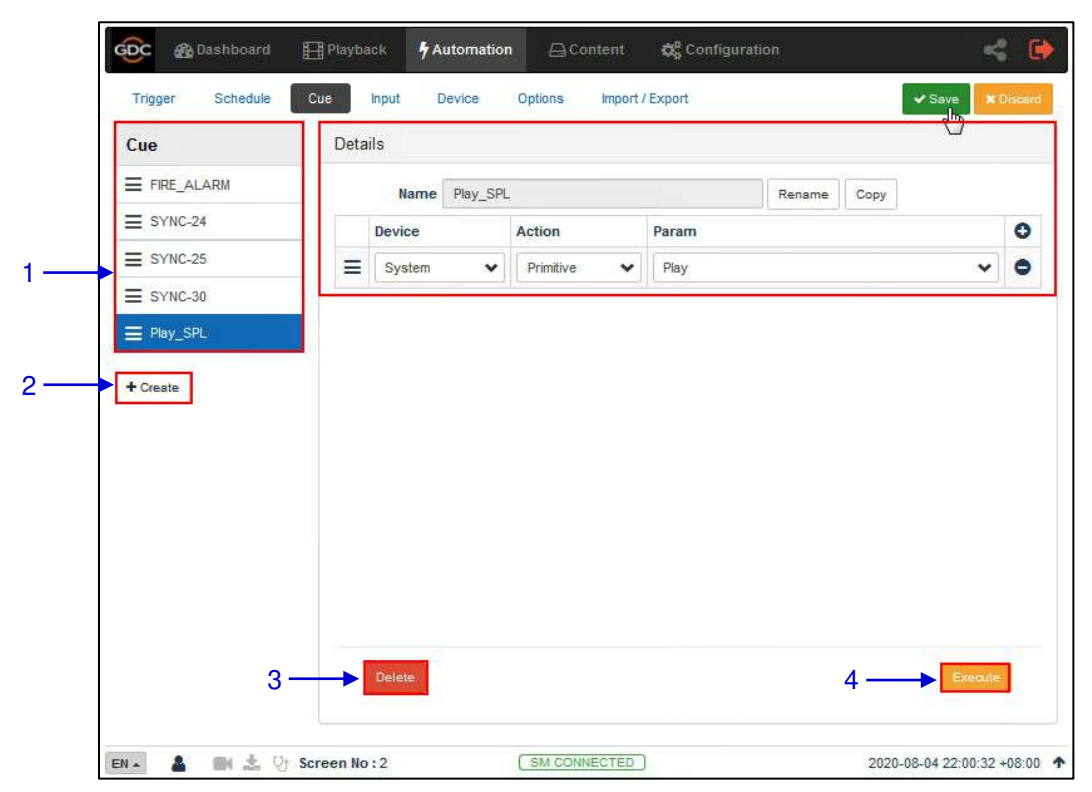

**Figure 16: Create and Edit Cues** 

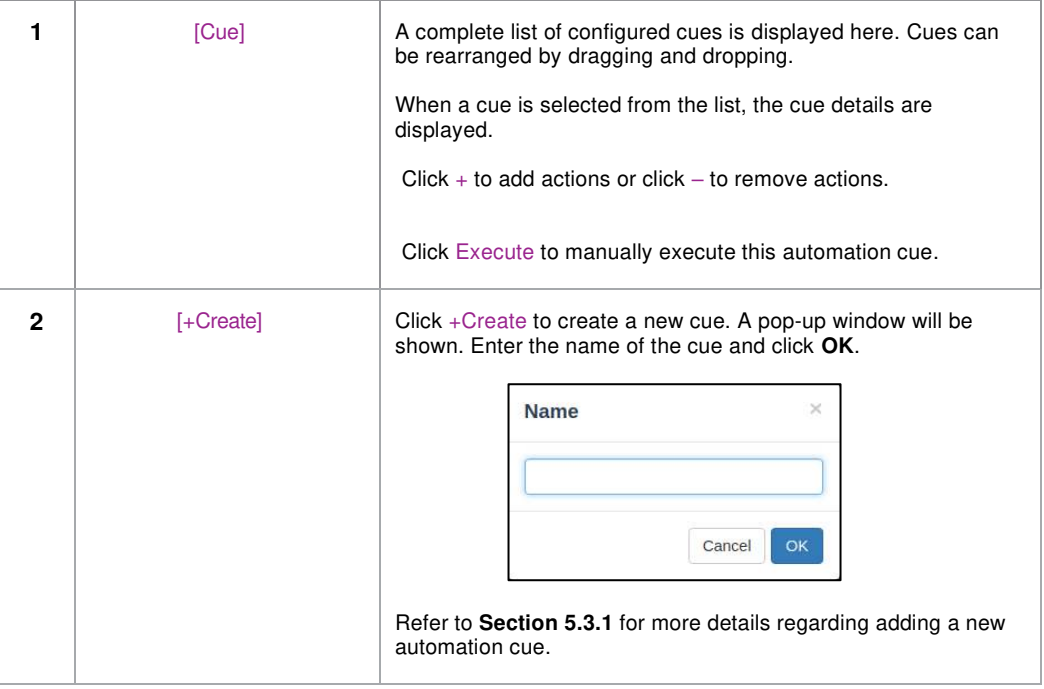

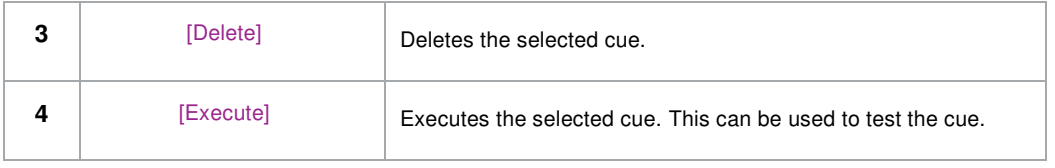

# <span id="page-30-0"></span>5.3.1 Adding a new Cue

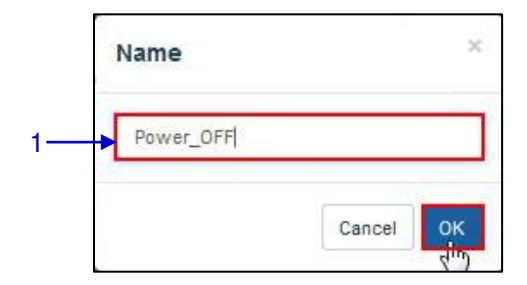

#### **Figure 17: Adding a new cue**

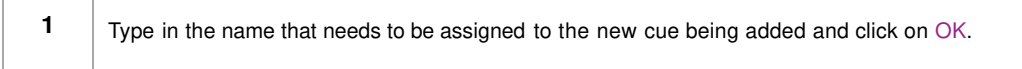

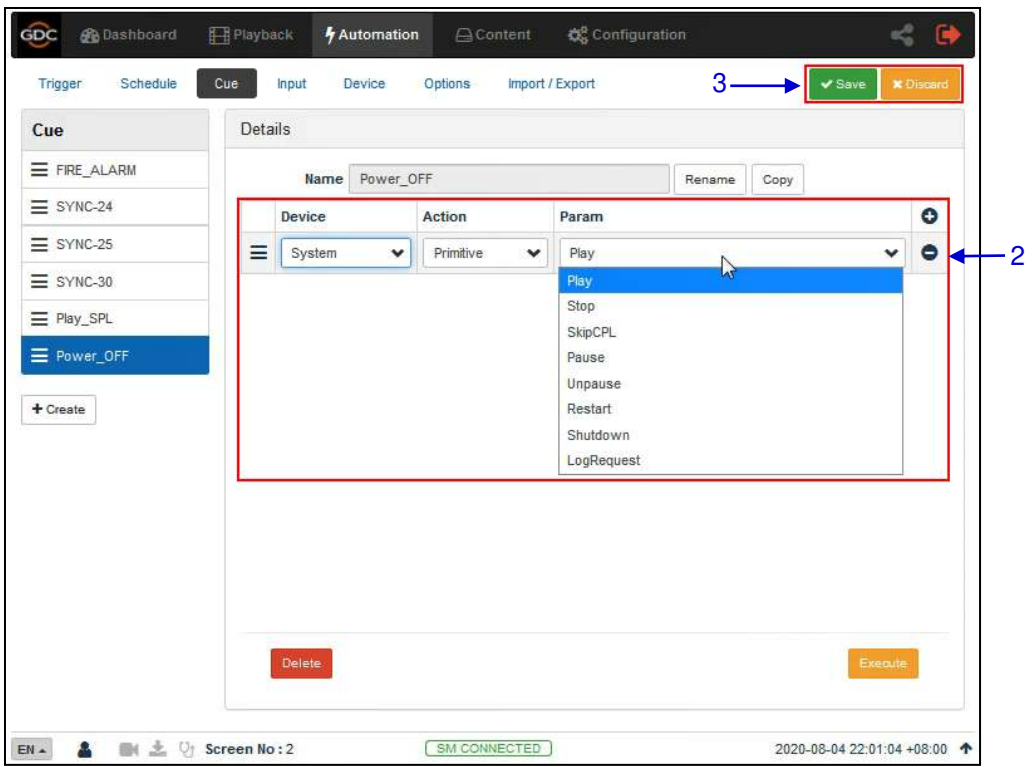

#### **Figure 18: Cue Details**

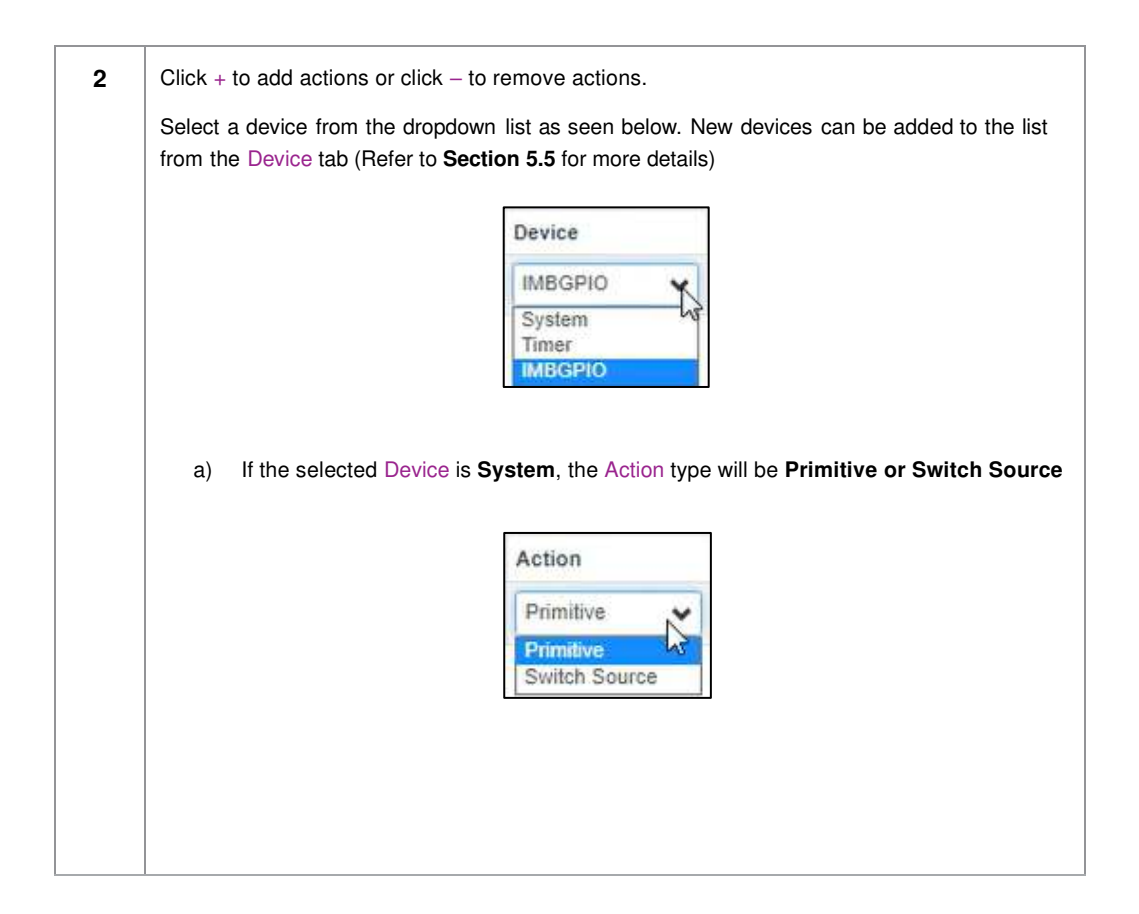

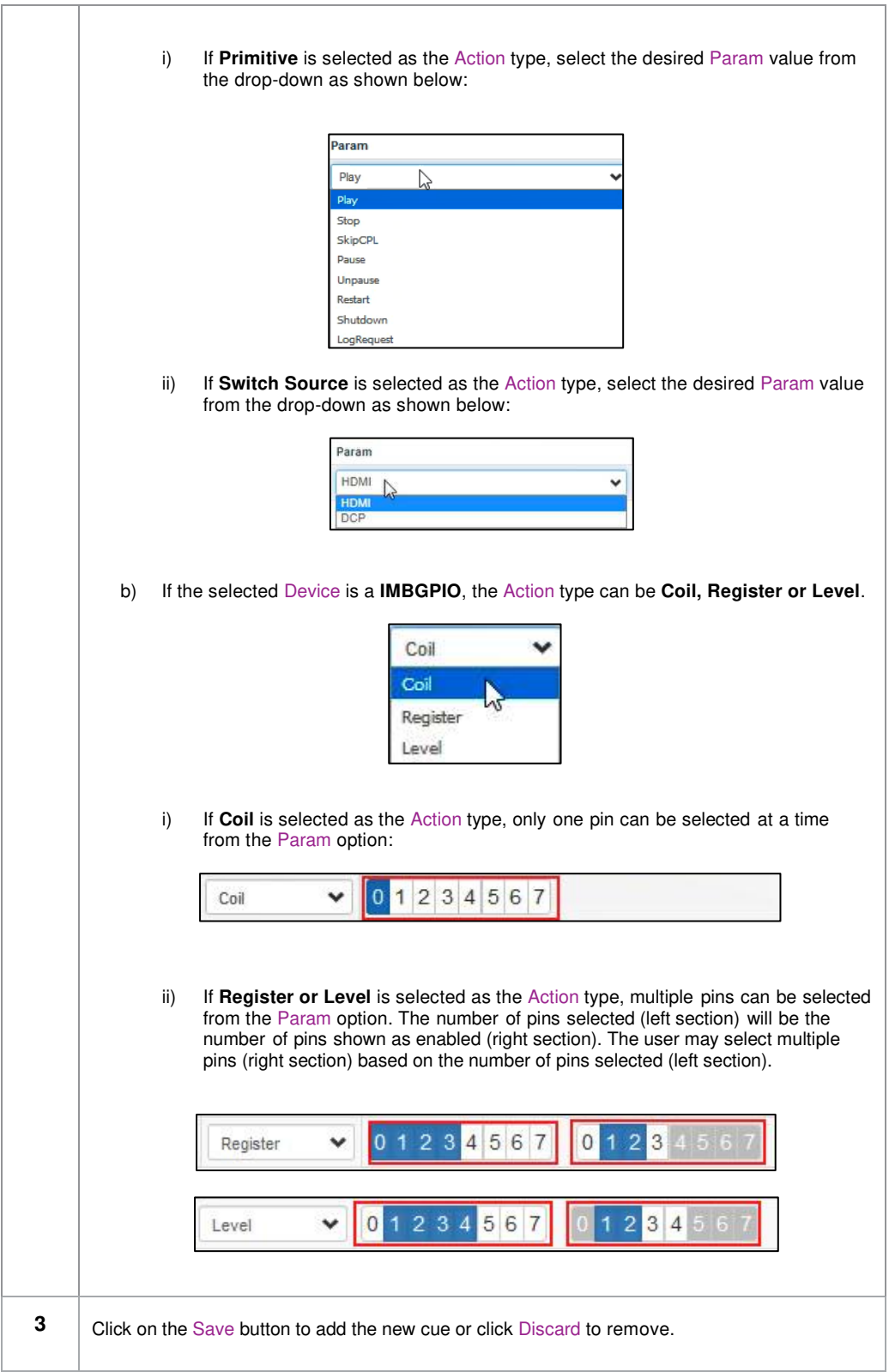

**Note**: In order to create a quick access button for a particular automation cue which can be accessed from the **Control** sub-tab under **Dashboard**; insert the prefix "**q\_**" before the actual cue name while creating a new automation cue (For cues which already exist on the Server, select the cue name and use the Rename option).

Save the changes by clicking on the **Save** button. A new quick access button should be created under the **Control** sub-tab, as shown below:

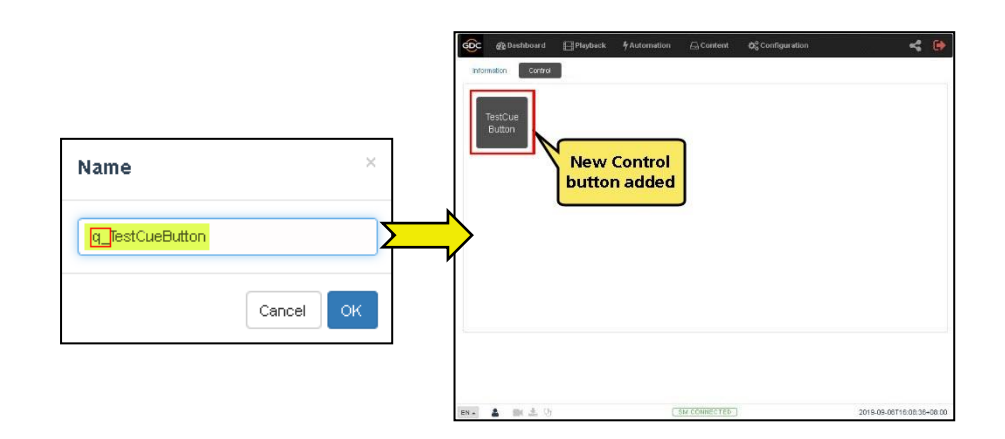

# **5.4 Input**

<span id="page-34-0"></span>The **Input** sub-tab is used to configure input automation triggers on the SR-1000. When input is detected on supported devices, the configured automation cues will be triggered on the SR-1000.

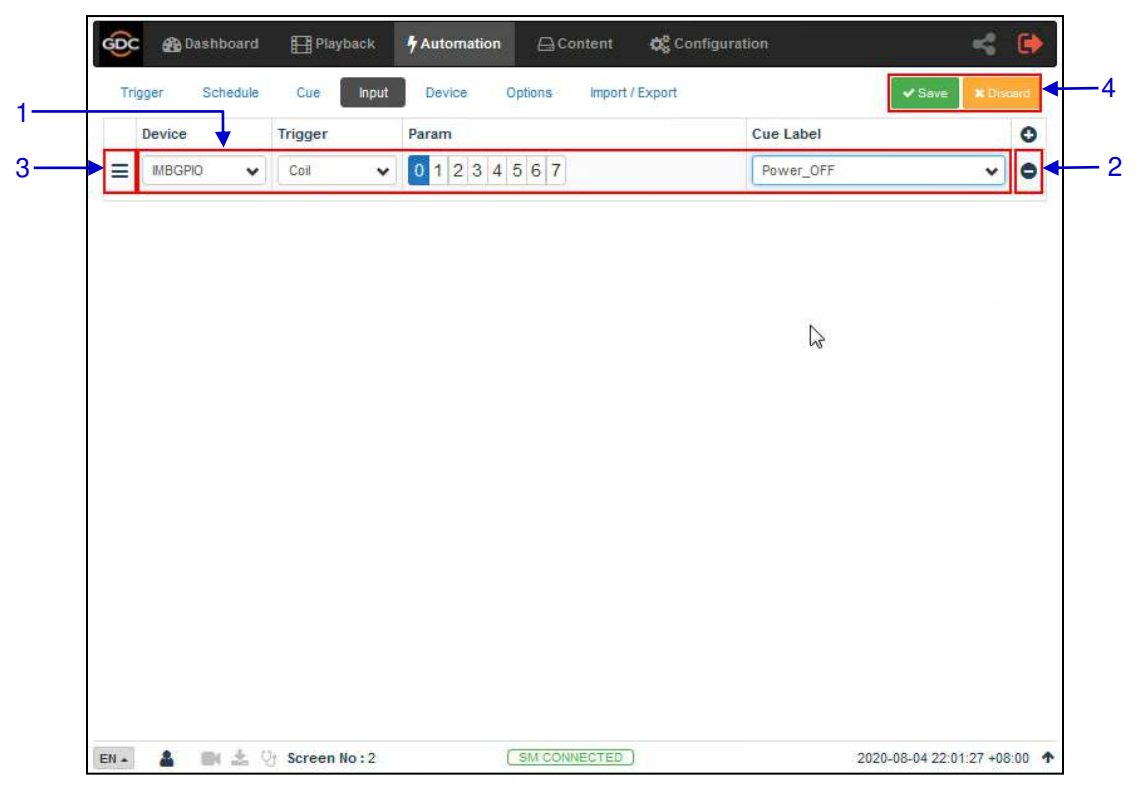

**Figure 19: Input Triggers** 

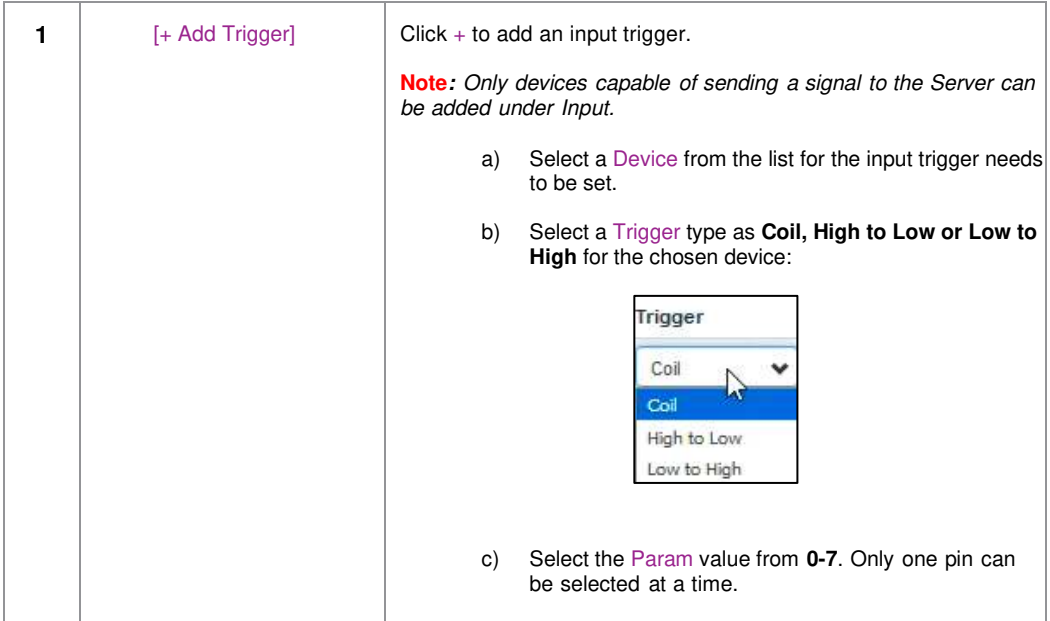

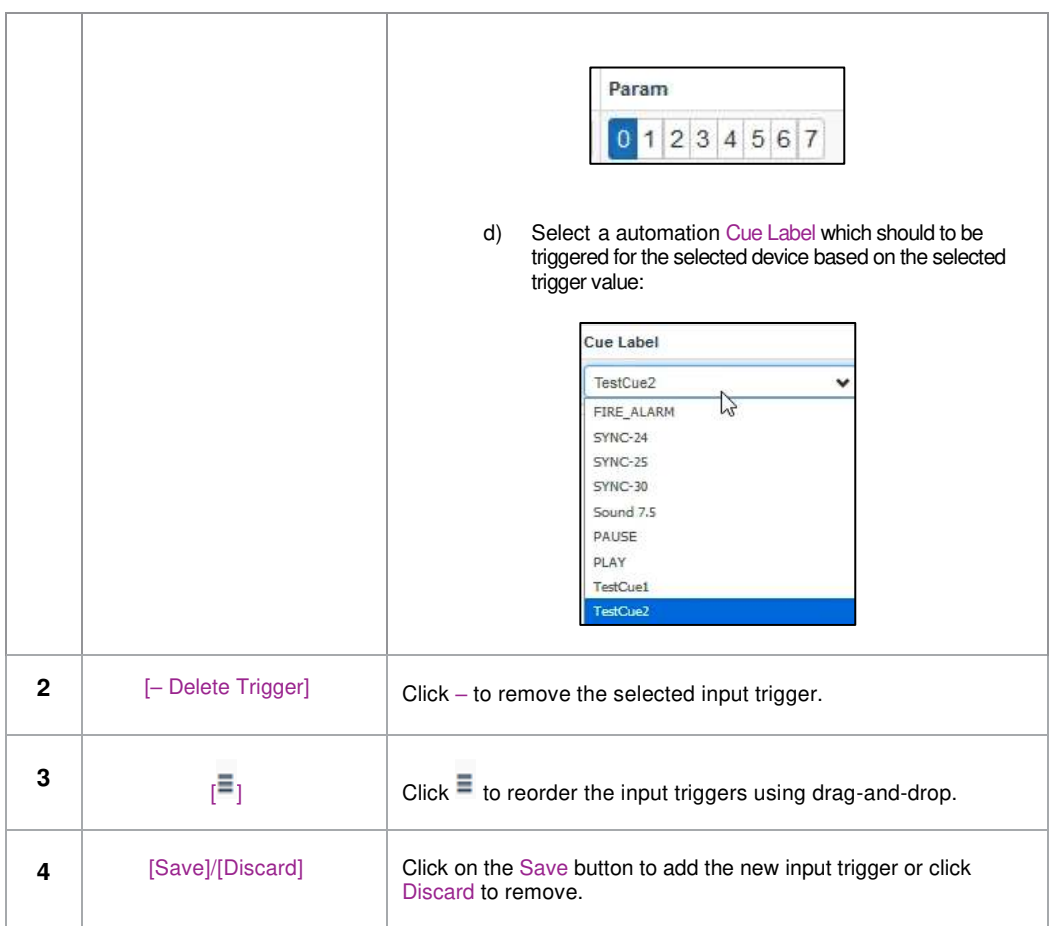
## **5.5 Device**

The **Device** sub-tab is used to configure the SR-1000 to communicate with external automation devices.

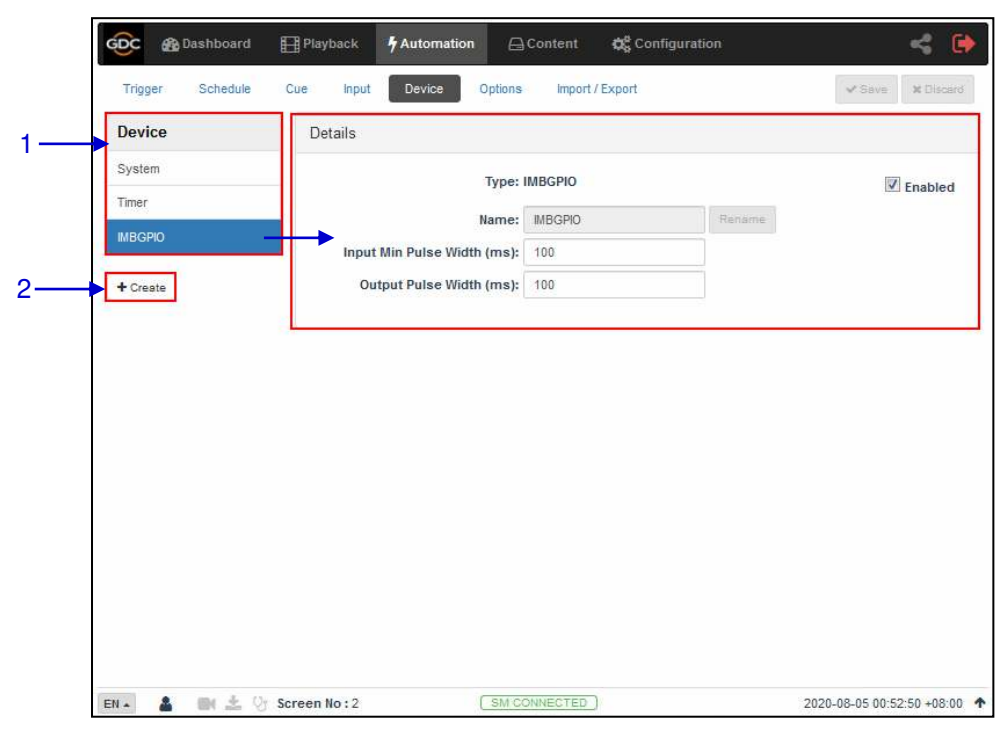

**Figure 20: List of configured Automation devices** 

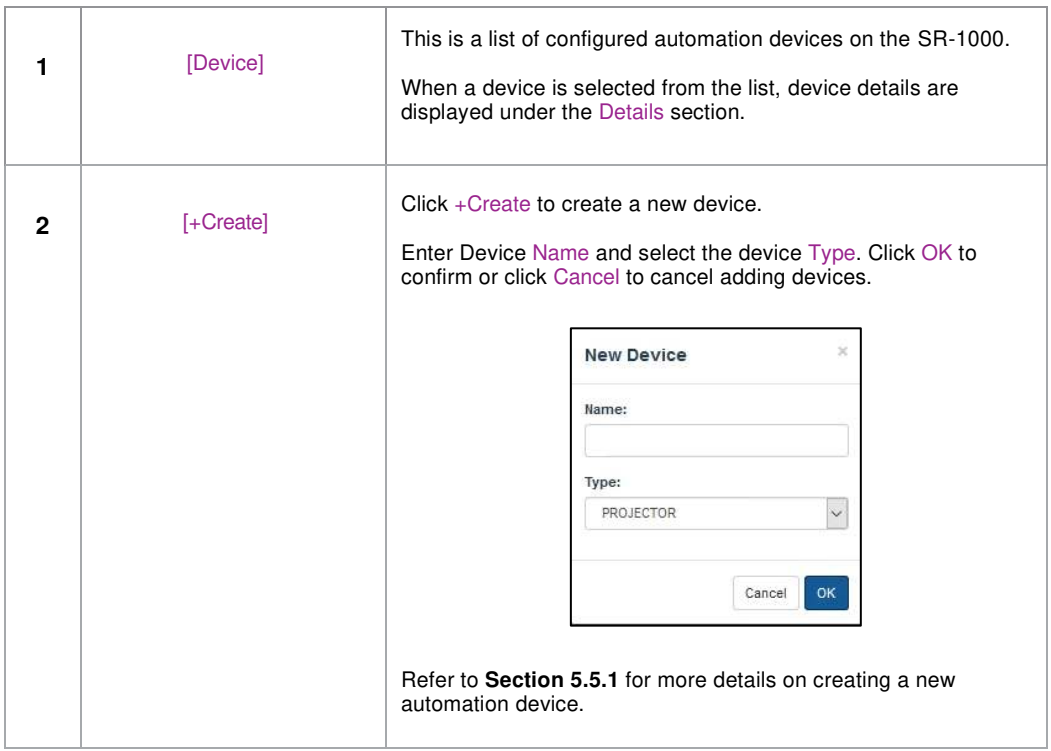

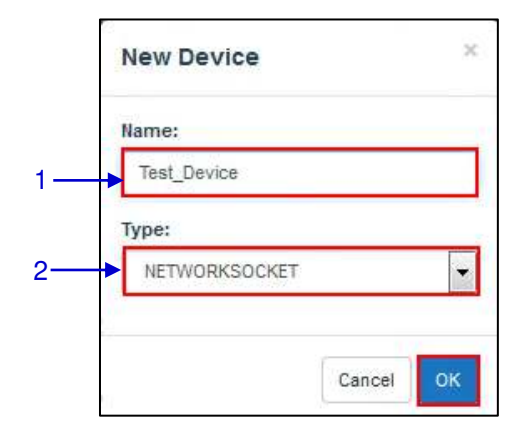

## <span id="page-37-0"></span>**5.5.1 Creating a new Automation Device**

**Figure 21: Adding a new device** 

| 1            | [Name] | Type in the name that needs to be assigned to the new device<br>being added.                                                                                                    |  |  |
|--------------|--------|----------------------------------------------------------------------------------------------------|--|--|
| $\mathbf{2}$ | [Type] | After adding the device name, assign the type of device<br>you want to use. Select from a dropdown list as seen<br>below:                                                                                                    |  |  |
|              |        | PROJECTOR<br>$\ddot{\phantom{0}}$<br>р<br><b>PROJECTOR</b><br>JNIOR_IO<br>NETWORKSOCKET<br>RS232<br>eCNA_IO<br>ChristieACT<br>DolbyCP650<br>USL-DAX<br>USL-JSD<br>DolbyCP750<br>DP104E<br>QSC<br>AP20<br>MASTERIMAGE<br><b>GEFEN</b><br>FCQA<br>XTX<br>XSP-1000<br>After clicking the OK button, the device is registered and<br>added to device list. But it may not be properly configured yet. |  |  |

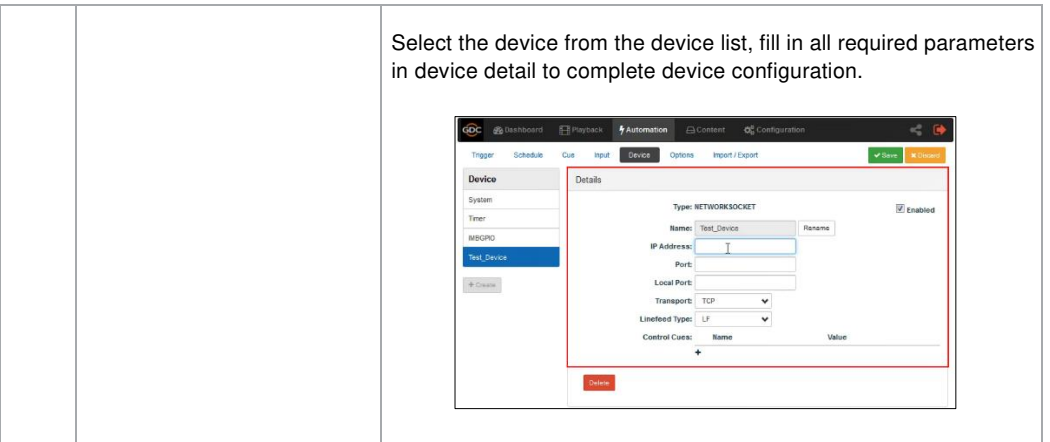

#### **5.5.1.1 When Device Type is 'PROJECTOR'**

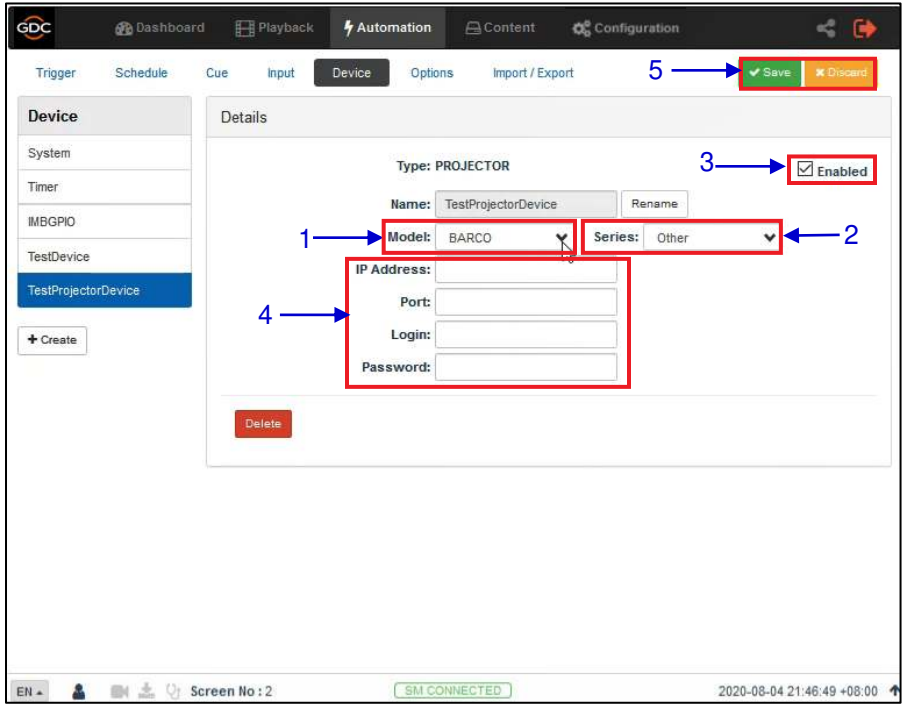

**Figure 22: Adding a Projector Device** 

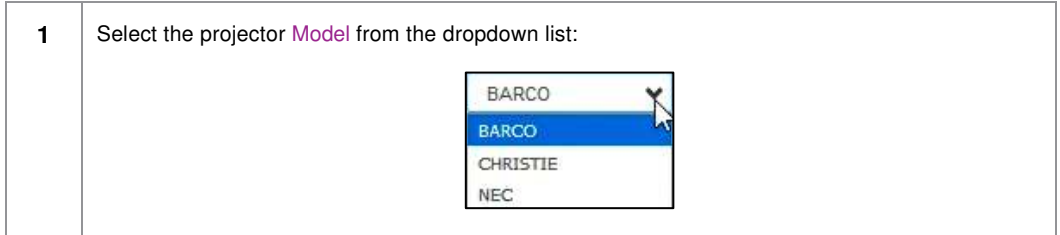

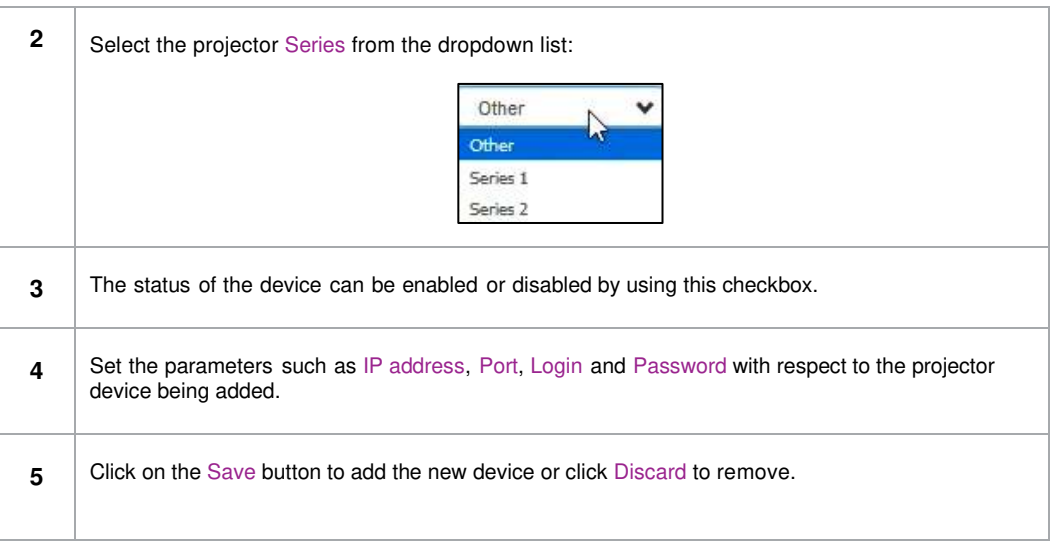

# **5.6 Option**

The **Option** sub-tab is used to configure automation cues that will be triggered on SR-1000 boot-up and when playback errors occur.

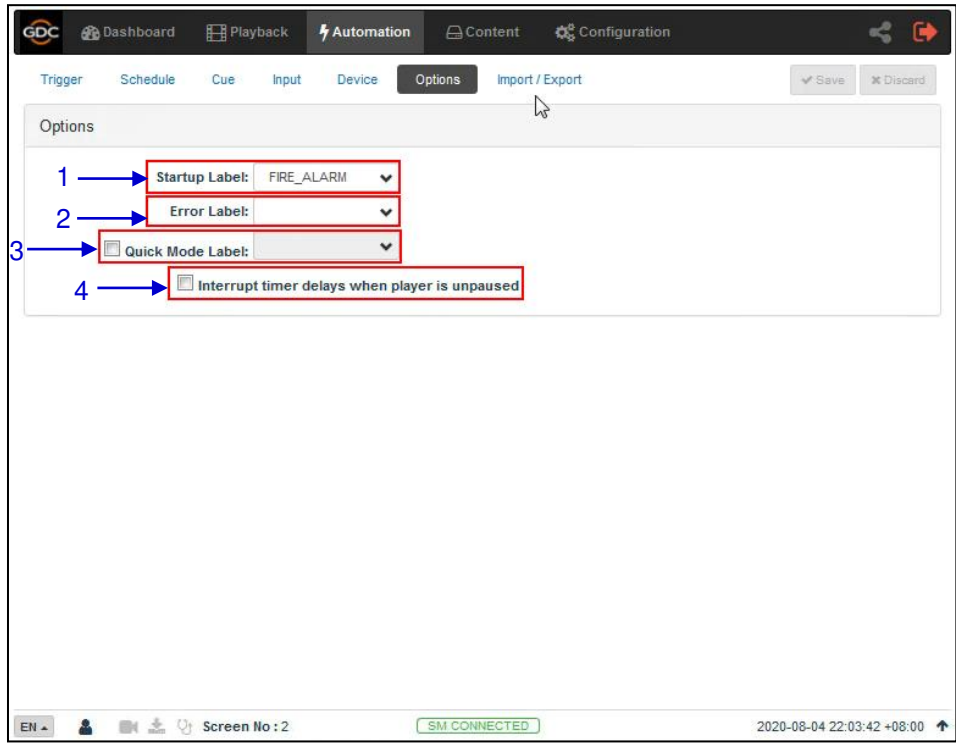

**Figure 23: Option**

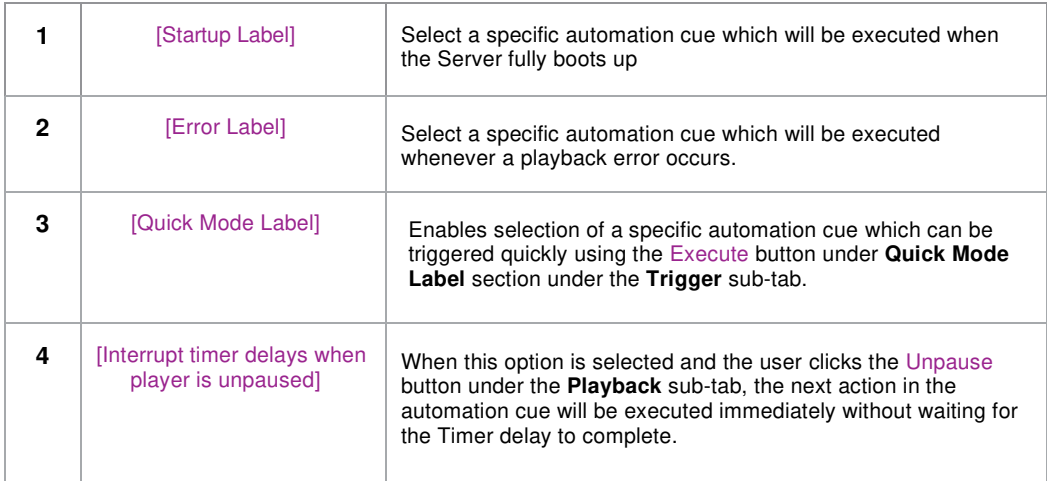

# **5.7 Import/ Export**

This **Import/Export** sub-tab allows the import and export of automations cues which have been setup on the SR-1000.

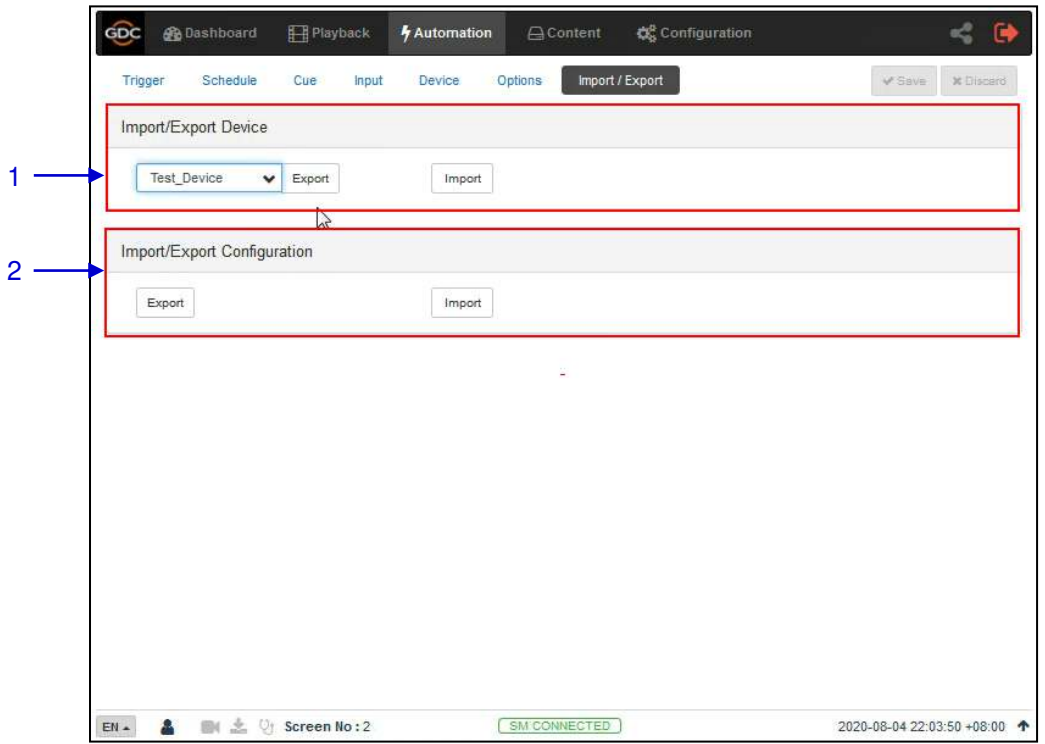

**Figure 24: Import/Export**

|   | [Import/Export Device]        | Import opens a pop-up window which allows the user to<br>select a configuration file for the selected automation device.<br>Export automatically saves the configuration file for the<br>selected automation device to your web browser's default<br>download location. |
|---|-------------------------------|----------------------------------------------------------------------------------------------------|
| 2 | [Import/Export Configuration] | Import allows user to select configuration file containing<br>all automation cues from an alternate Server<br>Export automatically saves the configuration file containing<br>all automation cues to your web browser's default<br>download location.                   |

# **6 CONTENT**

The **Content** tab is used to manage the content, keys and licenses on the SR-1000. It allows the user to perform the actions listed below:

- 1. Ingest content from disk or network source.
- 2. Ingest Key Delivery Messages (KDMs) required for playing encrypted content.
- 3. Ingest License Delivery Messages (LDMs).
- 4. Delete content from Server storage.
- 5. Verify content on Server storage.

### **6.1 Summary**

The **Summary** sub-tab shows a summary of the content and the storage space.

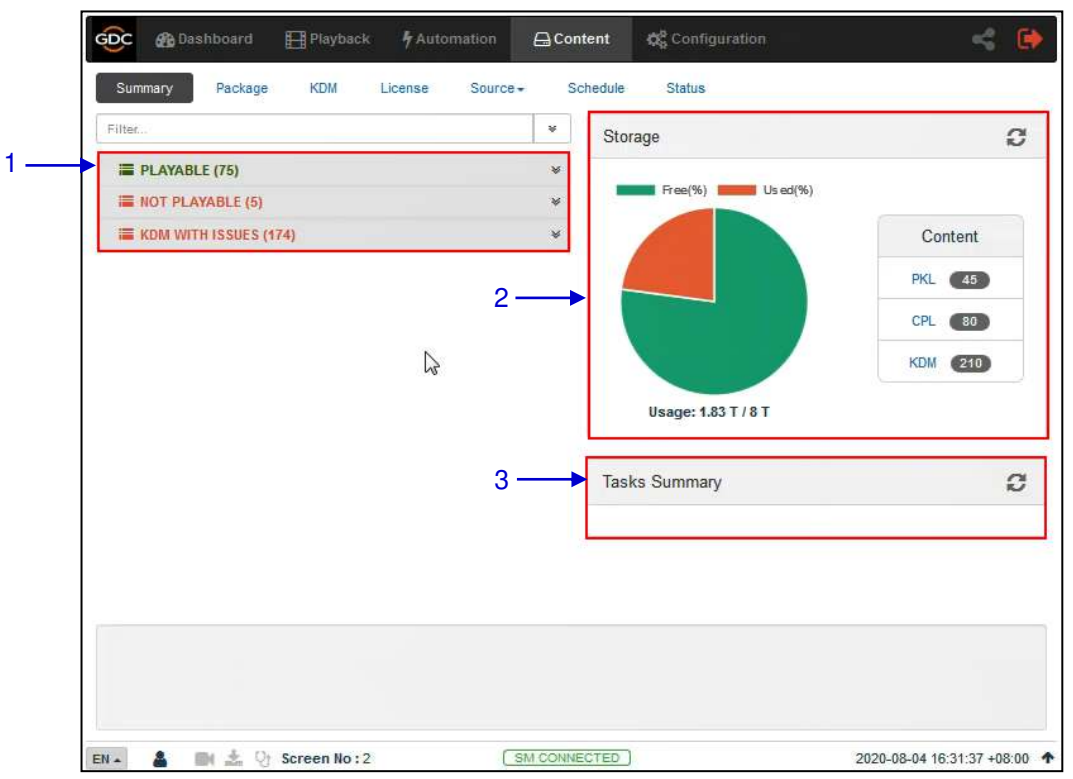

**Figure 25: Content and Storage summary** 

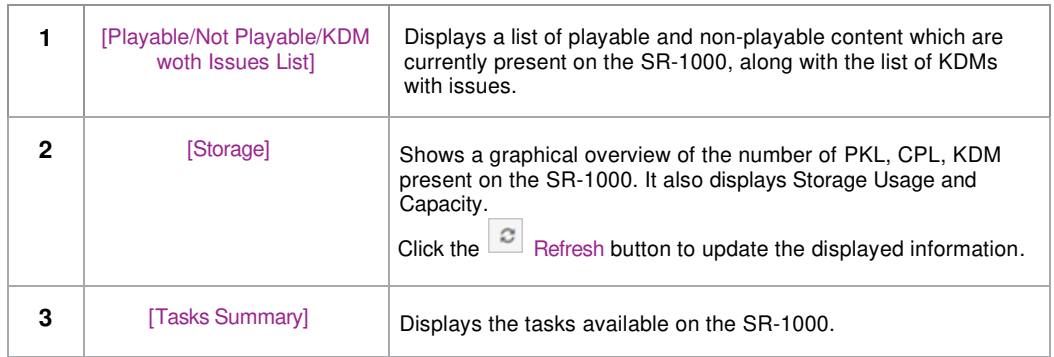

# **6.2 Package**

The **Package** sub-tab displays the content which has been ingested into the SR-1000.

| CPL<br>Filter<br>$\boldsymbol{\sigma}$<br><b>PKL</b> | 2                 | <b>Check Stray</b> | 3<br>Details |                                                              |
|------------------------------------------------------|-------------------|--------------------|--------------|--------------------------------------------------------------|
| $\Box$<br>Title $I_{\Xi}$<br>$\sqrt{h}$              | Issue Date $\div$ | ۸<br>$Size \div$   | UUID:        |                                                              |
| P<br>m                                               | 2020-03-25        | 198.59 M           | Size         | Title                                                        |
| $\mathsf{P}$<br>Ð                                    | 2013-03-15        | 1.52G              |              | 151.64 KB Picture [f08c5d9d-aa47-d542-<br>a16a-1b2facc80b05] |
| $\overline{P}$<br>П                                  | 2013-07-31        | 티<br>2.22G         | 8.23 MB      | Sound (037584c6-2499-c34b-893e-<br>fe87bdd2bd3a]             |
| P<br>$\mathbb{R}^n$                                  | 2013-07-31        | 3.31 G             | 3.29 KB      | CPL [Black MOS 30sec]                                        |
| P<br>顾                                               | 2013-11-22        | 8.62 G             |              |                                                              |
| P<br>n                                               | 2020-03-25        | 337.7 M            |              |                                                              |
| P<br>$\overline{\mathbb{R}^n}$                       | 2020-03-25        | 469.28 M           |              |                                                              |
| $\boxed{P}$<br>顾                                     | 2008-12-03        | 220.63 M           |              |                                                              |
| P<br>n                                               | 2012-05-25        | 4.43M              |              |                                                              |
| <b>P Black MOS 30sec</b>                             | 2008-09-26        | 8.79 M             |              |                                                              |
| P<br>图<br>                                           | 2008-09-26        | 8.79 M             |              |                                                              |
| P<br>n<br>-----                                      | 2012-05-28        | 1.09 <sub>G</sub>  |              |                                                              |
| P<br>恩                                               | 2014-04-02        | 30.98 G            | 5            | 6                                                            |
| P<br>F                                               | 2010-08-17        | 50.96 G            |              |                                                              |

**Figure 26: List of CPL's or PKL's** 

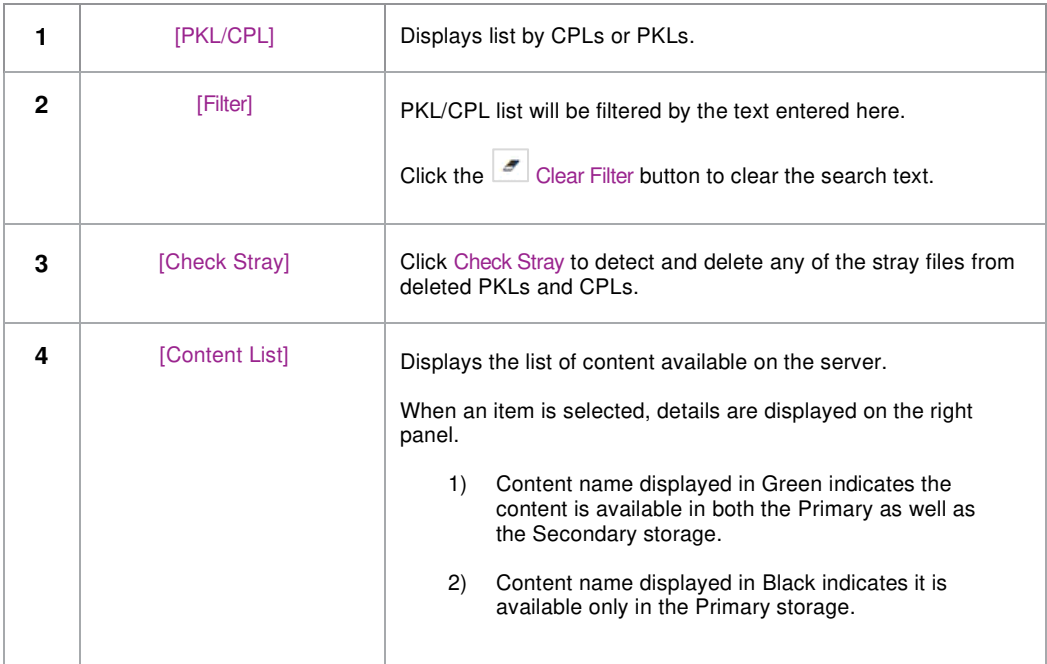

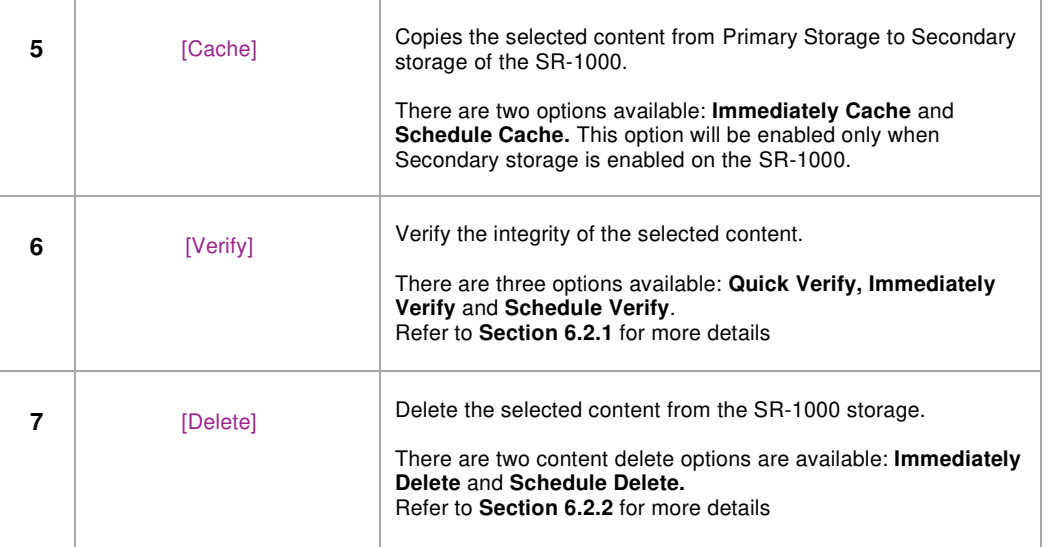

1

<span id="page-45-0"></span>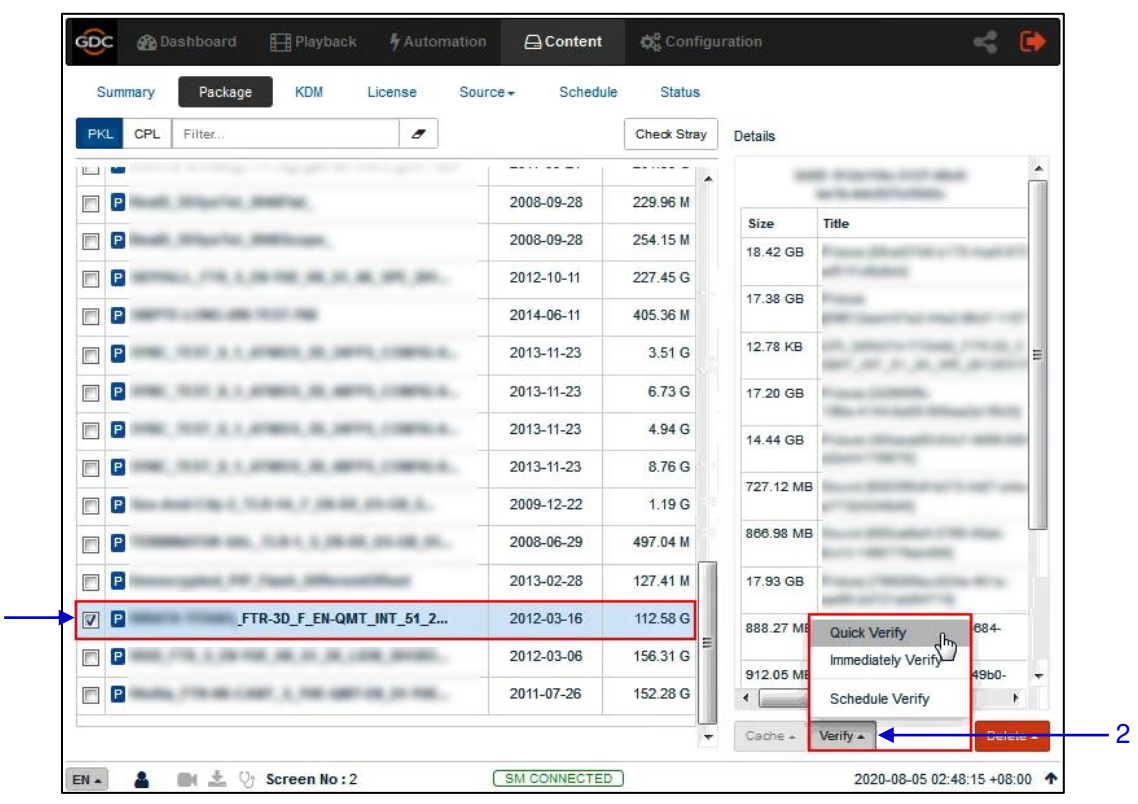

## **Checking Content Integrity**

**Figure 27: Package Verify** 

**1** To verify the integrity of a package or CPL, go to the Package tab and select the checkbox against the package or CPL that needs to be verified. The PKL/CPL details will be displayed under the **Details** section on the right.

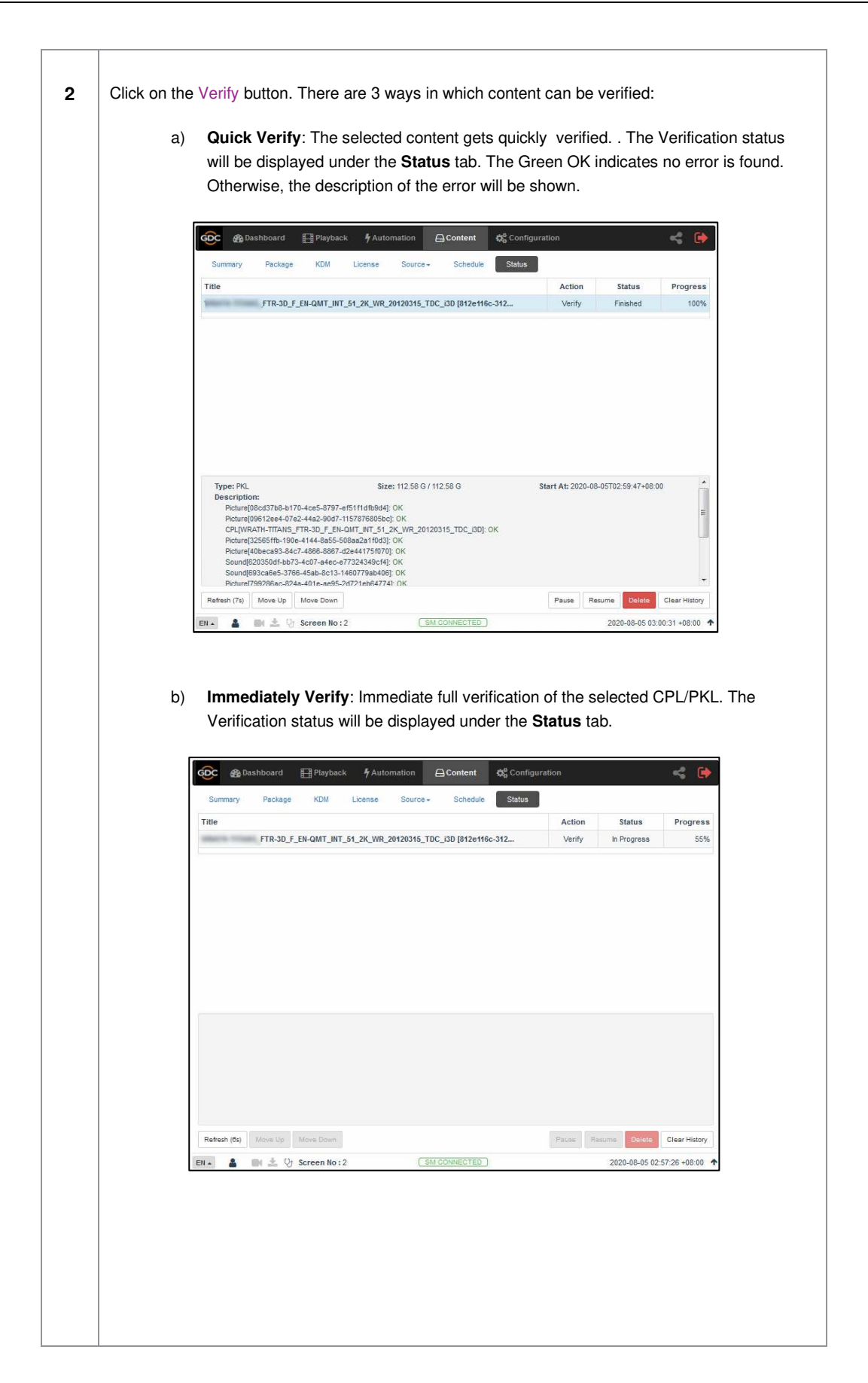

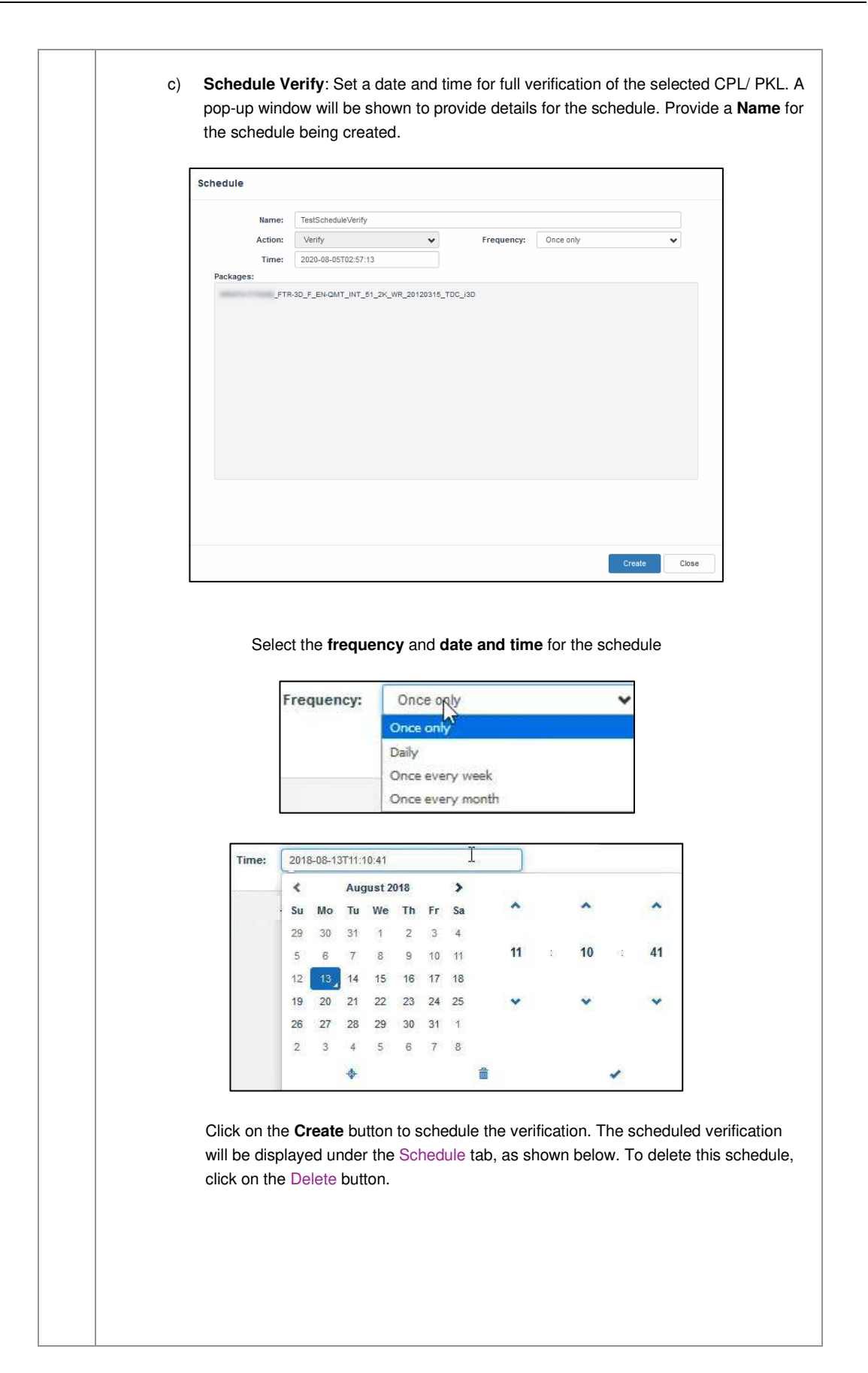

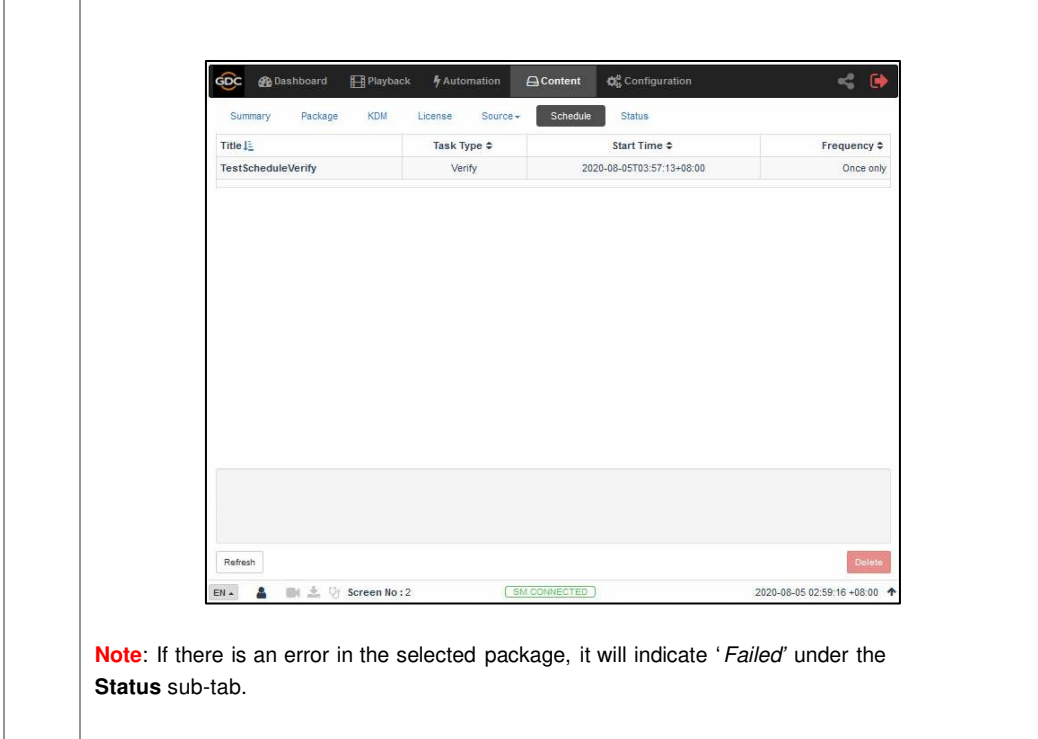

<span id="page-49-0"></span>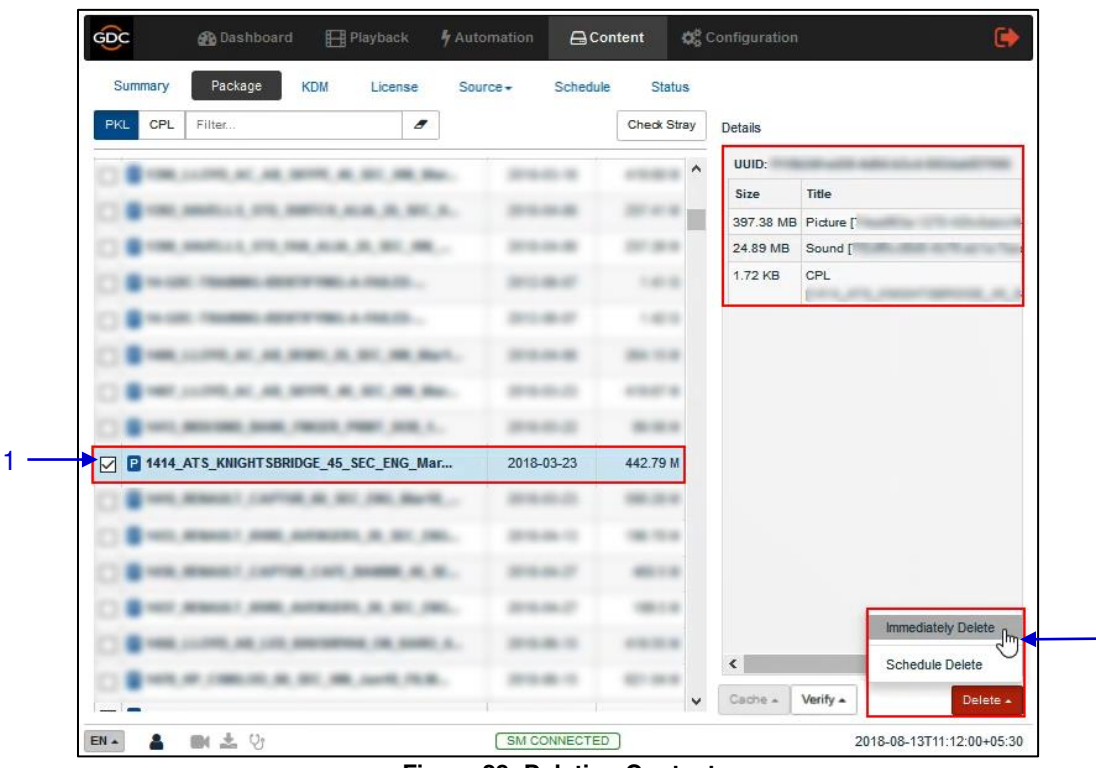

## **Deleting Content**

**Figure 28: Deleting Content** 

**1** To delete a package or CPL, go to the Package tab and select the checkbox against the package or CPL that needs to be deleted. The PKL/CPL details will be displayed under the **Details** section on the right.

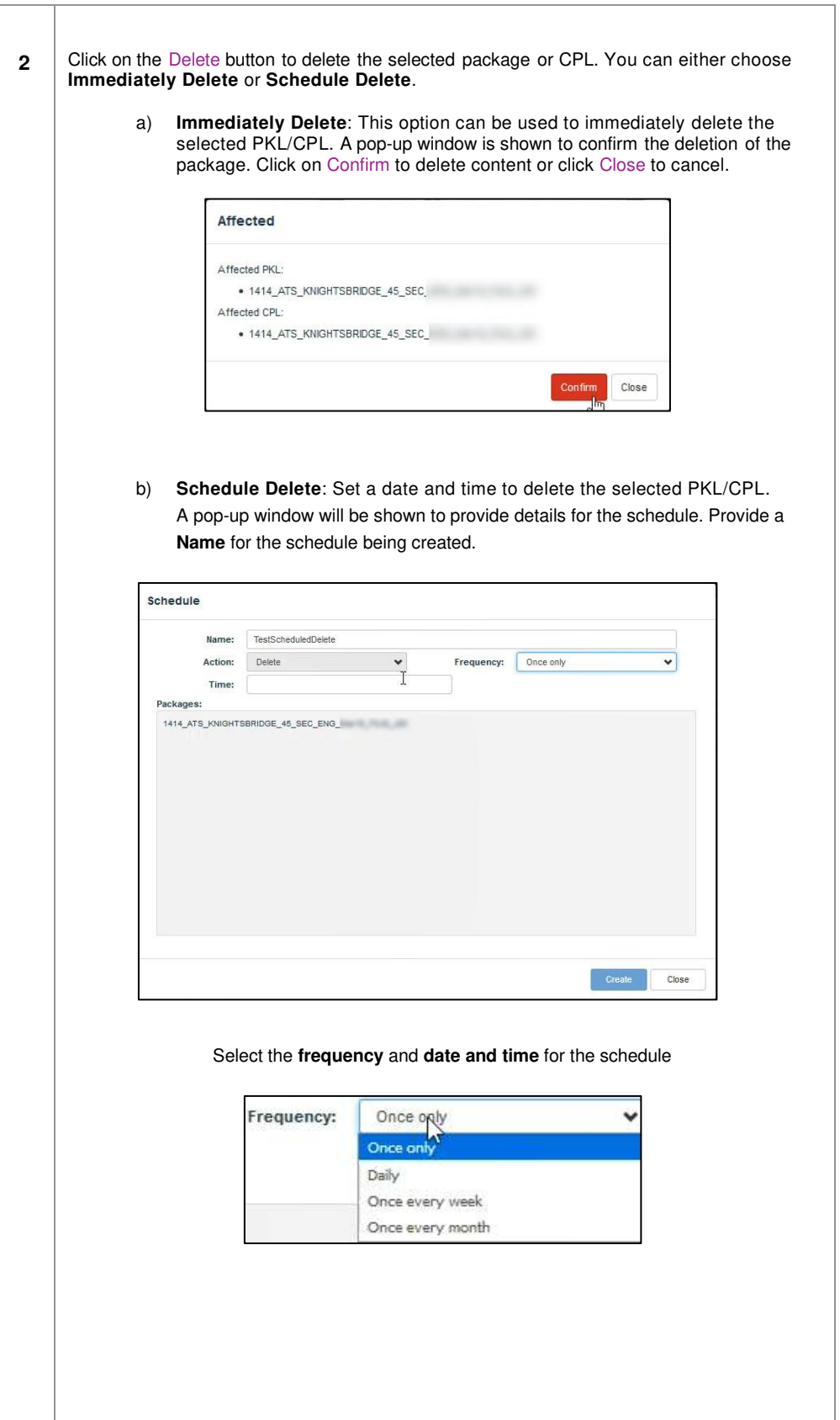

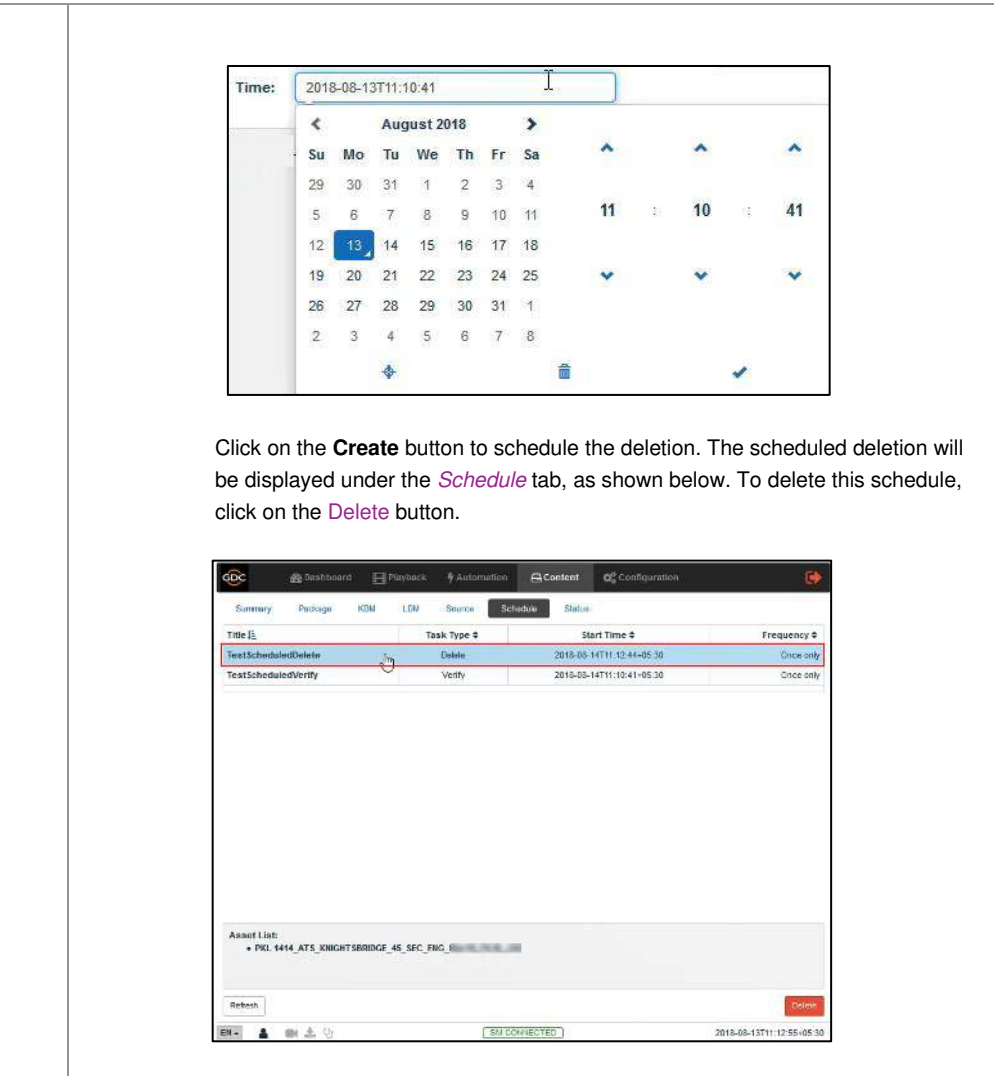

### **6.3 KDM**

<span id="page-52-0"></span>The **KDM** sub-tab displays all the KDMs present on the SR-1000

|                                                                   | Summary | Package | <b>KDM</b> | License                          | Source -<br><b>Schedule</b> |    | <b>Status</b> |                          |
|-------------------------------------------------------------------|---------|---------|------------|----------------------------------|-----------------------------|----|---------------|--------------------------|
|                                                                   |         |         |            |                                  | 2020-07-02                  | OK | $\lambda$     | <b>Details</b>           |
| F<br>K                                                            |         |         |            |                                  | 2020-07-02                  | OK |               | UUID:                    |
| ☑<br>Ιĸ                                                           |         |         |            | TST-2D-4k-25_S_EN_ENg250Mbps_201 | 2020-07-02                  | OK |               |                          |
| F<br>K                                                            |         |         |            |                                  | 2020-07-02                  | OK |               | KDM UUID<br><b>KDM</b>   |
| K<br>$\blacksquare$                                               |         |         |            |                                  | 2020-07-02                  | OK |               | Annotation:              |
| $\overline{\mathbf{K}}$<br>P                                      |         |         |            |                                  | 2020-07-02                  | OK |               | Needed by:               |
| U<br>$\mathbf k$                                                  |         |         |            |                                  | 2020-07-02                  | OK |               | Stated<br>Validity:      |
| K<br>m                                                            |         |         |            |                                  | 2020-07-02                  | OK |               | CPL UUID                 |
| K<br>國                                                            |         |         |            |                                  | 2020-07-02                  | OK |               | CPL Title                |
| Г<br>K                                                            |         |         |            |                                  | 2020-07-02                  | OK | Ħ             |                          |
| F<br>K                                                            |         |         |            |                                  | 2020-07-02                  | OK |               |                          |
| $\overline{\mathbb{C}}$<br>$\overline{\mathbf{K}}$                |         |         |            |                                  | 2020-07-02                  | OK |               |                          |
| $\overline{\mathbf{K}}$<br>$\begin{array}{c} \square \end{array}$ |         |         |            |                                  | 2020-07-02                  | OK |               |                          |
| $\mathbf k$<br>$\left\vert \overline{c}\right\rangle$             |         |         |            |                                  | 2020-07-02                  | OK |               |                          |
| 同<br>K                                                            |         |         |            |                                  | 2020-07-02                  | OK |               | 3<br>2<br>4              |
| O<br>K                                                            |         |         |            |                                  | 2020-07-02                  | OK |               | III.<br>۷                |
| K<br>Ø.                                                           |         |         |            |                                  | 2020-07-02                  | OK | ٠             | Verify<br>Sync<br>Delete |

**Figure 29: List of KDMs** 

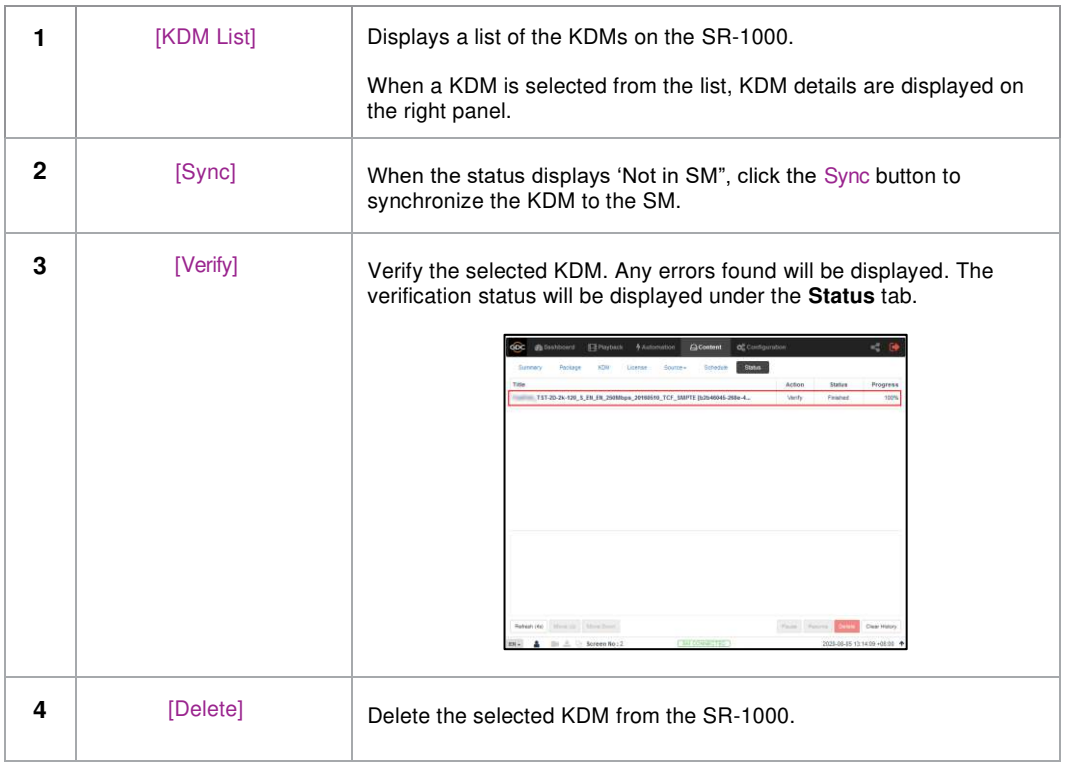

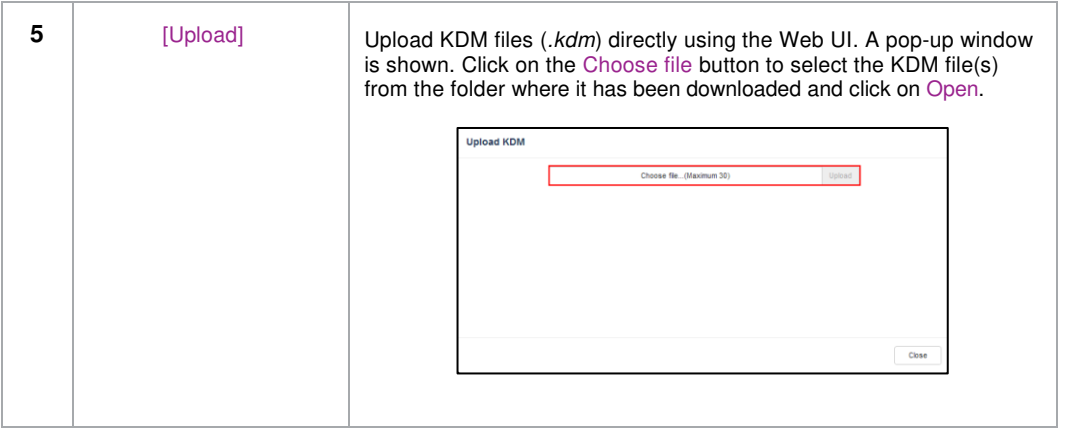

### **6.4 License**

The **License** sub-tab displays the list of licenses on the SR-1000.

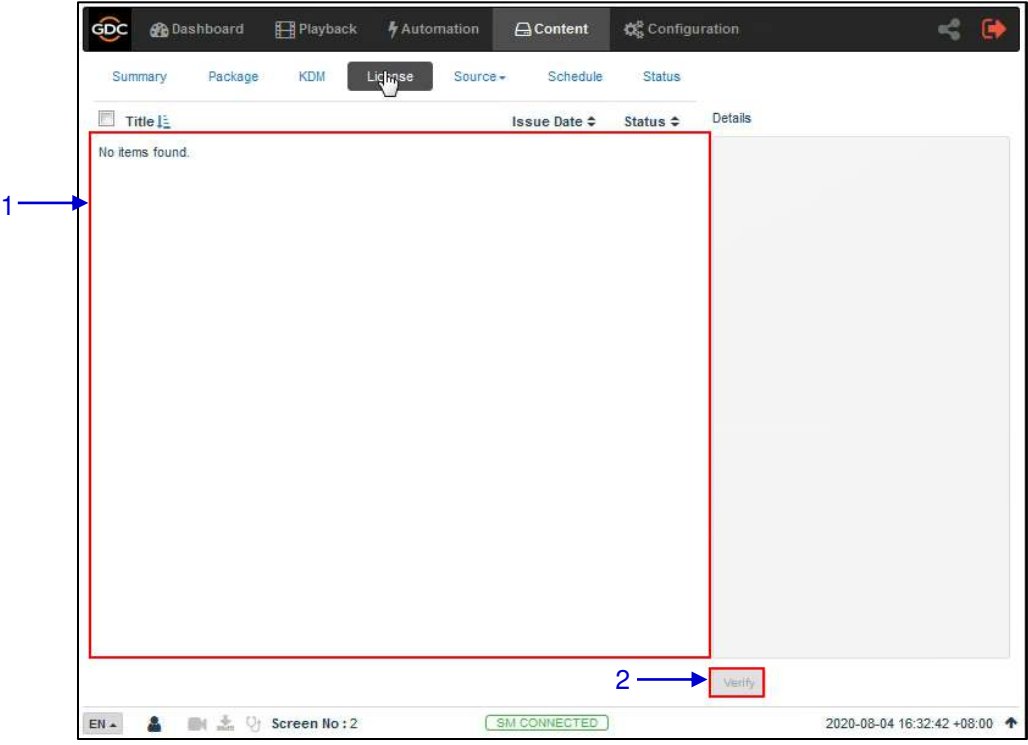

#### **Figure 30: List of LDMs**

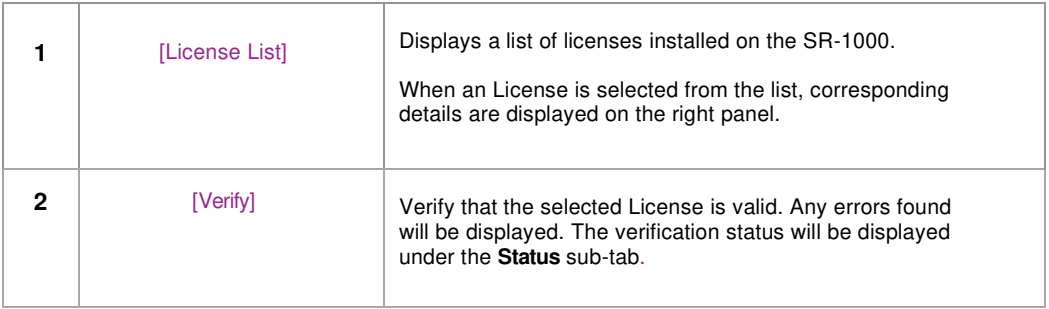

### **6.5 Source**

The **Source** sub-tab is used to configure and manage the content ingest sources on the SR-1000. There are two options available under this sub-tab: **Ingest** and **Manage**.

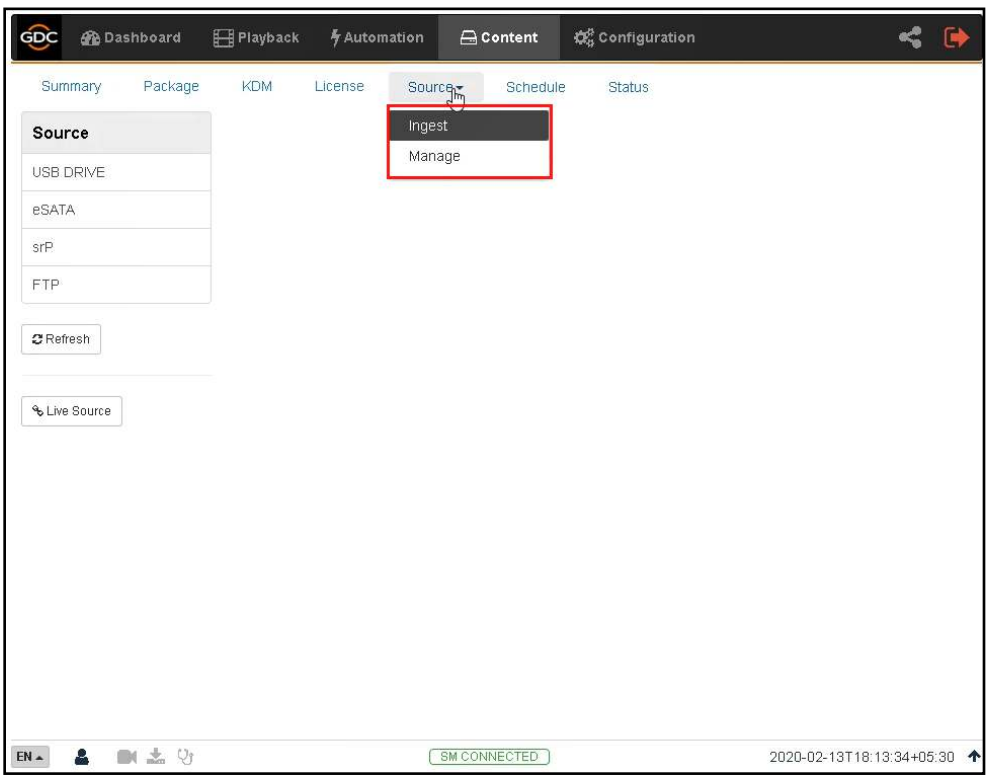

**Figure 31: Options under Source tab** 

### **6.5.1 Ingest Source**

The **Ingest** screen displays the list of sources from which the user can choose to ingest content. The options listed under this screen should be used to perform ingest operations on a daily basis.

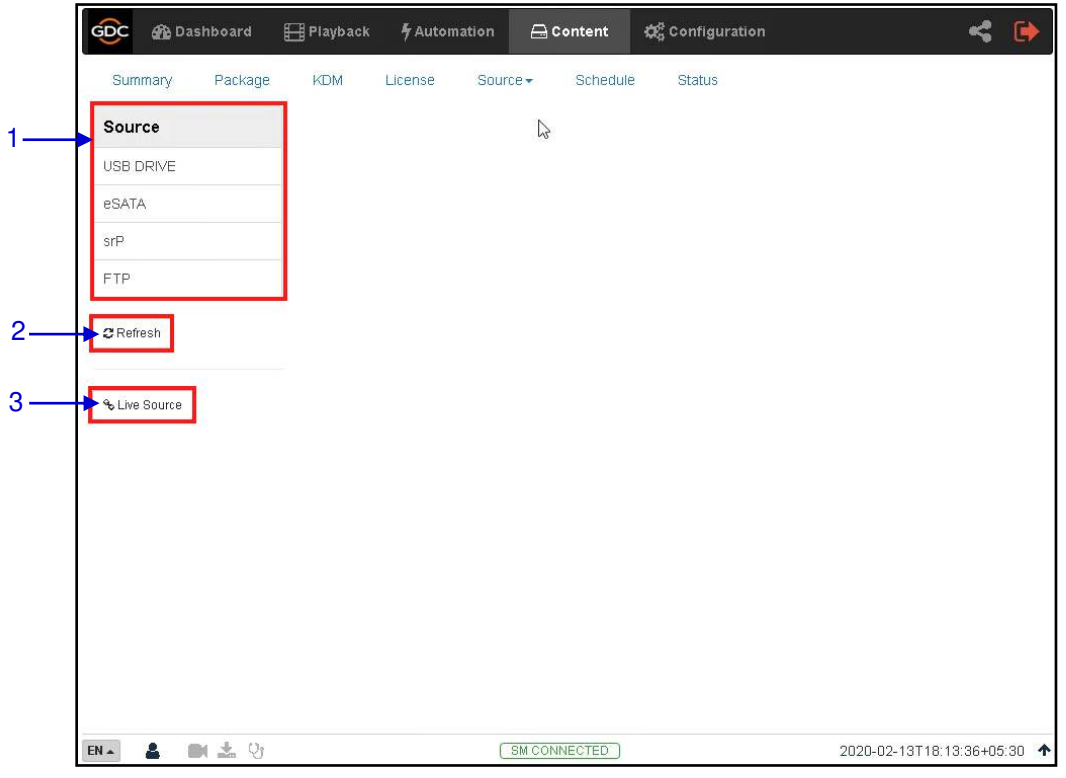

**Figure 32: Ingest Source options**

|   | <b>Sourcel</b> | Displays a list of configured content ingest sources<br>on the $SR-1000$ .            |
|---|----------------|---------------------------------------------------------------------------------------|
| 2 | [Refresh]      | Click Refresh to refresh the list of content ingest sources                           |
| 3 | [Live Source]  | Displays the list of content for Live Play<br>(Refer to Section 6.5.1.3 for details.) |

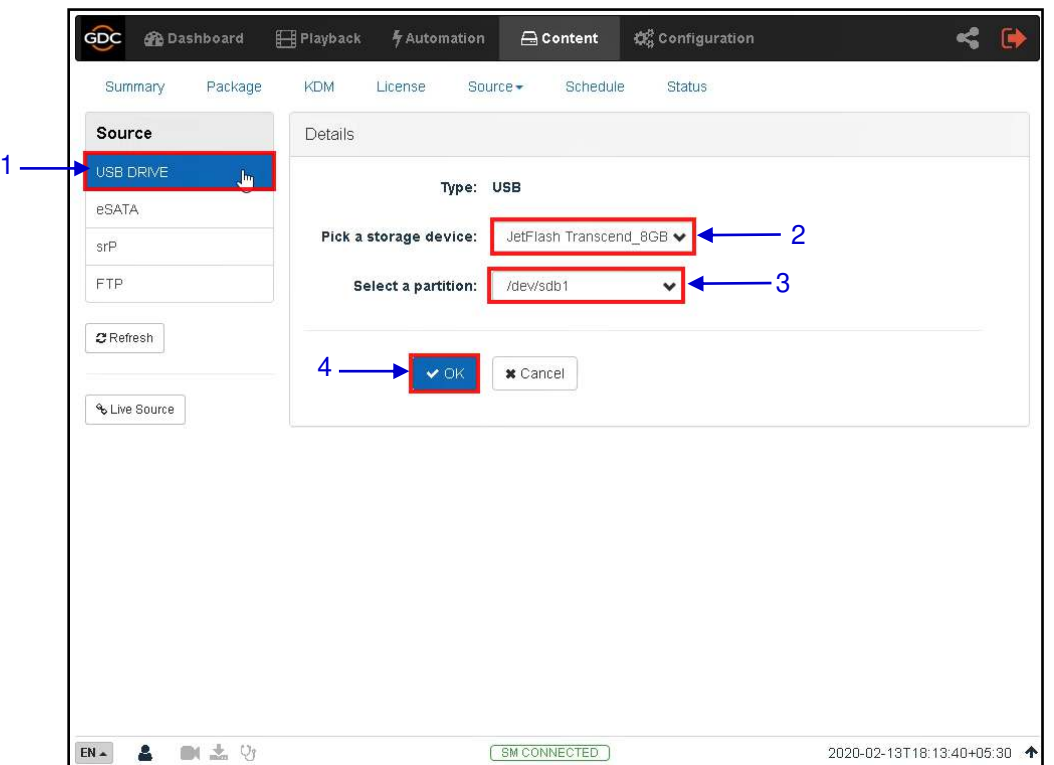

### **6.5.1.1 Ingesting Content from a USB Drive**

### **Figure 33: Ingesting Content from USB Disk (1)**

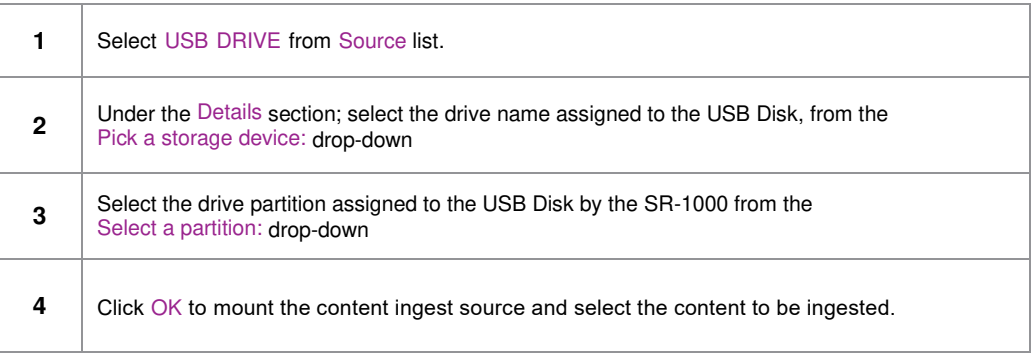

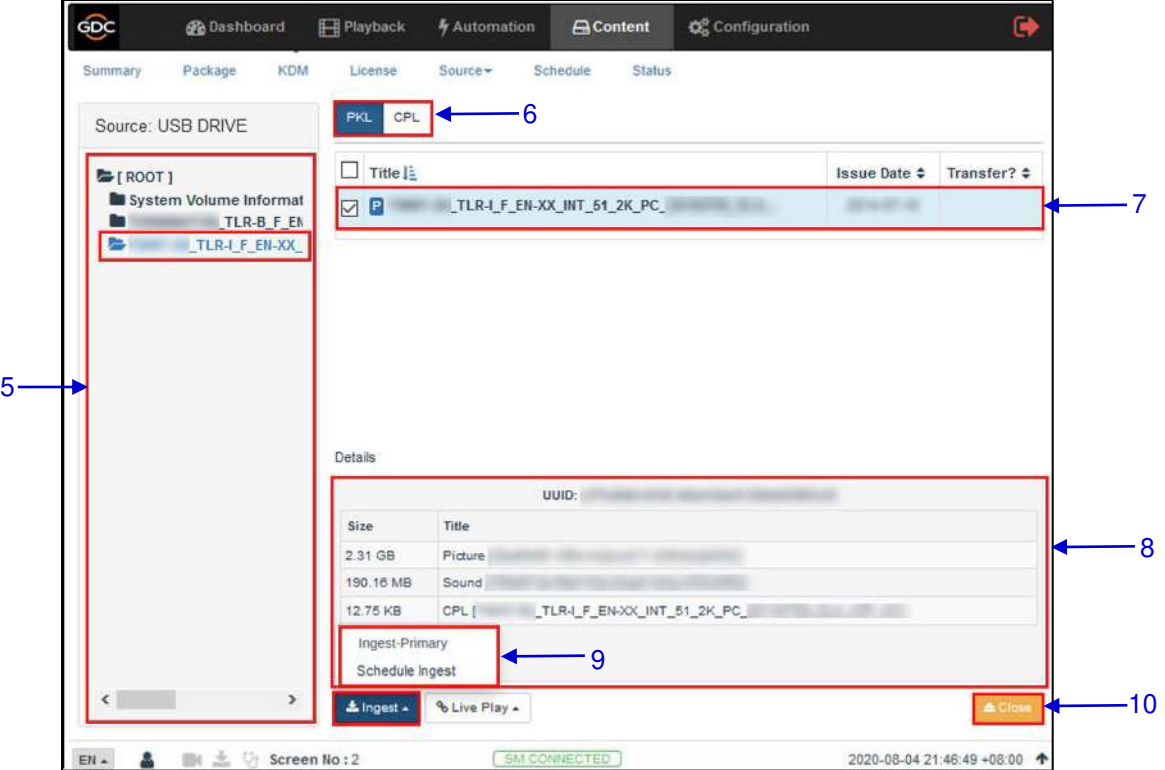

**Figure 34: Ingesting content from USB Disk (2)** 

| 5 | Browse the selected source and select the directory where the package is located. The list of<br>packages in the directory will be displayed on the top right section of the screen. |
|---|----------------------------------------------------------------------------------------------------|
| 6 | This button can be used to toggle between the PKL/CPL list displayed in the top right section of<br>the screen.                                                                      |
| 7 | Select the package or CPL you wish to ingest using the checkbox on the left of that particular<br>entry in the PKL/CPL list. You can select multiple PKL's or CPL's.                 |
| 8 | Information about the selected package or CPL including the file size, is shown in the section<br>below the PKL/CPL list.                                                            |

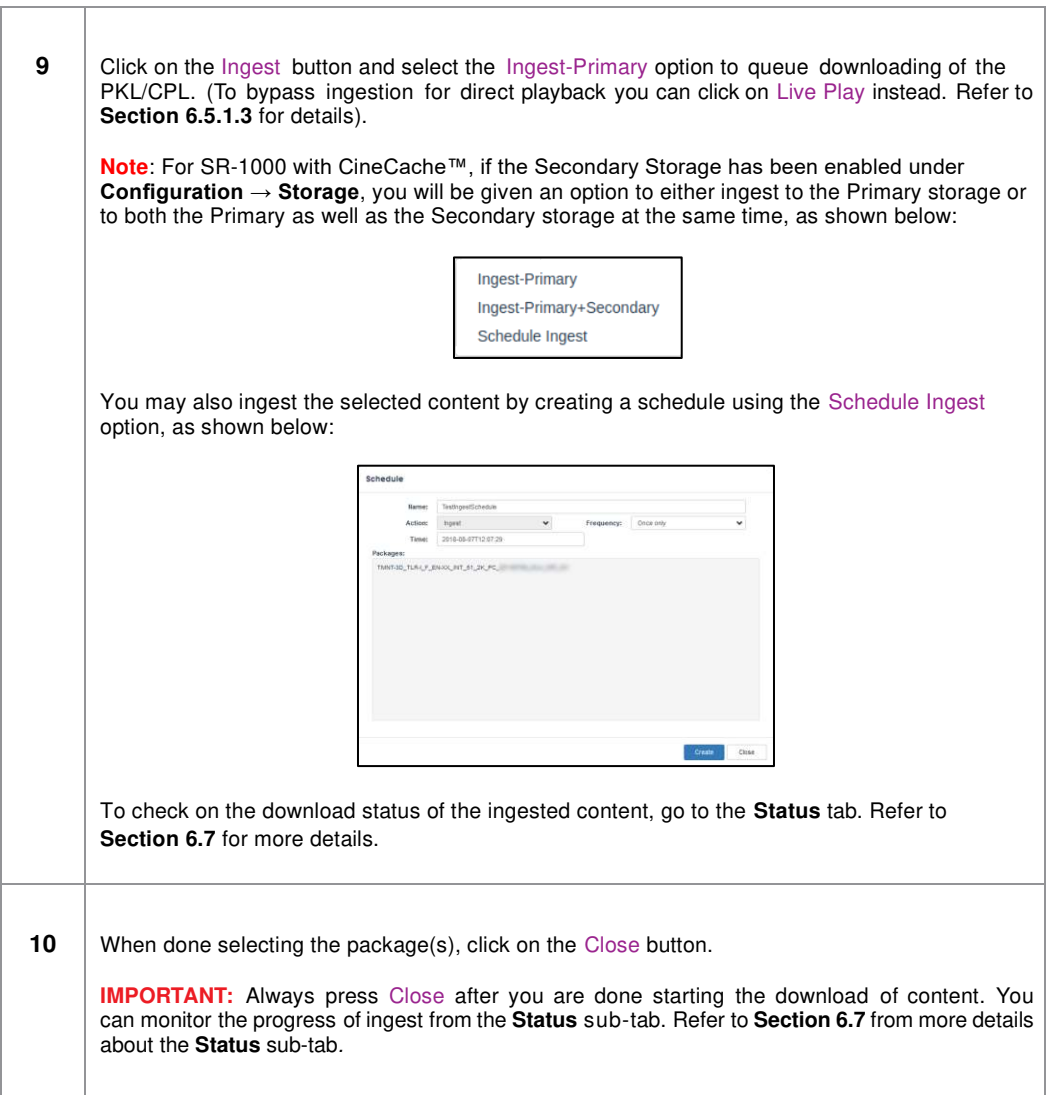

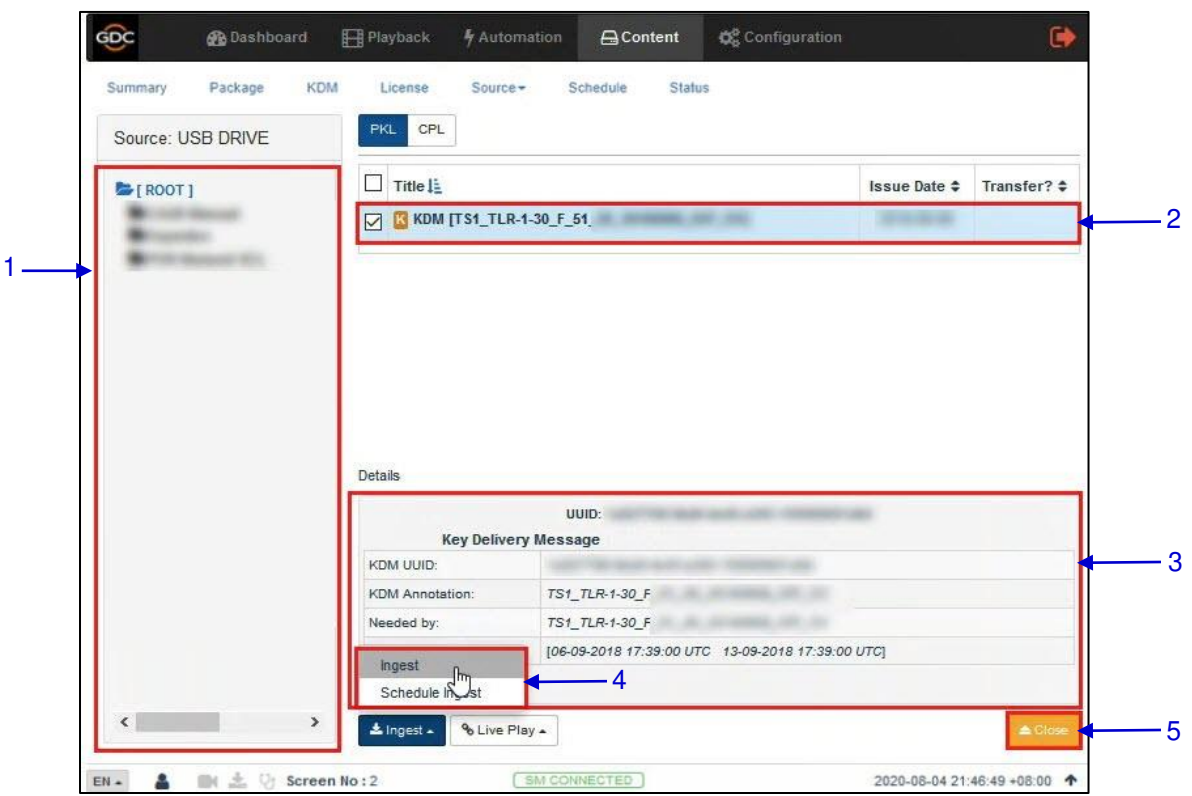

### **6.5.1.2 Ingesting KDMs**

#### **Figure 35: Ingesting KDMs**

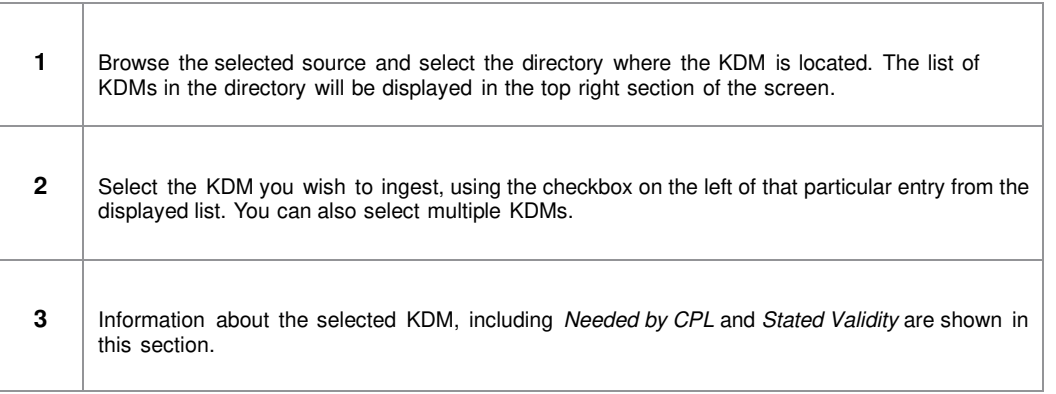

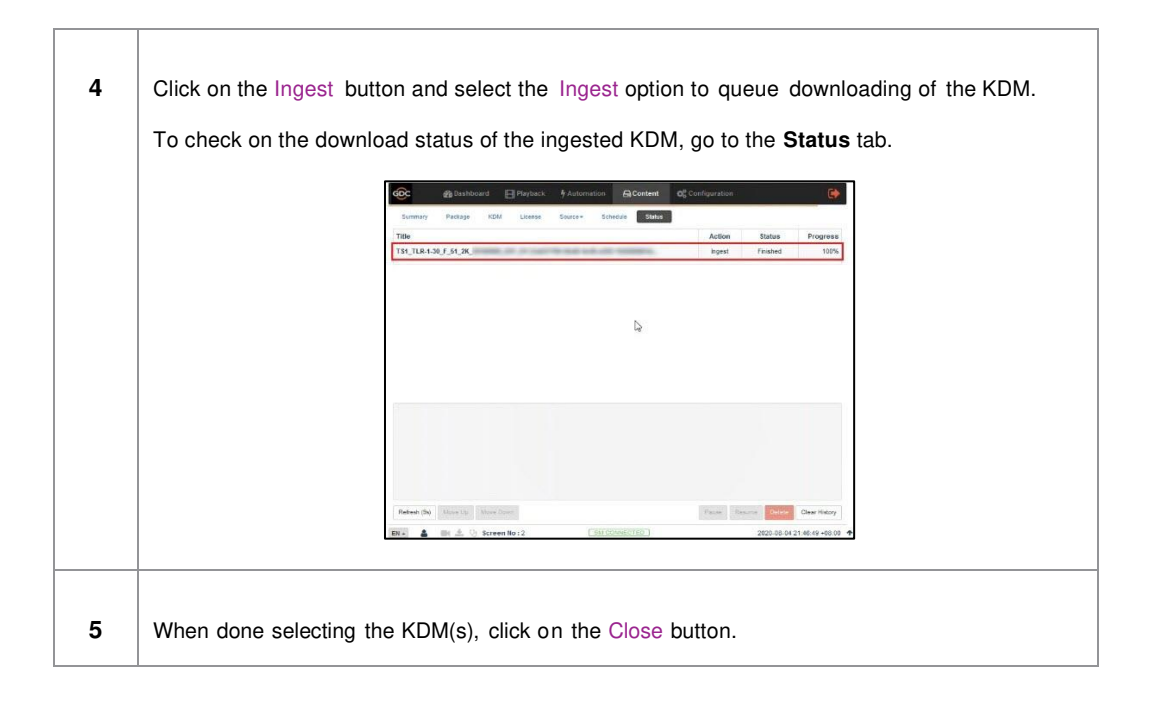

**Note**: As mentioned in **Section [6.3](#page-52-0)**, KDM files (.kdm) can also be directly from the Web UI using the Upload option under the **KDM** tab.

#### **6.5.1.3 Live Play**

<span id="page-62-0"></span>The **Live Play** option allows playback from content ingest source without ingesting.

- **Live Play** is supported for USB/ eSATA sources only.
- Content should always be ingested before playback whenever possible.

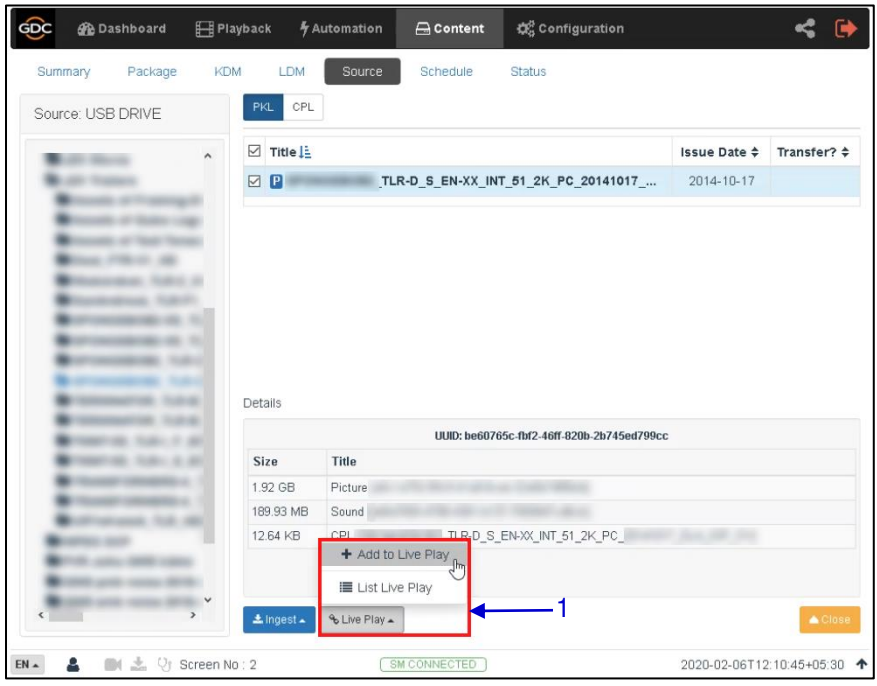

**Figure 36: Live Play** 

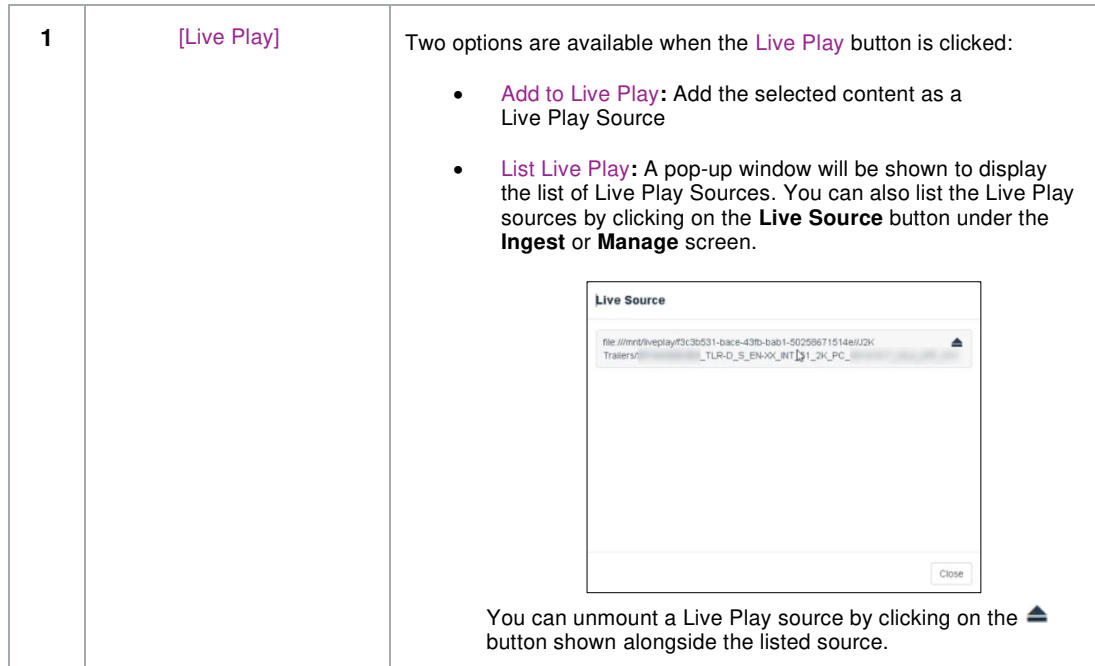

### **6.5.2 Manage Source**

The **Manage** screen provides advanced options to create as well as edit the sources from which the user can choose to ingest content.

**Note**: This screen should **ONLY** be used either to create an ingest source during setup or to edit an existing ingest source.

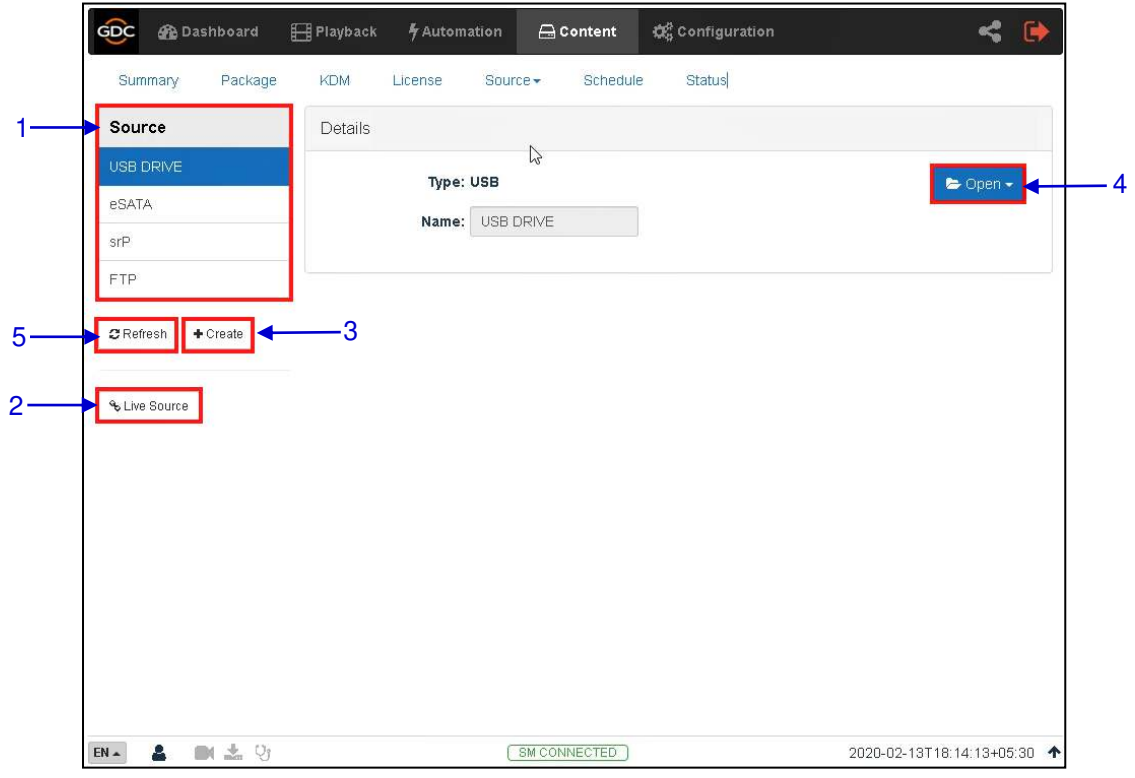

**Figure 37: List of ingest sources**

|   | [Source]      | Displays a list of configured content ingest sources<br>on the SR-1000.                                                                          |
|---|---------------|----------------------------------------------------------------------------------------------------|
| 2 | [Live Source] | Displays the list of content for Live Play<br>(Refer to Section 6.5.1.3 for details.)                                                            |
| 3 | [+Create]     | Click $+$ Create to add a new content ingest source.<br>Fill in the details for the content ingest source and click Save to<br>save the changes. |
| 4 | [Open]        | Click Open to mount the content ingest source and select the<br>content to be ingested.                                                          |
| 5 | [Refresh]     | Click Refresh to refresh the list of content ingest sources                                                                                      |

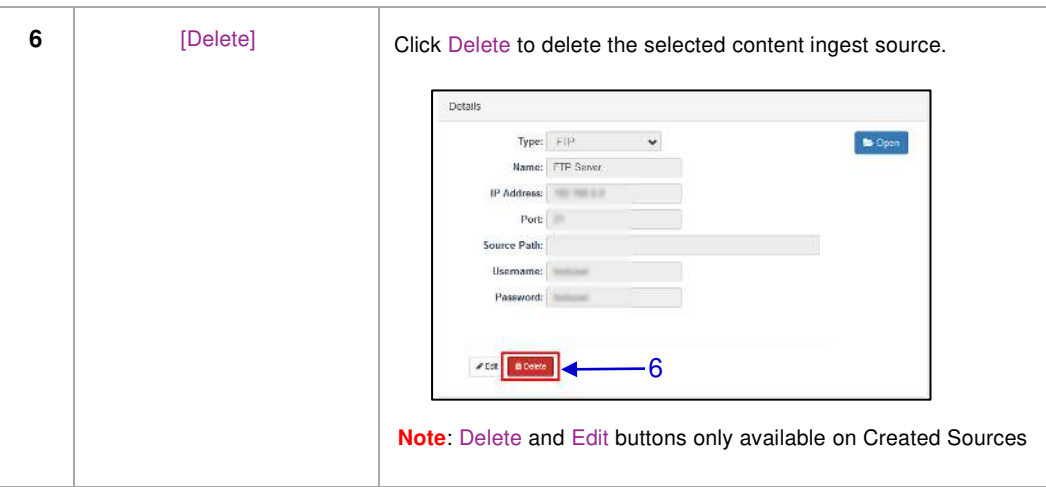

**6.5.2.1 Adding an FTP Ingest Source** 

An FTP ingest source for screen-to-screen transfer can be added from the **Manage** screen, by following the steps depicted in **[Figure 38](#page-64-0)**.

<span id="page-64-0"></span>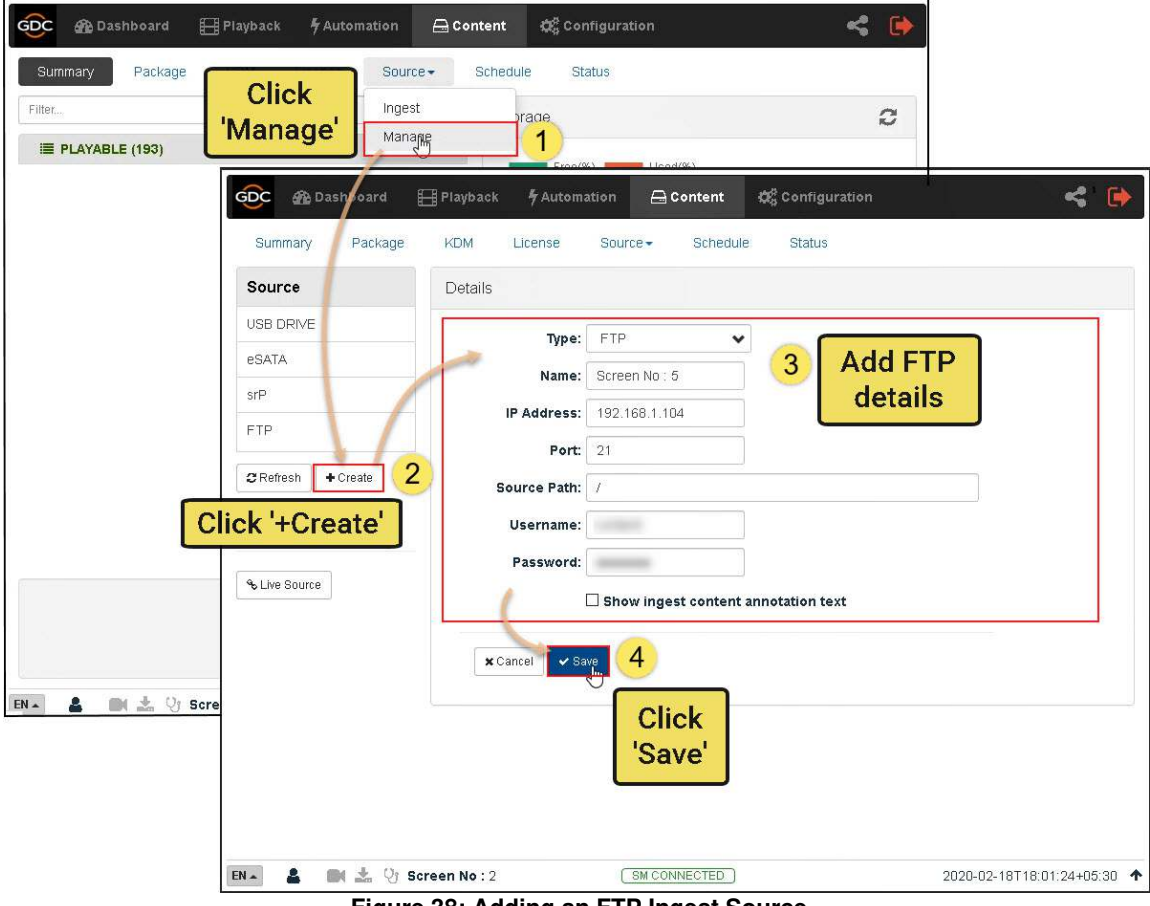

**Figure 38: Adding an FTP Ingest Source** 

## **6.6 Schedule**

The **Schedule** sub-tab shows the scheduled content ingest and verification tasks.

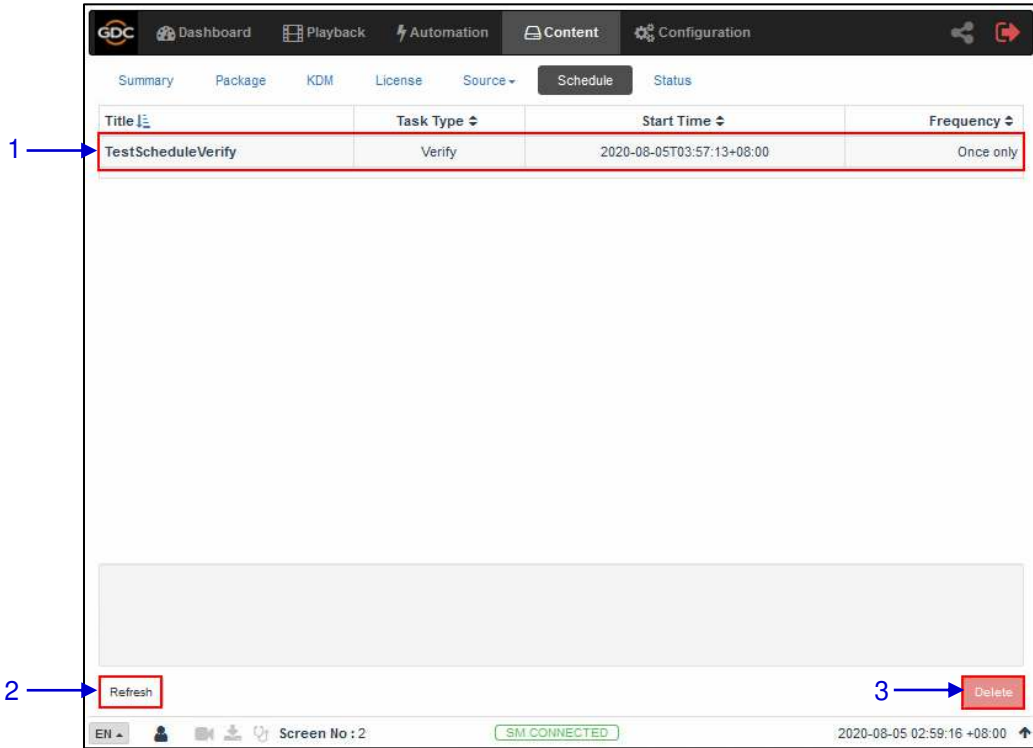

#### **Figure 39: List of Scheduled Ingest tasks**

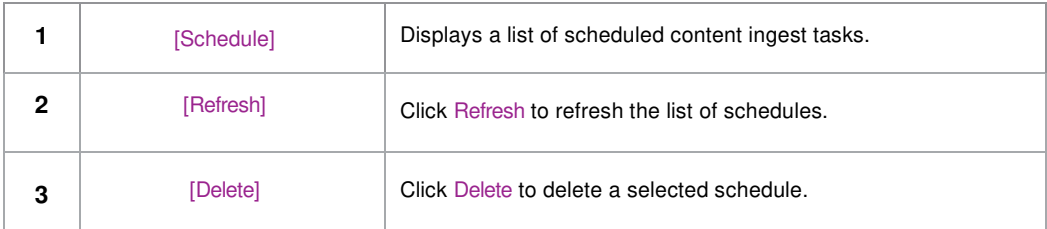

## **6.7 Status**

<span id="page-66-0"></span>The **Status** sub-tab shows content ingest and verification status.

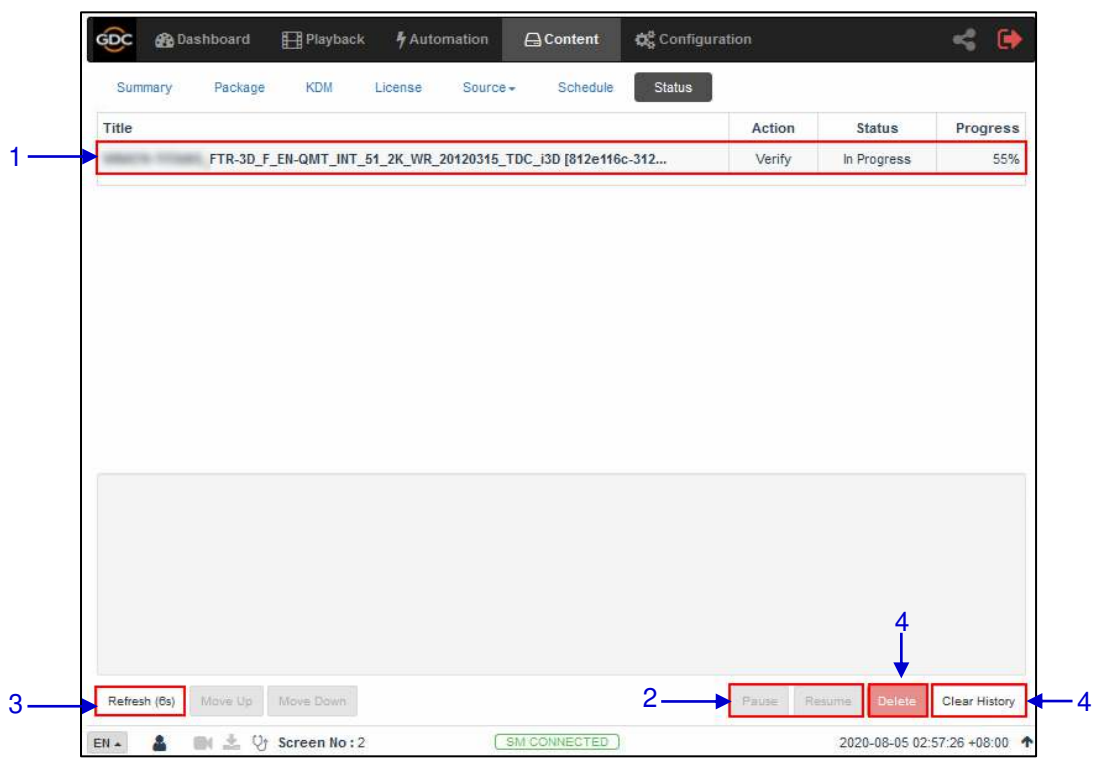

**Figure 40: Content Ingest and Verification Status** 

| 1 | [Status]        | Displays the list of content ingest, delete and verify tasks.                                                                                                    |
|---|-----------------|----------------------------------------------------------------------------------------------------|
| 2 | [Pause/Resume]  | Press Pause to temporarily stop the download of selected<br>package(s) or CPL(s). When the Pause button is clicked, the<br>Resume button will be enabled and can be used to resume the<br>download of selected package(s) or CPL(s) |
| 3 | [Refresh]       | Click Refresh to refresh the list of package(s) or CPL(s).                                                                                                    |
| 4 | [Clear History] | Click Clear History to clear all the finished tasks from the<br>displayed list.                                                                                                    |
| 5 | [Delete]        | Click Delete to cancel the download of the selected package(s)<br>or CPL(s).                                                                                                    |

# **7 CONFIGURATION**

The **Configuration** tab is used to change SR-1000 settings and configure aspects of SR-1000 operation. SR-1000 configuration consists of five categories: General, Playback, Storage, System and Maintenance.

## **7.1 General**

The **General** sub-tab is used to configure general options for the SR-1000.

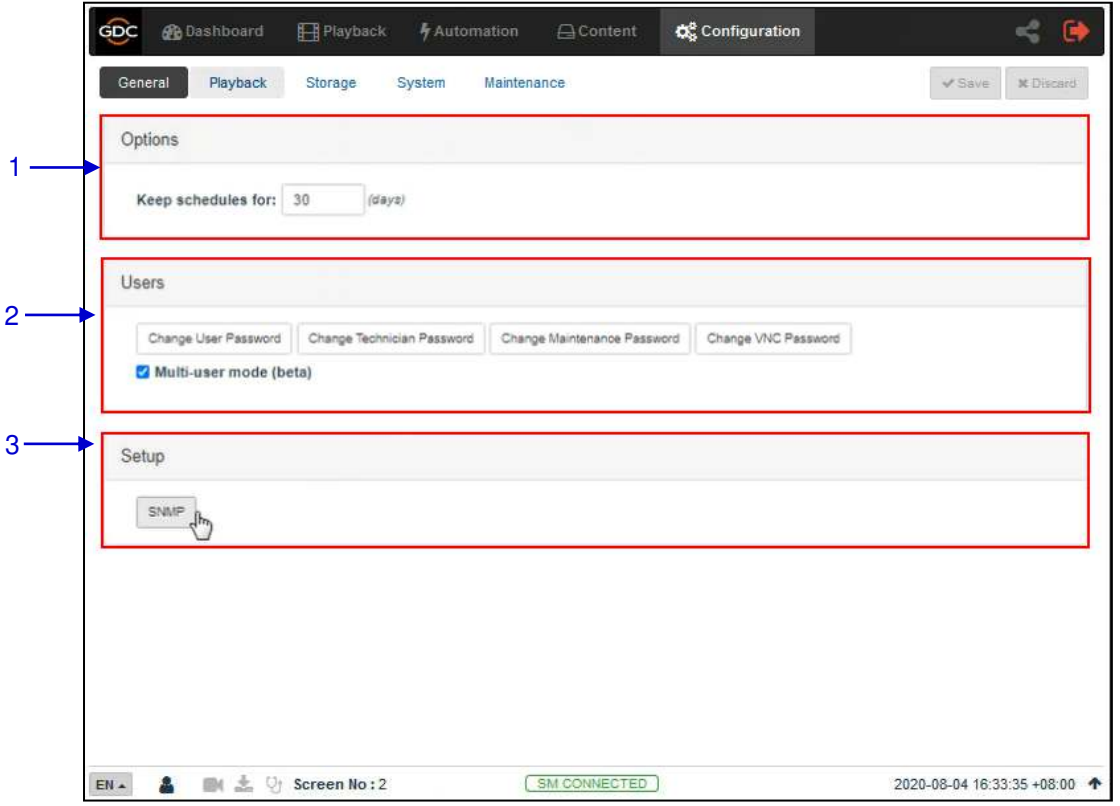

**Figure 41: General Configuration options** 

| 1 | [Options]          |                                                             |  |  |
|---|--------------------|-------------------------------------------------------------|--|--|
|   | Keep schedules for | Set the number of days that expired schedules are kept for. |  |  |
|   |                    |                                                             |  |  |
|   |                    |                                                             |  |  |
|   |                    |                                                             |  |  |
|   |                    |                                                             |  |  |
|   |                    |                                                             |  |  |

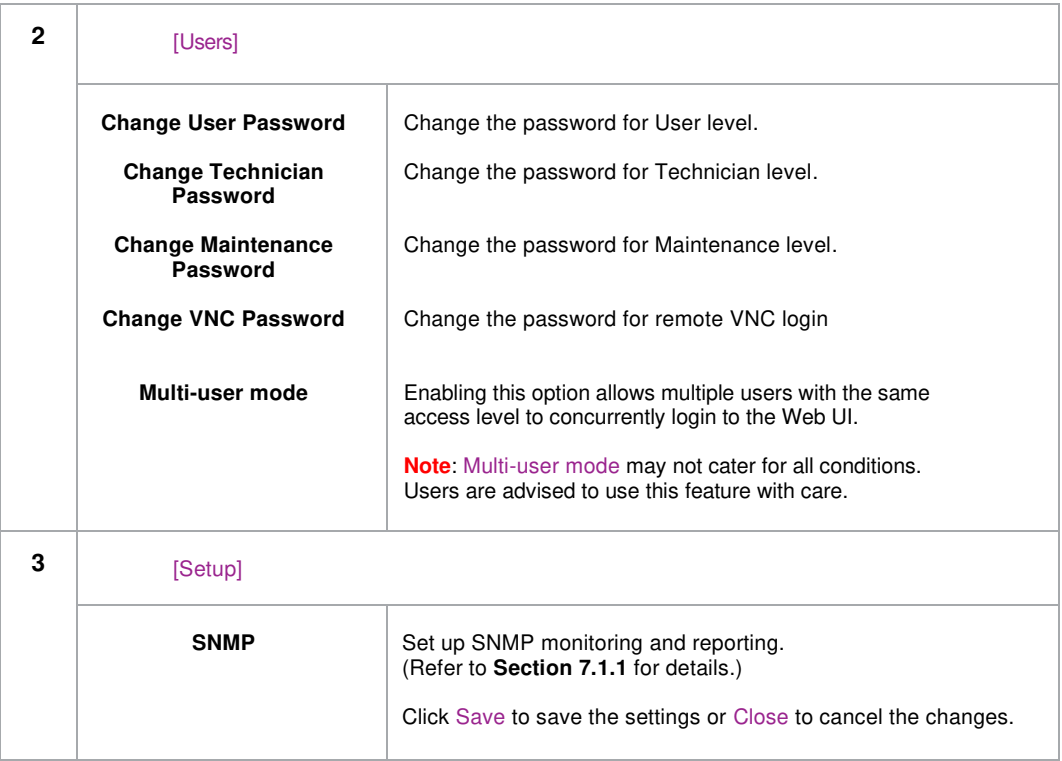

### **SNMP Configuration**

<span id="page-69-0"></span>The SNMP feature is an option on the SR-1000 that enables the use of SNMP to monitor the Server. The SNMP interface contains many useful SNMP traps and is easy to configure.

A SNMP configuration pop-up window is shown with the following sections: **General**, **System Information**, **System Setting**, **Encrypt**, **Storage**, **Sensors**, and **Ethernet**. Clicking on each section will expand it.

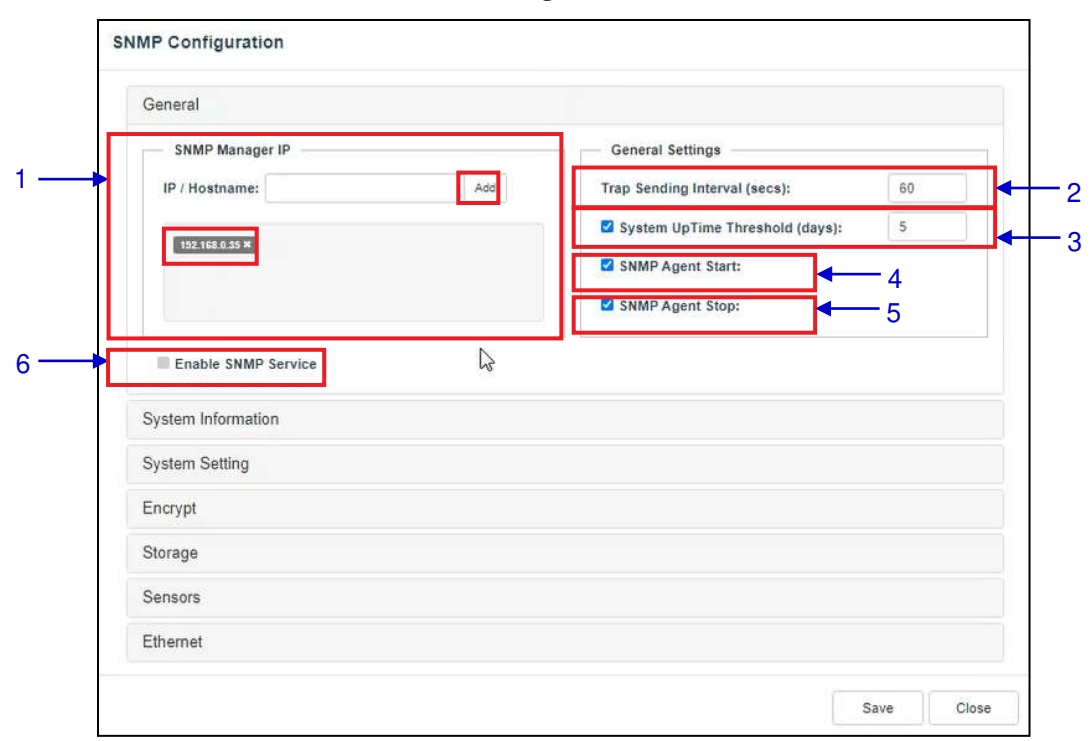

**7.1.1.1 SNMP Configuration → General** 

**Figure 42: SNMP Configuration - General** 

|   | [SNMP Manager IP]         | Indicate the IP address of the SNMP Manager where traps are<br>to be sent.<br>To add an SNMP Manager, Enter the IP Address of the SNMP<br>Manager and click Add.<br>Click the $X$ next to the IP address to remove it. |
|---|---------------------------|----------------------------------------------------------------------------------------------------|
| 2 | [Trap Sending Interval]   | Indicate the time interval in seconds after which a trap should be<br>resent to the SNMP Manager. The trap will continue to be resent<br>only as long as the error condition exists.                                   |
| 3 | [System UpTime Threshold] | Indicate the threshold time in days.<br>Note: When Trap is On, a trap will be sent if the System UpTime<br>exceeds the threshold value.                                                                                |

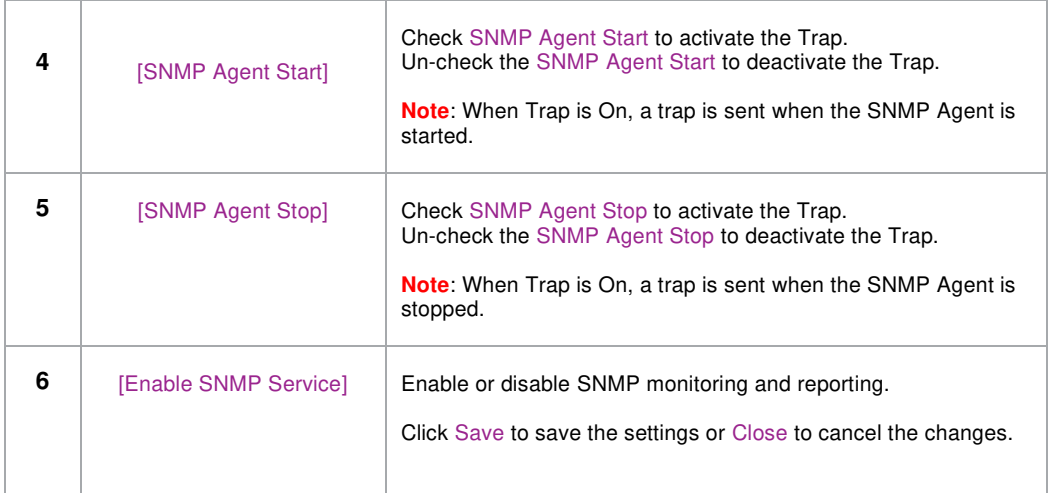

#### **7.1.1.2 SNMP Configuration → System Information**

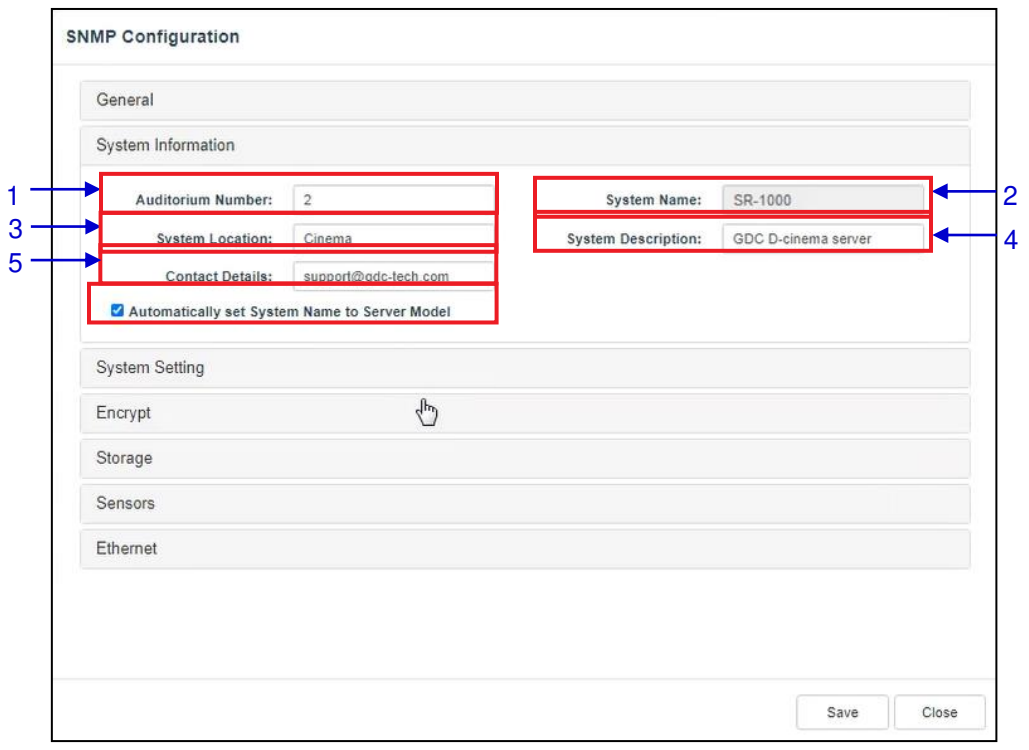

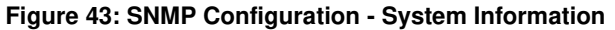

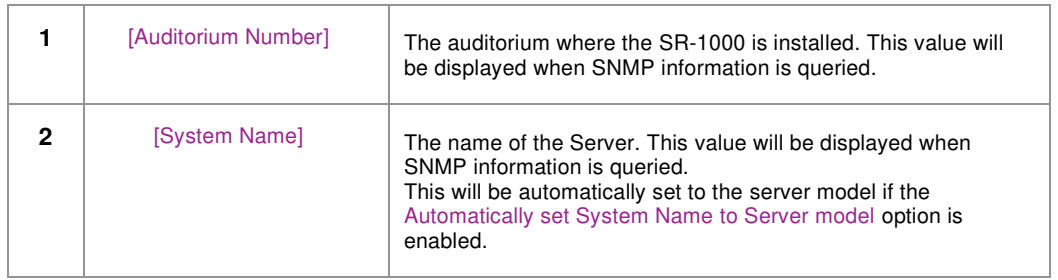

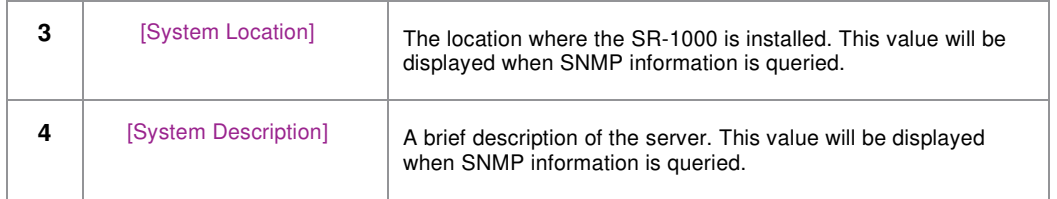

### **7.1.1.3 SNMP Configuration → System Setting**

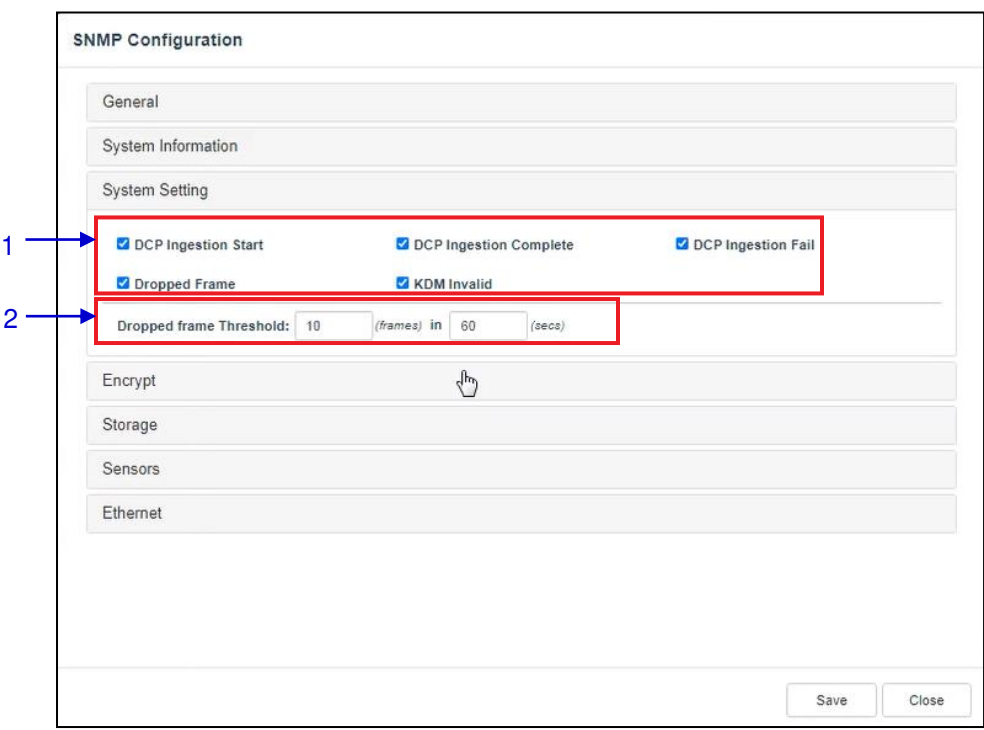

**Figure 44: SNMP Configuration – System Setting** 

| 1            | [Ingestion Start]         | When this option is checked, an SNMP trap will be generated<br>when a DCP ingest starts.                                            |
|--------------|---------------------------|----------------------------------------------------------------------------------------------------|
|              | [Ingestion Complete]      | When this option is checked, an SNMP trap will be generated<br>when a DCP ingest is completed.                                      |
|              | [Ingestion Fail]          | When this option is checked, an SNMP trap will be generated<br>when a DCP ingest fails.                                             |
|              | [Dropped Frame]           | When this option is checked, an SNMP trap will be generated<br>when the playback has dropped frames                                 |
|              | [KDM Invalid]             | When this option is checked, an SNMP trap will be generated<br>when we try to play a playlist containing CPL without a valid<br>KDM |
| $\mathbf{c}$ | [Dropped Frame Threshold] | Set a threshold limit based on the number of frames dropped in<br>the specified time period (in seconds)                            |
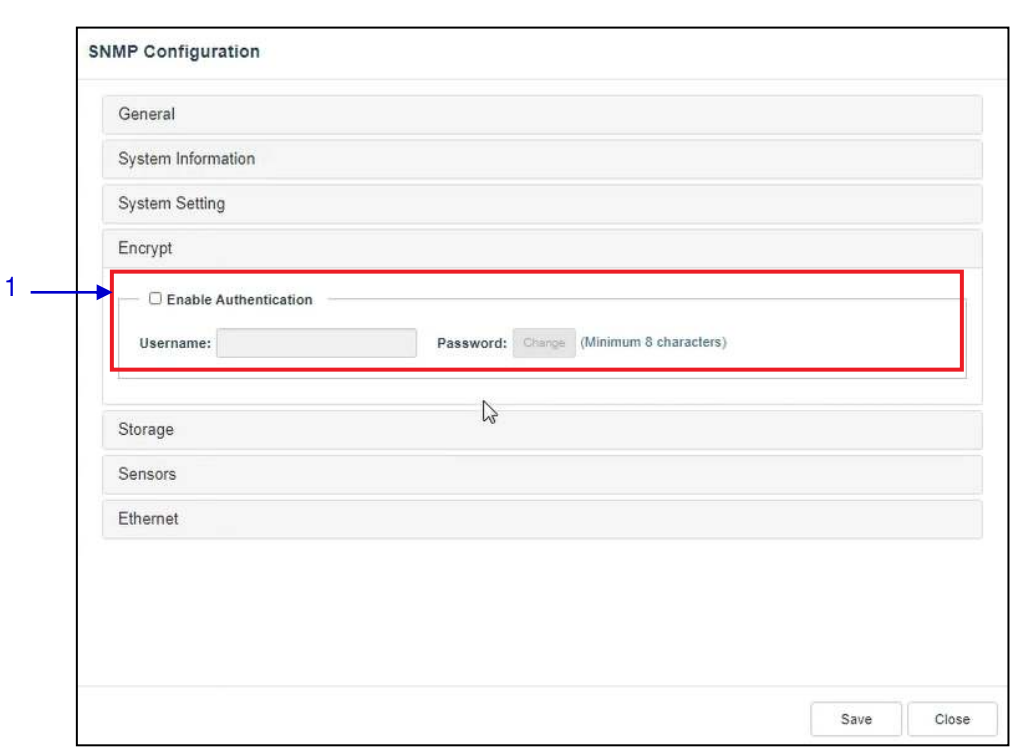

**7.1.1.4 SNMP Configuration → Encrypt** 

### **Figure 45: SNMP Configuration - Encrypt**

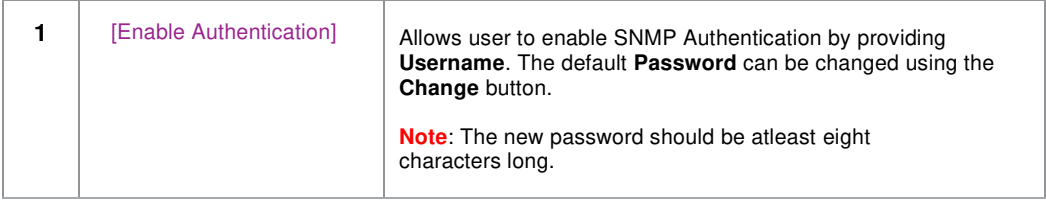

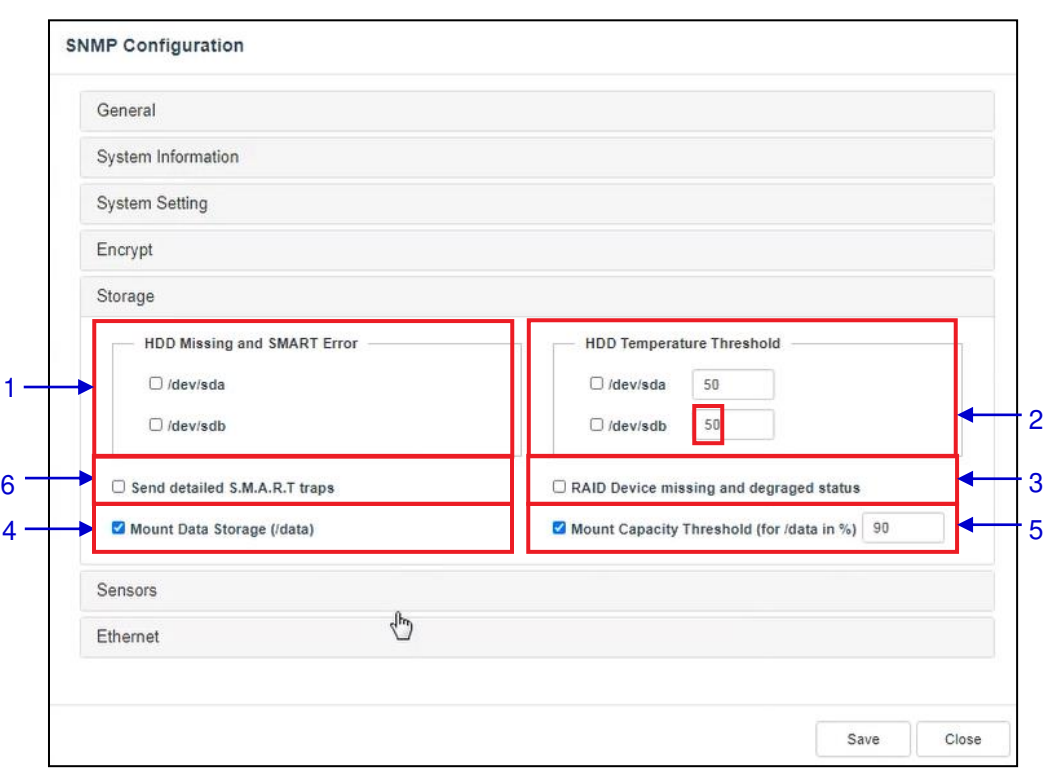

**7.1.1.5 SNMP Configuration → Storage** 

**Figure 46: SNMP Configuration - Storage** 

| 1            | <b>HDD Missing and SMART</b><br>Error <sub>1</sub> | Check the corresponding storage devices to activate the Trap.<br><b>Note:</b> When Trap is On, a trap will be sent to the SNMP<br>Manager if the system cannot detect the specified device.                                                                                                    |
|--------------|----------------------------------------------------|----------------------------------------------------------------------------------------------------|
| $\mathbf{2}$ | <b>HDD</b> Temperature<br>Threshold]               | Set the desired threshold temperature for respective storage<br>device by using the $\lceil \blacktriangle \rceil$ and $\lceil \blacktriangledown \rceil$ buttons.<br>Check the corresponding storage devices to activate the Trap.<br><b>Note:</b> When Trap is On, a trap will be sent to the SNMP<br>Manager when the threshold temperature is reached. |
| 3            | [RAID Device missing and<br>degraded status]       | Check RAID Device missing and degraded status to activate the<br>Trap.<br><b>Note:</b> When Trap is On, a trap will be sent if the RAID Device is<br>missing or degraded.                                                                                                    |
| 4            | [Mount Data Storage]                               | Check Mount Data Storage to activate the Trap.<br><b>Note:</b> When Trap is On, a trap will be sent if the data storage is<br>not mounted on the system.                                                                                                    |

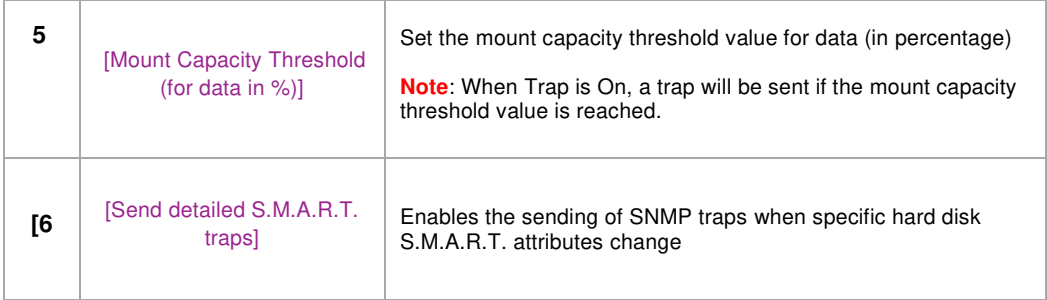

### **7.1.1.6 SNMP Configuration → Sensor**

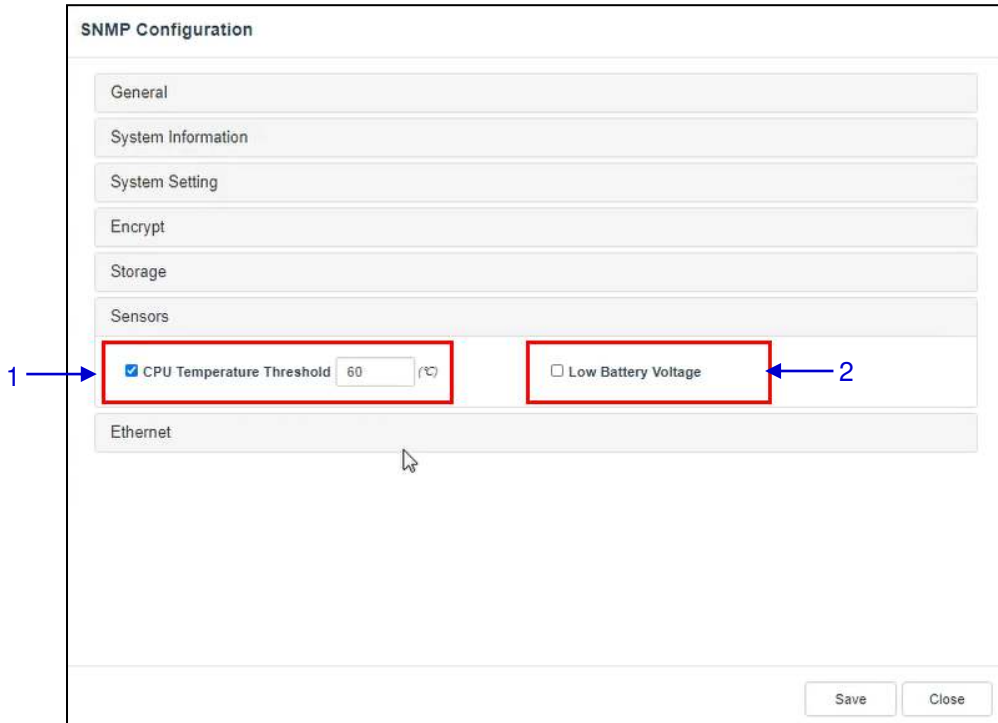

**Figure 47:SNMP Configuration - Sensor** 

|   | <b>CPU Temperature</b><br><b>Threshold1</b> | Set the threshold temperature required for the CPU sensors by<br>typing in the field or using an on-screen keyboard.<br>Check CPU Temperature Threshold to activate the Trap.<br><b>Note:</b> When Trap is On, a trap is sent if the CPU temperature<br>exceeds the maximum threshold temperature. |
|---|---------------------------------------------|----------------------------------------------------------------------------------------------------|
| 2 | [Low Battery Voltage]                       | Check Low Battery Voltage to activate this trap.<br><b>Note:</b> When Trap is On, a trap is sent if the IMB battery voltage<br>falls below the minimum voltage limit.                                                                                                    |

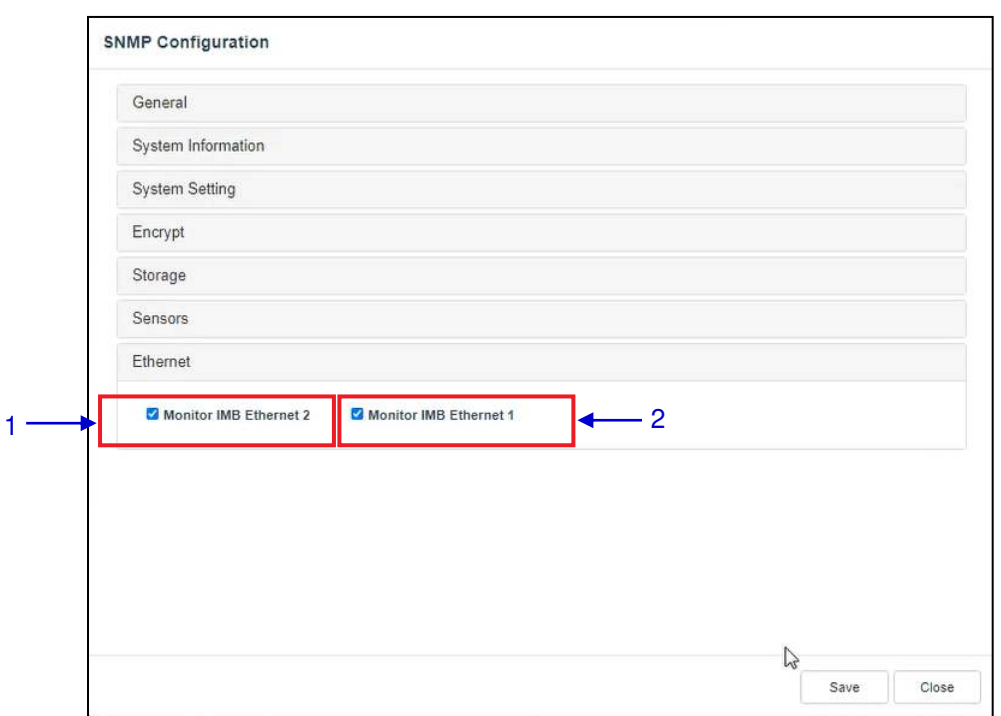

**7.1.1.7 SNMP Configuration → Ethernet** 

#### **Figure 48: SNMP Configuration - Ethernet**

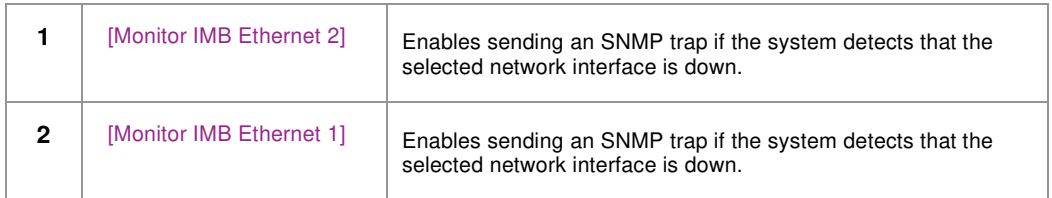

# **7.2 Playback**

The **Playback** sub-tab is used to configure video, audio, subtitle and other playback settings on the SR-1000.

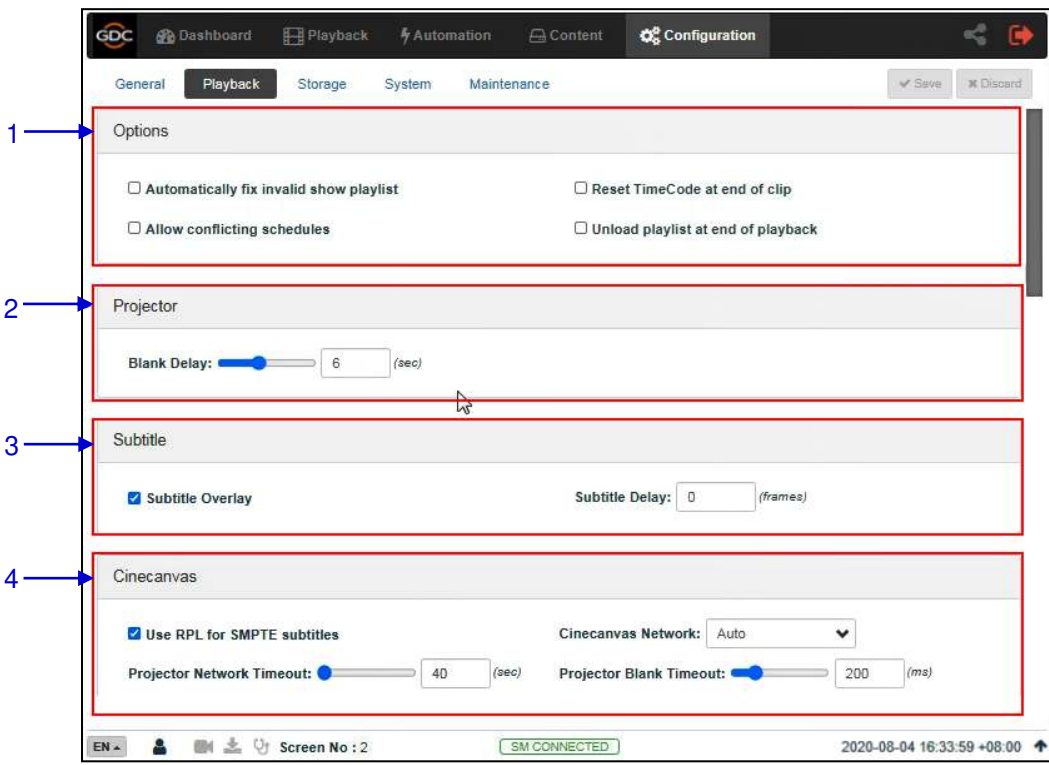

**Figure 49: Playback Configuration (1)** 

| 1 | [Options]                                         |                                                                                                    |
|---|---------------------------------------------------|----------------------------------------------------------------------------------------------------|
|   | <b>Automatically fix invalid</b><br>show playlist | If this option is enabled, non-playable CPLs in a show playlist<br>will be skipped during playback. |
|   | <b>Allow conflicting schedules</b>                | Enabling this option allows addition of schedules with<br>overlapping start or end times.           |
|   | Reset TimeCode at end of<br>clip                  | Enabling this option resets the timecode (LTC) to 0 at end of<br>each CPL.                          |
|   | Unload playlist at end of<br>playback             | Enabling this option will automatically unload the SPL at the<br>end of playback.                   |
|   |                                                   |                                                                                                    |
|   |                                                   |                                                                                                    |
|   |                                                   |                                                                                                    |

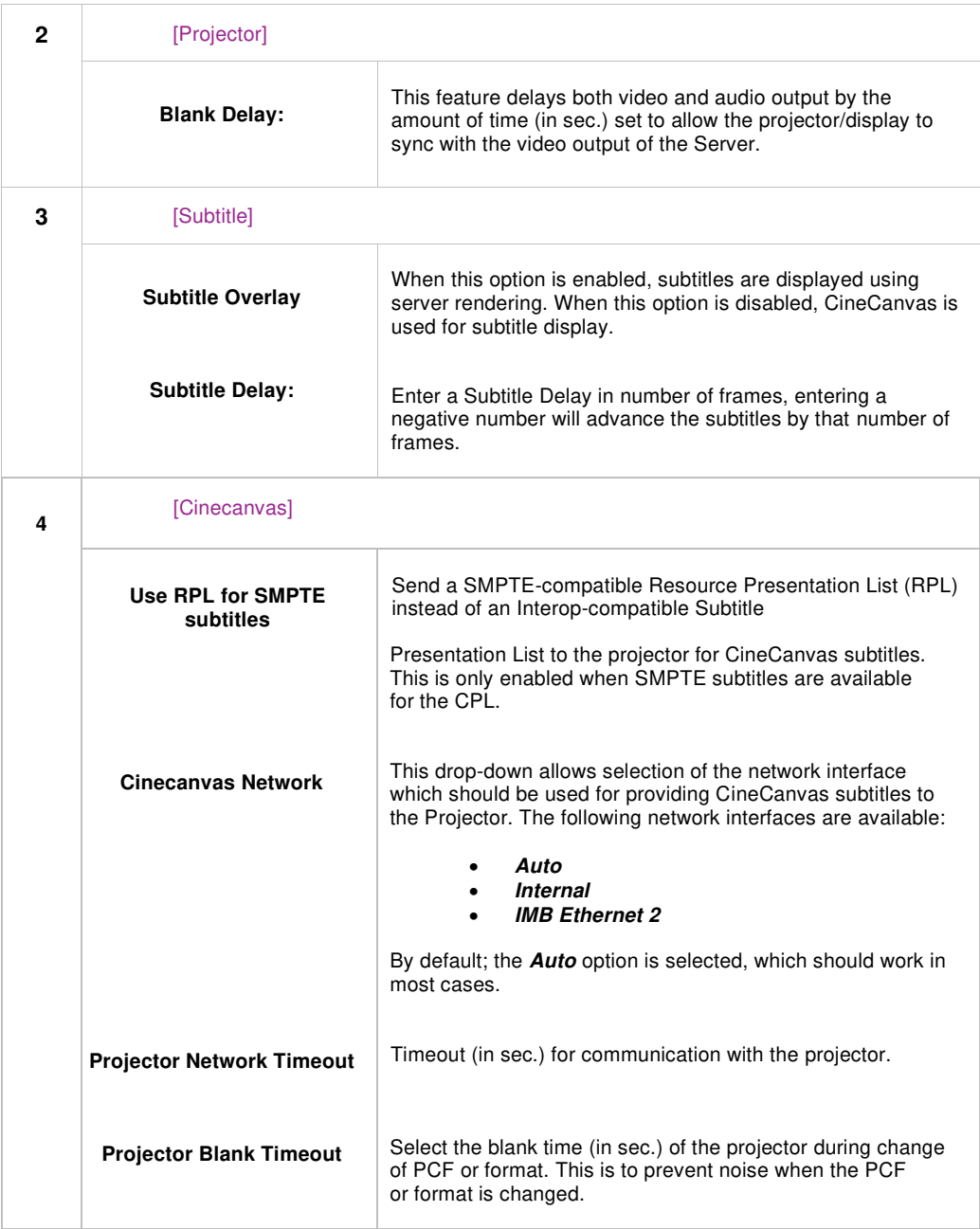

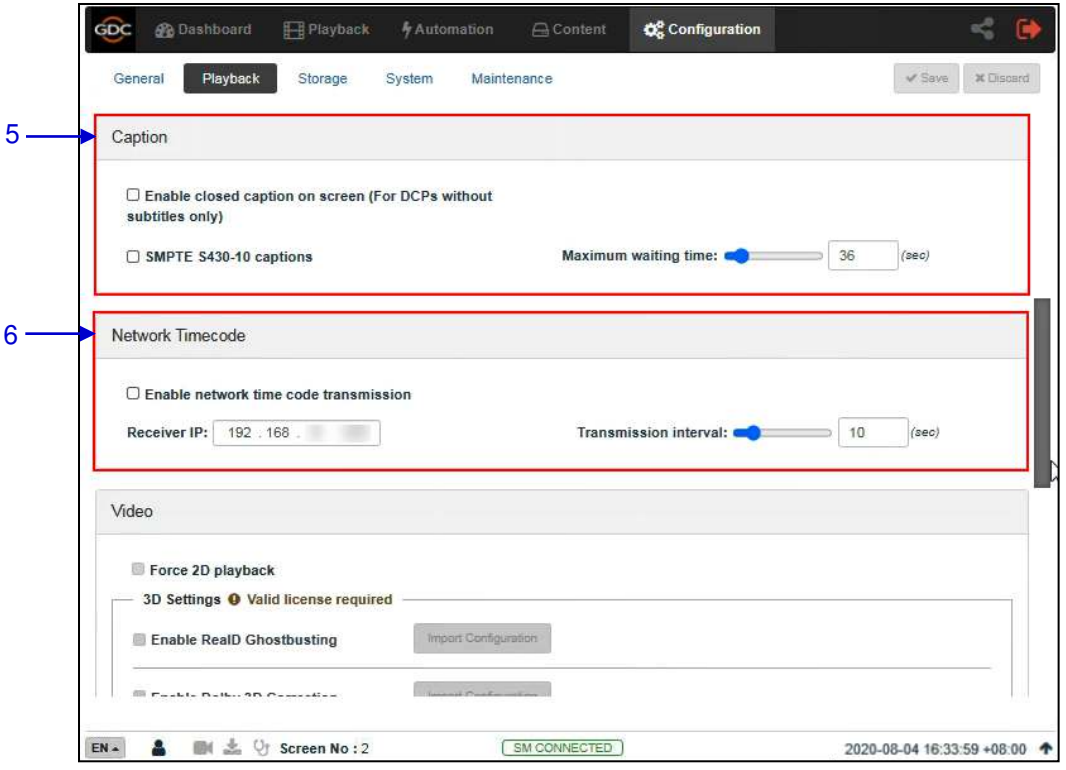

**Figure 50: Playback Configuration (2)** 

| 5 | [Caption]                                                               |                                                                                                    |
|---|-------------------------------------------------------------------------|----------------------------------------------------------------------------------------------------|
|   | Enable closed caption on<br>screen (For DCPs without<br>subtitles only) | Enabling this option will allow closed captions to be displayed<br>on-screen, if the CPL doesn't have any subtitles.           |
|   | <b>SMPTE S430-10 captions</b>                                           | Enable communication with a closed caption device that<br>supports SMPTE 430-10 (USL CCE-100, etc.).                           |
|   |                                                                         | Note: The closed caption device must be configured to<br>connect to the SR-1000.                                               |
|   | <b>Maximum waiting time</b>                                             | Specifies the maximum time (in sec.) to wait for the closed<br>caption device to report it is ready, before starting playback. |
| 6 | [Network Timecode]                                                      |                                                                                                    |
|   | Enable network time code<br>transmission                                | Activate transmission of playback time-code over UDP.                                                                          |
|   | <b>Receiver IP</b>                                                      | Enter the IP of the receiver of time-code transmission of UDP.                                                                 |
|   | <b>Transmission interval</b>                                            | Indicates the time interval (in sec.) between transmissions.                                                                   |
|   |                                                                         |                                                                                                    |

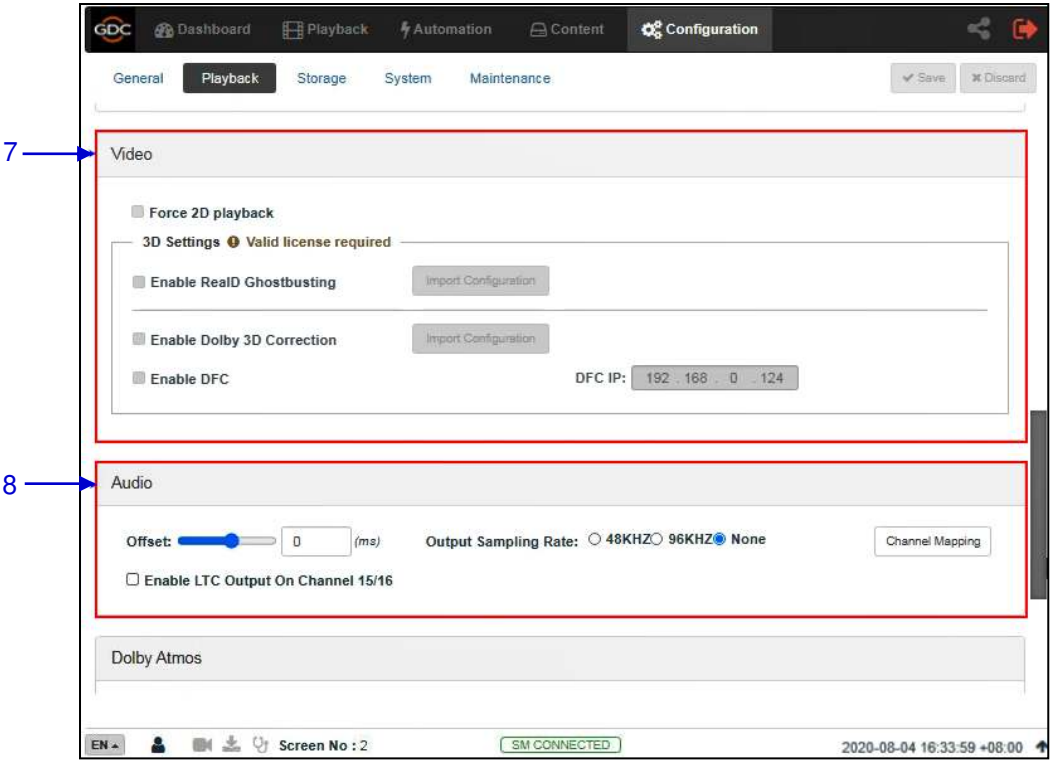

**Figure 51: Playback Configuration (3)** 

| $\overline{7}$ | [Video]                                                                                        |                                                                                                    |
|----------------|------------------------------------------------------------------------------------------------|----------------------------------------------------------------------------------------------------|
|                | Force 2D playback                                                                              | Force 2D playback for 3D content. A valid license is required to<br>enable this option.                                                                                                    |
|                | <b>Enable RealD</b><br><b>Ghostbusting/Enable</b><br>Dolby 3D Correction/<br><b>Enable DFC</b> | RealD Ghostbusting, Dolby 3D Color Correction and DFC are<br>calibration functions for corresponding 3D technologies.<br>Valid license(s) are required to enable these options.                                                                                                    |
| 8              | [Audio]                                                                                        |                                                                                                    |
|                | <b>Offset</b>                                                                                  | Specify an audio delay during playback. A negative audio delay<br>will cause audio to be played ahead of video. A positive audio<br>delay will cause audio to be played behind video.                                                                                                    |
|                | <b>Output Sampling Rate</b>                                                                    | Change audio output sampling rate. Output audio sampling rate<br>can be fixed at 48kHz or 96kHz for all content, or it can match<br>the content's audio sampling rate (option 'None'). If the output<br>sampling rate is set to a fixed value (48kHz or 96kHz), content<br>audio is re-sampled if it does not match the output sampling<br>rate. |
|                |                                                                                                | <b>Note:</b> When the Audio Processing License is installed,<br>only 48kHz output sampling is supported. Refer to Section 8<br>for more details.                                                                                                    |

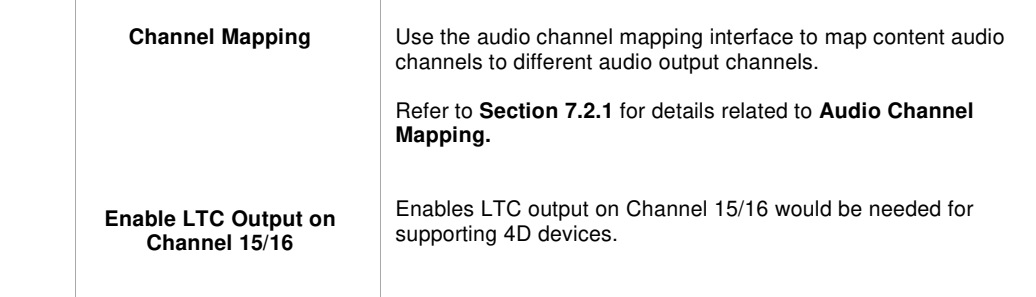

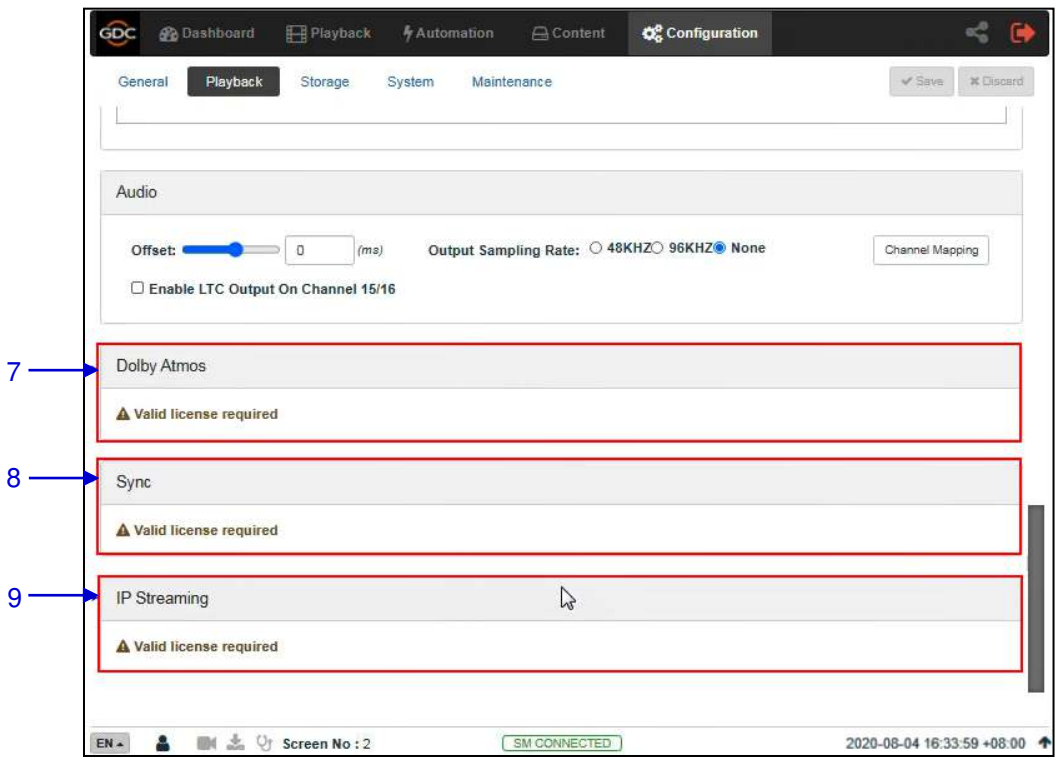

**Figure 52: Playback Configuration (4)** 

| 7 | [Dolby Atmos]        | Configure the SR-1000 to work with a Dolby CP850 sound<br>processor with Dolby Atmos.         |
|---|----------------------|-----------------------------------------------------------------------------------------------|
|   |                      | A valid license is required to enable <b>Dolby Atmos</b> support on<br>the SR-1000:           |
|   |                      | Check Enable to enable Dolby Atmos support.                                                   |
|   |                      | Set the Atmos Data IP and Atmos TLS IP according to<br>network requirements.                  |
| 8 | [Sync]               | A valid license is required for <b>Sync</b> settings.<br>(Refer to Section 10.1 for details.) |
| 9 | <b>IP Streamingl</b> | A valid license is required to enable <b>IP Streaming</b> on<br>the SR-1000.                  |

## **7.2.1 Audio Channel Mapping**

<span id="page-81-0"></span>Using **Audio Channel Mapping**, audio output from the SR-1000 can be re-mapped to appear on different audio channels.

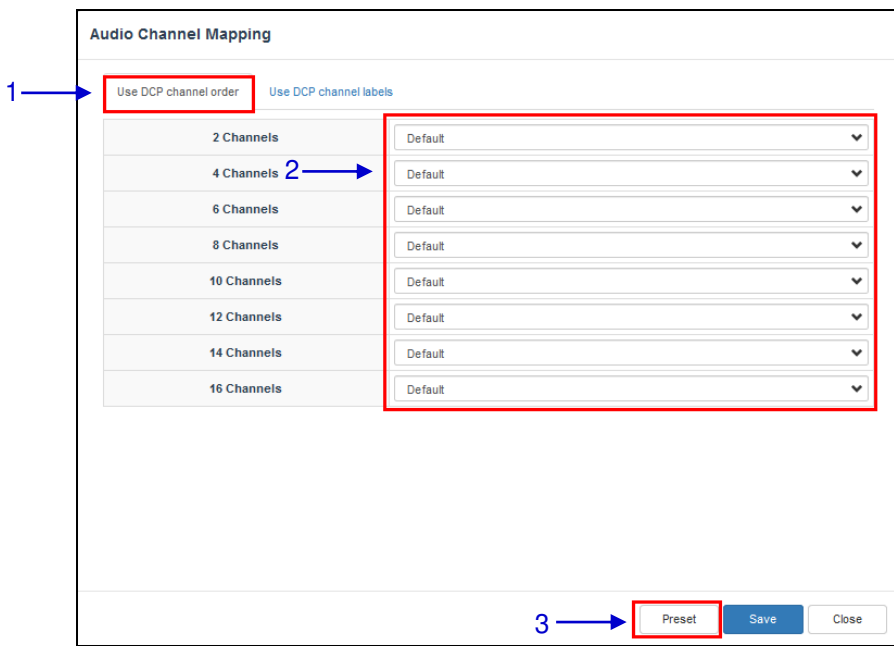

**Figure 53: Using DCP Channel order**

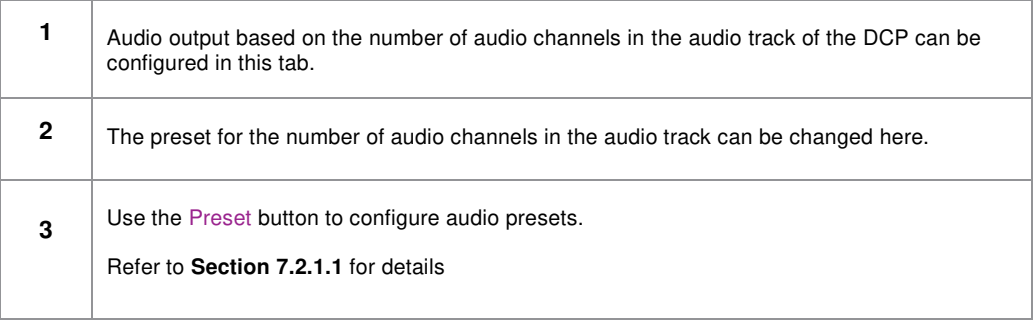

| L          | Output01 | v            | H <sub>II</sub>     | Output12 | $\checkmark$ | <b>CH10</b> | Output10 |              |
|------------|----------|--------------|---------------------|----------|--------------|-------------|----------|--------------|
| кŁ         | Output02 | $\checkmark$ | $VI-N$              | Output13 | $\checkmark$ | <b>CH11</b> | Output11 | $\checkmark$ |
| c          | Output03 | $\checkmark$ | CH <sub>0</sub>     | Output01 | $\checkmark$ | <b>CH12</b> | Output12 | $\checkmark$ |
| LFE        | Output04 | v            | $6$ HO <sub>2</sub> | Output02 | $\checkmark$ | <b>CH13</b> | Output13 | v            |
| Ls         | Output05 | $\checkmark$ | <b>CH03</b>         | Output03 | $\checkmark$ | <b>CH14</b> | Output14 | $\checkmark$ |
| Rs         | Output06 | $\checkmark$ | <b>CH04</b>         | Output04 | ٠            | <b>CH15</b> | Output15 | $\checkmark$ |
| <b>RIs</b> | Output07 | $\checkmark$ | <b>CH05</b>         | Output05 | $\checkmark$ | <b>CH16</b> | Output16 | $\checkmark$ |
| <b>Rrs</b> | Output08 | $\checkmark$ | <b>CH06</b>         | Output06 | $\checkmark$ | DBox1       | Output14 | $\checkmark$ |
| Lc         | Output09 | $\checkmark$ | <b>CH07</b>         | Output07 | $\checkmark$ | DBox2       | Output15 | $\checkmark$ |
| <b>Rc</b>  | Output10 | $\checkmark$ | <b>CH08</b>         | Output08 | $\checkmark$ | <b>Lss</b>  | Output01 | $\checkmark$ |
| Cs         | Output11 | $\checkmark$ | CH <sub>09</sub>    | Output09 | v            | <b>Rss</b>  | Output01 | v            |

**Figure 54: Using DCP Channel labels** 

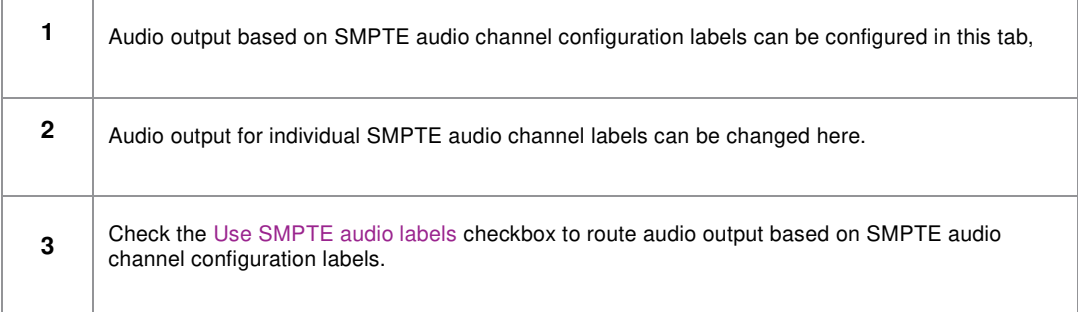

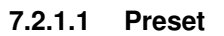

<span id="page-83-0"></span>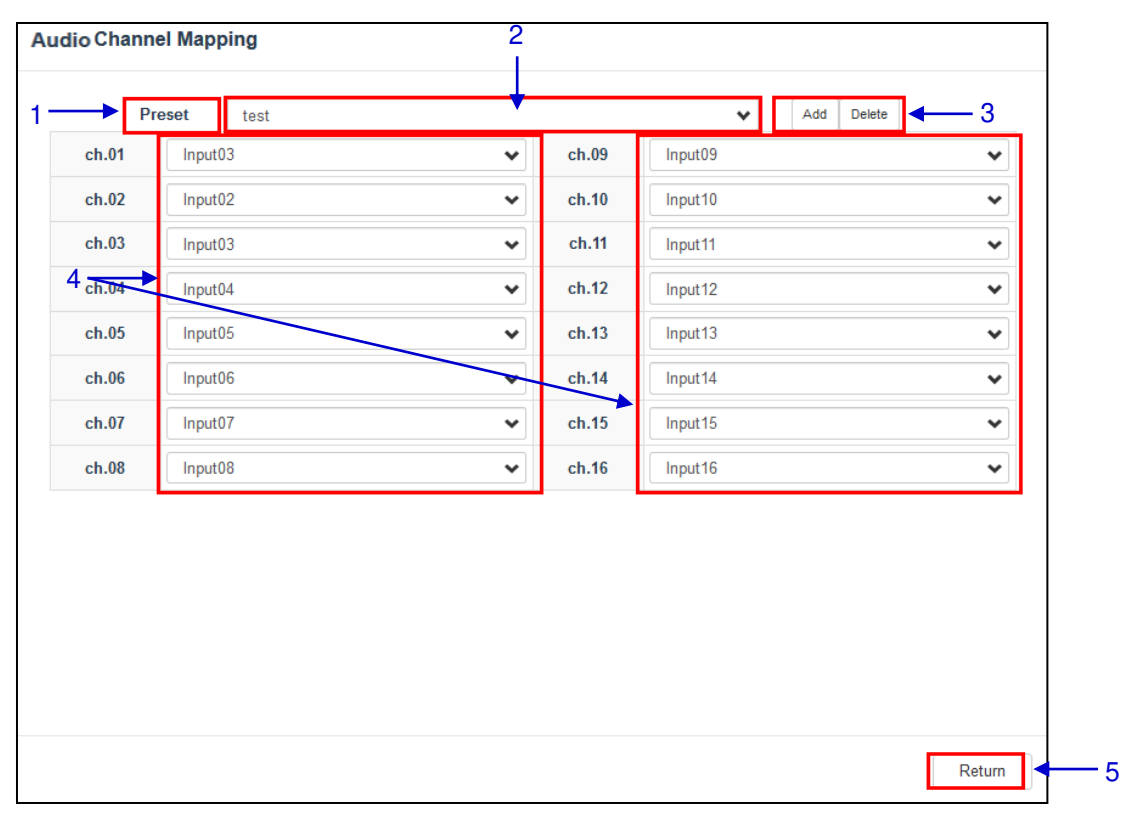

#### **Figure 55: Preset**

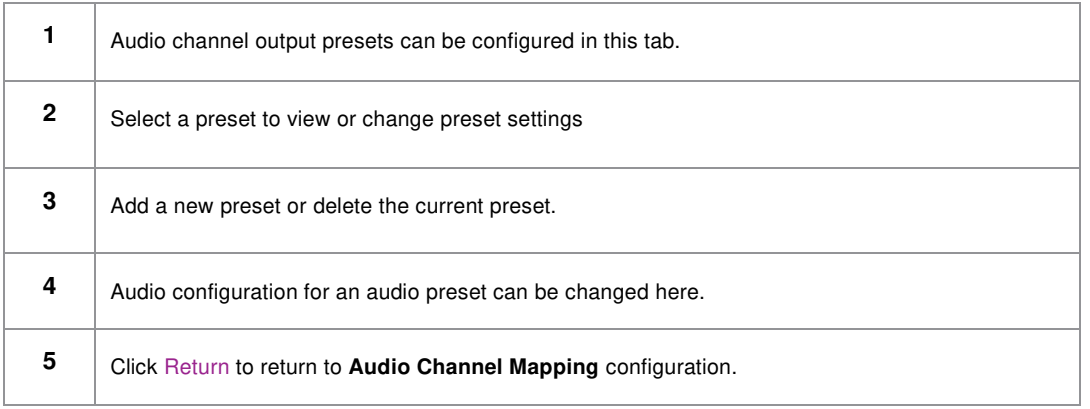

# **7.3 Storage**

The **Storage** sub-tab is used to configure the storage settings on the SR-1000.

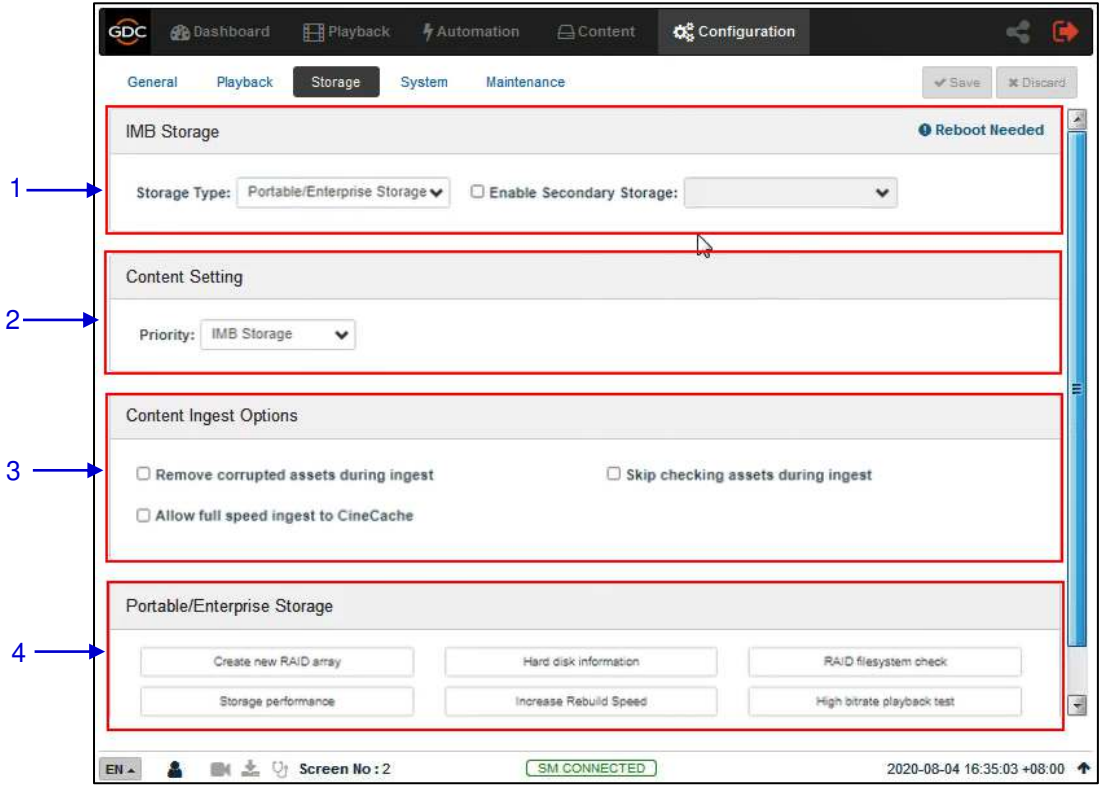

**Figure 56: Storage Configuration** 

| <b>Storage Type</b>             | Configure the primary storage for the SR-1000.                                                                                                    |
|---------------------------------|----------------------------------------------------------------------------------------------------|
|                                 | <b>NAS:</b> Configure a Network-Attached Storage (NAS)<br>as data storage.                                                                                                    |
|                                 | CineCache™: Select this option to use the built-in<br>CineCache™ as storage.<br><b>Note:</b> This is only available on SR-1000 with<br>Cinecache™ installed.                                                |
|                                 | <b>Portable/Enterprise Storage:</b> Select this option to<br>configure the SR-1000 to use Portable Storage or<br>Enterprise Storage.                                                                        |
|                                 | <b>Note:</b> Reboot is needed after the storage type is changed.                                                                                                    |
| <b>Enable Secondary Storage</b> | For any SR-1000 with CineCache™, you can setup a fallback<br>mechanism for the primary Storage Type by checking the<br>Enable Secondary Storage option and selecting the storage<br>type from the drop-down |
|                                 |                                                                                                    |

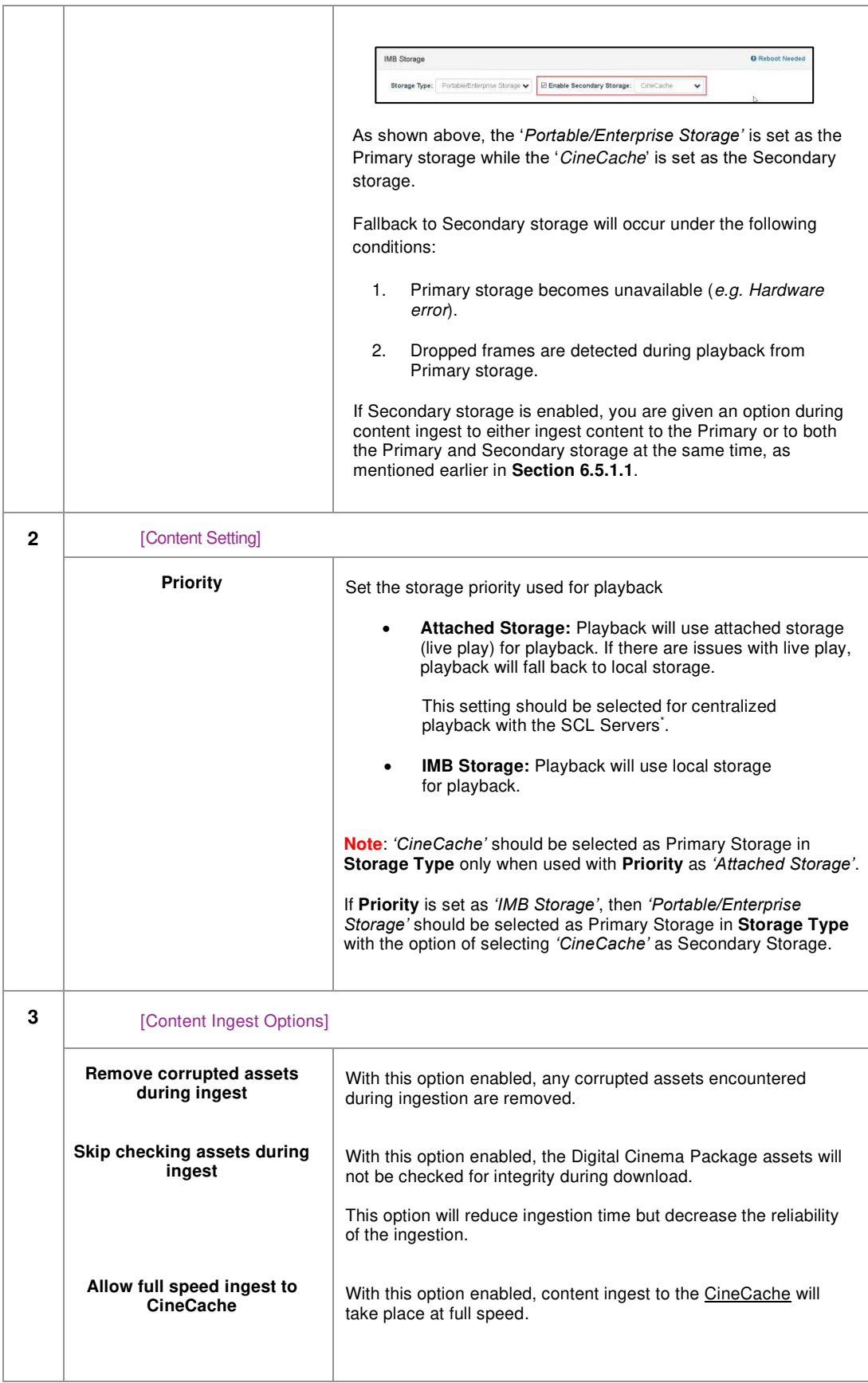

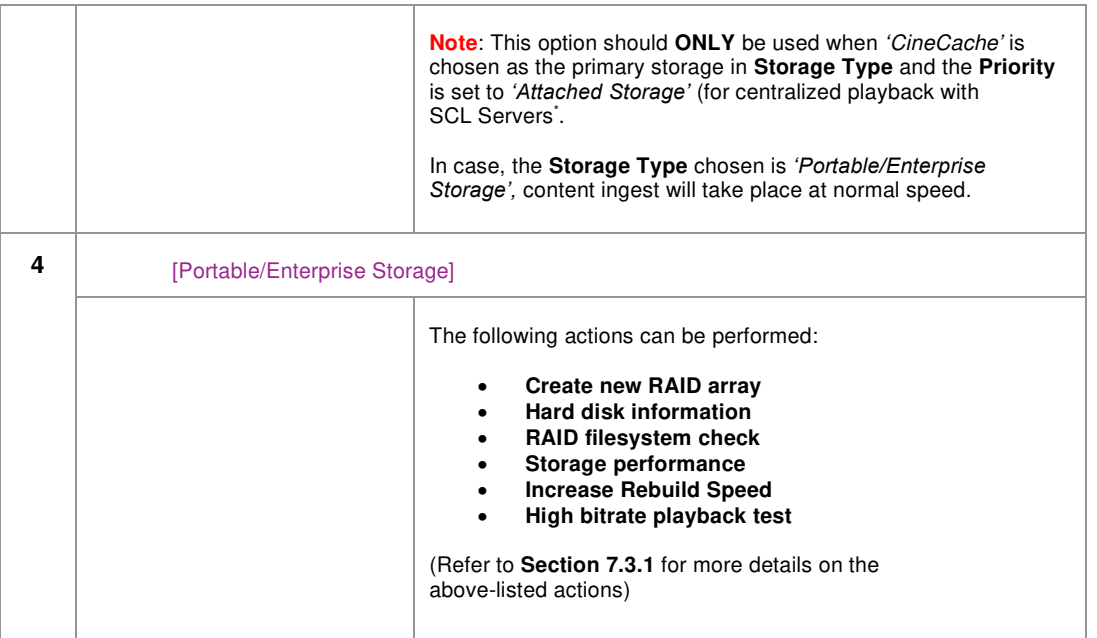

\* SCL or Streaming Content Library Servers, which are used in the GDC Cinema Automation 2.0 environment.

## <span id="page-87-0"></span> **Actions of Portable/Enterprise Storage**

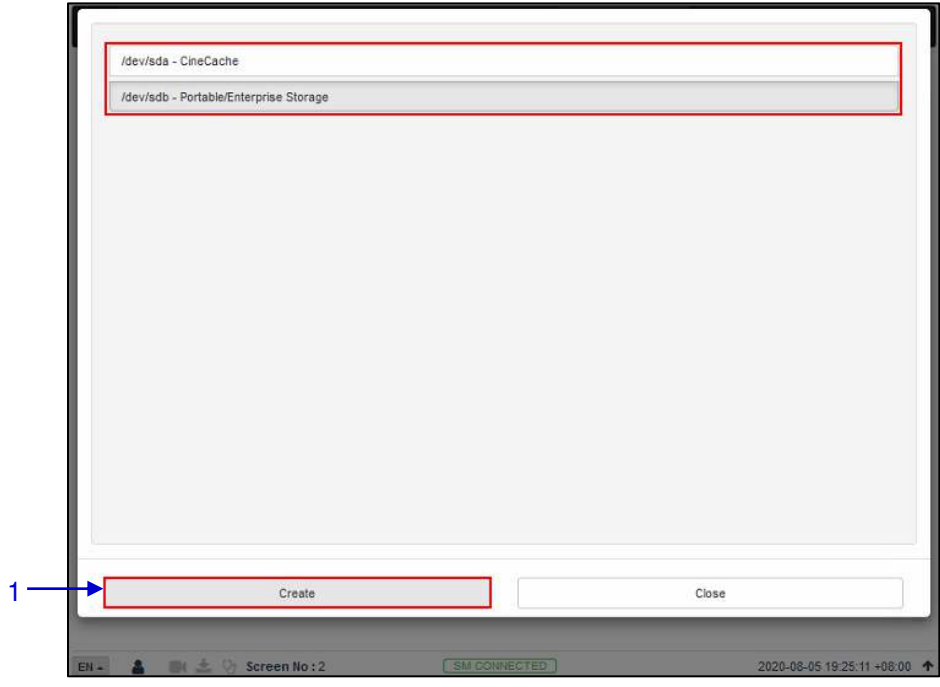

### **7.3.1.1 Create new RAID array**

**Figure 57: Create new RAID Array** 

| [Create new RAID array] | Clicking on the Create new RAID array option opens a pop-up<br>window. Select the drive name and click on Create. |
|-------------------------|----------------------------------------------------------------------------------------------------|
|                         | The RAID creation process will be initiated and the progress<br>will be shown.                                    |
|                         | Once complete, click on Close to return to the <b>Storage</b> menu.                                               |

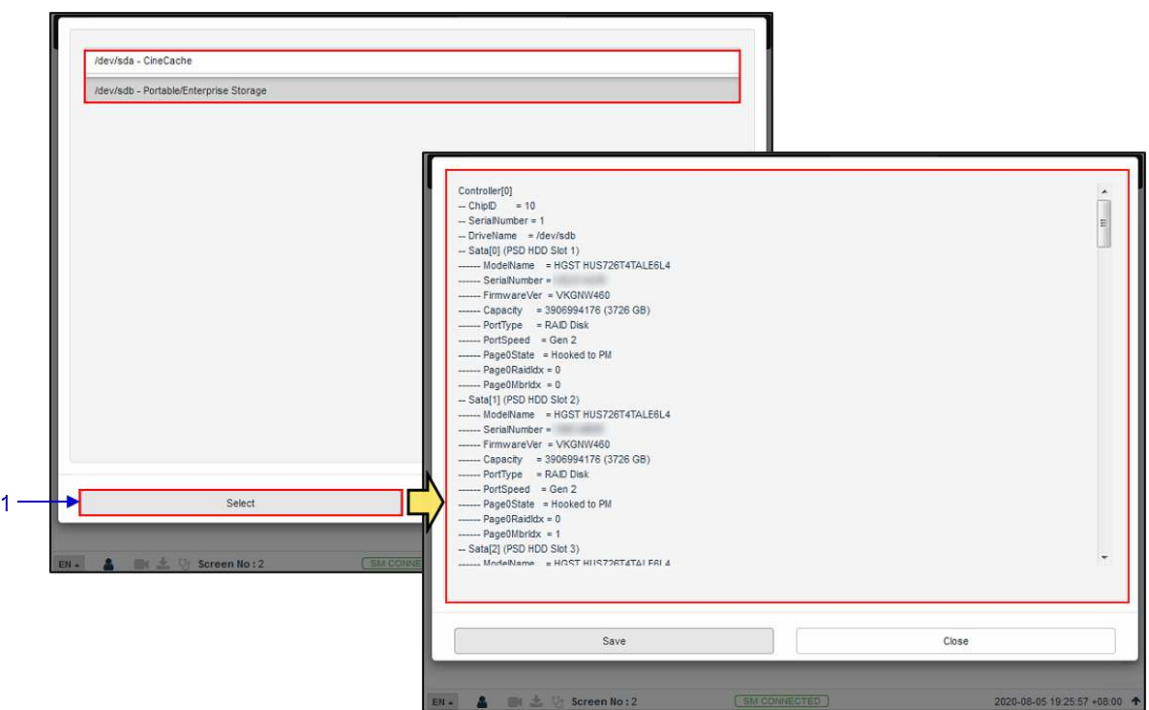

**7.3.1.2 Hard disk information** 

**Figure 58: Hard Disk Information** 

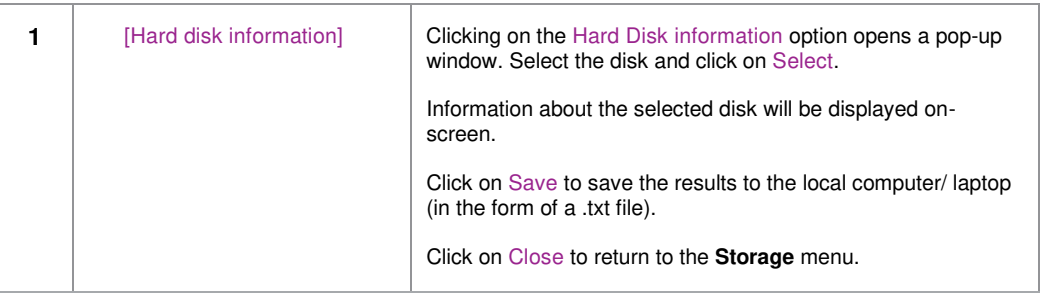

# **7.3.1.3 RAID filesystem check**

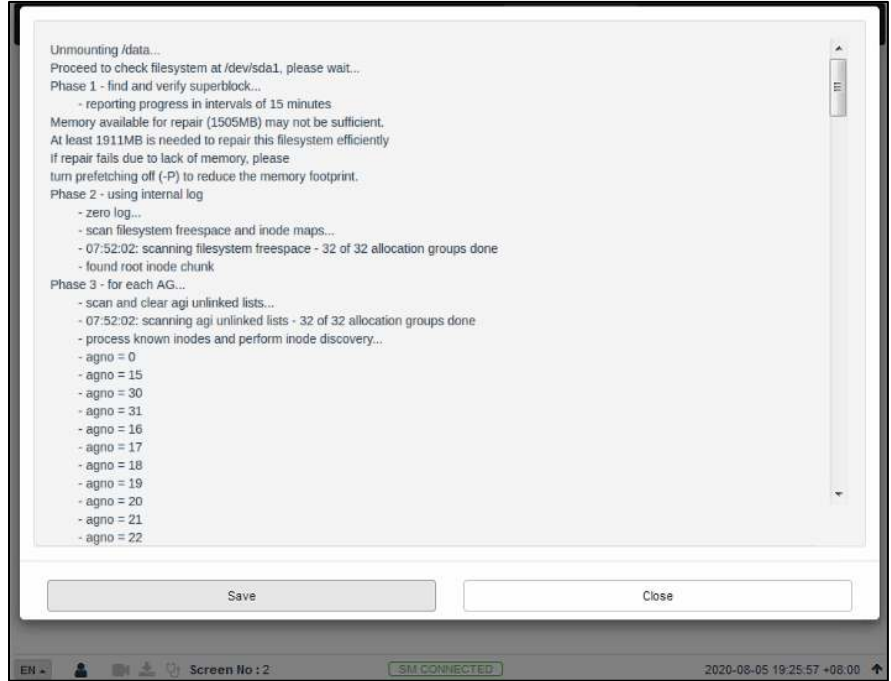

**Figure 59: RAID Filesystem check** 

| [RAID Filesystem check] | Clicking on the RAID Filesystem check option opens a pop-up<br>window and the file system check process will be initiated. |
|-------------------------|----------------------------------------------------------------------------------------------------|
|                         | Information about the filesystem check progress will be displayed<br>on screen.                                            |
|                         | Click on Save to save the results to the local computer/ laptop (in<br>the form of a .txt file).                           |
|                         | Click on Close to return to the <b>Storage</b> menu.                                                                       |

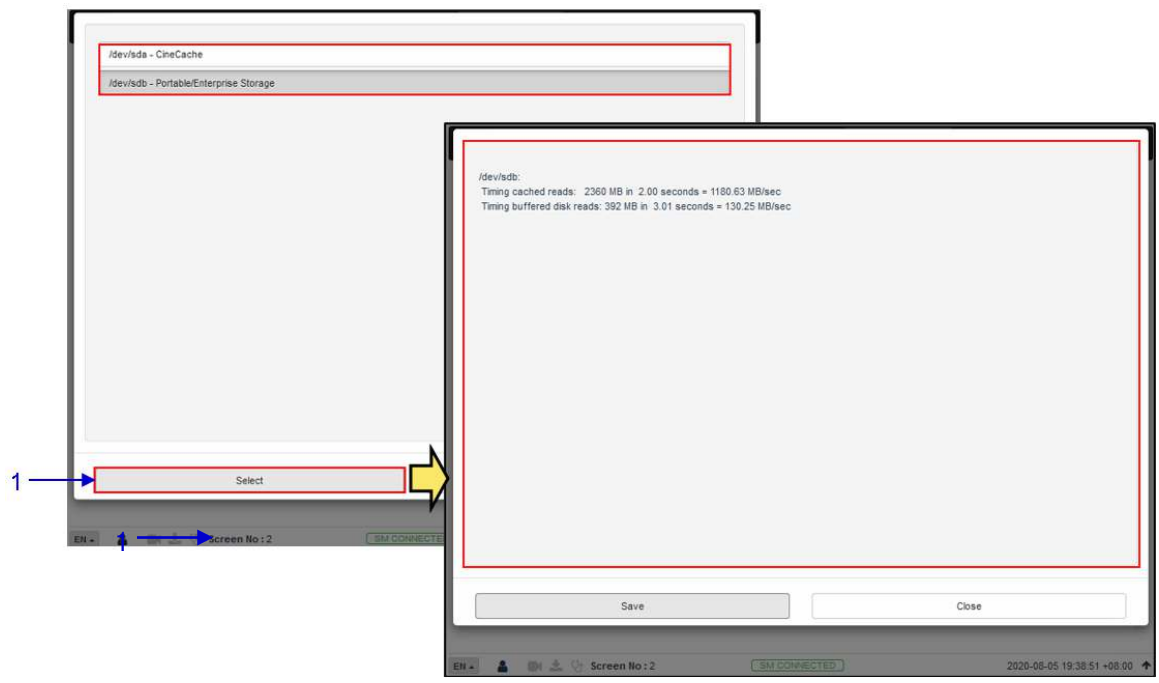

#### **7.3.1.4 Storage Performance**

**Figure 60: Storage Performance** 

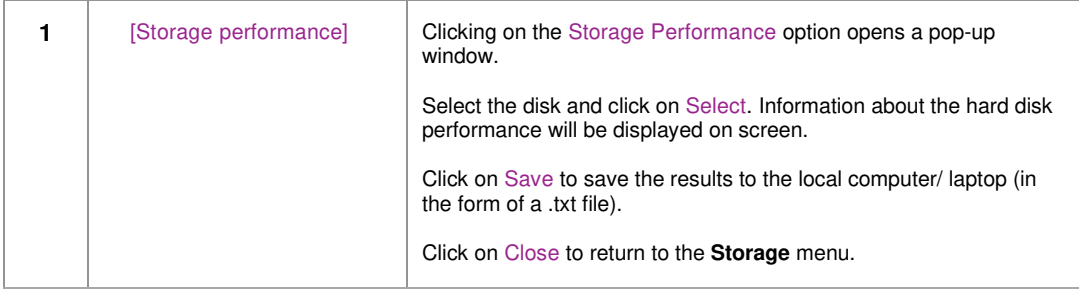

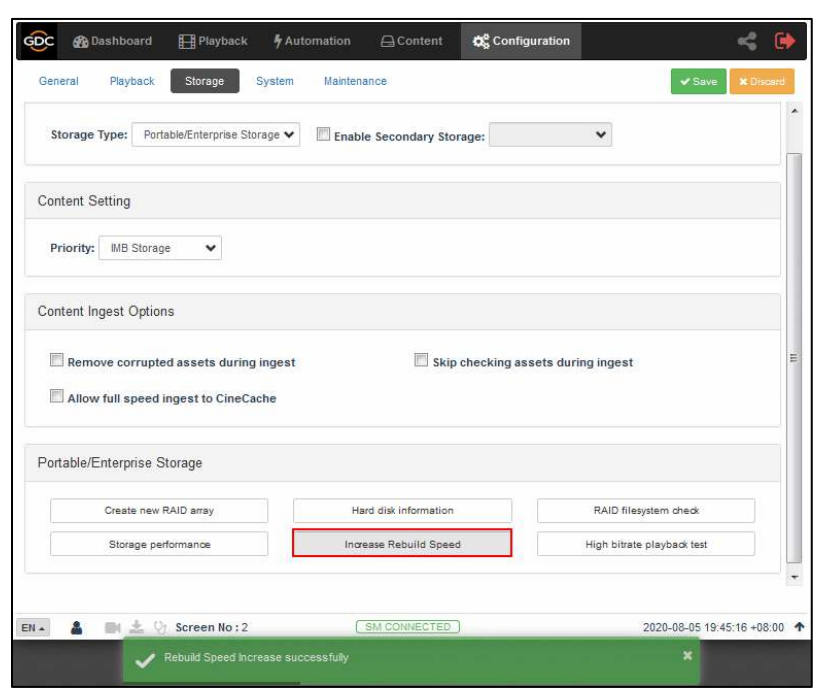

### **7.3.1.5 Increase Rebuild Speed**

**Figure 61: Increase Rebuild Speed** 

| [Increase Rebuild Speed] | If the RAID array is being rebuilt during playback, the rebuild<br>speed will slow down significantly. |
|--------------------------|----------------------------------------------------------------------------------------------------|
|                          | To resume highest rebuild speed after playback is finished,<br>click on Increase Rebuild Speed.        |
|                          | This will immediately set RAID array to rebuild at<br>highest speed.                                   |

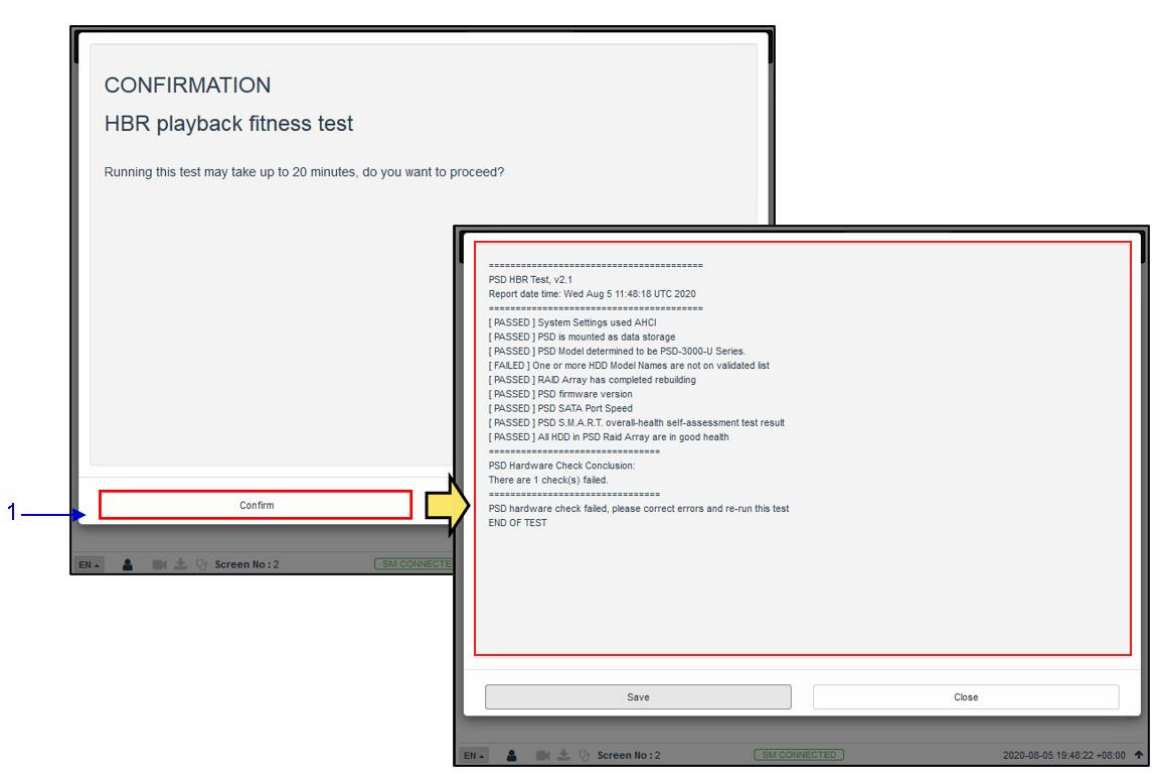

#### **7.3.1.6 High bitrate playback test**

**Figure 62: High Bitrate Playback Test** 

| [High bitrate playback test] | Clicking on the High bitrate playback test option opens a pop-<br>up window.                                    |
|------------------------------|----------------------------------------------------------------------------------------------------|
|                              | Click on Confirm to initiate the test. The progress will be<br>displayed on-screen.                             |
|                              | Once complete, click on Save to save the results to the local<br>computer/ laptop (in the form of a .txt file). |
|                              | Click on Close to return to the <b>Storage</b> menu.                                                            |

# **7.4 System**

The **System** sub-tab is used to configure the system settings on the SR-1000.

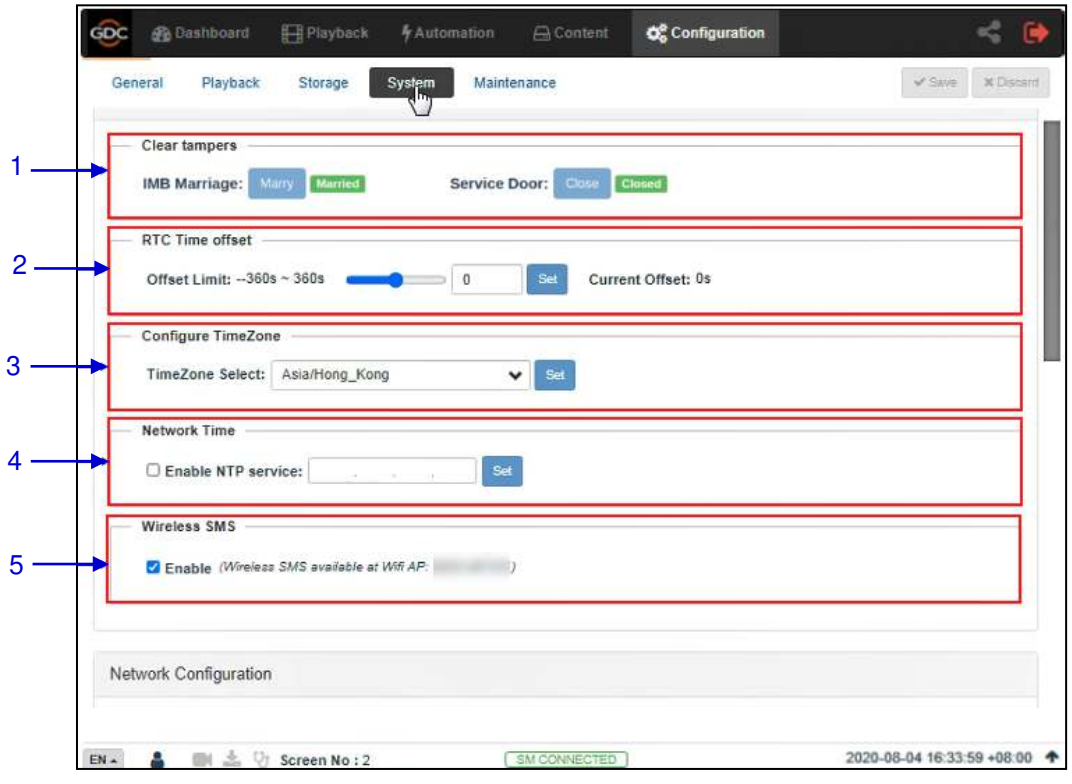

**Figure 63: System Configuration (1)** 

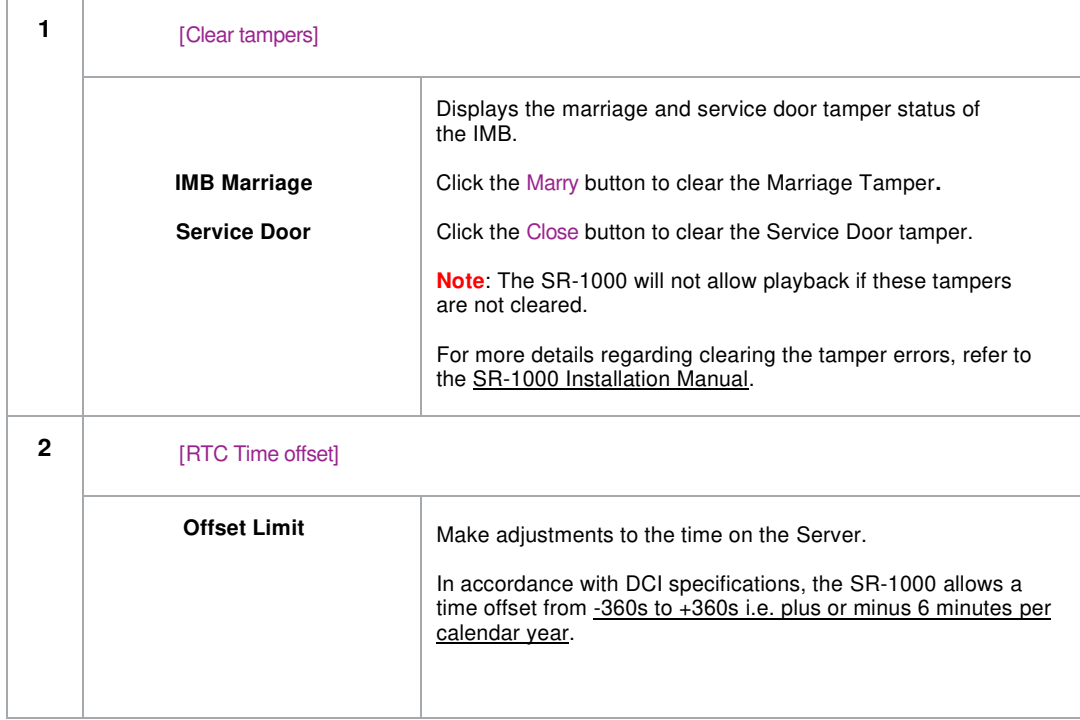

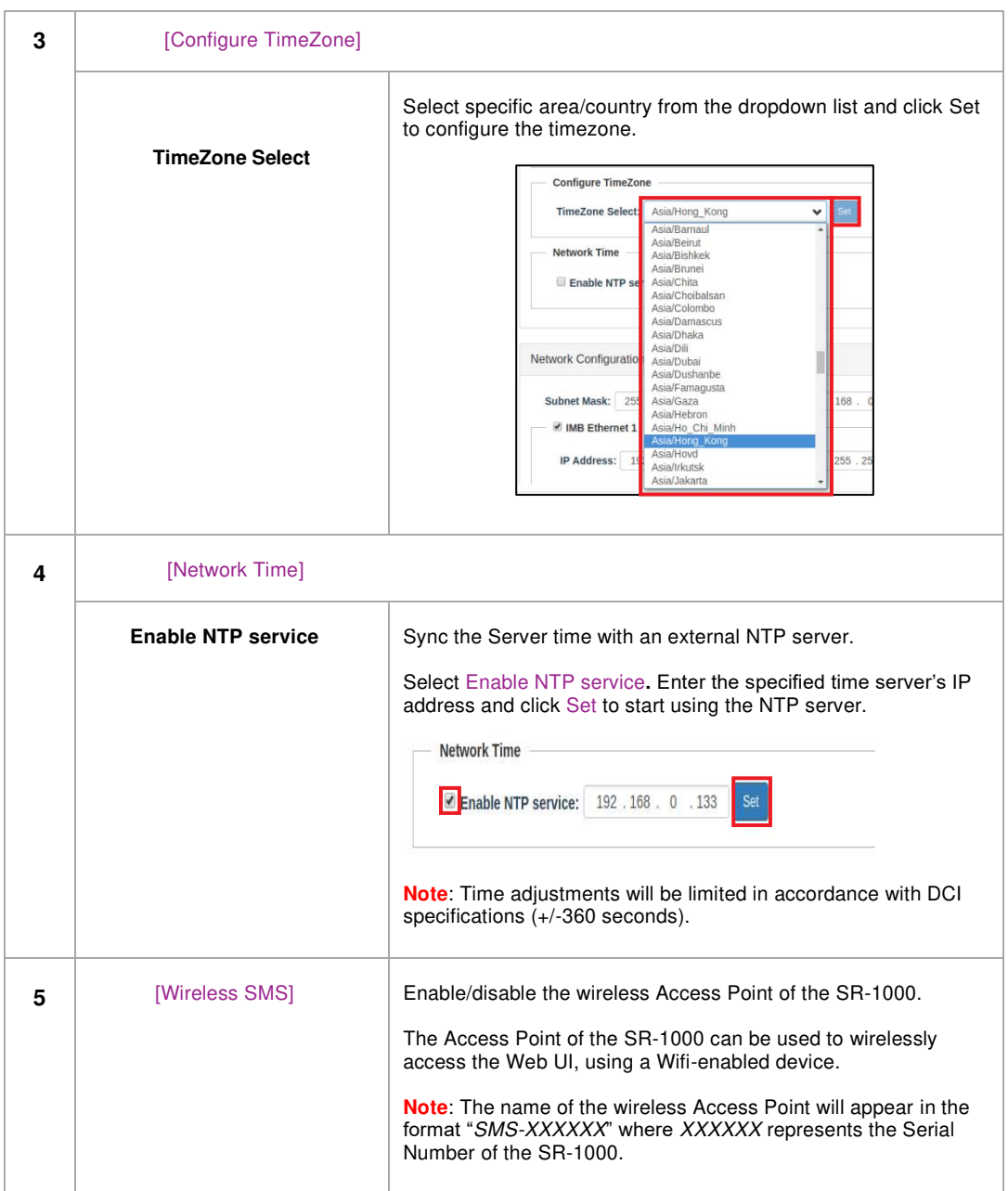

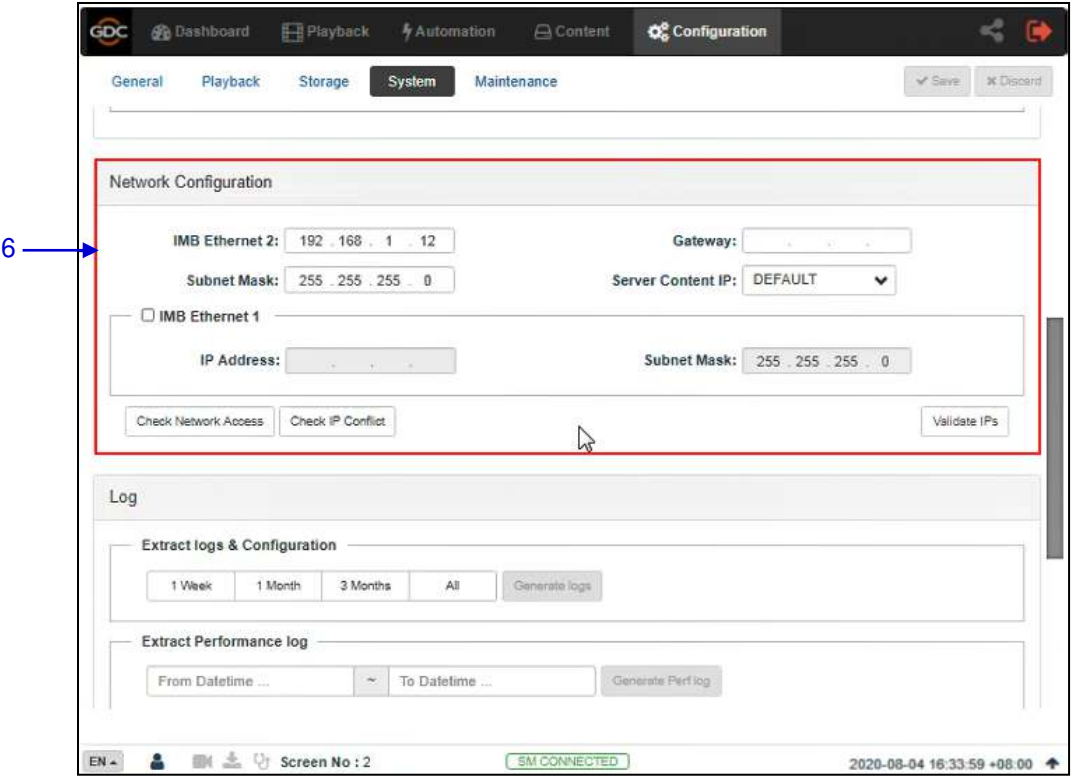

**Figure 64: System Configuration (2)** 

| 6 | [Network Configuration] |                                                                                                    |
|---|-------------------------|----------------------------------------------------------------------------------------------------|
|   | <b>Subnet Mask</b>      | Specify the subnet mask.                                                                                                    |
|   | Gateway                 | Specify the network gateway for the SR-1000.                                                                                                    |
|   | <b>IMB Ethernet 2</b>   | This is the main IP address of the SR-1000. The Web UI can be<br>accessed using this IP address.                                                                                           |
|   | <b>IMB Ethernet 1</b>   | Enable this to set up a secondary network on the SR-1000. This is<br>usually connected to a Content network. When it is checked, IP<br>address, Subnet Mask, Server Content IP can be set. |
|   | Validate IP's           | After setting the above network configurations, click Validate IP's to<br>check the correctness of the IPs entered. A pop-up opens displaying<br>the result.                               |
|   |                         | ×<br><b>Validate IPs PASS</b>                                                                                                    |
|   |                         | Current IMB Ethernet 2 IP: 192.168.0.188<br>Current gateway:<br>Target IMB Ethernet 2 IP: 192.168.0.188<br>Target gateway:                                                                 |
|   |                         | ок                                                                                                    |
|   |                         |                                                                                                    |

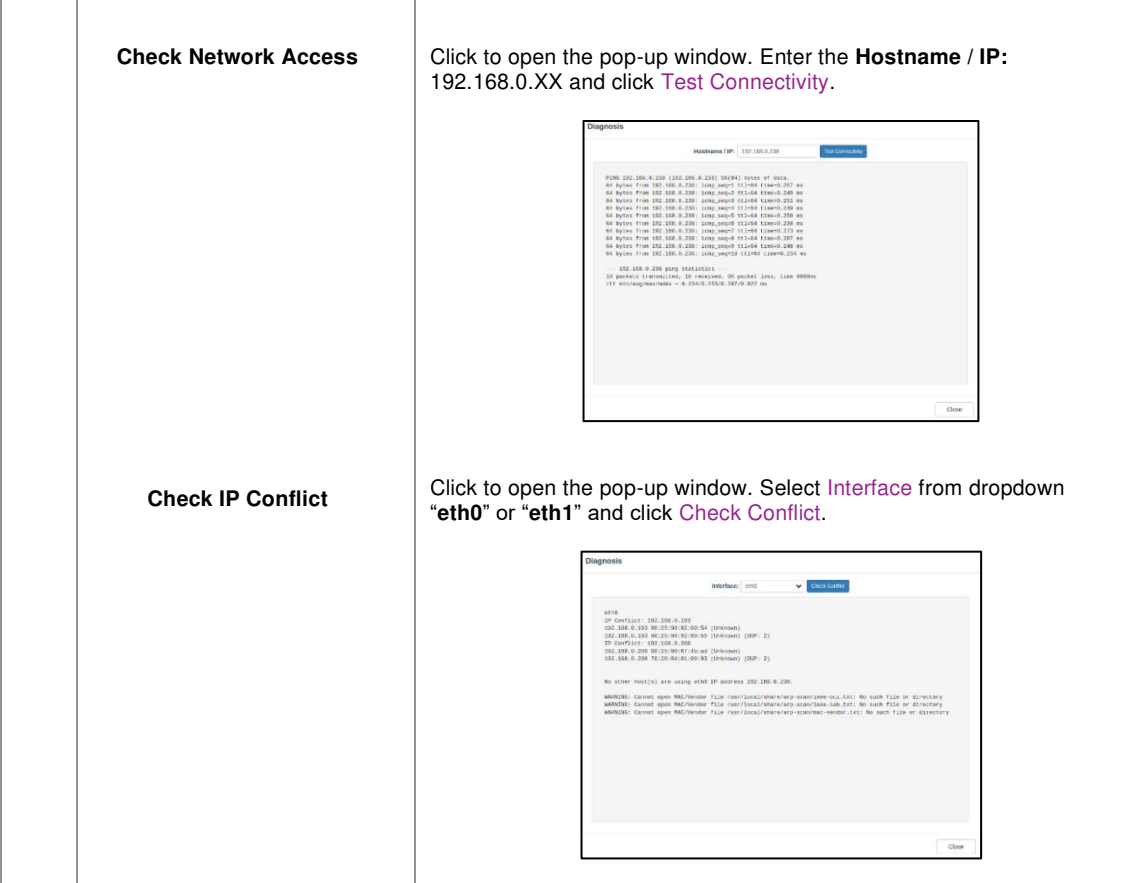

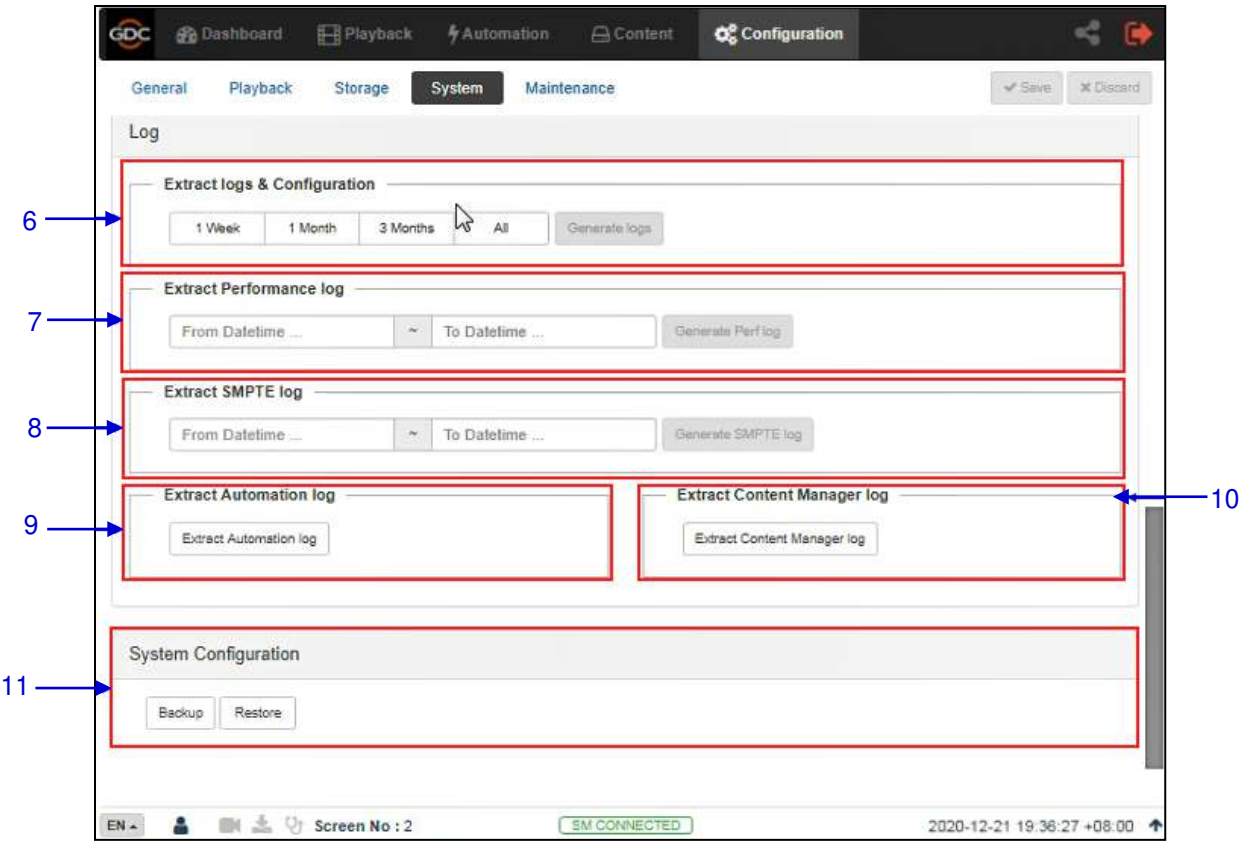

**Figure 65: System Configuration (3)** 

| 6              | [Extract logs and configuration] | This allows the operator to extract debug logs from the SR-1000 for<br>analysis by GDC personnel.<br>Time duration includes 1 Week, 1 Month, 3 Months and All.<br>After selecting the time duration, Generate logs button will be enabled.<br>A pop-up window will be shown to display the log extraction progress.<br>After log generation, a pop-up window will be shown to save or open<br>the extracted file. |
|----------------|----------------------------------|----------------------------------------------------------------------------------------------------|
| $\overline{7}$ | <b>[Extract Performance Log]</b> | This allows the operator to extract performance logs from<br>the SR-1000.<br>After selecting the Date/Time, Generate Pref Log button will be enabled.<br>A pop-up window will be shown to display the log extraction progress.<br>After log generation, a pop-up window will be shown to save or open<br>the extracted file.                                                                                      |
| 8              | [Extract SMPTE Log]              | This allows the operator to extract SMPTE audit logs from<br>the SR-1000.<br>After selecting the Date/Time, Generate SMPTE Log button will be<br>enabled. A pop-up window will be shown to display the log extraction<br>progress.<br>After log generation, a pop-up window will be shown to save or open<br>the extracted file.                                                                                  |

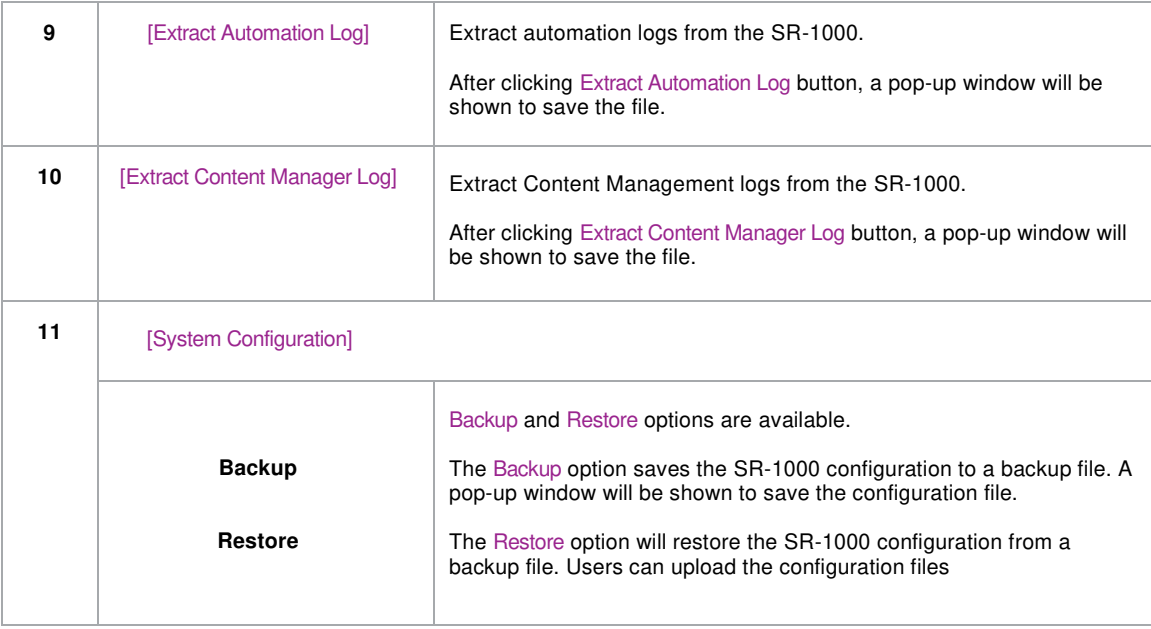

## **7.5 Maintenance**

The **Maintenance** sub-tab is used to install software upgrades on the system. Warranty information is also displayed under this sub-tab.

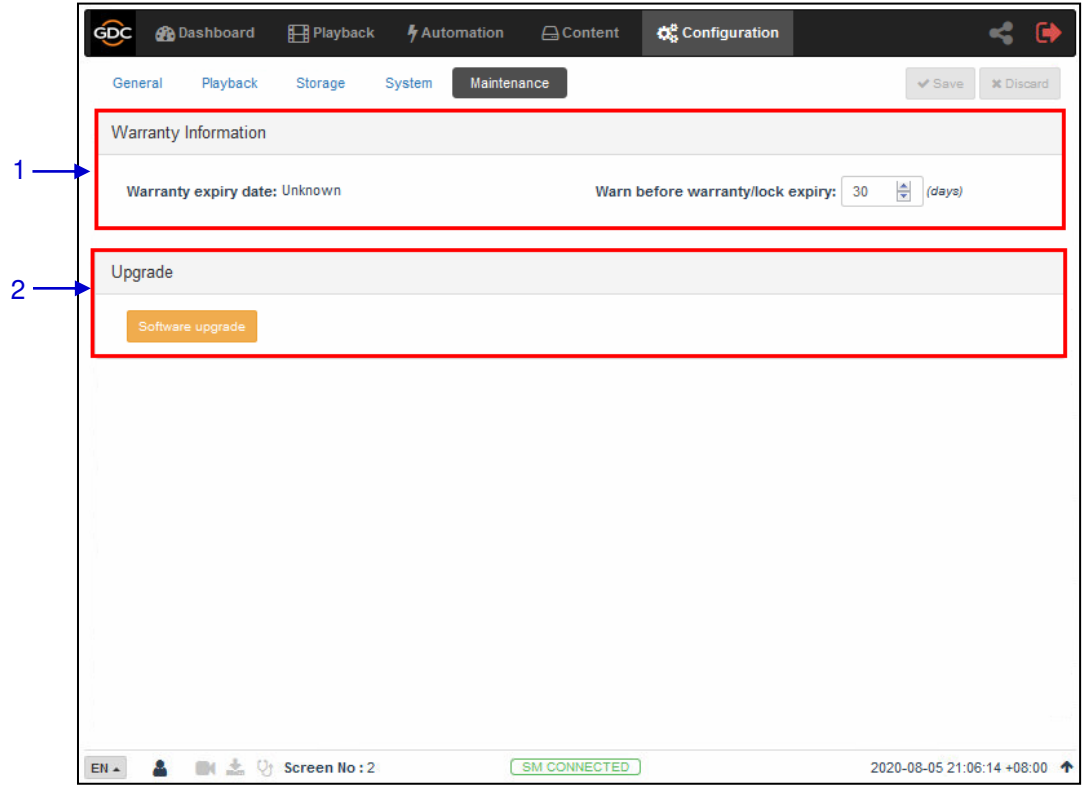

**Figure 66: Maintenance Configuration** 

|              | [Warranty Information]              |                                                                                                    |  |
|--------------|-------------------------------------|----------------------------------------------------------------------------------------------------|--|
|              | Warranty expiry date                | Warranty expiry date is shown.                                                                                                    |  |
|              | Warn before warranty/lock<br>expiry | The number of days in advance to issue a warning before warranty/lock<br>expiry can be set.                                                                                 |  |
| $\mathbf{2}$ | [Upgrade]                           |                                                                                                    |  |
|              | <b>Software Upgrade</b>             | When this button is clicked, a pop-up window will be shown with an option to<br>choose and upload any GDC issued upgrade files.<br>Refer to Section 7.5.1 for more details. |  |

<span id="page-100-0"></span>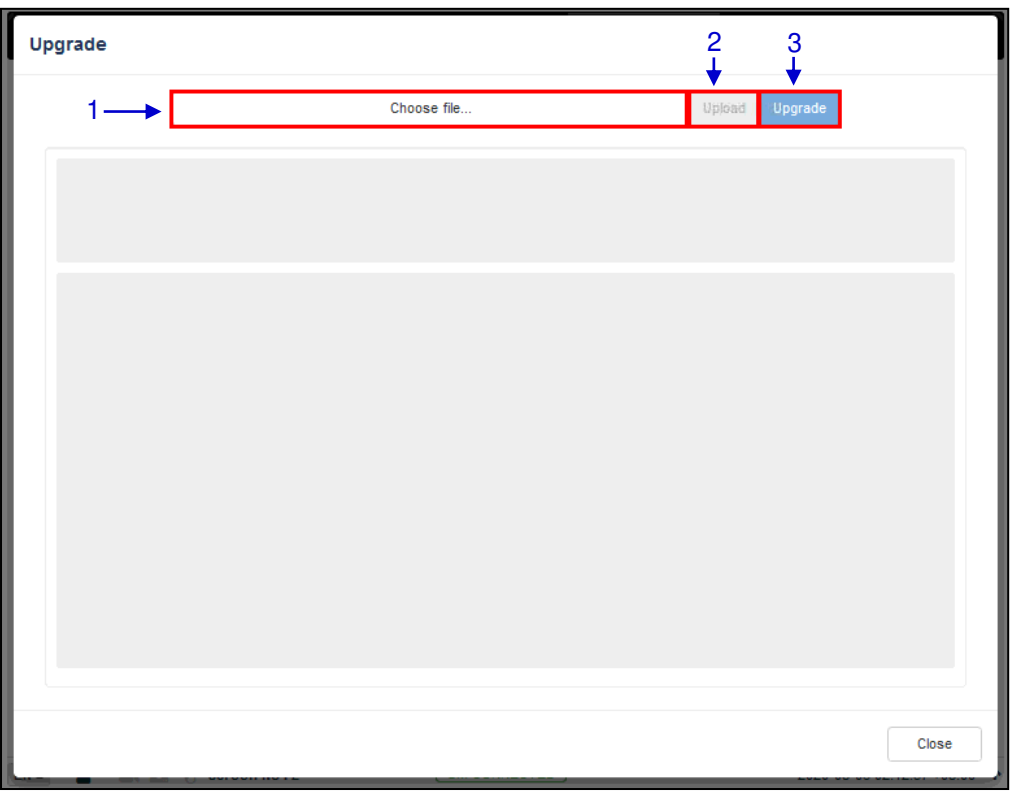

## **Software Upgrade**

**Figure 67: Software Upgrade**

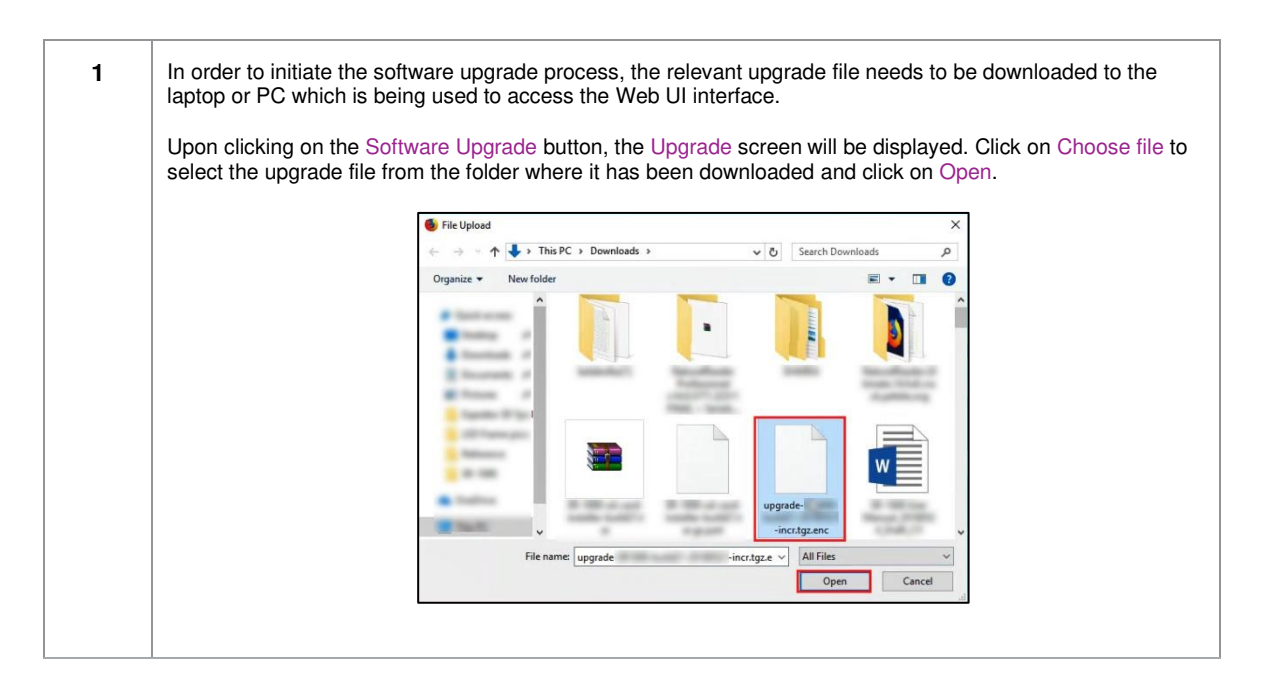

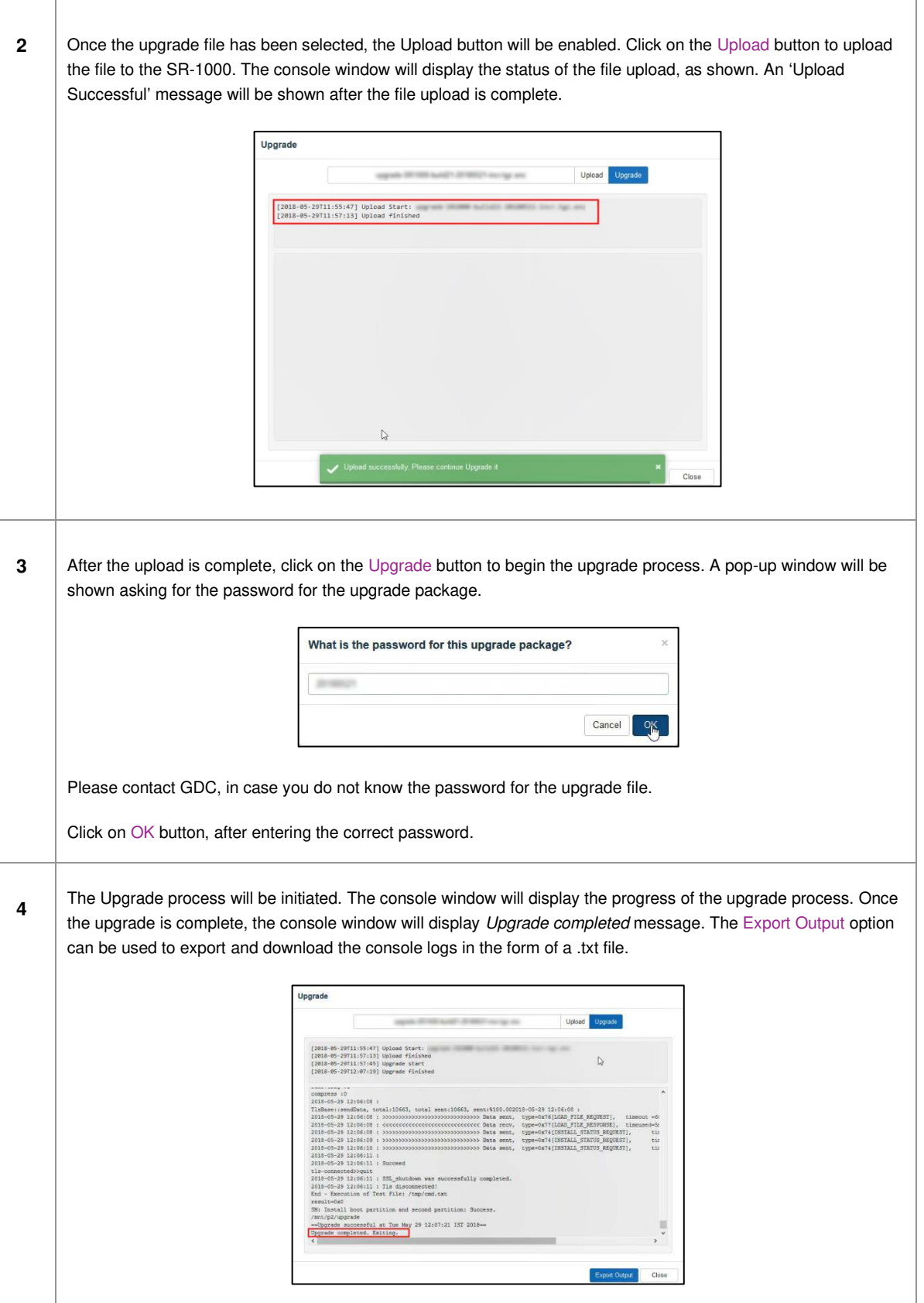

т

Г

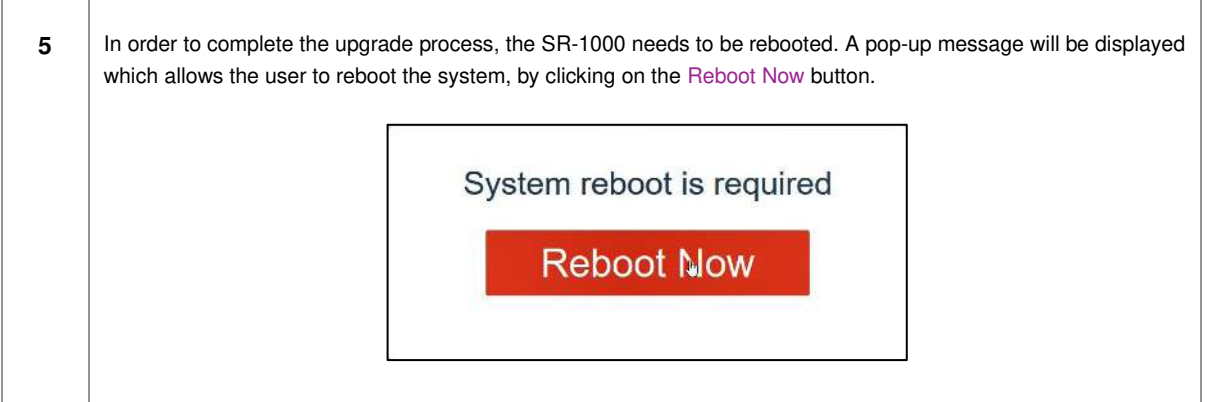

# <span id="page-103-0"></span>**8 AUDIO PROCESSING**

This section provides instructions on how to configure the settings related to audio processing, present under the **Audio** tab of the SR-1000 Web UI. The audio processing capability on the SR-1000 is enabled by installing an Audio Processing License and upgrading the SR-1000 to software version 17.3-build15 or above.

Please contact GDC for more information regarding the Audio Processing License and software upgrade needed to enable the audio processing capability of the SR-1000.

With the built-in digital cinema audio processor option; the SR-1000 offers the capability to provide superior 5.1/ 7.1 surround sound designed for digital cinema applications. The embedded robust audio processing engine can achieve precise sound system calibration of the theatre. It supports 1/3-band Graphic Equalization with independent Bass/Treble controls for seven non-LFE channels, Parametric Equalizer on LFE and individual Channel Delay/Channel Gain adjustments.

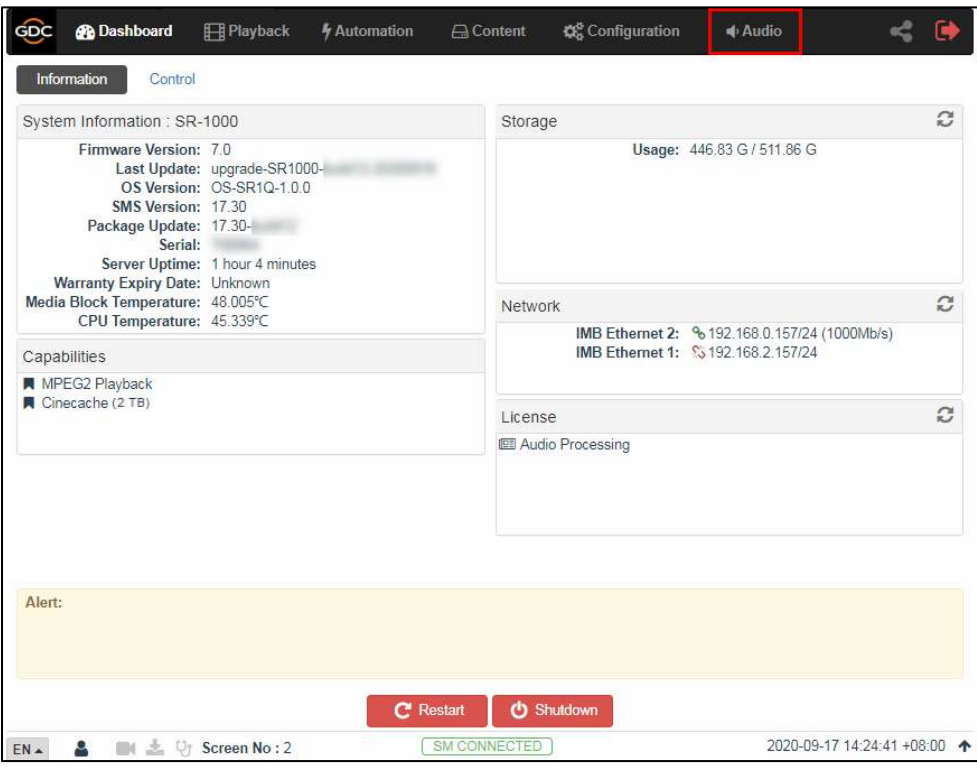

**Figure 68: Audio Tab** 

**Note**: Enabling the Audio Processing capability might change some Audio-related settings of the SR-1000 without the Audio Processing License (with regards to the [Audio] section under the **Playback** sub-tab) as these would be merged into the newly created **Audio** tab.

The **Audio** tab is divided into four sub-tabs i.e., **DCP Channels**, **Processing**, **Output Routing** and **Configuration**.

## **8.1 Processing**

The **Processing** sub-tab is used to access the Equalization (EQ), Channel Delay and Gain settings as well as manage Presets.

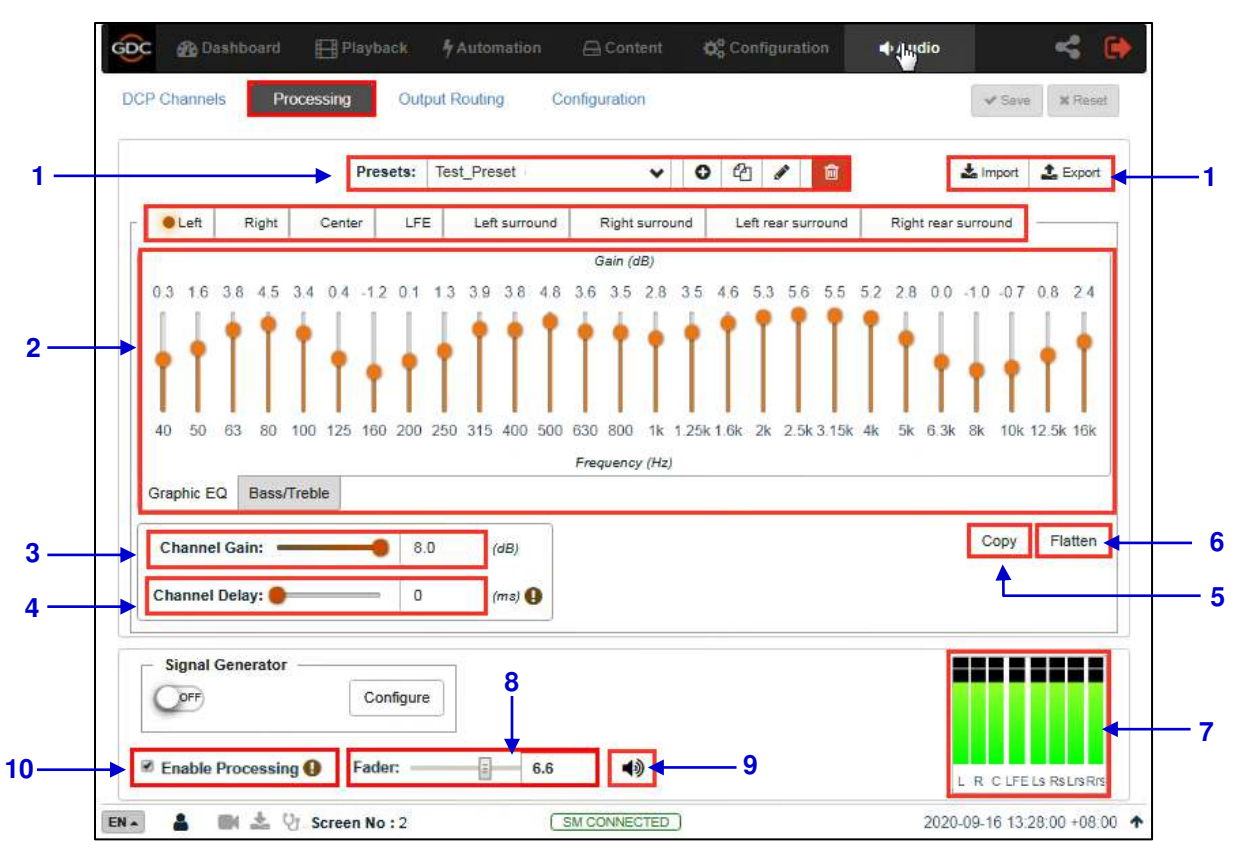

**Figure 69: Processing Options** 

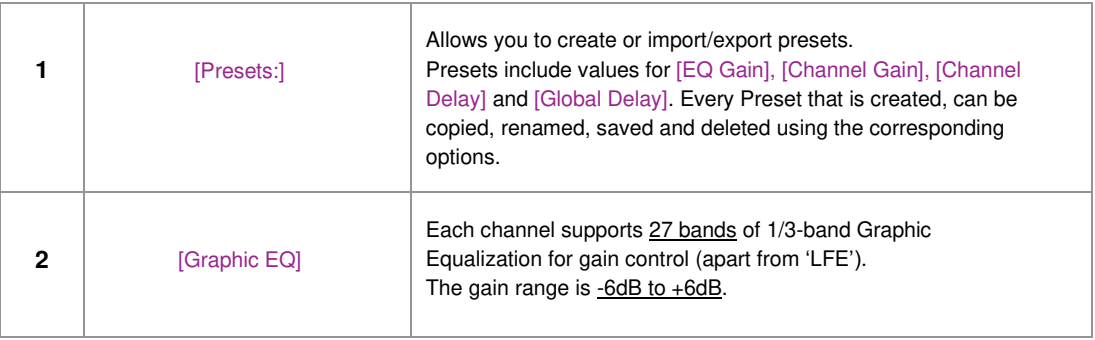

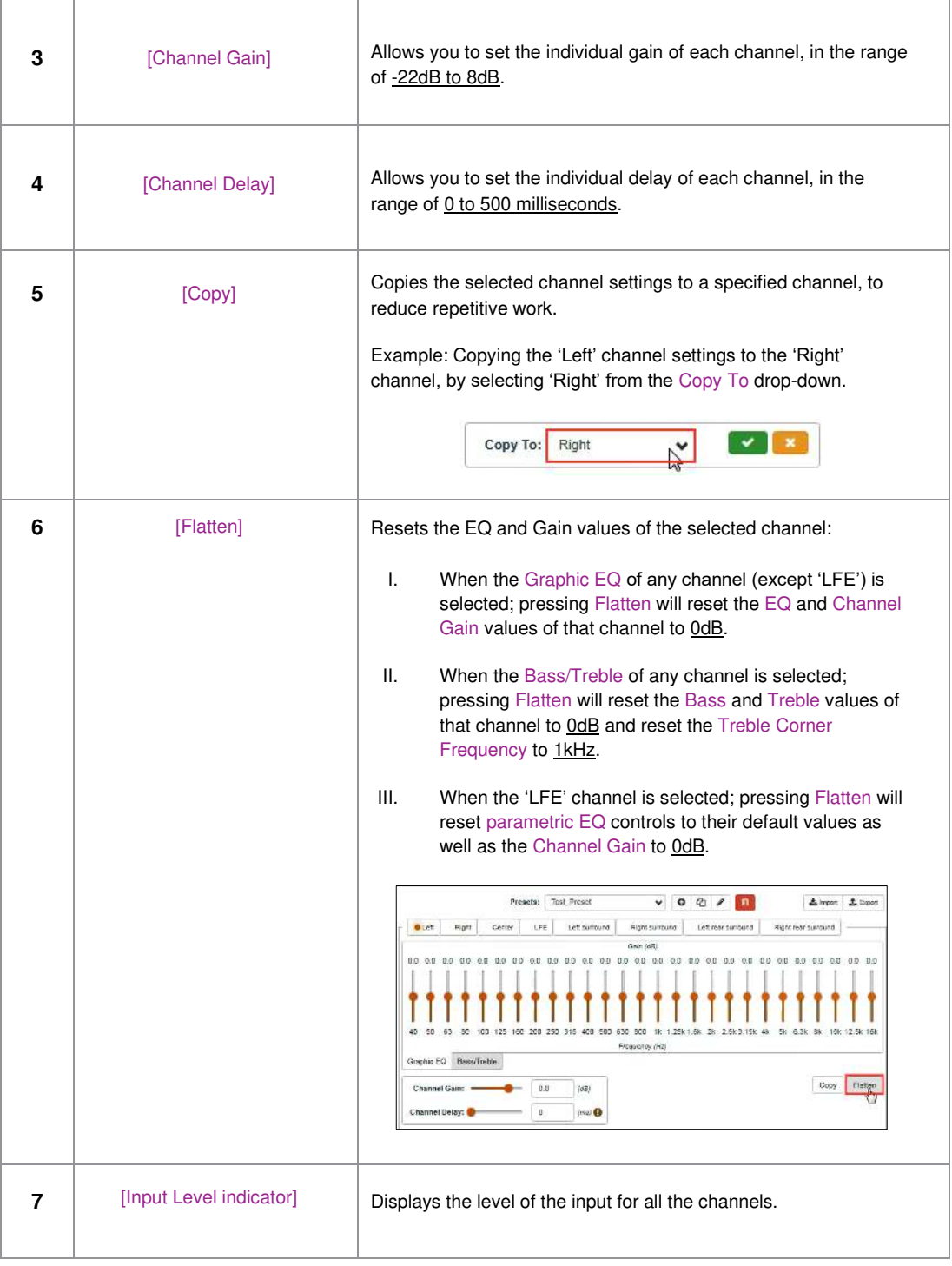

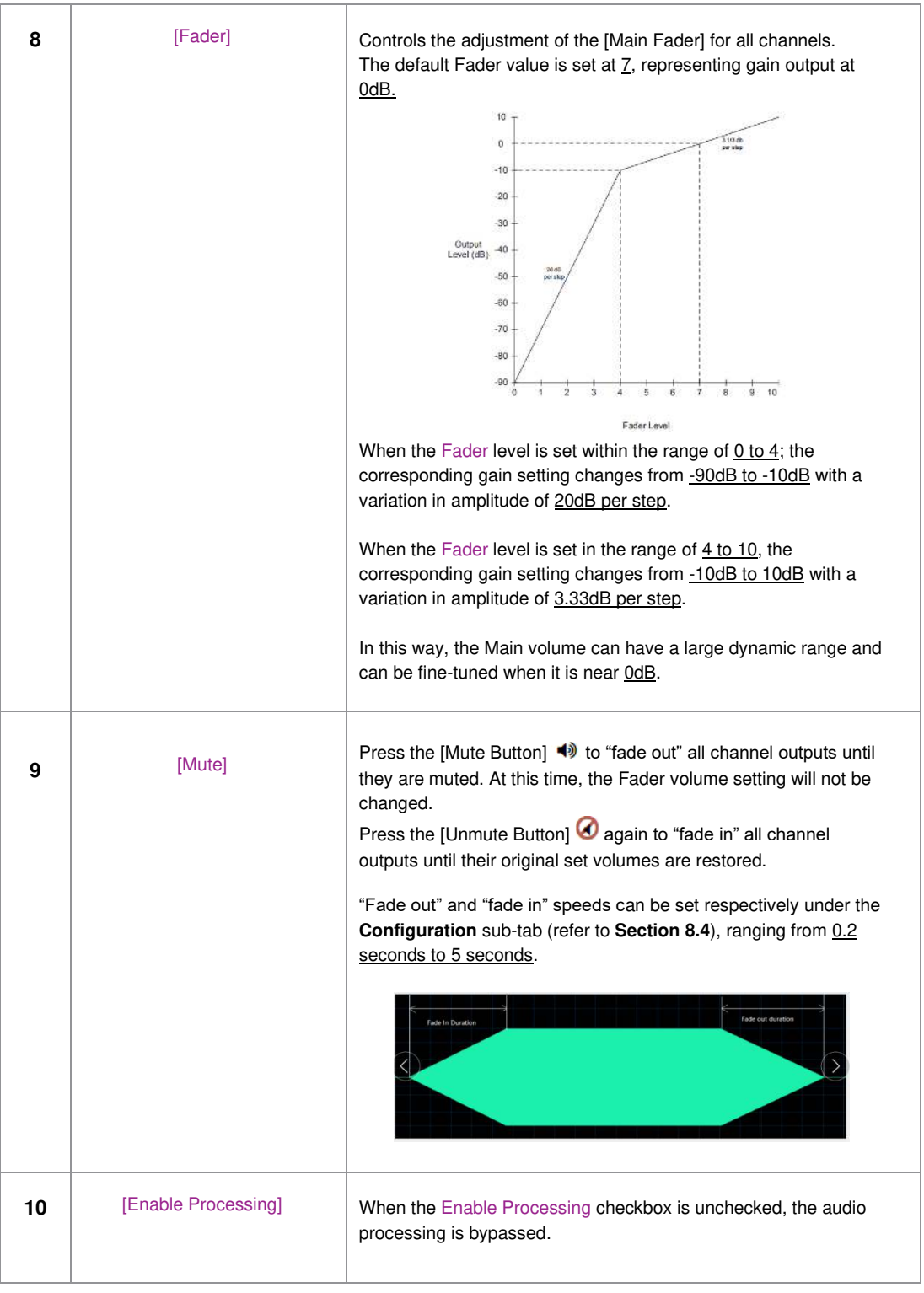

### **Bass/Treble**

When it is necessary to increase or decrease the low frequencies or high frequencies as a whole, the Bass/Treble option can be used for the overall adjustment. All channels except LFE can be adjusted individually.

It is recommended to adjust the Bass/Treble before adjusting the gain of each band one-by-one.

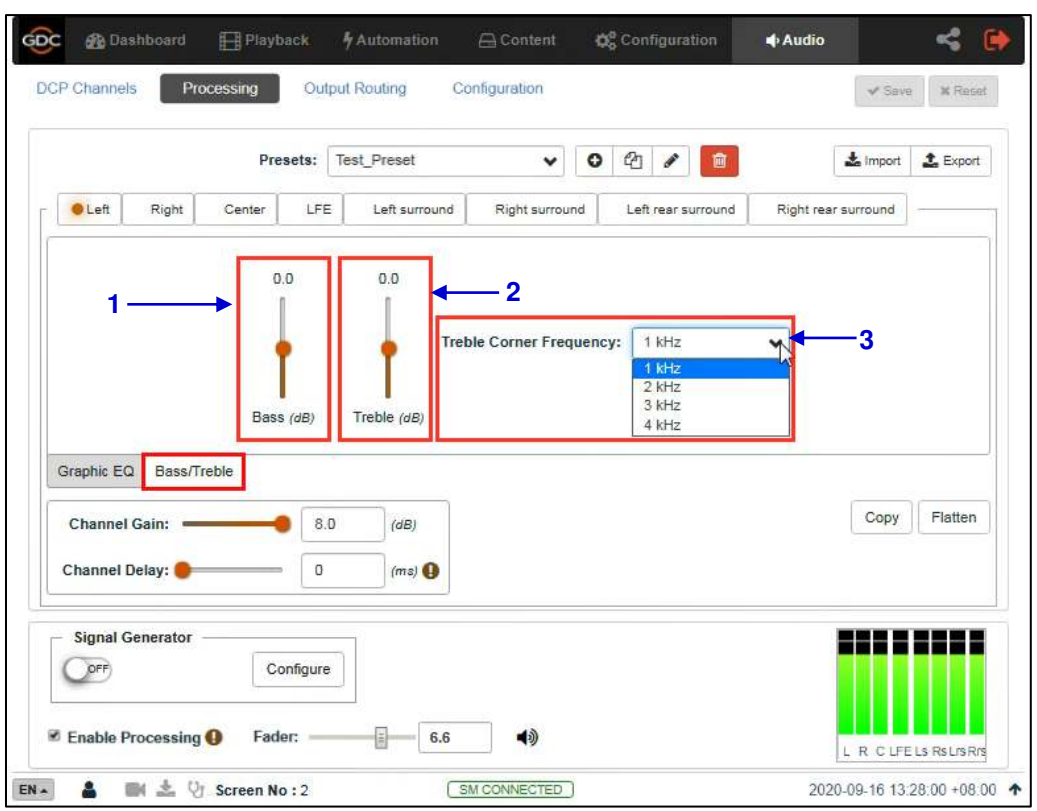

#### **Figure 70: Bass/Treble**

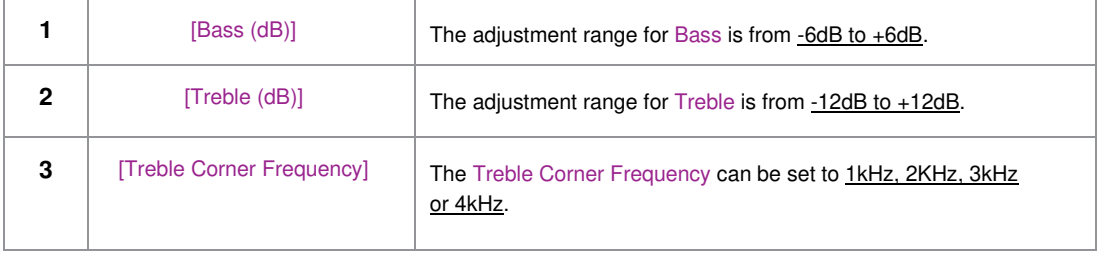
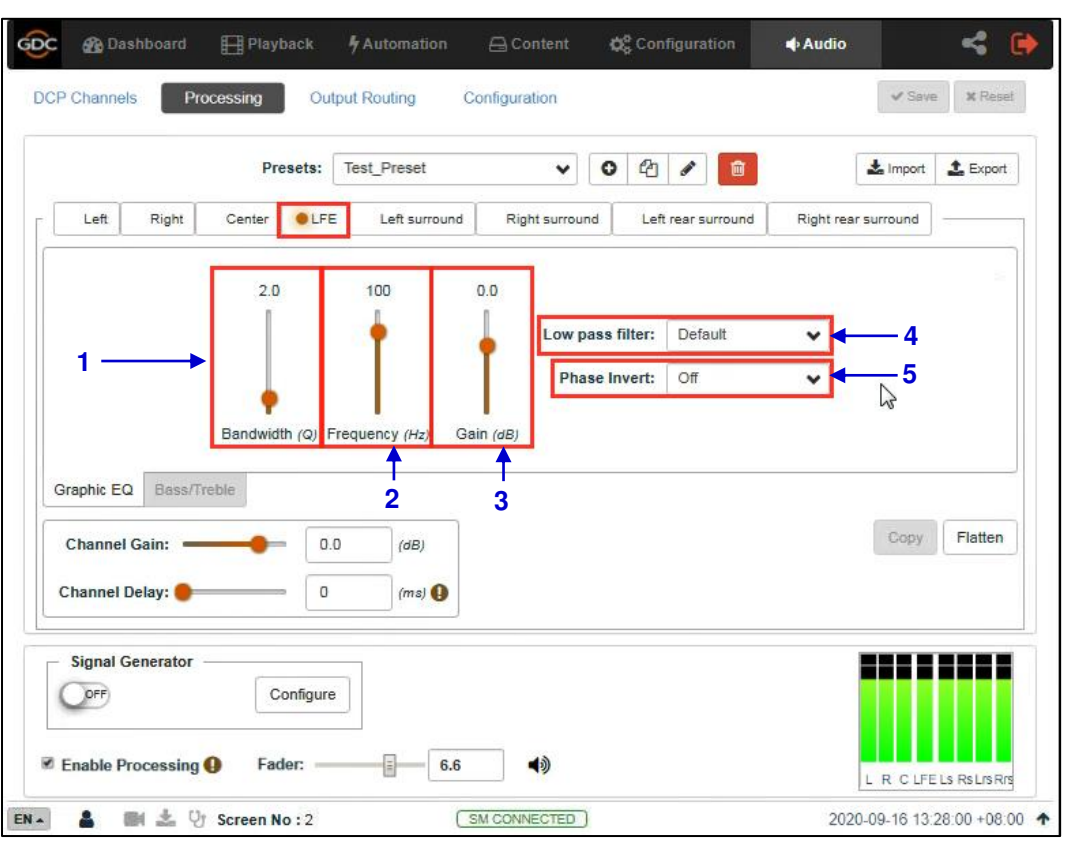

## **LFE Parametric EQ**

**Figure 71: LFE Parametric EQ** 

| 1            | [Bandwidth (Q)]   | Range for Bandwidth value: $0.5 \sim 10Q$ .                                                                                                    |
|--------------|-------------------|----------------------------------------------------------------------------------------------------|
| $\mathbf{2}$ | [Frequency (Hz)]  | Range for Frequency value: $20 \sim 120$ Hz.                                                                                                    |
| 3            | [Gain (dB)]       | Range for Gain value: $-12 \sim +6$ dB.                                                                                                    |
| 4            | [Low pass filter] | You can choose the optimized 'Default' low-pass filter or 'SMPTE'<br>defined low-pass filter.<br>Default<br><b>SMPTE</b>                                                                              |
| 5            | [Phase Invert]    | You can switch Phase Invert On or OFF. This option inverts the<br>phase of the LFE channel which is used to check if the subwoofer<br>is in phase with the Center channel or not.<br>Off<br>On<br>Off |

## **Signal Generator**

<span id="page-109-0"></span>The in-built Signal Generator can be used to output a test signal to one or more output channels, which may be required for calibrating the auditorium sound system. Before using the Signal Generator, click on the **Configure** button.

The Signal Generator can produce five kinds of test signals, as shown in **[Figure 73](#page-110-0)**:

- Pink noise,
- 100Hz sine,
- $\blacksquare$  1 kHz sine,
- 10kHz sine
- Sweep.

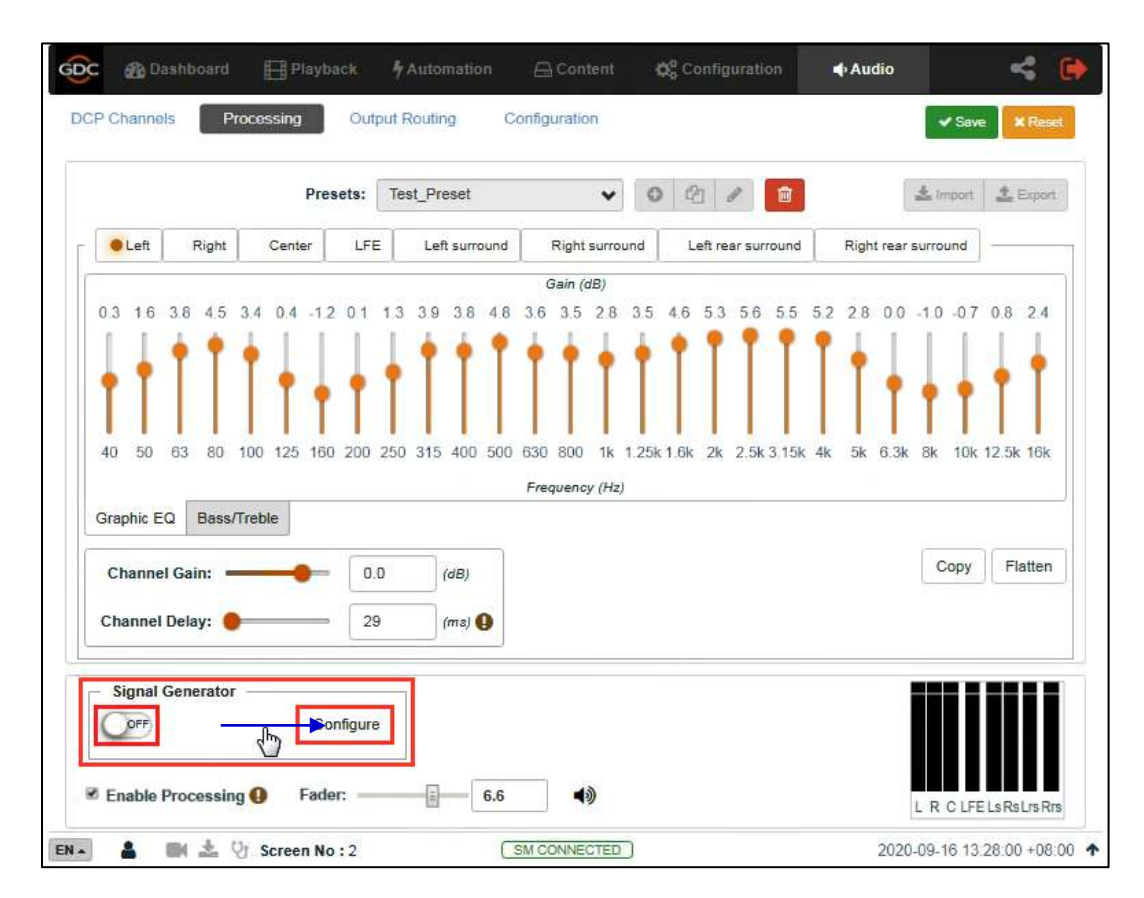

**Figure 72: Signal Generator** 

Select any one type of test signal from the Test Signal drop-down, as shown in **[Figure 73](#page-110-0)**. Choose one or more channels through which the test signal should be played, in the Play on channels option (refer to **[Figure 74](#page-110-1)**). Alternatively, the test signal can be played sequentially one channel at a time by choosing the Play in sequence option (refer to **[Figure 74](#page-110-1)**).

Click the Save button and exit the Configure Signal Generator page.

- **EXECT** Switch the Signal Generator to the ON position to start playing the test signal.
- **EXE** Switch the Signal Generator to the OFF position to stop playing the test signal.

**Note**: The Signal Generator operation and playback cannot be done at the same time.

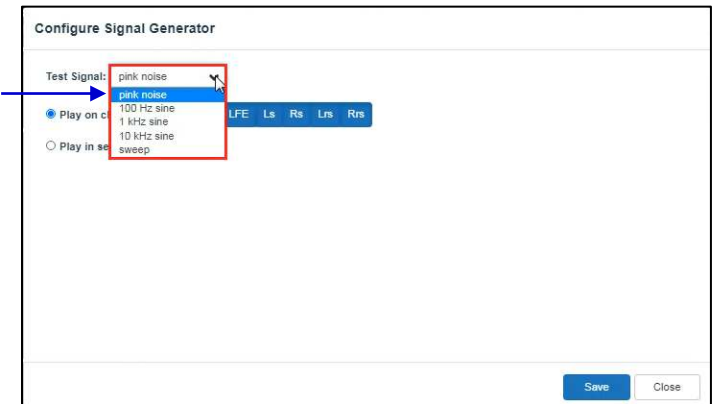

**Figure 73: Configure Signal Generator (1)** 

<span id="page-110-0"></span>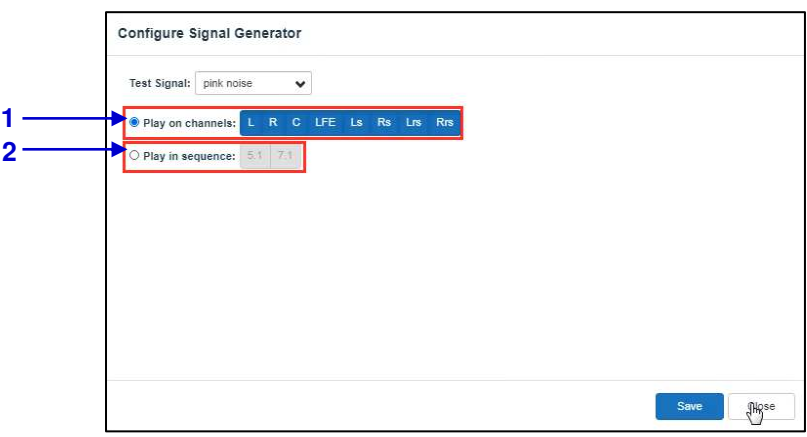

### **Figure 74: Configure Signal Generator (2)**

<span id="page-110-1"></span>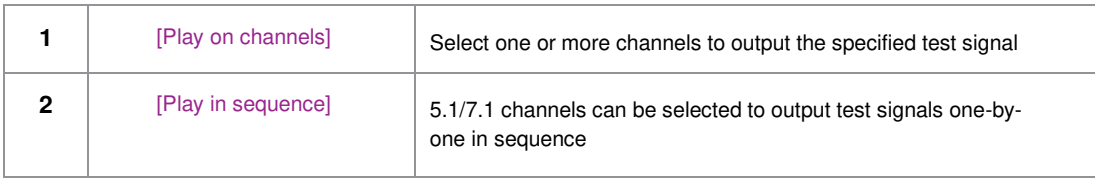

## **8.2 DCP Channels**

To ensure that the DCP audio channels are routed to the correct speakers in the auditorium, it is necessary to select the appropriate settings in the **DCP Channels** and **Output Routing** subtabs.

The **DCP Channels** sub-tab allows the user to select the channel assignment standard that the DCP adheres to, for example: "SMPTE RDD 52 Table 3". Under the **Channel Assignment**  section, you can choose a standard for each type of DCP based on the channel count (as shown in **[Figure 75](#page-111-0)**). The **Channel Assignment Standards** section allows you to view the channel assignment for each of the listed standards (as shown in **[Figure 76](#page-112-0)**).

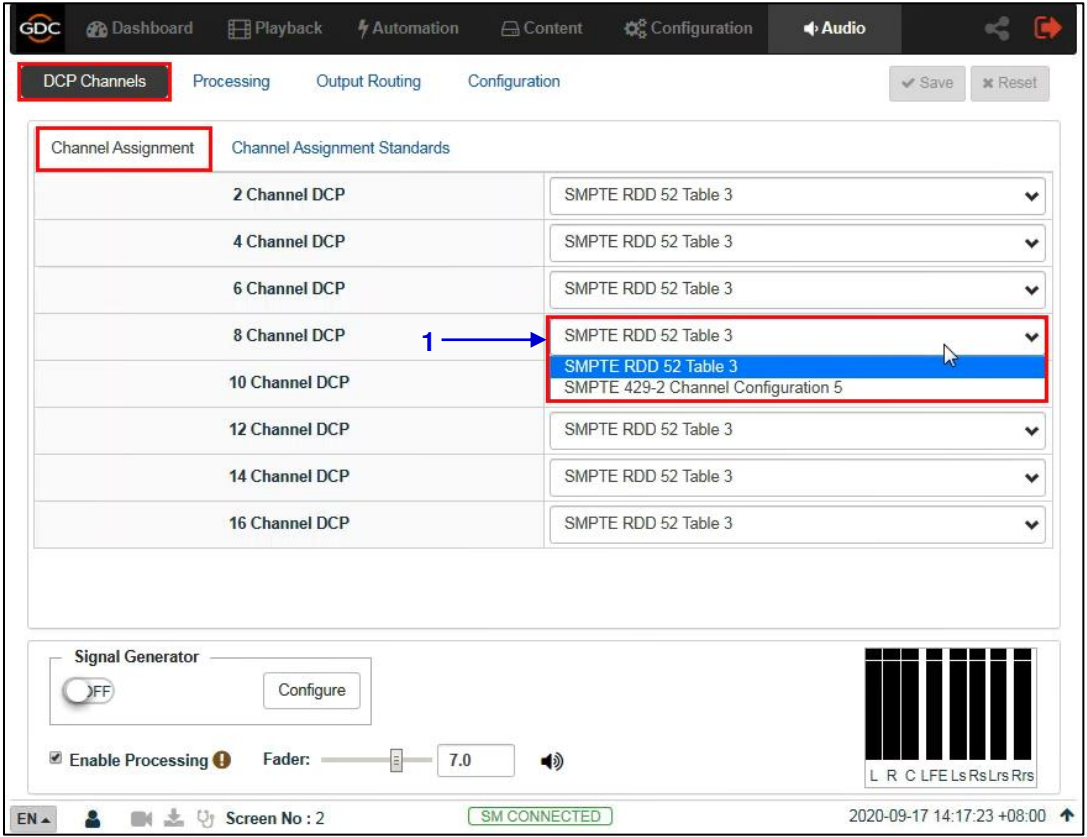

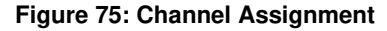

<span id="page-111-0"></span>

**1** Select a standard for each type of DCP based on the channel count.

| <b>Channel Assignment</b> | Channel Assignment Standards |                      |        |                          |
|---------------------------|------------------------------|----------------------|--------|--------------------------|
|                           | <b>Select Standard:</b>      | SMPTE RDD 52 Table 3 |        | 1                        |
| Ch. 01                    | Left                         |                      | Ch. 09 | ---                      |
| Ch. 02                    | Right                        |                      | Ch. 10 |                          |
| Ch. 03                    | Center                       |                      | Ch. 11 | Left Rear Surround       |
| Ch. 04                    | LFE                          |                      | Ch. 12 | Right Rear Surround      |
| Ch. 05                    | Left Surround                |                      | Ch. 13 | Motion Data              |
| Ch. 06                    | Right Surround               |                      | Ch. 14 | Sync Signal              |
| Ch. 07                    | HI                           |                      | Ch. 15 | Sign Language Video      |
| Ch. 08                    | $VI-N$                       |                      | Ch. 16 | $\overline{\phantom{a}}$ |
|                           |                              |                      |        |                          |

**Figure 76: Channel Assignment Standards** 

<span id="page-112-0"></span>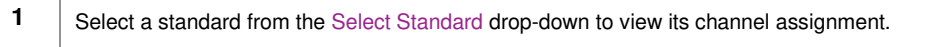

## **8.3 Output Routing**

Using the **Output Routing** sub-tab, audio output from the SR-1000 can be re-mapped to appear on different audio channels.

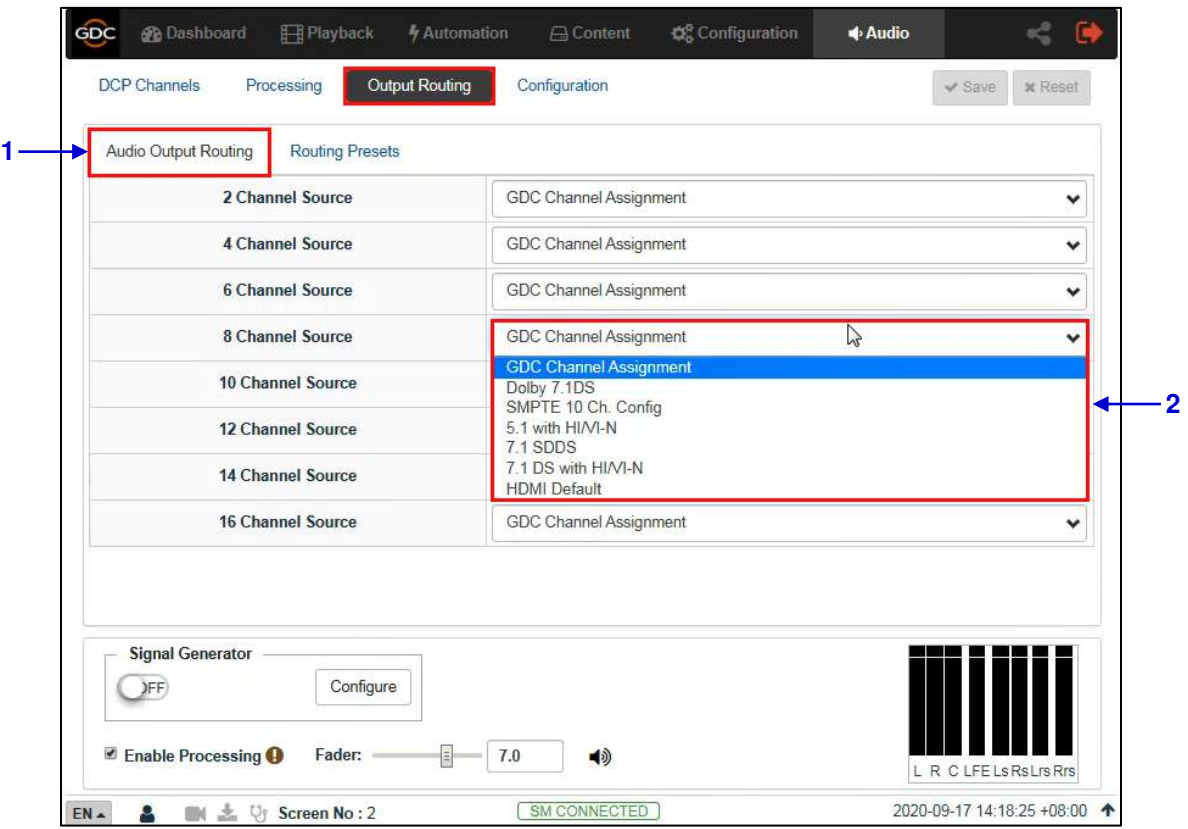

**Figure 77: Use DCP Channel Order** 

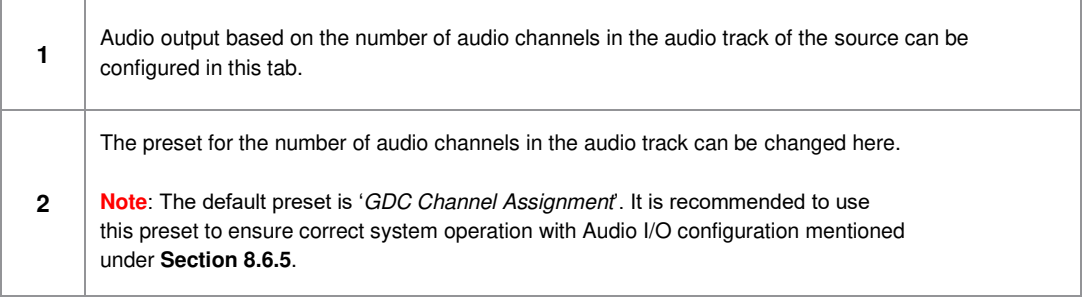

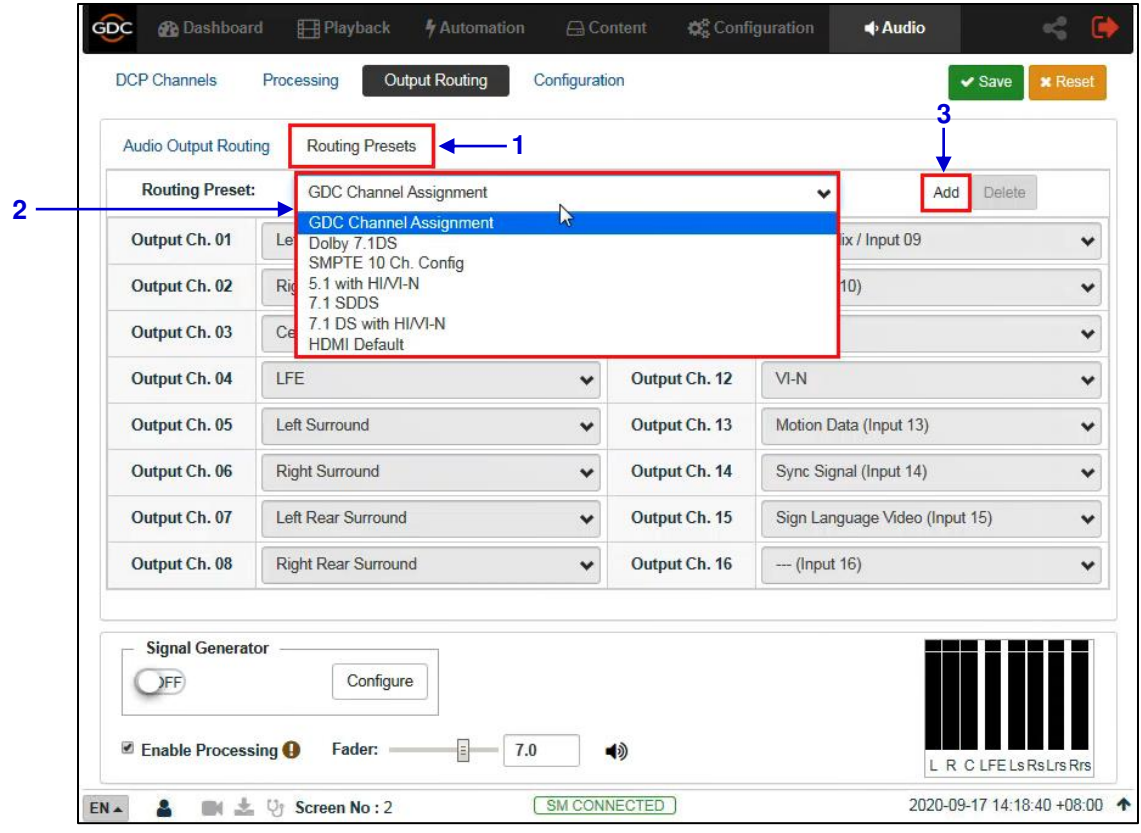

**Figure 78: Routing Presets** 

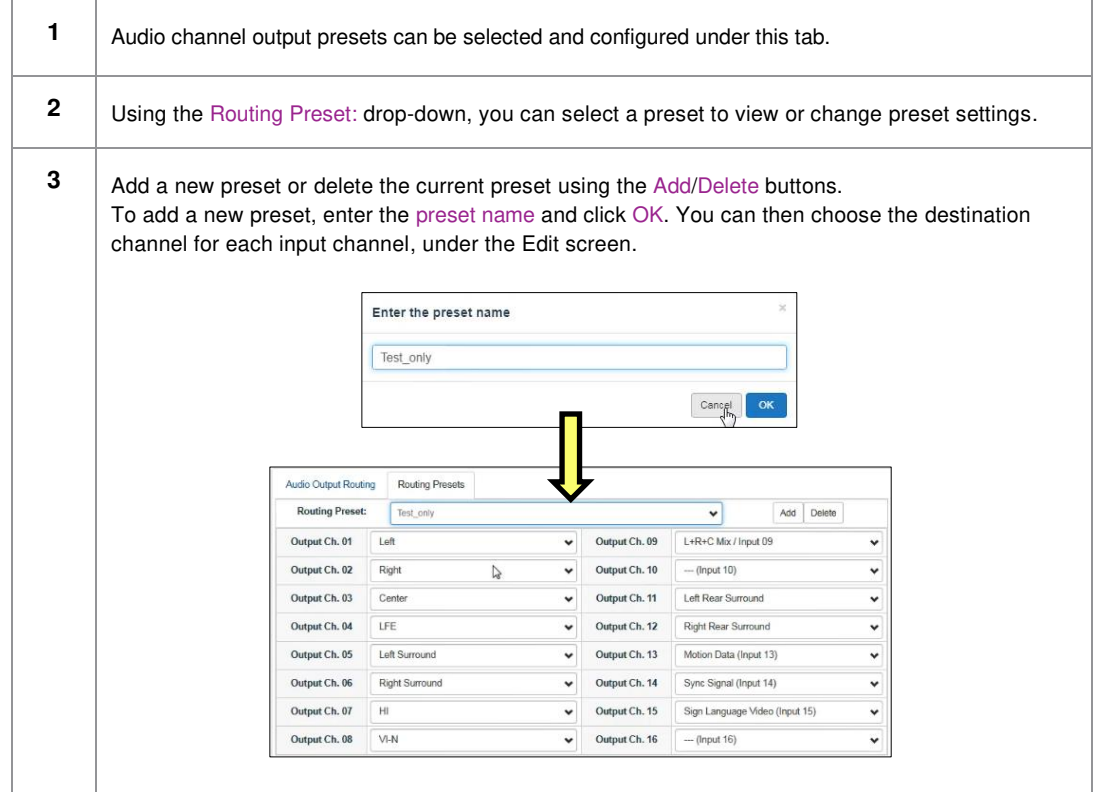

<span id="page-115-0"></span>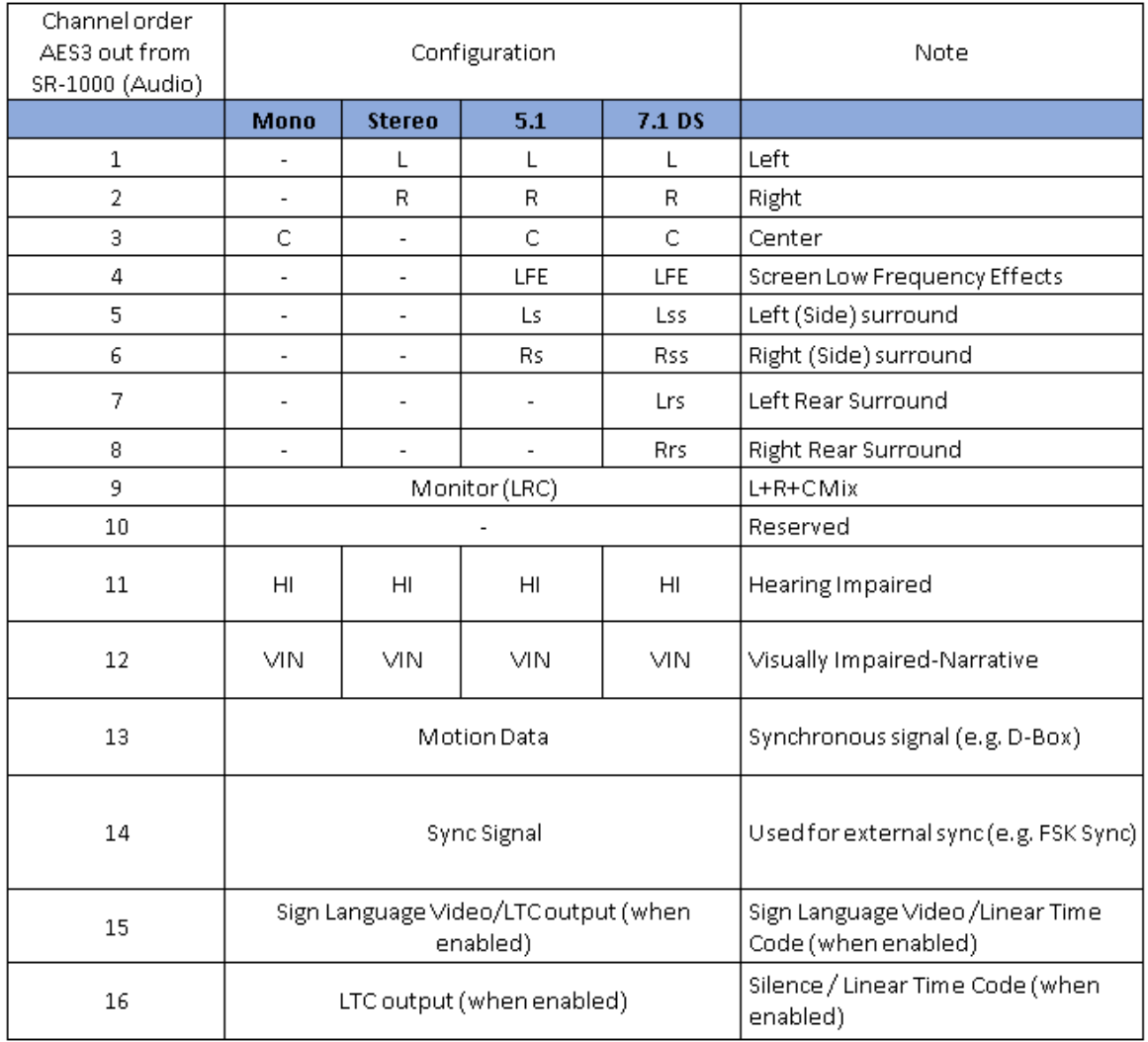

## **GDC Channel Assignment Preset Output Routing**

**Figure 79: GDC Channel Assignment Preset Output Routing** 

**Note:** DCPs are assumed to follow 16 channels ISDCF recommended channel order.

# <span id="page-116-0"></span>**8.4 Configuration**

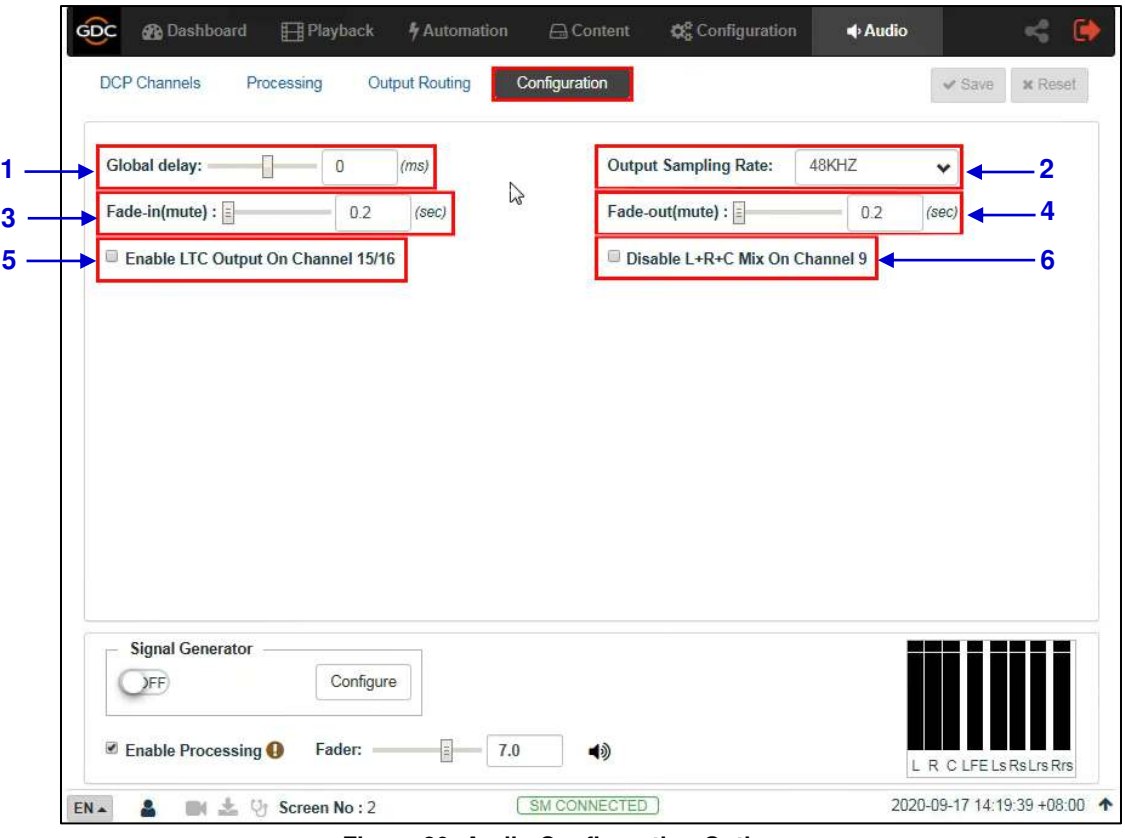

**Figure 80: Audio Configuration Options** 

|   | [Global Delay]                           | Global Delay can be set in the range from -250ms to 200ms<br>to achieve audio-video synchronization.                                                                                        |
|---|------------------------------------------|----------------------------------------------------------------------------------------------------|
| 2 | [Output Sampling Rate]                   | Changes the audio output sampling rate.<br>Note: 96kHz is not supported in the current version <sup>*</sup> .                                                                               |
| 3 | [Fade-in]                                | Allows you to set the fade-in duration when there is an<br>Unmute operation.                                                                                                    |
| 4 | [Fade-out]                               | Allows you to set the fade-in duration when there is a Mute<br>operation.                                                                                                    |
| 5 | [Enable LTC Output on Channel]<br>15/16] | Enables LTC output on Channel 15/16 to sync with<br>external systems such as 4D systems                                                                                                    |
| 6 | [Disable L+R+C Mix on Channel 9]         | If this option is left unchecked; Channel 9 carries a mix of<br>$L+C+R$ which can be used as a monitor output.<br>If this option is checked; Channel 9 does not carry a mix<br>of $L+C+R$ . |

\* The SR-1000 software version being used at the time of writing this manual is 17.3-build13

## **8.5 Automation for Audio Presets**

Audio Presets that have been created under the **Audio** tab, can be also configured as an automation cue as mentioned below:

- 1) Go to the **Automation** tab and click on the **Cue** sub-tab.
- 2) Click on the Create button, to add a new automation cue.
- 3) Type in the name that needs to be assigned to the new cue being added and click on OK.
- 4) Under the Details section, click  $+$  to add an action.
- 5) Under the Device drop-down, select *'System'*. From the Action dropdown, select *'*Audio*'*. From the Param section, select the type of action for the Audio device from the first drop-down.
	- (a) When the *'Preset'* action type is chosen, you can select a particular audio preset (that has been created under the **Audio** tab) from the second drop-down.
	- (b) When the *'Level'* action type is chosen, you can select or enter the desired Fader value (in the range of  $0$  to 10).
	- (c) When the *'Mute'* or *'Unmute'* action type is selected, you can mute or unmute the Audio device respectively.

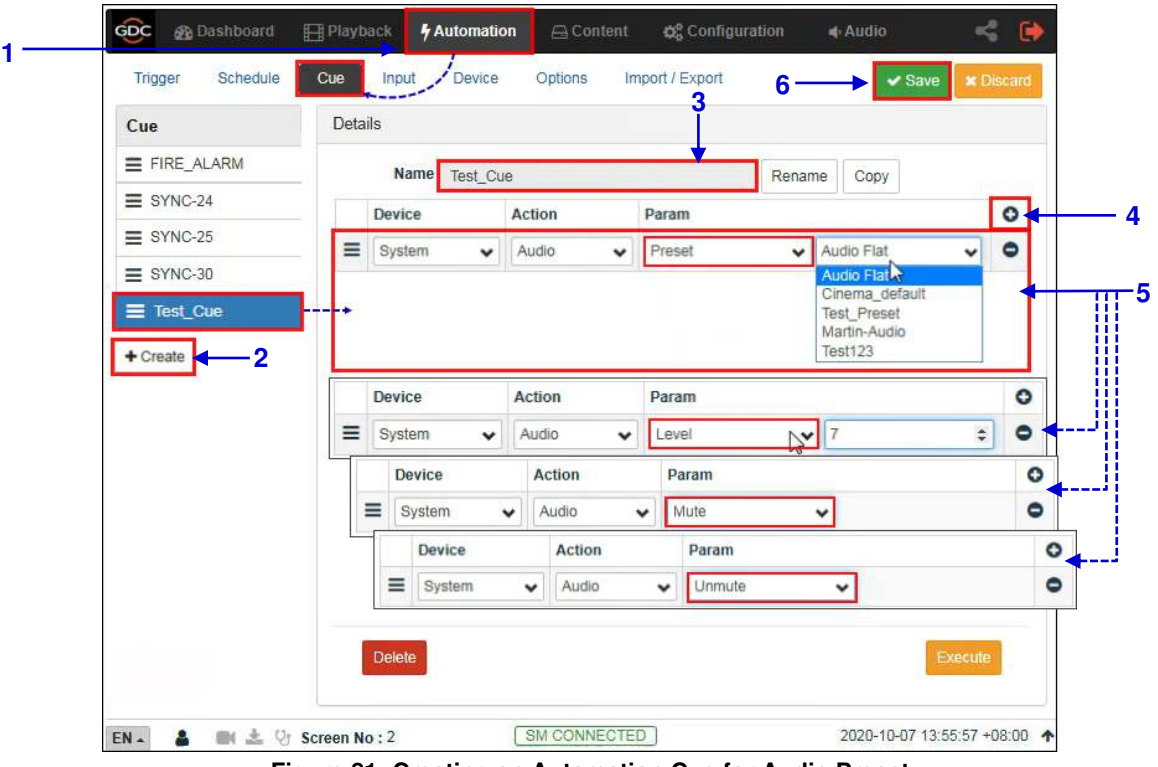

6) Click on the Save button to add the new cue.

**Figure 81: Creating an Automation Cue for Audio Preset** 

## **8.6 Cinema Audio Calibration Process**

**Note**: This section serves as a guide to calibrating the auditorium sound system.

## **Recommended Equipment**

- 1) **Test Microphones**; 1 to 5 nos. depending on the calibration technique being used.
- 2) **Sound Card** (such as **Roland™ OCTA-CAPTURE** shown in **[Figure 82](#page-118-0)**) which would be used to input the signals from the Microphones to the acoustic analysis software running on a computer.

<span id="page-118-0"></span>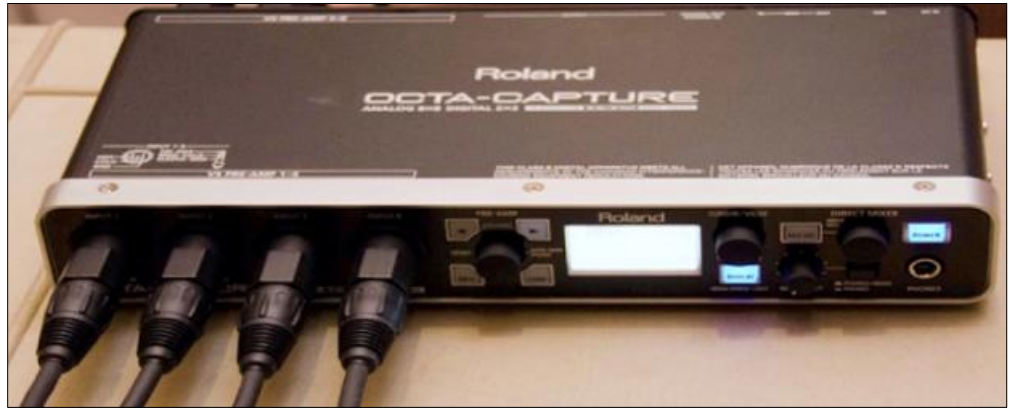

**Figure 82: Sound Card** 

## **Steps for Calibration**

### **8.6.2.1 Microphone and Acoustic Analysis Software Calibration**

First, calibrate the test microphone and acoustic analysis software (such as **SMAART**) with a microphone calibrator. Make sure the room is completely quiet before starting the calibration.

## **8.6.2.2 Initial Channel level Adjustment**

- 1) Generate *'Pink Noise'* output from the Center channel by using the Signal Generator on the SR-1000 Web UI **Audio** tab (refer to **Section [8.1.3](#page-109-0)**)
- 2) Adjust the gain of the Center channel until the level value displayed on RTA (sound pressure meter or SMAART) reaches 85dB.
- 3) Repeat steps 2) and 3) to adjust the Channel Gain of the Left/Right/Center channels respectively until the level value displayed on RTA (sound pressure meter or SMAART) reaches 85dB and Channel Gain of Ls/Rs/Bsl/Bsr channels respectively until the level value displayed on RTA (sound pressure meter or SMAART) reaches 82dB.
- 4) Repeat steps 2) and 3) to adjust the Channel Gain of the LFE channel until the level value displayed on RTA (sound pressure meter or SMAART) reaches ~91dB.

## **8.6.2.3 Adjusting the Graphic EQ**

Adjust the graphic EQ until the frequency response curve is close to the X curve:

- 1) Generate *'Pink Noise'* output from the Center channel by using the Signal Generator on the SR-1000 Web UI **Audio** tab (refer to **Section [8.1.3](#page-109-0)**)
- 2) Adjust the Gain value of each frequency band on the SR-1000 Web UI **Audio** tab until the difference between the actual frequency response curve and the X curve is within ±3dB. When it is necessary to increase or decrease the low frequencies or high frequencies as a whole, use the Bass/Treble function.
- 3) You can use the copy function to copy the tuned parameters to a similar channel. For example, the parameters of the Left channel are copied to the Right channel, and the Ls channel is copied to the Rs channel. And then you can fine-tune each channel individually.
- 4) Go back to Step 2) to equalize the next channel.

## **8.6.2.4 Adjusting LFE Parametric EQ**

Begin with zero Gain and observe the worst peak in the spectrum. Adjust the Frequency slider until the frequency matches the peak and then adjust the Gain to flatten that region.

Adjust the Bandwidth(Q) and Gain(dB) until the smoothest response is achieved. The LFE equalizer is a Parametric EQ filter with adjustable Center Frequency (20 to 120Hz), Bandwidth (0.5 to 10Q) and Gain (-12 to 6dB).

After all the full-range channels have been equalized, follow these steps:

- 1) Generate *'Pink Noise'* output from both Center and LFE channels by using the Signal Generator on the SR-1000 Web UI **Audio** tab (refer to **Section [8.1.3](#page-109-0)**).
- 2) Select the **LFE** tab to make it the active channel.
- 3) Set the LFE Parametric EQ Gain to 0dB. This disables LFE Parametric EQ so that you can determine the low‐frequency resonant peak to be equalized. Note the band where the un-equalized peak appears.
- 4) Decrease the Gain slider to -12dB. Using the Frequency slider, move the dip in the frequency response along the frequency axis of the RTA display.
- 5) Adjust the Frequency so that the Center of the dip is in the same band as the peak displayed in the previous un-equalized frequency response.
- 6) Using the Gain slider, slowly increase the Gain to flatten the dip. The Center of the dip should be at the same level as the skirts.
- 7) Click to check other Bandwidth(Q) values for the flattest possible frequency response.
- 8) If there is a notch in the transition region between the LFE and Center channel frequencies, try inverting the phase on the LFE channel using the Phase Invert dropdown to check if the notch has improved. If this is the case, please check the subwoofer polarity.

### **8.6.2.5 Final Channel level Adjustment**

- 1) Generate *'Pink Noise'* output from the Center channel by using the Signal Generator on the SR-1000 Web UI **Audio** tab (refer to **Section [8.1.3](#page-109-0)**).
- 2) Adjust the gain of the Center channel until the level value displayed on RTA (sound pressure meter or SMAART) reaches 85dB.
- 3) Repeat steps 2) and 3) to adjust the Channel Gain of the Left/Right/Center channels respectively until the level value displayed on RTA (sound pressure meter or SMAART) reaches 85dB and Channel Gain of Ls/Rs/Bsl/Bsr channels respectively until the level value displayed on RTA (sound pressure meter or SMAART) reaches 82dB.
- 4) Repeat steps 2) and 3) to adjust the Channel Gain of the LFE channel until the level value displayed on RTA (sound pressure meter or SMAART) reaches ~91dB.

## **Surround Channel Delay Setting**

The surround delay is set usually based on the length and width of the Auditorium. Formulas to determine the surround delay with auditorium Length(L) and Width(W) in meters and feet are as follows:

- **EXEL THE Surround Delay Using Meters with Length and Width of the auditorium in meters, the** surround delay (in ms) should be  $(L/3)$  -(W/6) +20.
- **•** Surround Delay Using Feet with Length and Width of the auditorium in feet, the surround delay (in ms) should be set to  $L-(W/2) + 20$ .

## **Calibration Results**

After adjusting the channels one-by-one; the frequency response curve is adjusted within the allowable deviation of the X curve.

The current EQ Gain values can be saved as a preset. This preset can be recalled when needed in the future.

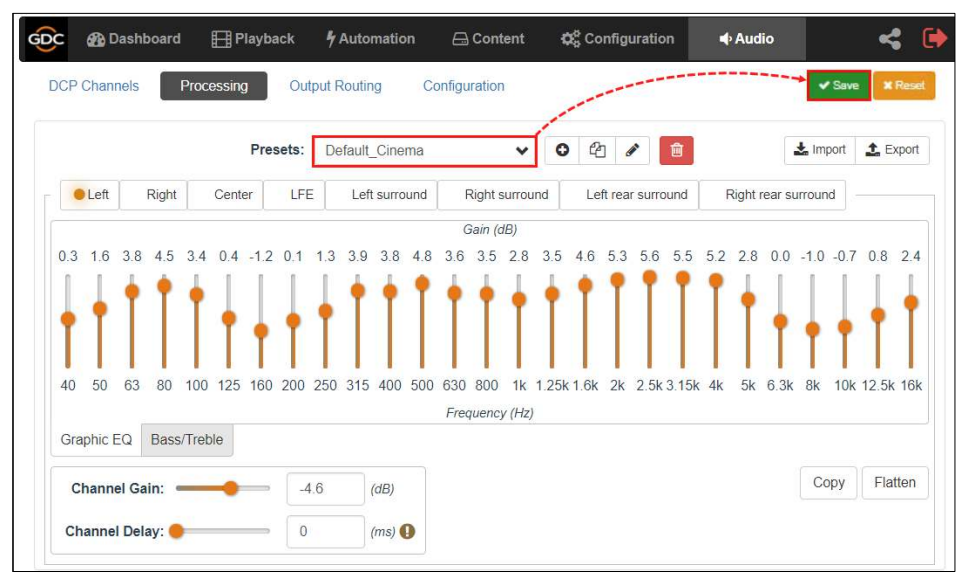

**Figure 83: Save EQ Gain Values as Preset** 

## <span id="page-122-0"></span>**SR-1000 Audio Input and Output**

## **8.6.5.1 Audio Output from the SR-1000**

The SR-1000 features 16-channel AES3 digital audio signal via 2x RJ45 Outputs (**A-top and A-bot**). Channels 1 to 8 are available on the **A-top** connector and carry the processed 6 or 8 channel main audio tracks for 5.1 and 7.1 DCPs respectively, assuming that DCPs follow the 16 channels ISDCF recommended channel order. Channels 9 to 16 are used for Hi/Vi-N, Booth monitor, LTC (4D systems), D-Box Motion Data signal, etc. (refer to **Section [8.3.1](#page-115-0)**).

## **8.6.5.2 AES Audio Pinout**

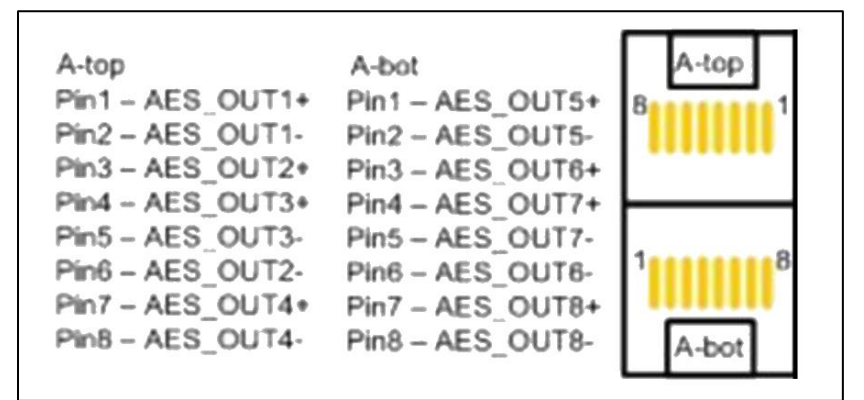

**Figure 84: AES Audio Pinout** 

## **Audio Input to the SR-1000**

## **8.6.6.1 HDMI Input**

SR-1000 allows direct input of 7.1 channel PCM audio via **HDMI IN** port on the IMB. The HDMI output of the source needs to be set to **LPCM** audio format.

## **Examples of a complete Audio input/output solution**

### **8.6.7.1 Audio input/output solution using AIB-2000 (suitable for connection to analog Amplifiers/Crossovers)**

The AIB-2000 has inputs for Microphone, Non-Sync and 7.1 channel analog input which can be routed directly to the analog outputs of the device, as shown in **[Figure 85](#page-123-0)**.

AES3 digital audio outputs (channels 1 to 8) from the SR-1000 are fed to the digital inputs on the **AIB-2000** and converted to analog outputs which can be interfaced with analog audio equipment.

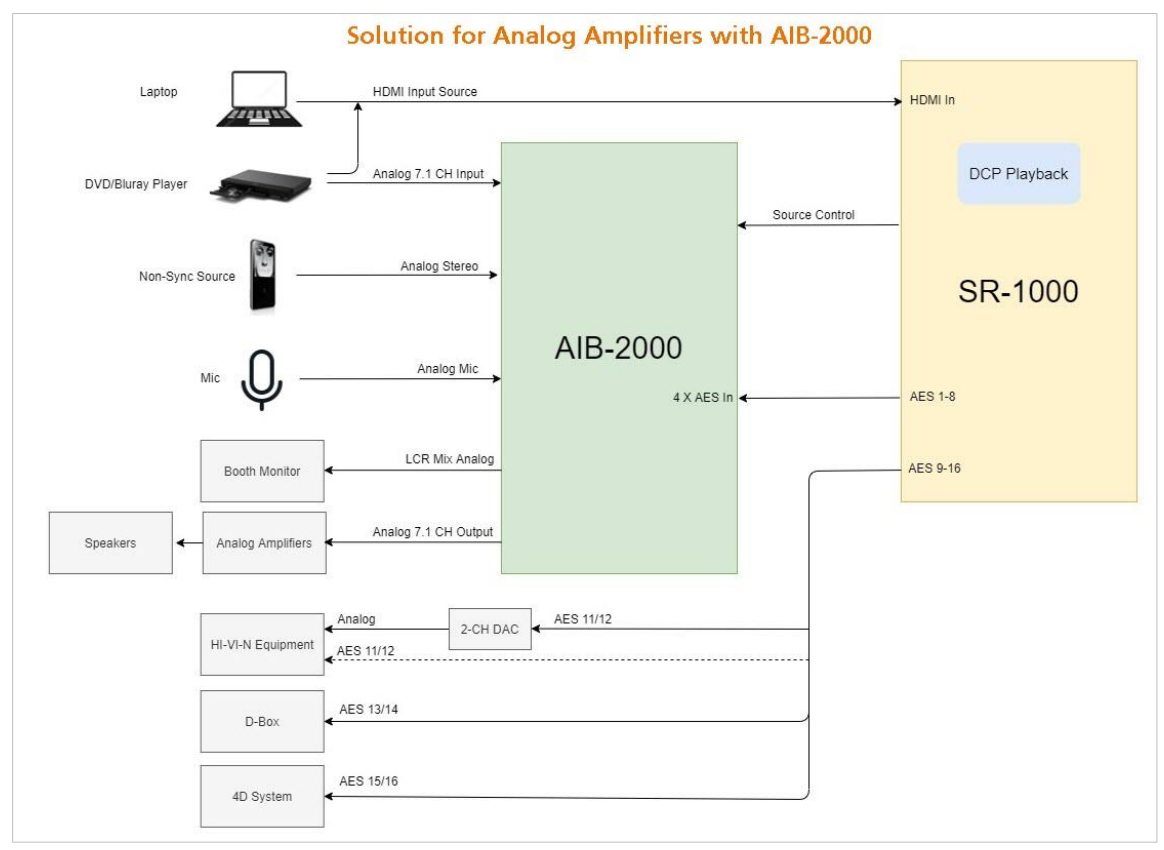

**Figure 85: I/O Solution for Analog Amplifier** 

<span id="page-123-0"></span>**Note**: The SR-1000 Automation should be used to switch between the analog sources and the 8 channel AES3 output from the SR-1000 to the AIB-2000 to ensure that the correct source is routed to the sound system.

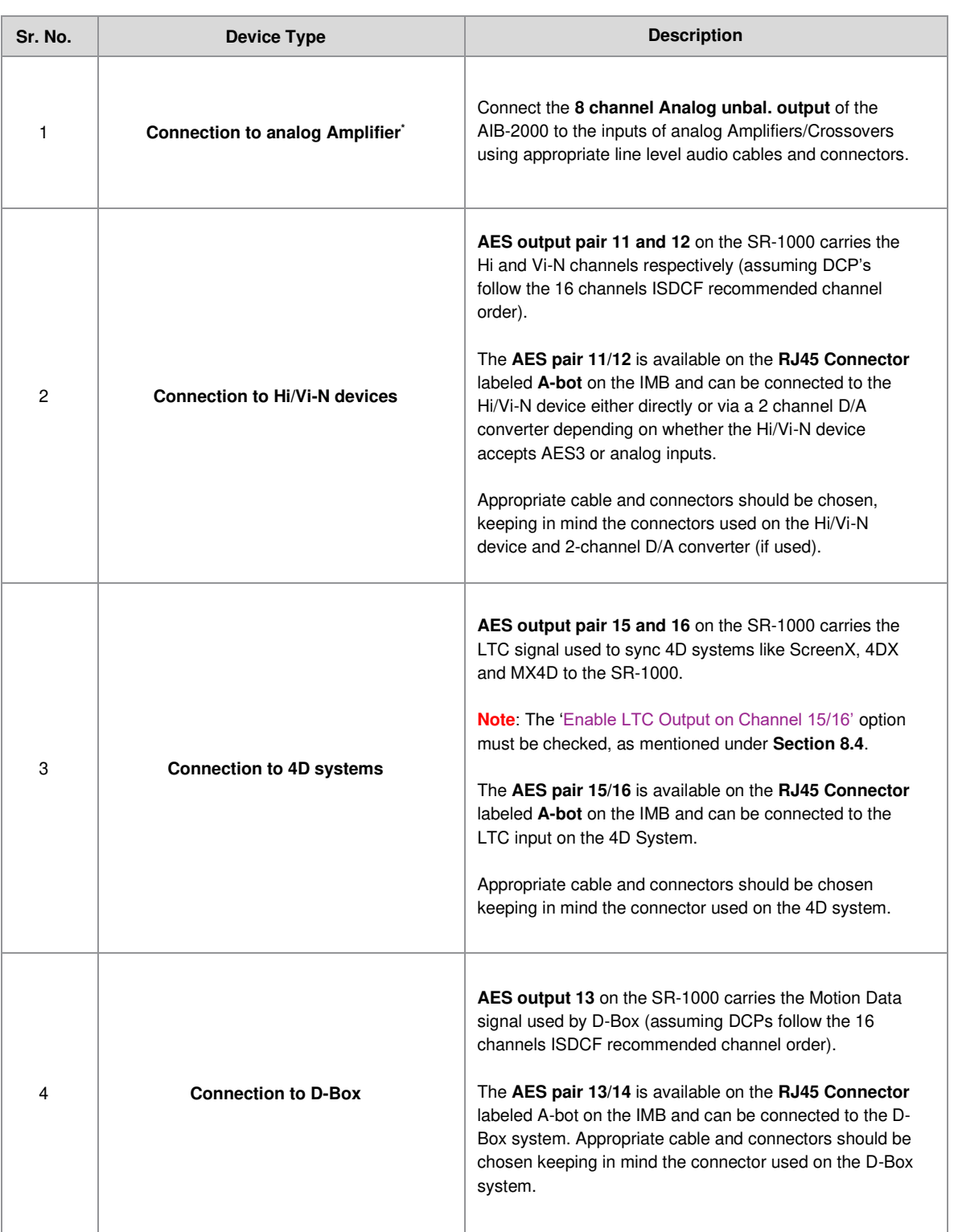

## **8.6.7.1.1 Connections Requirements**

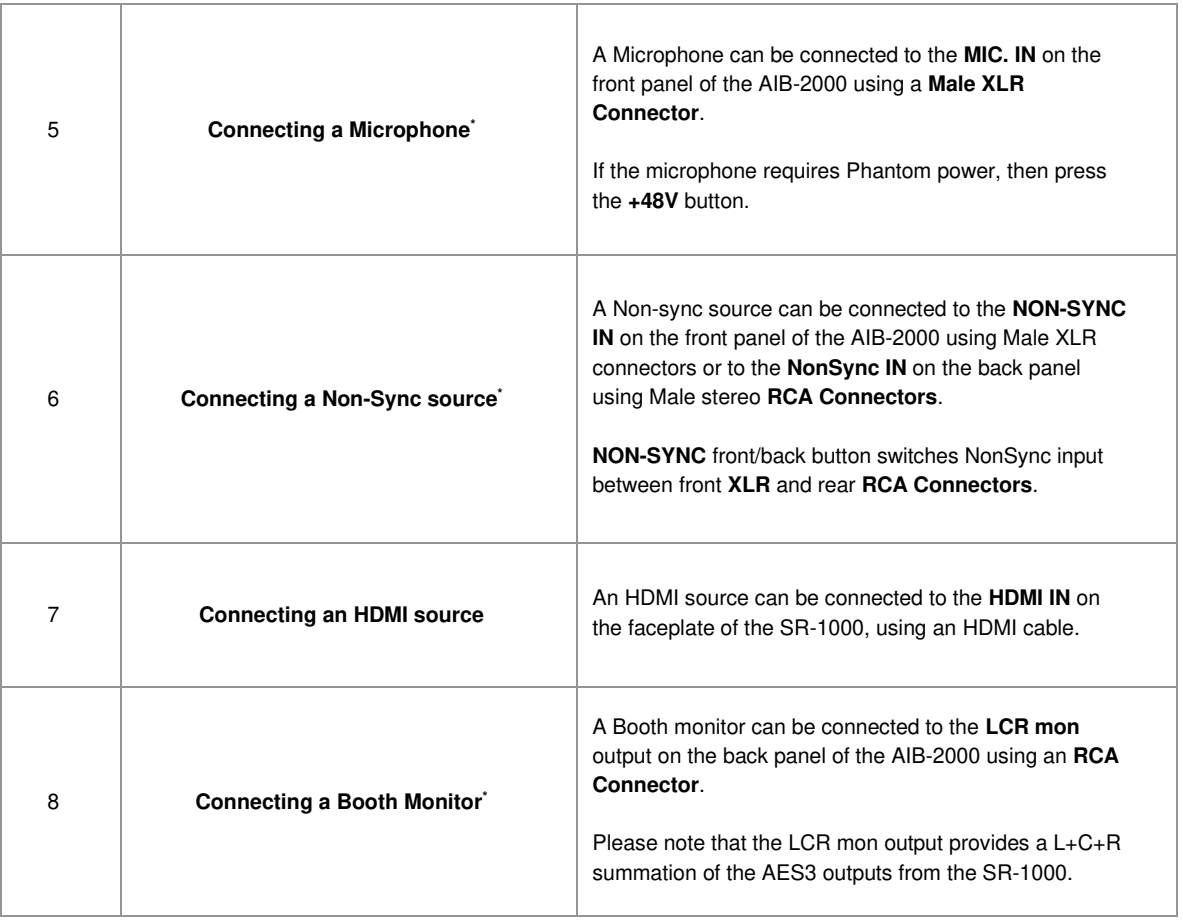

\* Refer to the AIB-2000 Manual for more details.

**IMPORTANT: Please check and set the levels of the analog input sources to the AIB-2000 appropriately, to avoid any damage to the auditorium speakers.** 

### **8.6.7.2 Audio input/output solution using AIB-2000 (suitable for connection to digital Amplifiers)**

It is assumed that the digital Amplifiers have both AES3 digital inputs and analog inputs with automated switching between digital inputs and analog inputs; the AES3 digital output from the SR-1000 may be fed directly to the amplifier's digital inputs and only the analog sources may be routed via the AIB-2000 to the analog inputs of the Amplifiers.

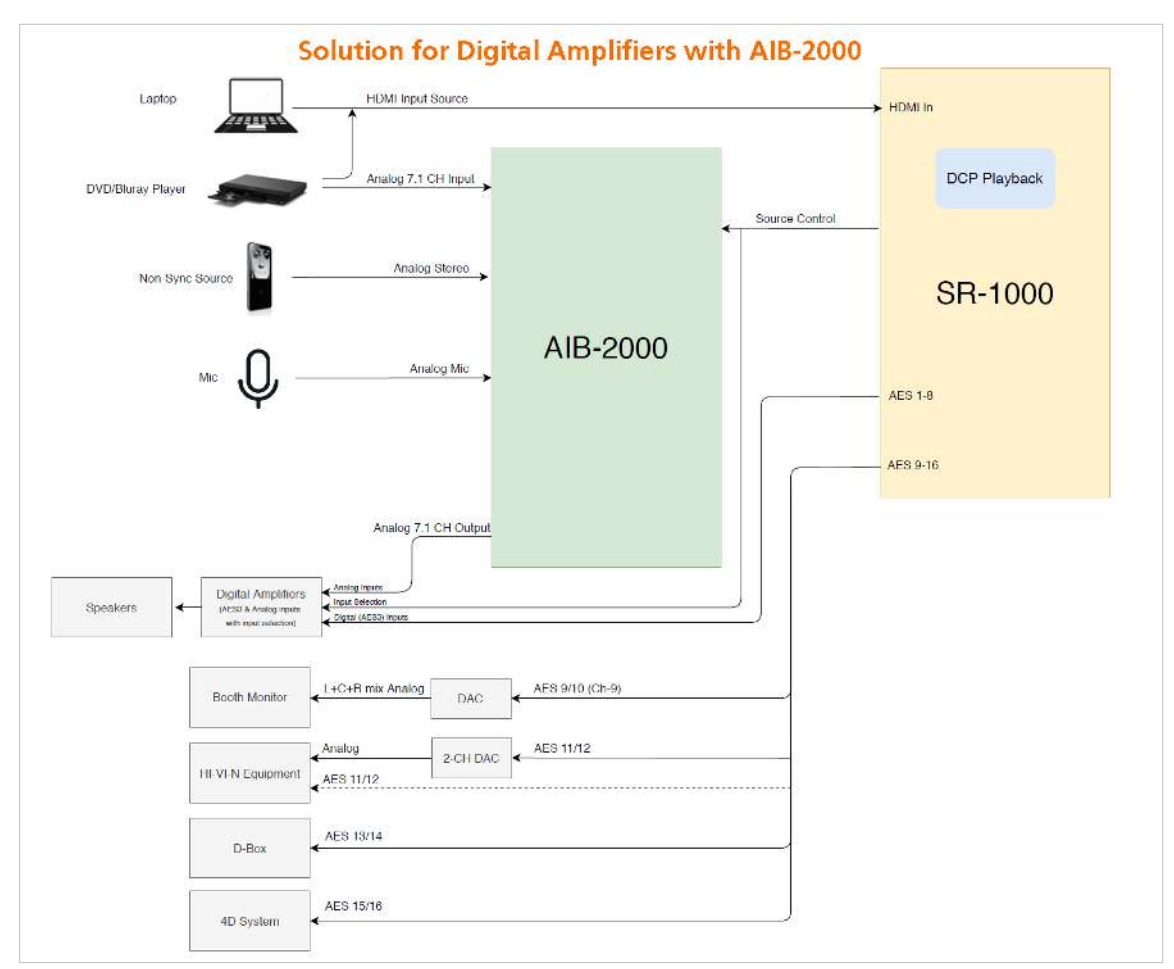

**Figure 86: I/O Solution for Digital Amplifier** 

**Note**: The SR-1000 Automation should be used to switch between the analog sources to the AIB-2000 as well as between the analog and digital AES3 inputs on the digital Amplifiers to ensure that the correct source is routed to the sound system.

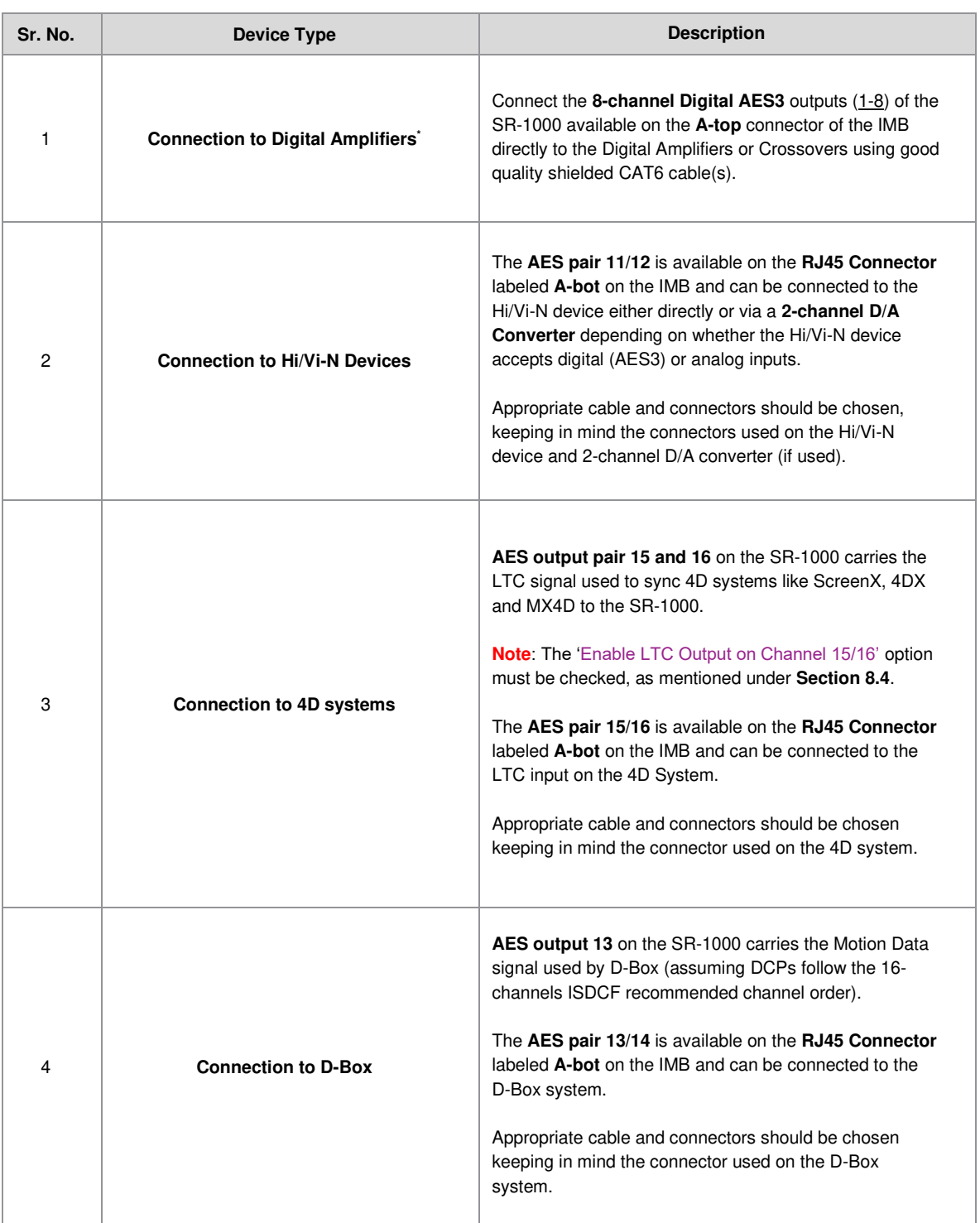

### **8.6.7.2.1 Connection Requirements**

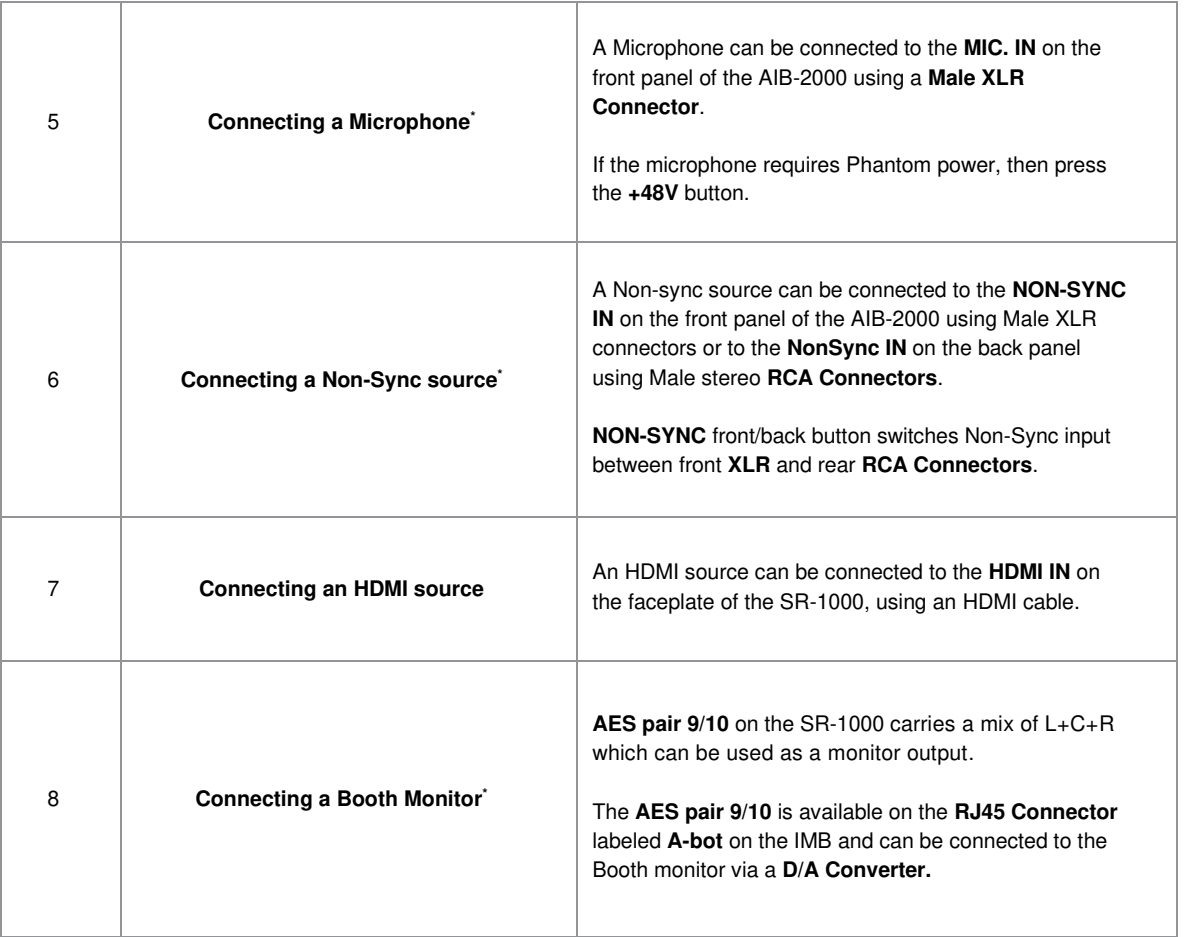

\* Refer to the AIB-2000 User Manual for more details.

**IMPORTANT: Please check and set the levels of the analog input sources to the AIB-2000 appropriately, to avoid any damage to the auditorium speakers.** 

## **8.6.7.3 Technical Specifications of AIB-2000**

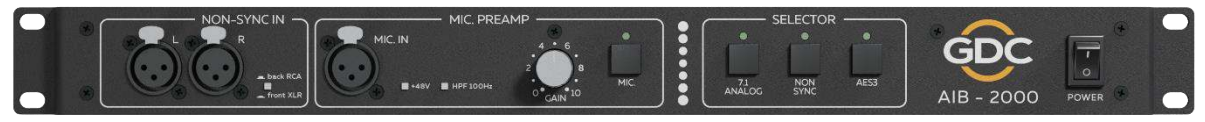

## **Front Panel**

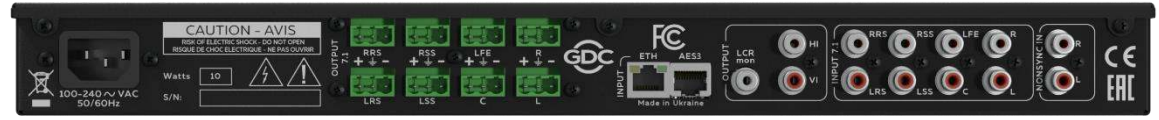

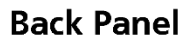

**Figure 87: AIB-2000 – Front and Back Panels** 

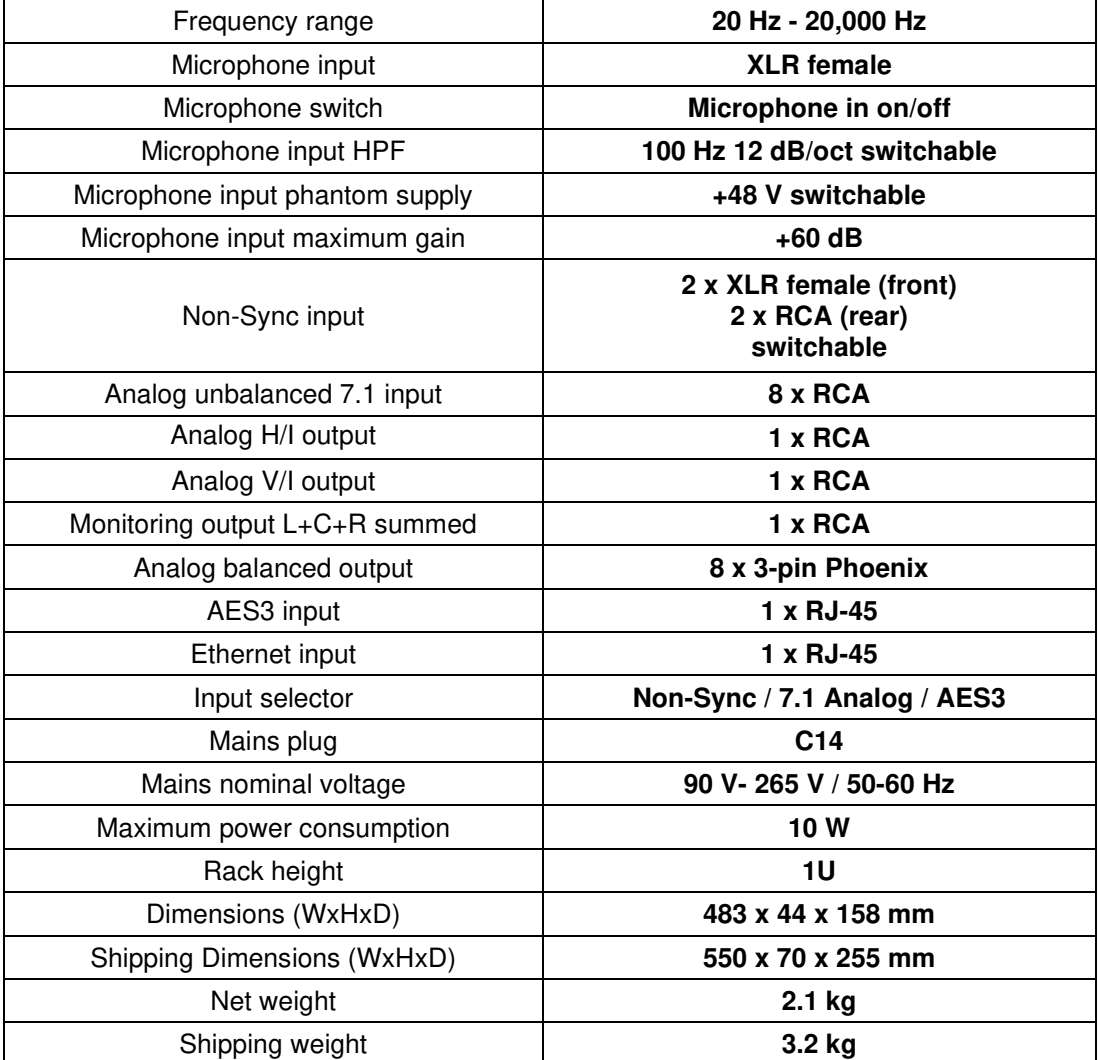

# **9 OPERATION NOTES**

## **9.1 Power-Up Sequence**

Power-up the SR-1000 by switching the **Power** button on the SR-1000 chassis to ON position.

## **9.2 Power-Down Sequence**

Always power-down the SR-1000 in the following manner:

- 1. Use the **Shutdown** button on the Web UI Dashboard, to power down the SR-1000 Software.
- 2. Switch the **Power** button on the SR-1000 chassis to OFF position.

## **10 APPENDIX Ⅰ**

This section describes optional features on the SR-1000 that require licenses from GDC.

## **10.1 IMB Sync**

Two SR-1000 systems can work in sync for dual projector playback of content. This can be used for increasing the brightness of the image by overlaying the output from the projectors on the same screen, for making a video-wall or any other applications where two systems need to play in sync.

**Note 1:** The SR-1000 systems must be running a software version that supports IMB synchronized playback. Please check with your regional GDC office for the correct software version to be used.

**Note 2:** IMB synchronized playback is only enabled with a license from GDC. Please check with your regional GDC office for a license to enable IMB synchronized playback.

**Note 3:** Both server systems that make up one sync solution must be the same model.

**Note 4:** IMB synchronized playback works with JPEG2000 content only. MPEG is not supported with IMB synchronized playback.

Two servers will be used for IMB synchronized playback:

- The **'master server'** will be used to control playback for the entire IMB sync system.
- The '**slave server**' will be controlled by the master server to play in sync with the master.

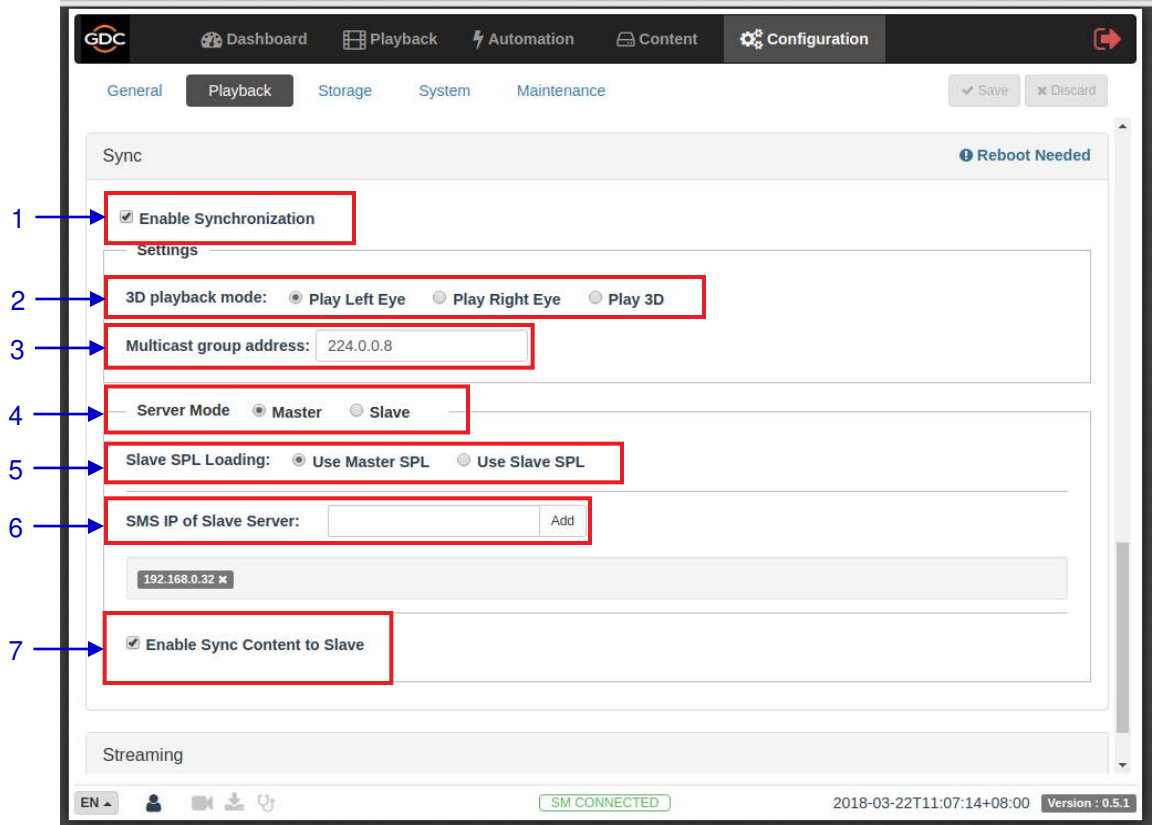

**Figure 88: IMB Sync Configuration** 

| 1 | [Enable Synchronization]  | Enable Synchronization must be set on both master and slave<br>servers.                                                                                                    |
|---|---------------------------|----------------------------------------------------------------------------------------------------|
| 2 | [3D playback mode]        | Select 3D playback mode for the master and slave server. Each<br>server can be configured to play either the left or right eye<br>frames or both for 3D content.<br>For example, the master server can be set to 'Play Left Eye', and<br>the slave server can be set to 'Play Right Eye'.                                                                                                    |
| 3 | [Multicast group address] | Set Multicast group address for the master and slave server.<br>Multicast group addresses can range from 224.0.0.0 to<br>224.0.0.254.<br><b>Note 1</b> : Multicast group address must be the same for both the<br>master and slave servers. The IMB Ethernet 1 ports on both<br>master and slave IMBs will use this setting for communication.<br><b>Note 2:</b> If multiple sets of IMB sync systems are present in a<br>theater environment, the Multicast group address for each set of<br>IMB sync systems must be unique. |
| 4 | [Server Mode]             | Select Master on the master server, and Slave on the slave<br>server.                                                                                                    |

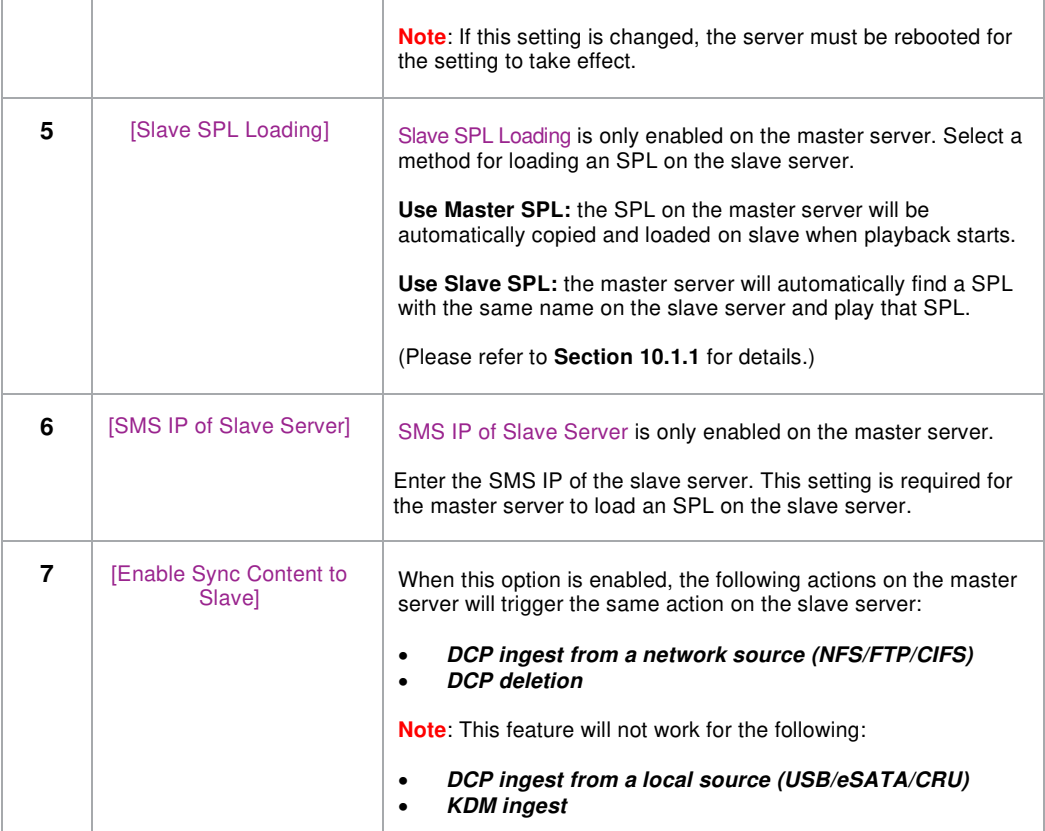

## **10.1.1 IMB Synchronized Playback Operation**

- <span id="page-133-0"></span>• If the '**Use Master SPL**' option is selected during configuration, the SPL playing on the master server will be automatically copied and loaded on the slave server. SPL content must be loaded on the slave server before playback is started.
	- 1. Create and load an SPL on the 'master' server.
	- 2. Make sure the 'slave' server has content and KDM required for this SPL.
	- 3. Start playback from the 'master' server.
	- 4. The 'slave' server will automatically start playback with the same SPL on the 'master' server.
- If the '**Use Slave SPL**' option is selected during configuration, the 'master' server will load and play an SPL with the same name on the 'slave' server. This SPL must be prepared on the slave server before playback is started.
	- 1. Create and load an SPL on the 'master' server.
	- 2. Create an SPL with same name on the 'slave' server.
	- 3. Start playback from the 'master' server.
	- 4. The 'slave' server will automatically start playback of the SPL with the same name.

**Note:** The above operation implies that content must be downloaded on both servers used for sync playback. For encrypted content, KDMs are needed for both servers and these must be ingested to the respective servers prior to playback.

The following table shows video output mode for 2D and 3D SPLs. This can be used to configure projector macros for IMB synchronized playback.

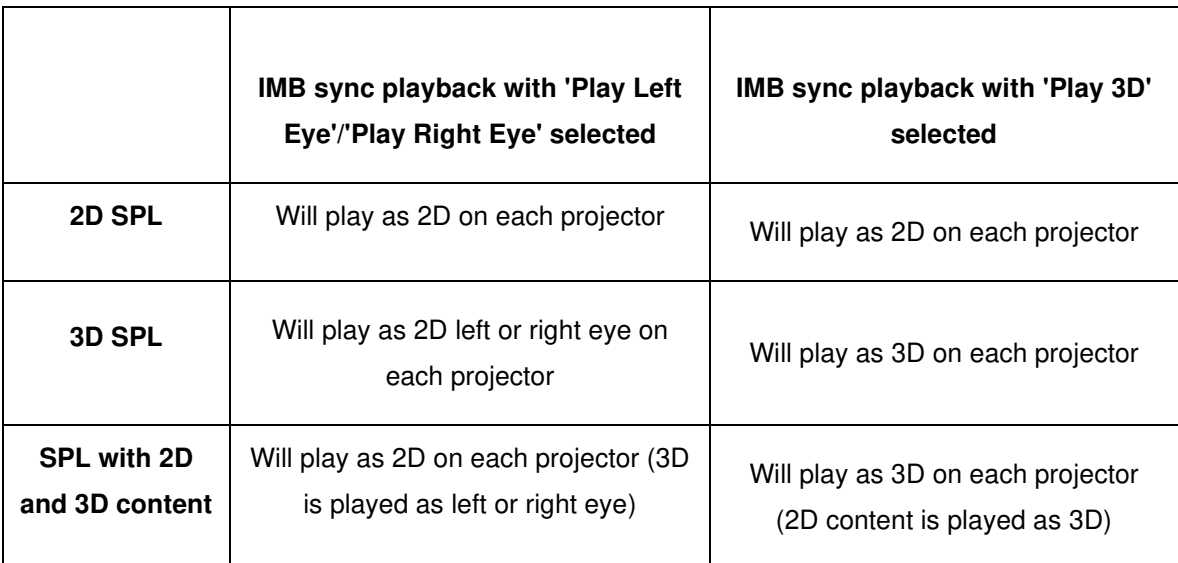

# **11 APPENDIX Ⅱ**

The SR-1000 has undergone and passed on first attempt the following quality assurance tests, with reports issued by the world's leading inspection, verification, testing and certification company– **SGS Labs** [\(https://www.sgs.com\)](https://www.sgs.com/).

## **1. Temperature Humidity Cycling Test**

- SGS Test Report Number: **SZRL2018010392\_02**
- Published Date: **March 05th, 2018**

## **2. Vibration Test**

- SGS Test Report Number: **SZRL2018030056**
- Published Date: **March 08th, 2018**

## **3. Free Drop Test**

- SGS Test Report Number: **SZRL2018030081**
- Published Date: **March 15th, 2018**

## **4. Thermal Shock Test**

- SGS Test Report Number: **SZRL2018030235\_01**
- Published Date: **April 03rd, 2018**

### **GDC Technology Offices**

## **Hong Kong (Headquarters)**<br>
Unit 1-7, 20th Floor, **Brazil (São Paulo)**<br>
Unit 1-7, 20th Floor, **Brazil Congression Congress Avenue Avenue Avenue Avenue Avenue Avenue Avenue Avenue Ave**

North Point, Hong Kong. Tel: +852 2507 9555

Rm. 609-618, Office Building, Tel: +65 6222 1082 20# Xinde Street,<br>Xicheng District, Xicheng District, **Indonesia (Jakarta)**

Languang Technology Building,<br>No.7 Xinxi Road. No.7 Xinxi Road, **Japan (Tokyo)** North Zone, 3F, Kyobashi-Chuo Bldg, Nanshan District, Nanshan District, Nanshan District, Nanshan District, Nanshan District, Nanshan District, Na<br>
Tel: +81 3 5524 3607 Tel: +86 755 8608 6000

## **India (Mumbai)**

nº 27, esc. D, Despacho 1, and the state of the matter of the Mumbai-400 059, India<br>198023 Barcelona, Spain and the state of the state of the Mumbai-400 059, India 08023 Barcelona, Spain Tel: +34 93 159 51 75

**Mexico (Mexico City)**<br>
Av. Del peñon 411 esg. Ote 168 **Del Proport Control Control Control Control Control Control Control Control Control Control Control Control Control Control Control Control Control Control Control Co** Av. Del peñon 411 esq. Ote 168 1016 West Magnolia Boulevard Col. Moctezuma 2ª Sección.<br>
Col. Moctezuma 2ª Sección. Col. Moctezuma 2ª Sección,<br>
Venustiano Carranza, Distrito Federal, entre a componente de la esta de Tel: +1 818 972 4370 / Venustiano Carranza, Distrito Federal, C.P. 01210 Mexico Tel: +52 55 8526 6220

## **United Arab Emirates (Dubai) Republic of Korea (Seoul) Republic of Korea (Seoul) Republic of Korea (Seoul) Republic of Korea (Seoul)**

Dubai World Central, Napo-gu, Seoul, Napo-gu, Seoul, Napo-gu, Seoul, Napo-gu, Seoul, Napo-gu, Seoul, Napo-gu, Seoul, Napo-gu, Seoul, Napo-gu, Seoul, Napo-gu, Seoul, Napo-gu, Seoul, Napo-gu, Seoul, Napo-gu, Seoul, Napo-gu, PO Box 390667,<br>Dubai UAE

Unit 1-7, 20th Floor, **Automaker 1, 20th Floor, Automaker 2006** Av. Antônio Carlos Comitre, 540, Av. Antônio Carlos Comitre, 540, Av. Antônio Carlos Comitre, 540, Av. Antônio Carlos Comitre, 540, Av. Antônio Carlos Comitre Kodak House II, *Kodak House II, Senega Kodak House II, Campolim, 39 andar, Conjunto 31, Campolim, 39 Healthy Street East,*  $\frac{3}{2}$  andar, Conjunto 31, Campolim, 39 Healthy Street East, Sorocaba / São Paulo, CEP 18047-620, Brasil<br>Tel: +55 15 33269301

### **Singapore**

10 Ubi Crescent, Ubi Tech Park<br>China (Beijing) China (Beijing) China (Beijing) China (Beijing) China (Beijing) **China (Beijing)** Lobby B, #06-25, Singapore 408564

Total Building Lantai 4 Suite 0401, Tel: +86 10 6205 7040 Jl. Letjen S. Parman Kav. 106A, Kel. Tomang, Kec. Grogol Petamburan,<br>
China (Shenzhen) **China** (Shenzhen) **China** (Shenzhen) **China** Jakarta Barat 11440, Indonesia **China (Shenzhen)** Jakarta Barat 11440, Indonesia Tel: +65 21 2920 4691

1-14-7 Kyobashi Chuo-ku, Tel: +81 3 5524 3607

**Spain (Barcelona)** B-207/208, Everest Chambers, Andheri Kurla Road, Marol, Andheri (East), Mumbai-400 059, India

+1 877 743 2872 (Toll Free)

4F, 127 YangHwa-ro, Tel: +82 10 7501 7480

Email[: info@gdc-tech.com](mailto:info@gdc-tech.com)  Website[: www.gdc-tech.com](http://www.gdc-tech.com/) 

### **ISO 9001 QMS**

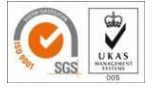

**Cert. No. CN09/32221** GDC Technology manufacturing facility is ISO 9001:2008 certified. Copyright © 2021 GDC Technology Limited. All rights reserved. All trademarks listed in this manual are properties of their respective owners. Specifications are subject to change without notice due to ongoing product development and improvement.

UM-0738-1803-V1E